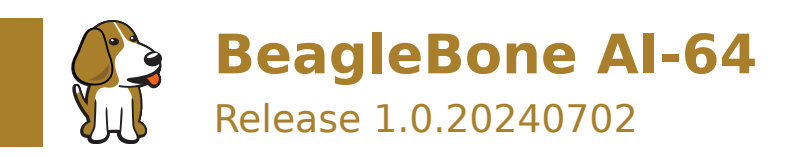

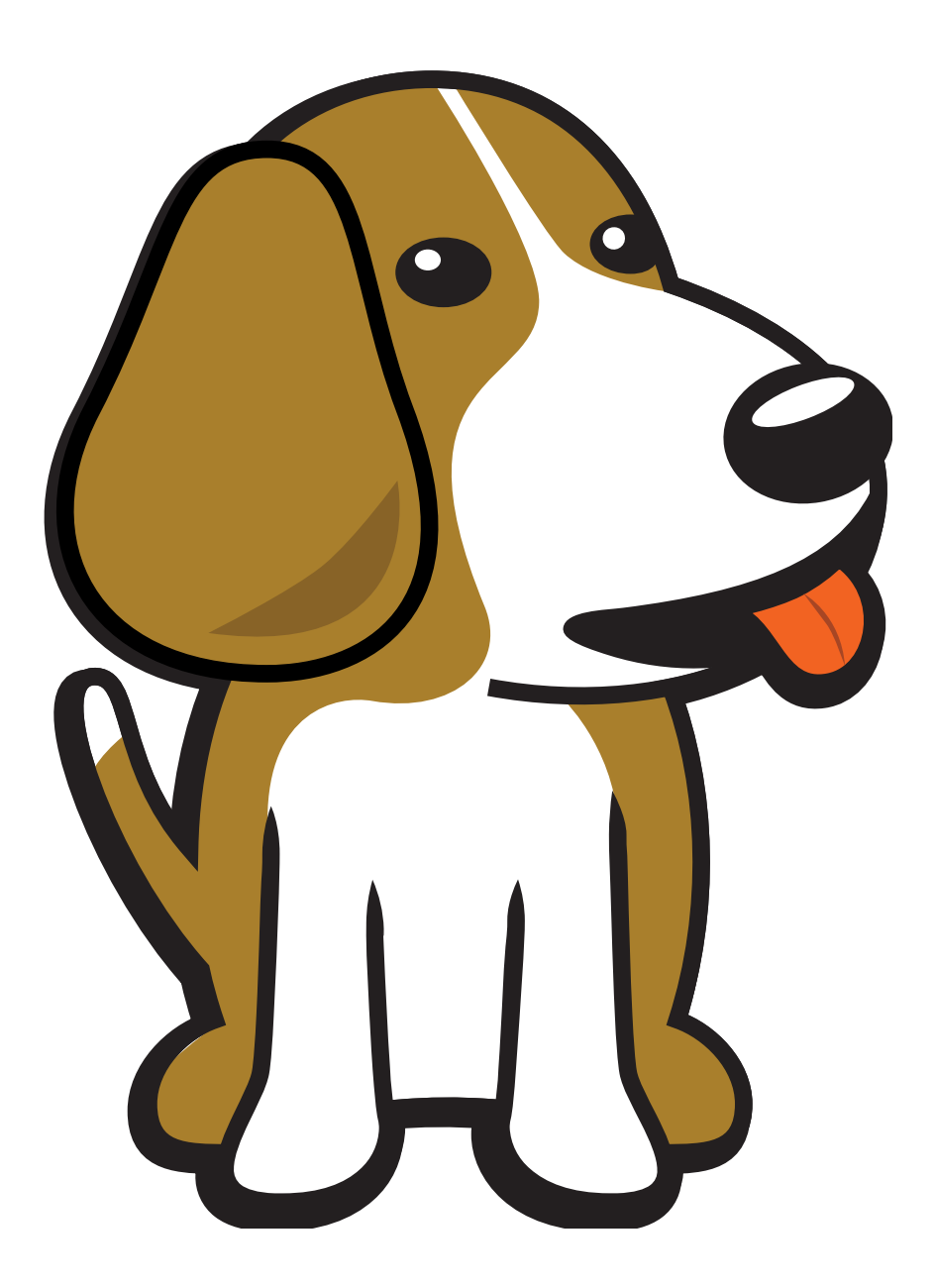

BeagleBoard.org Foundation Jul 02, 2024

# **Table of contents**

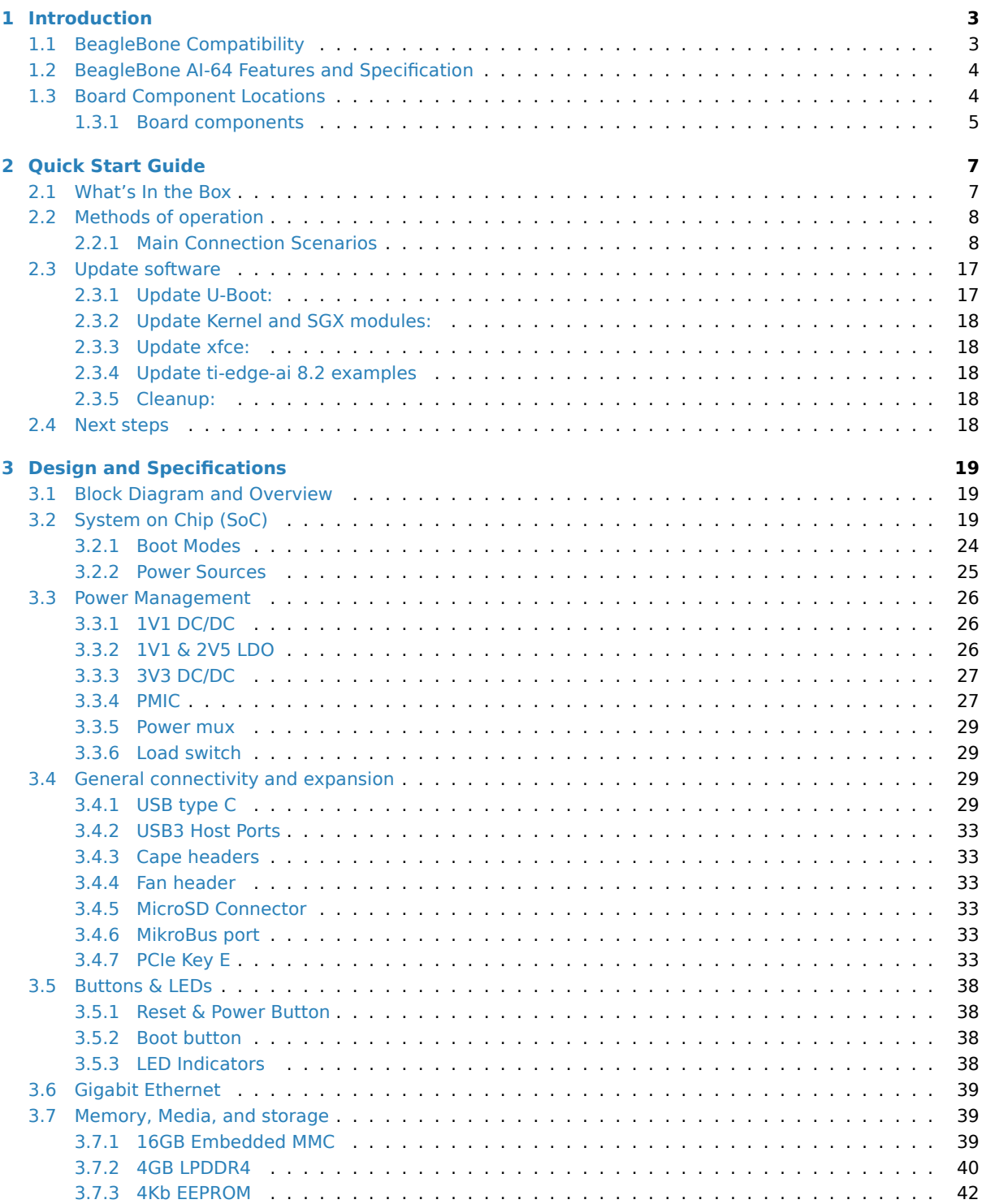

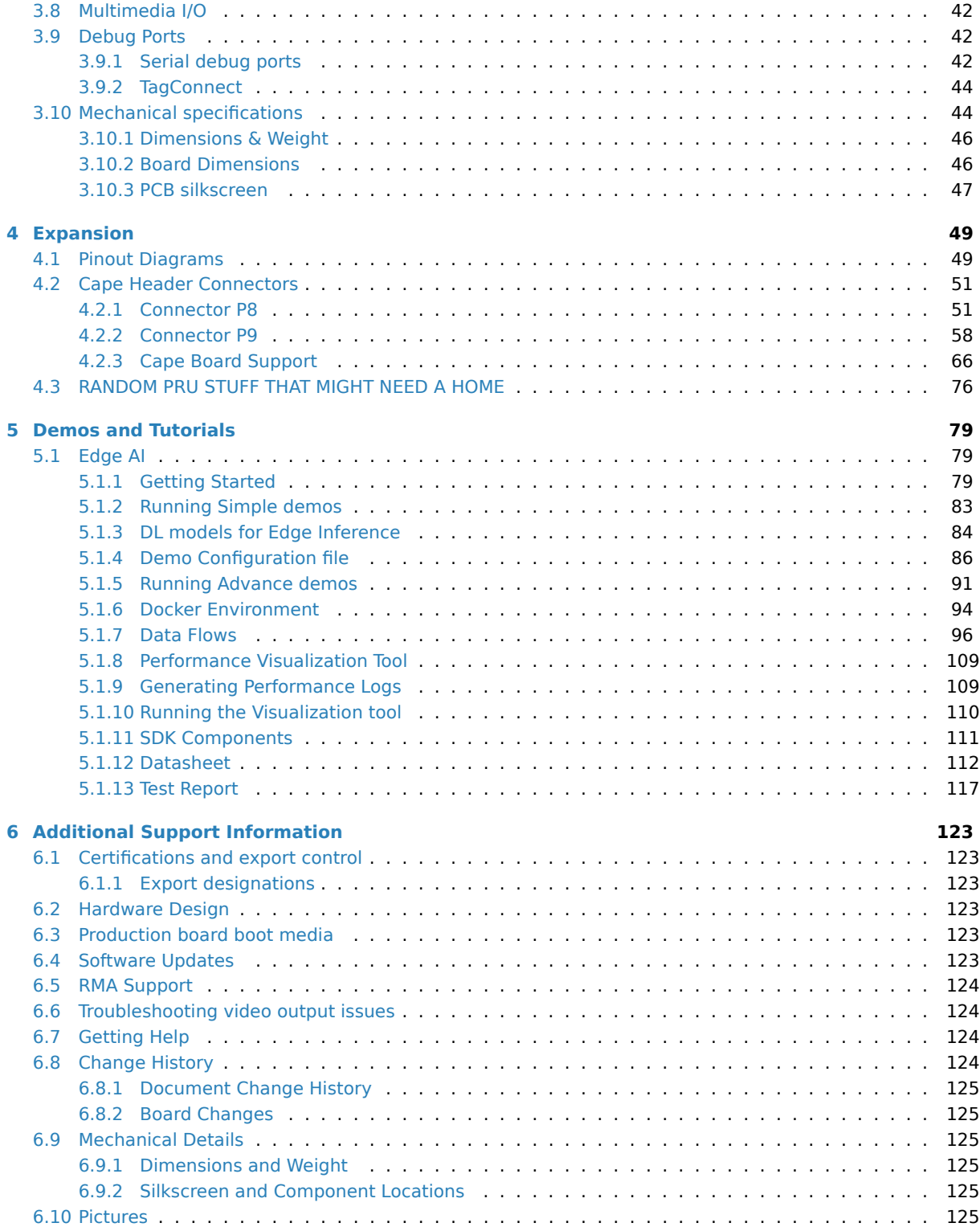

BeagleBone® AI-64 brings a complete system for developing artificial intelligence (AI) and machine learning solutions with the convenience and expandability of the BeagleBone® platform and the peripherals on board to get started right away learning and building applications. With locally hosted, ready-to-use, open-source focused tool chains and development environment, a simple web browser, power source and network connection are all that need to be added to start building performance-optimized embedded applications. Industry-leading expansion possibilities are enabled through familiar BeagleBone® cape headers, with hundreds of open-source hardware examples and dozens of readily available embedded expansion options available off-the-shelf.

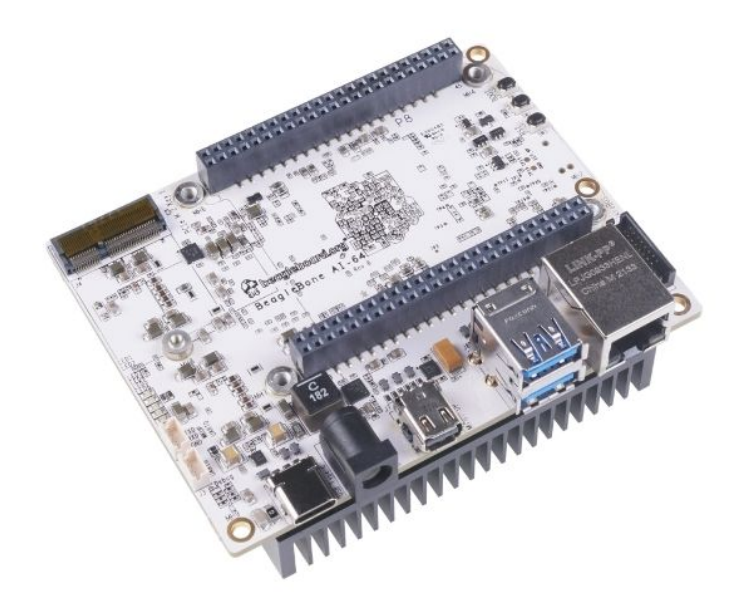

# <span id="page-5-0"></span>**Chapter 1**

# **Introduction**

BeagleBone AI-64 like its predecessor bbai-home, is designed to address the open-source community, early adopters, and anyone interested in a low cost 64-bit Dual Arm® Cortex®-A72 processor based Single Board Computer (SBC). It also offers access to many of the interfaces and allows for the use of add-on boards called capes, to add many different combinations of features. A user may also develop their own board or add their own circuitry.

**Note:** AI-64 has been equipped with a minimum set of features to allow the user to experience the power of the processor and is not intended as a full development platform as many of the features and interfaces supplied by the processor are not accessible from BeagleBone AI-64 via onboard support of some interfaces. It is not a complete product designed to do any particular function. It is a foundation for experimentation and learning how to program the processor and to access the peripherals by the creation of your own software and hardware.

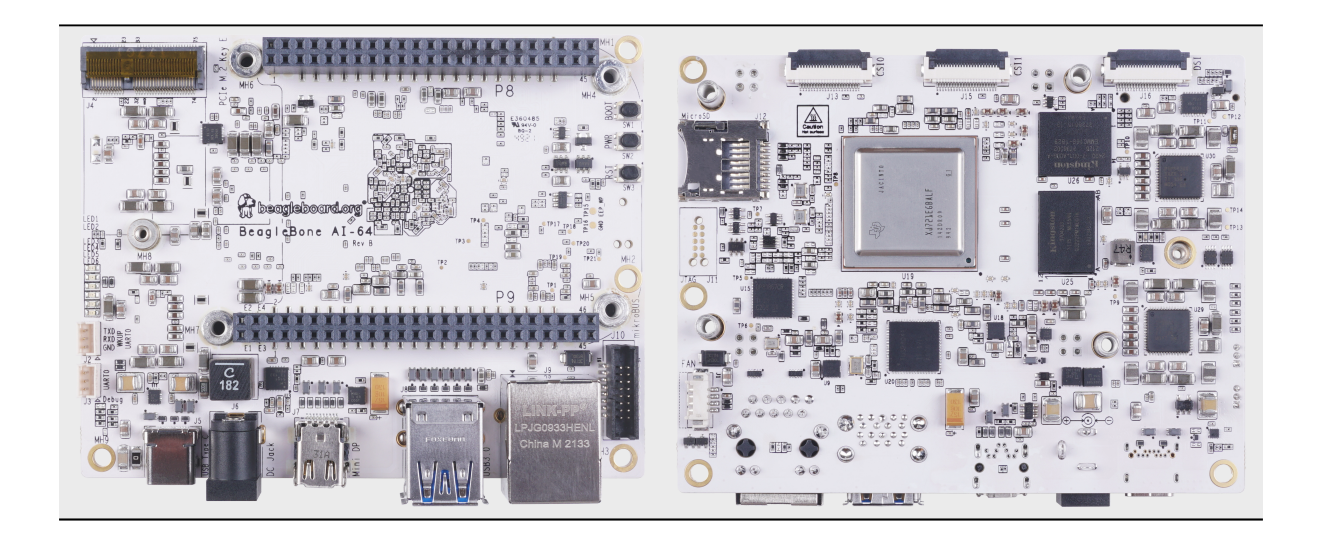

## <span id="page-5-1"></span>**1.1 BeagleBone Compatibility**

The board is intended to provide functionality well beyond BeagleBone Black or BeagleBone AI, while still providing compatibility with BeagleBone Black's expansion headers as much as possible. There are several significant differences between the three designs.

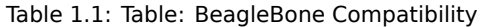

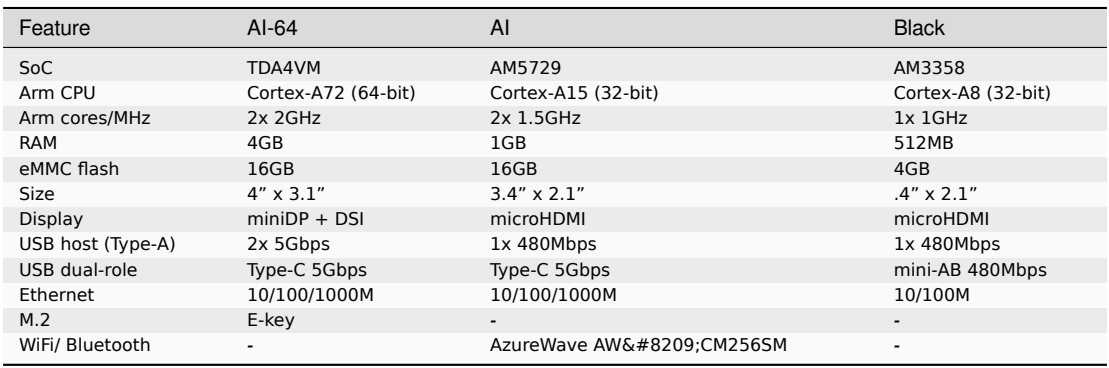

# **1.2 BeagleBone AI-64 Features and Specification**

<span id="page-6-0"></span>This section covers the specifications and features of the board and provides a high level description of the major components and interfaces that make up the board.

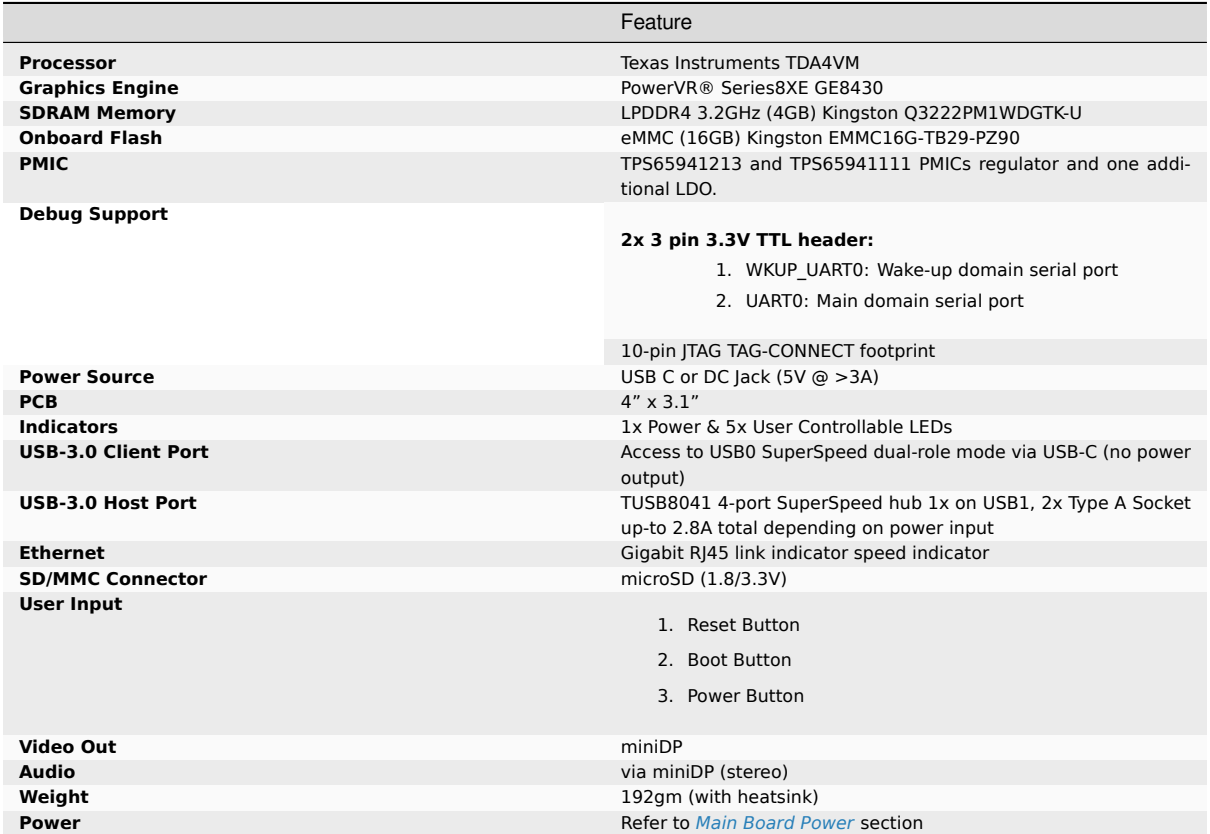

### Table 1.2: Table: BeagleBone AI-64 Features and Specification

# **1.3 Board Component Locations**

<span id="page-6-2"></span><span id="page-6-1"></span>This section describes the key components on the board. It provides information on their location and function. Familiarize yourself with the various components on the board.

## **1.3.1 Board components**

This section describes the key components on the board, their location and function.

Front components location

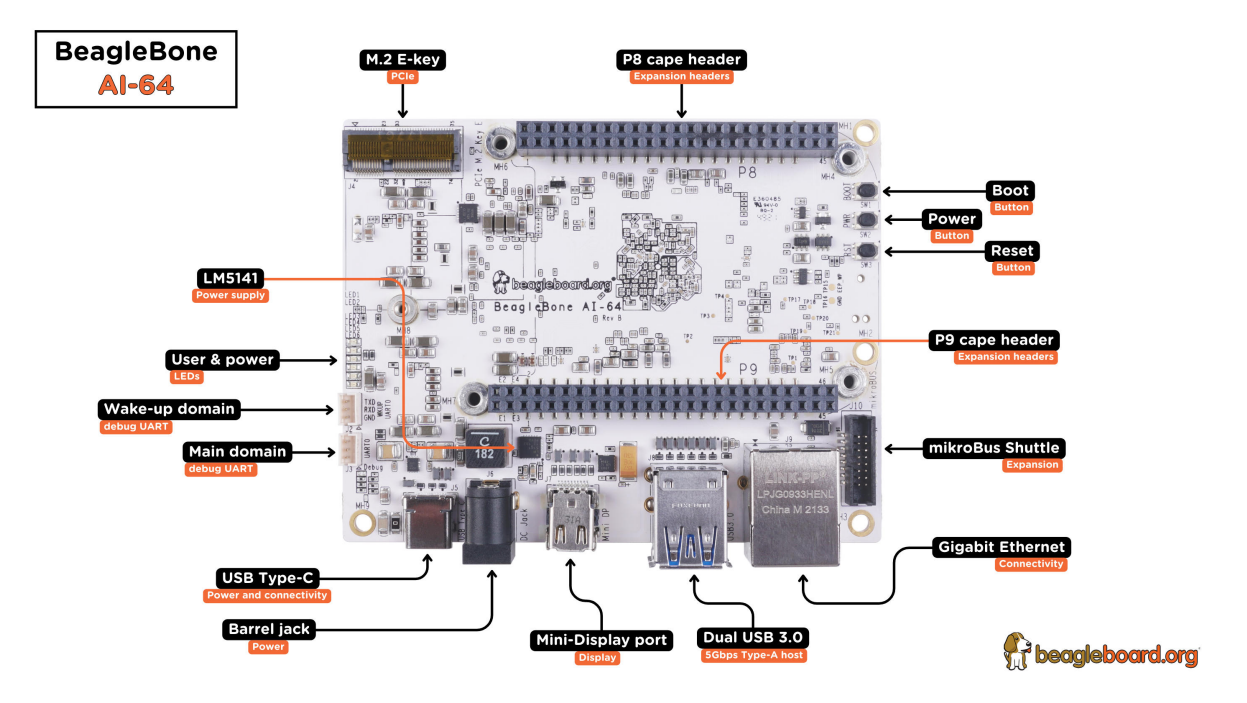

Fig. 1.1: BeagleBone AI-64 board front components location

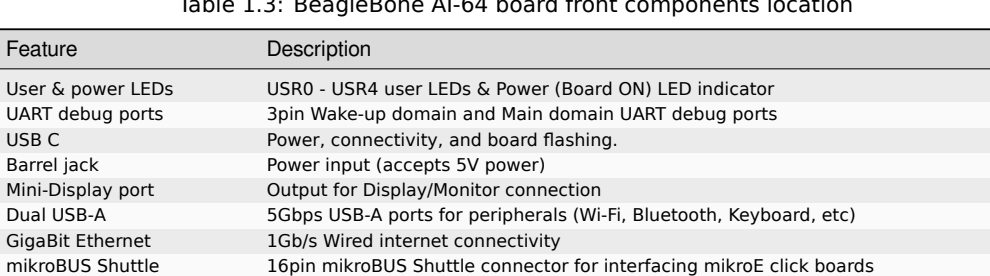

mikroBUS Shuttle 16pin mikroBUS Shuttle connector for interfacing mikroE click boards<br>16pm S & P9 cape header Fxpansion headers for BeagleBone capes. Expansion headers for BeagleBone capes.

Boot button Boot selection button (force to boot from microSD if power is cycled)

Press to shut-down (OFF), hold down to boot (ON)

Reset button Press to reset BeagleBone AI-64 board (TDA4VM SoC)<br>Power button Press to shut-down (OFF), hold down to boot (ON)

M.2 Key E **PCIE M.2 Key E** connector

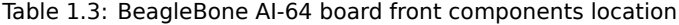

Back components location

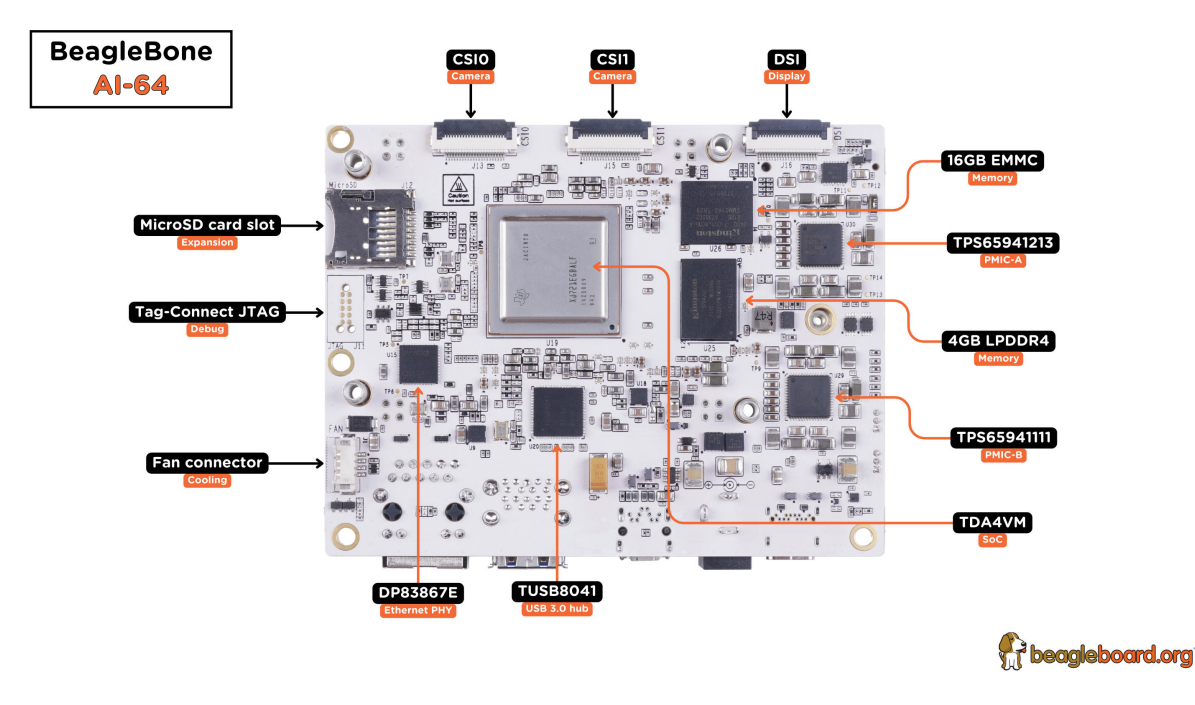

Fig. 1.2: BeagleBone AI-64 board back components location

| Feature         | Description                                                                          |
|-----------------|--------------------------------------------------------------------------------------|
| microSD         | Micro SD Card holder                                                                 |
| ITAG debug port | Tag-Connect JTAG (TDA4Vm) debug port                                                 |
| Fan connector   | PWM controllable 4pin fan connector                                                  |
| DP83867E        | <b>Ethernet PHY</b>                                                                  |
| <b>TUSB8041</b> | USB 3.0 hub IC                                                                       |
| TDA4VM          | Dual Arm <sup>®</sup> Cortex®-A72 SoC and C7x DSP with deep-learning, vision and MMA |
| <b>PMIC</b>     | Power management TPS65941213 (PMIC-A) & TPS65941111 (PMIC-B)                         |
| 16GB eMMC       | Flash storage                                                                        |
| 4GB RAM         | <b>4GB LPDDR4 RAM</b>                                                                |
| <b>DSI</b>      | MIPI Display connector                                                               |
| CSIO & CSI1     | <b>MIPI Camera connectors</b>                                                        |

Table 1.4: BeagleBone AI-64 board back components location

# <span id="page-9-0"></span>**Chapter 2**

# **Quick Start Guide**

This section provides instructions on how to hook up your board. This Beagle requires a 5V > 3A (15W) power supply to work properly via either USB Type-C power adapter or a barrel jack power adapter.

Recommended adapters can be found at accessories-power-supplies section. All the *BeagleBone AI-64 connections ports* we will use in this chapter are shown in the figure below.

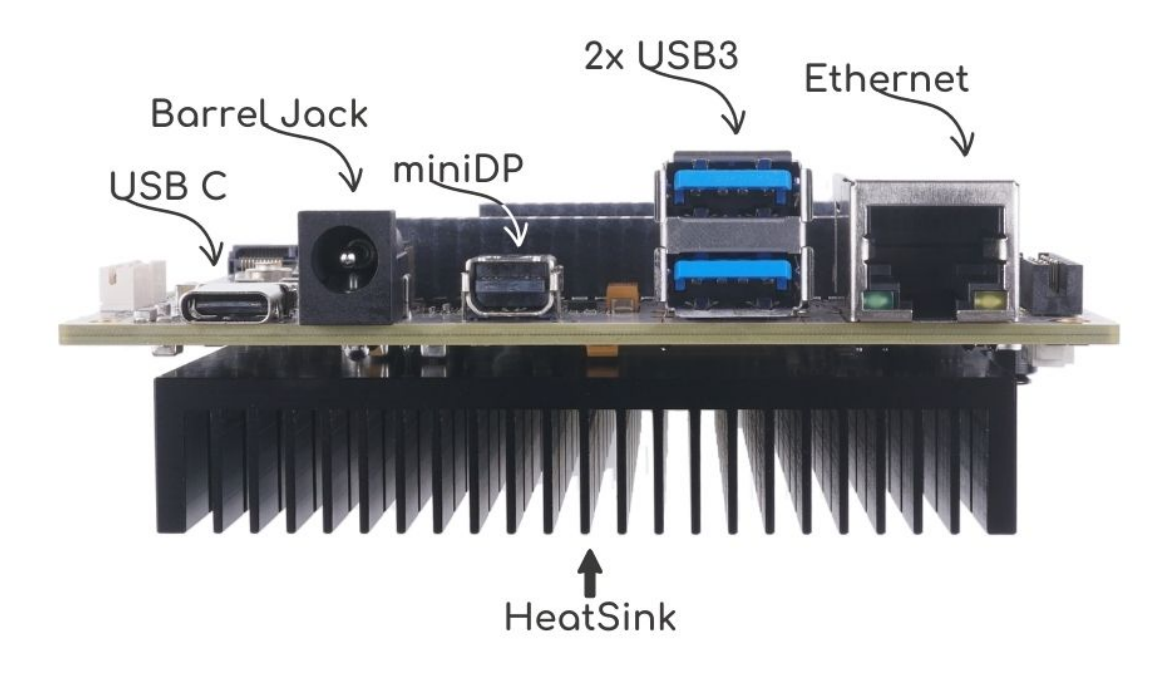

Fig. 2.1: BeagleBone AI-64 connections ports

## **2.1 What's In the Box**

<span id="page-9-1"></span>In the box you will find two main items as shown in *BeagleBone AI-64 box content*.

- BeagleBone AI-64
- Instruction card

**Note:** [A USB-C to USB](https://www.beagleboard.org/boards/beaglebone-ai-64)-C cable is not included, but recommended for the tethered scenario and creates a

**Tip:** For board files, 3D model, and more, you can checkout BeagleBona AI-64 repository on OpenBeagle.

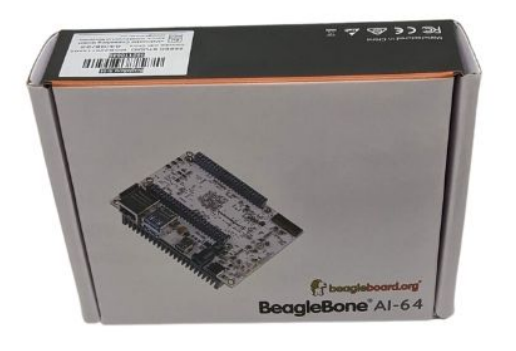

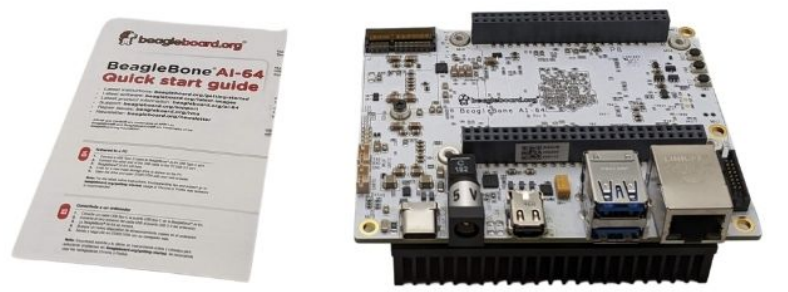

Fig. 2.2: BeagleBone AI-64 box content

## **2.2 Methods of operation**

- <span id="page-10-0"></span>1. Tethered to a PC
- 2. Standalone development platform in a PC configuration using external peripherals

### **2.2.1 Main Connection Scenarios**

<span id="page-10-1"></span>This section describes how to connect and power the board and serves as a slightly more detailed description of the Quick Start Guide included in the box. The board can be configured in several different ways, but we will discuss the two most common scenarios.

- Tethered to a PC via the USB cable
	- **–** Board is accessed as a storage drive and virtual Ethernet connection.
- Standalone Desktop
	- **–** Display
	- **–** Keyboard and Mouse
	- **–** External 5V > 3A power supply

Each of these configurations is discussed in general terms in the following sections.

Tethered To A PC

In this configuration, the board is powered by the PC via a single USB cable. The board is accessed either as a USB storage drive or via the browser on the connected PC. You need to use either Firefox or Chrome on the PC, Internet Explorer will not work properly.

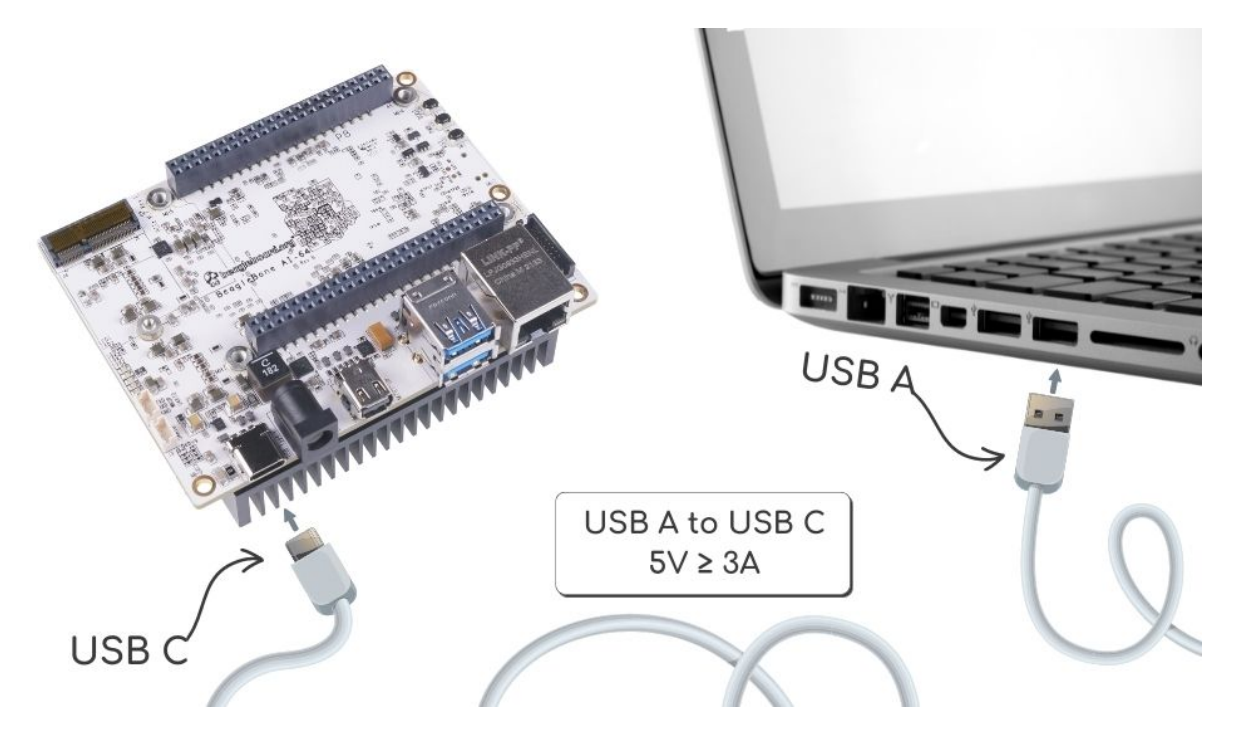

Fig. 2.3: Tethered Configuration

At least 5V @ 3A is required to power the board, In most cases the PC may not be able to supply sufficient power for the board unless the connection is made over a Type-C to Type-C cable. You should always use an external 5V > 3A DC power supply connected to the barrel jack if you are unsure that the system can provide the required power or are otherwise using a USB-A to Type-C cable which will always require power from the DC barrel jack.

### **Connect the Cable to the Board**

- 1. Connect the type C USB cable to the board as shown in the figure below. The connector is on the top side of the board near barrel jack.
- 2. Connect the USB-A end of the cable to your PC or laptop USB port as shown in the figure below.
- 3. The board will power on and the power LED will be on as shown in the figure below.
- 4. When the board starts to the booting process started by the process of applying power, the LEDs will come on in sequence as shown in the figure below. It will take a few seconds for the status LEDs to come on, so be patient. The LEDs will be flashing in an erratic manner as it begins to boot the Linux kernel.

### **Accessing the Board as a Storage Drive**

The board will appear around a USB Storage drive on your PC after thekernel has booted, which will take a round 10 seconds. The kernel on the board needs to boot before the port gets enumerated. Once the board appears as a storage drive, do the following:

- 1. Open the USB Drive folder.
- 2. Click on the file named **start.htm**
- 3. The file will be opened by your browser on the PC and you should get a display showing the Quick Start Guide.
- 4. Your board is now operational! Follow the instructions on your PC screen.

Standalone w/Display and Keyboard/Mouse

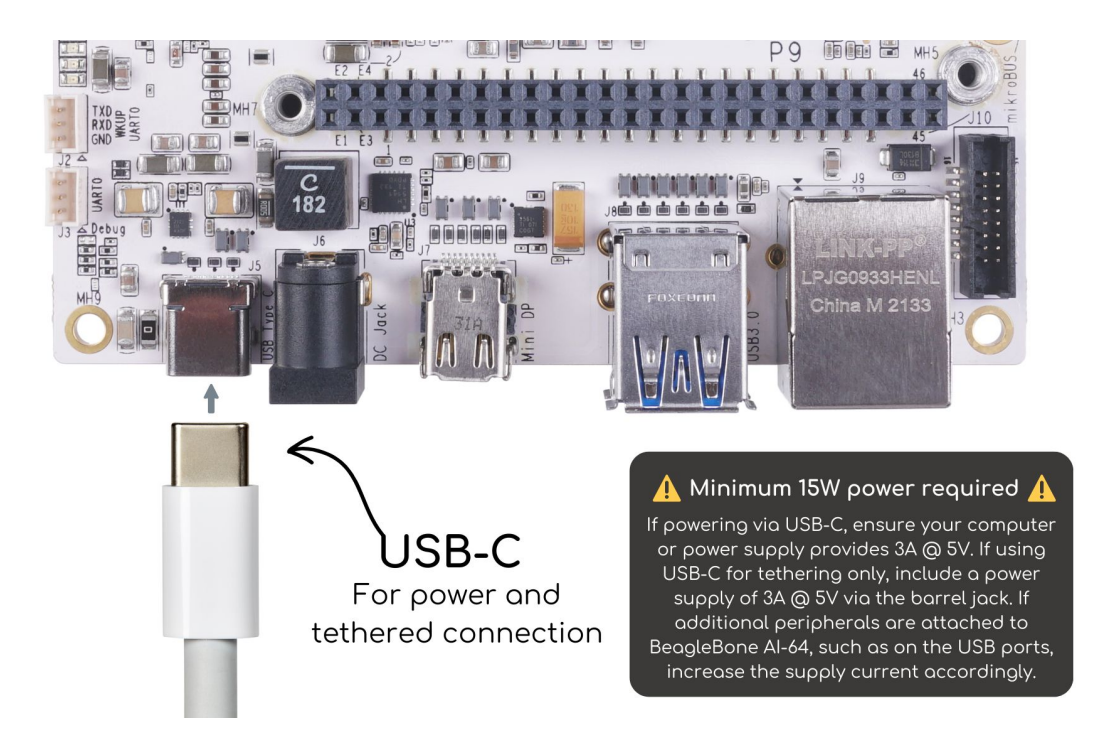

Fig. 2.4: USB Connection to the Board

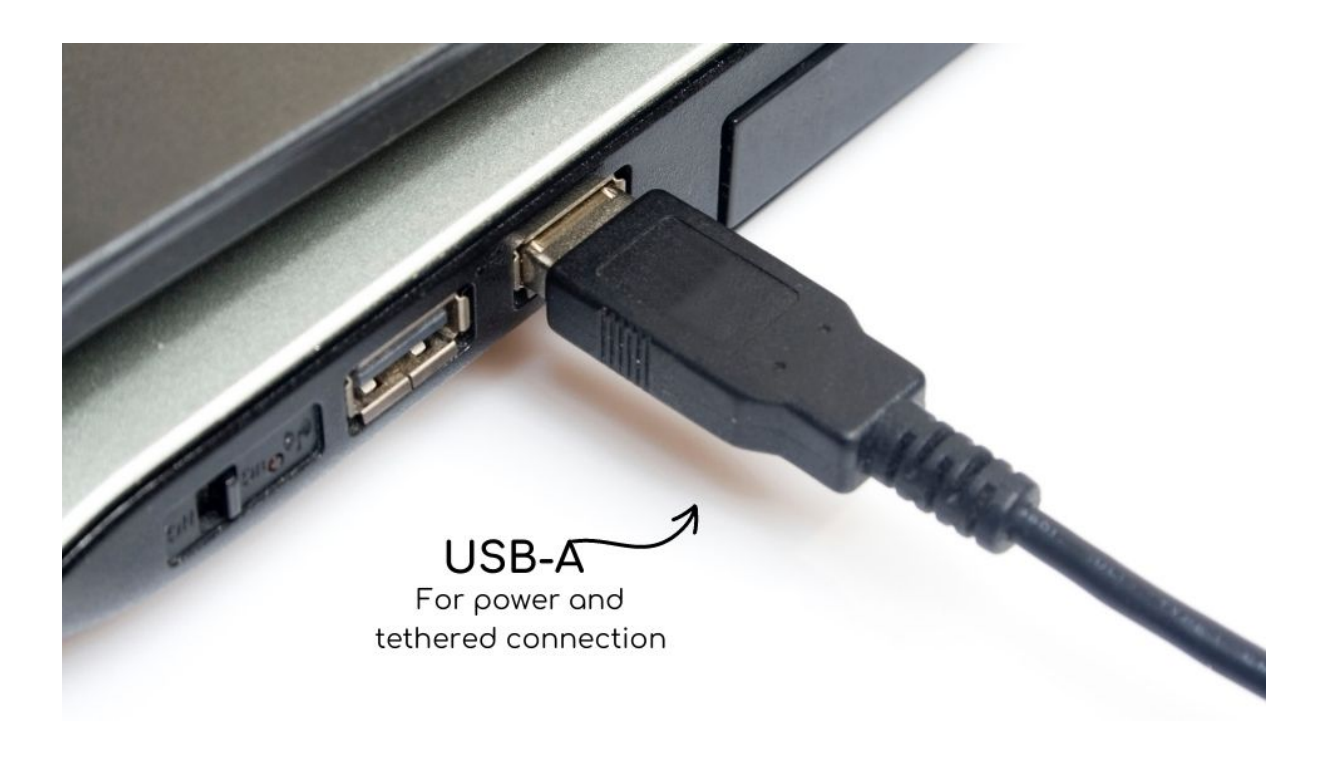

Fig. 2.5: USB Connection to the PC/Laptop

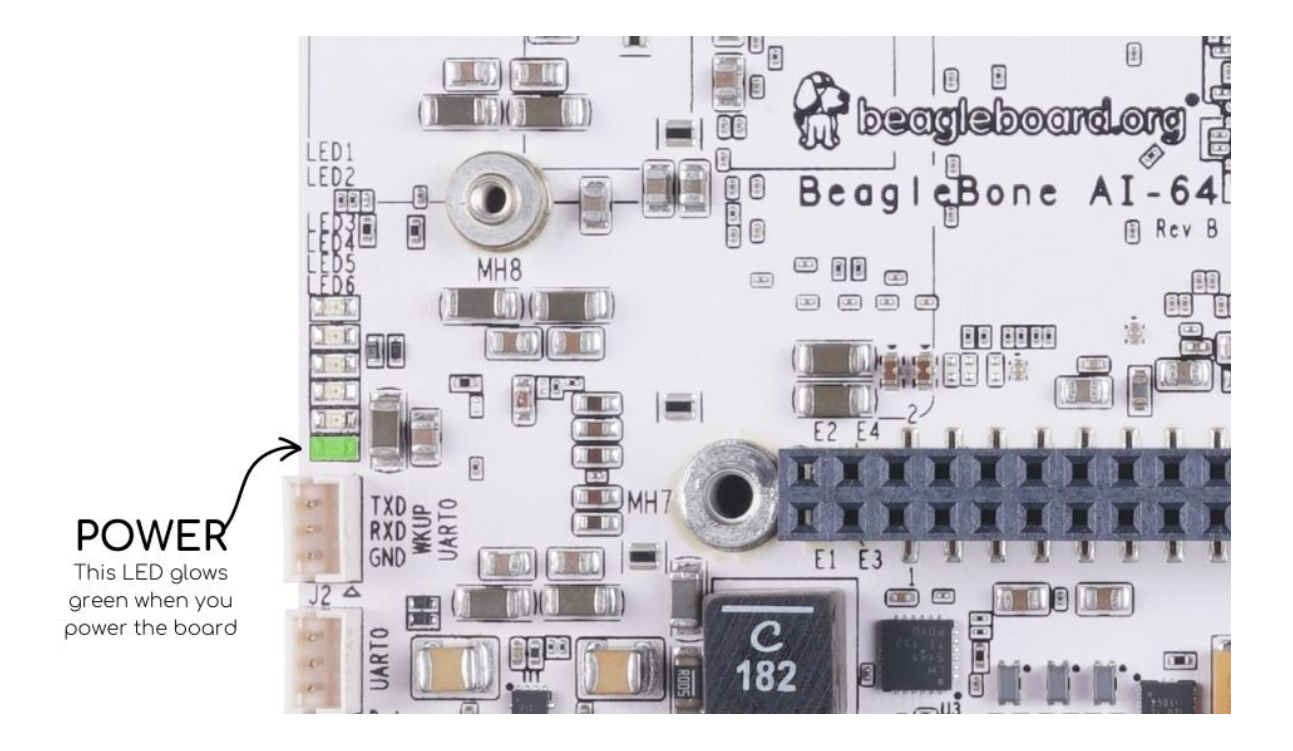

Fig. 2.6: Board Power LED

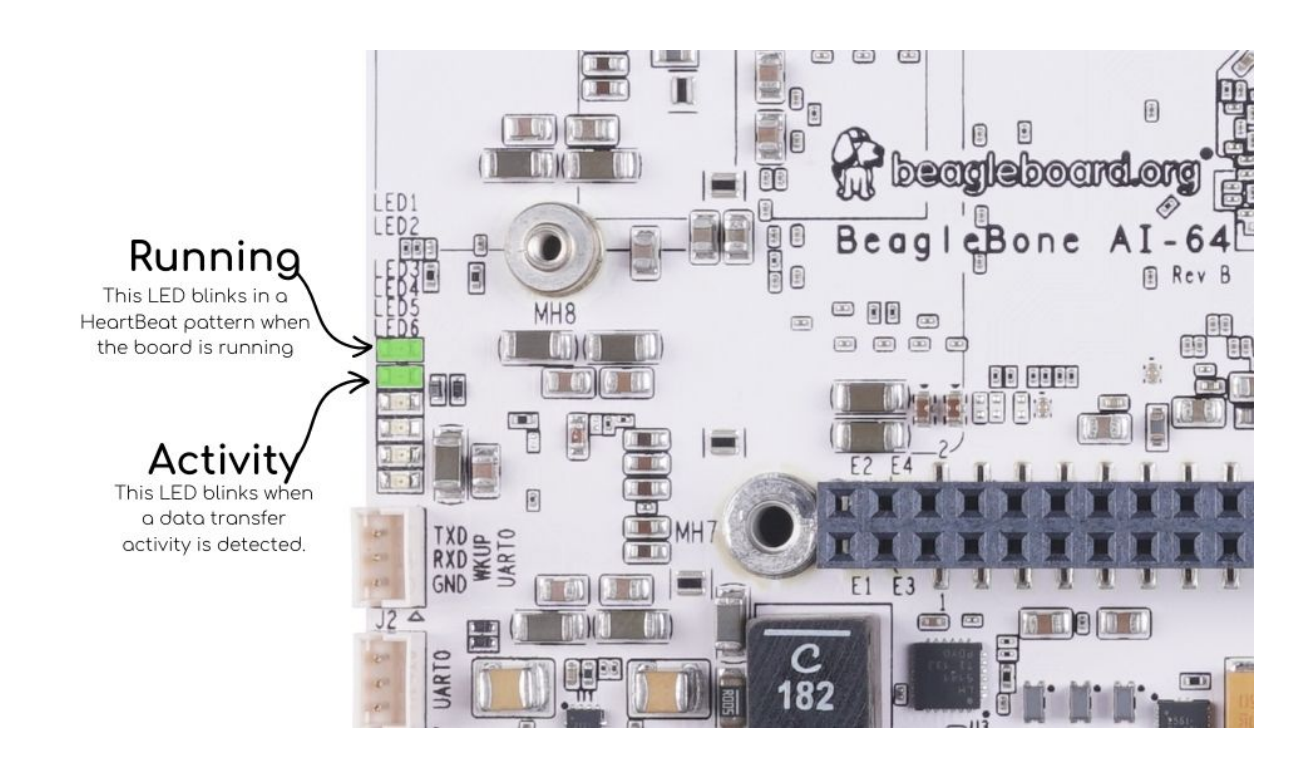

Fig. 2.7: Board Boot Status

In this configuration, the board works more like a PC, totally free from any connection to a PC as shown in the figure below. It allows you to create your code to make the board do whatever you need it to do. It will however require certain common PC accessories. These accessories and instructions are described in the following section.

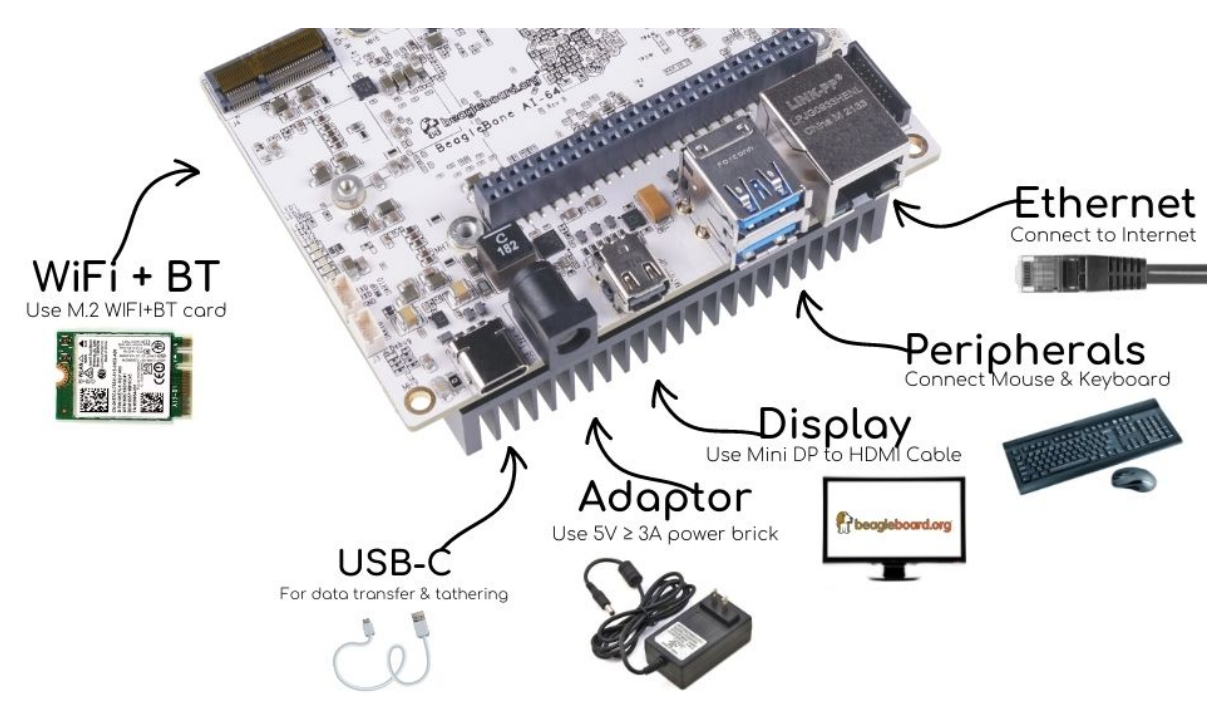

Fig. 2.8: Desktop Configuration

Ethernet cable and M.2 WiFi + Bluetooth card are optional. They can be used if network access required.

### **Required Accessories**

In order to use the board in this configuration, you will need the following accessories:

- 5V > 3A power supply.
- Display Port or HDMI monitor.
- miniDP-DP or active miniDP-HDMI cable.
- USB wired/wireless keyboard and mouse.

#### **Optional Accessories**

- Powered USB hub, The board has only two USB Type-A host ports, so you may need to use a powered USB Hub if you wish to add additional USB devices, such as a USB WiFi adapter.
- M.2 Bluetooth & WiFi module, For wireless connections, a USB WiFi adapter or a recommended M.2 WiFi module can provide wireless networking.

#### **Connecting Up the Board**

- 1. Connect the miniDP to DP or active miniDP to HDMI cable from your BeagleBone AI-64 to your monitor.
- 1. If you have an Display Port or HDMI monitor with HDMI-HDMI or DP-DP cable you can use adapters as shown in the figure below.
- 1. If you have wired/wireless USB keyboard and mouse such as seen in the figure below, you need to plug the receiver in the USB host port of the board as shown in the figure below.
- 1. Connect the Ethernet Cable

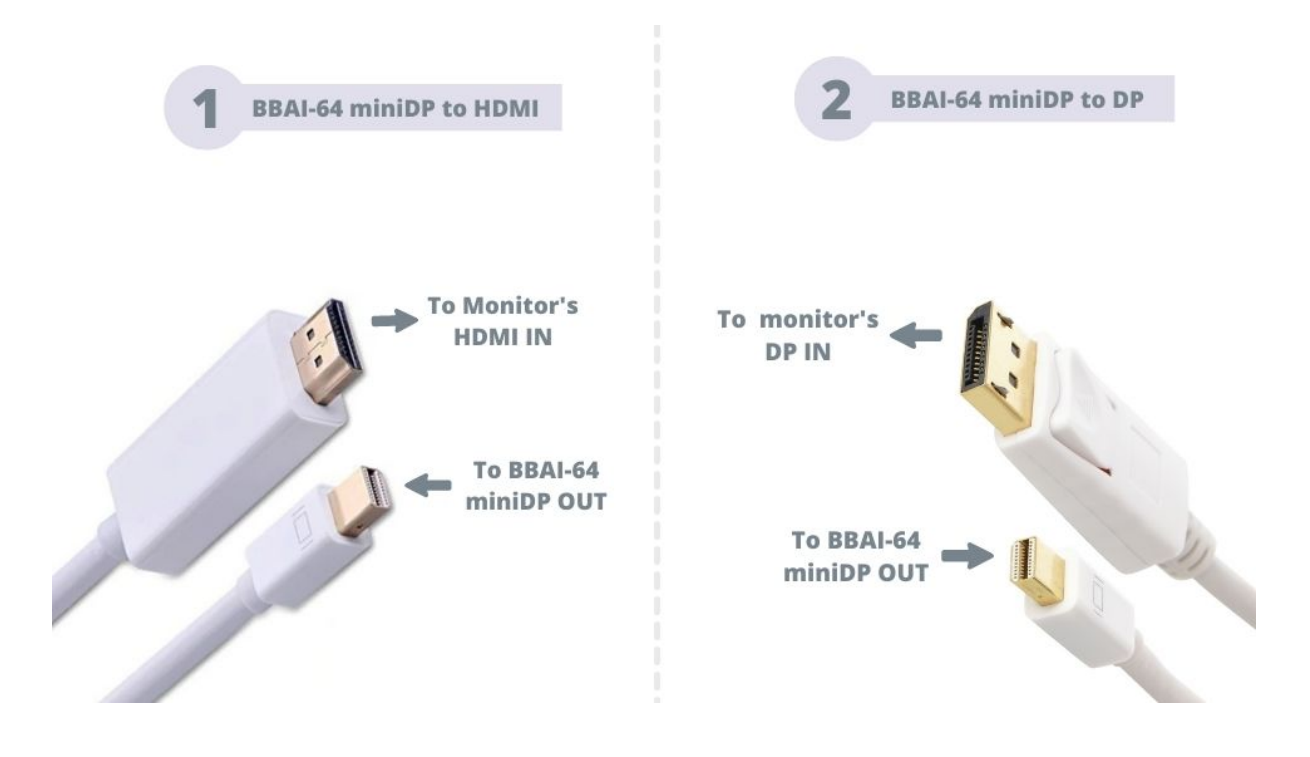

Fig. 2.9: Connect miniDP-DP or active miniDP-HDMI cable to BeagleBone AI-64

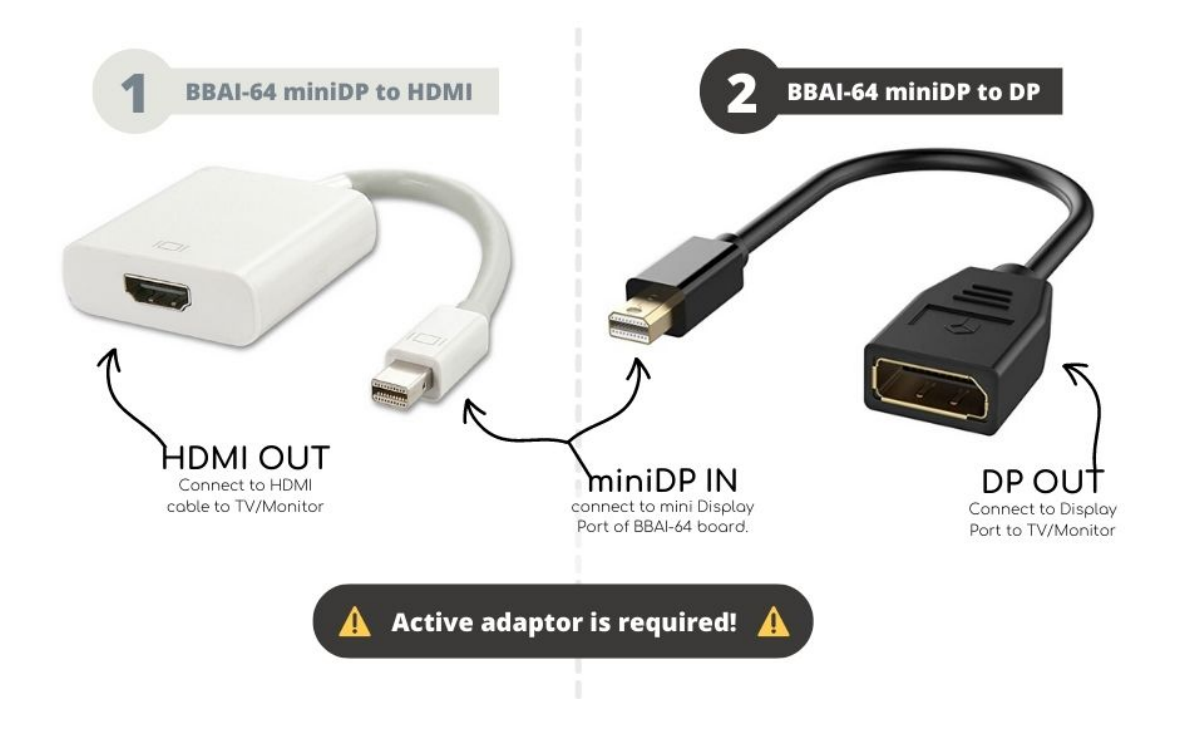

Fig. 2.10: Display adapters

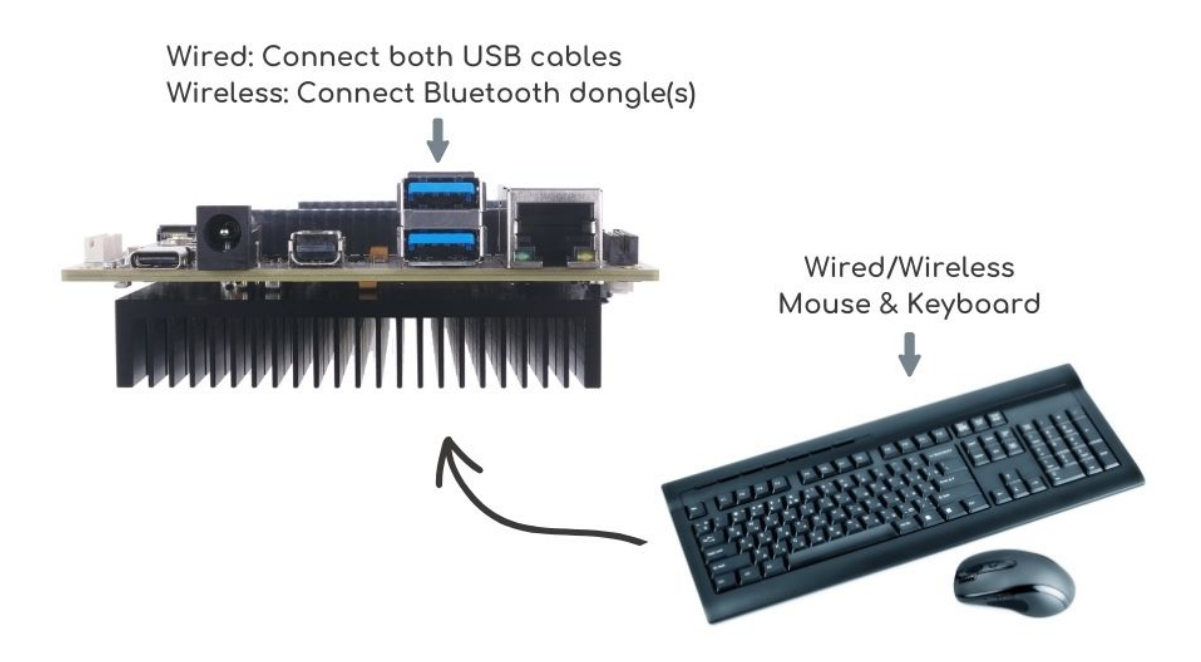

Fig. 2.11: Keyboard and Mouse

If you decide you want to connect to your local area network, an Ethernet cable can be used. Connect the Ethernet Cable to the Ethernet port as shown in the figure below. Any standard 100M Ethernet cable should work.

- 1. The final step is to plug in the DC power supply to the DC power jack as shown in the figure below.
- 1. The cable needed to connect to your display is a miniDP-DP or active miniDP-HDMI. Connect the miniDP connector end to the board at this time. The connector is on the top side of the board as shown in the figure below.

The connector is fairly robust, but we suggest that you not use the cable as a leash for your Beagle. Take proper care not to put too much stress on the connector or cable.

1. Booting the Board

As soon as the power is applied to the board, it will start the booting up process. When the board starts to boot the LEDs will come on. It will take a few seconds for the status LEDs to come on, so be patient. The LEDs will be flashing in an erratic manner as it boots the Linux kernel.

While the four user LEDS can be over written and used as desired, they do have specific meanings in the image that is shipped with the board once the Linux kernel has booted.

- **USR0** is the heartbeat indicator from the Linux kernel.
- **USR1** turns on when the microSD card is being accessed
- **USR2** is an activity indicator. It turns on when the kernel is not in the idle loop.
- **USR3** turns on when the onboard eMMC is being accessed.
- **USR4** is an activity indicator for WiFi.
- 1. A Booted System
	- a. The board will have a mouse pointer appear on the screen as it enters the Linux boot step. You may have to move the physical mouse to get the mouse pointer to appear. The system can come up in the suspend mode with the monitor in a sleep mode.
	- b. After a minute or two a login screen will appear. You do not have to do anything at this point.

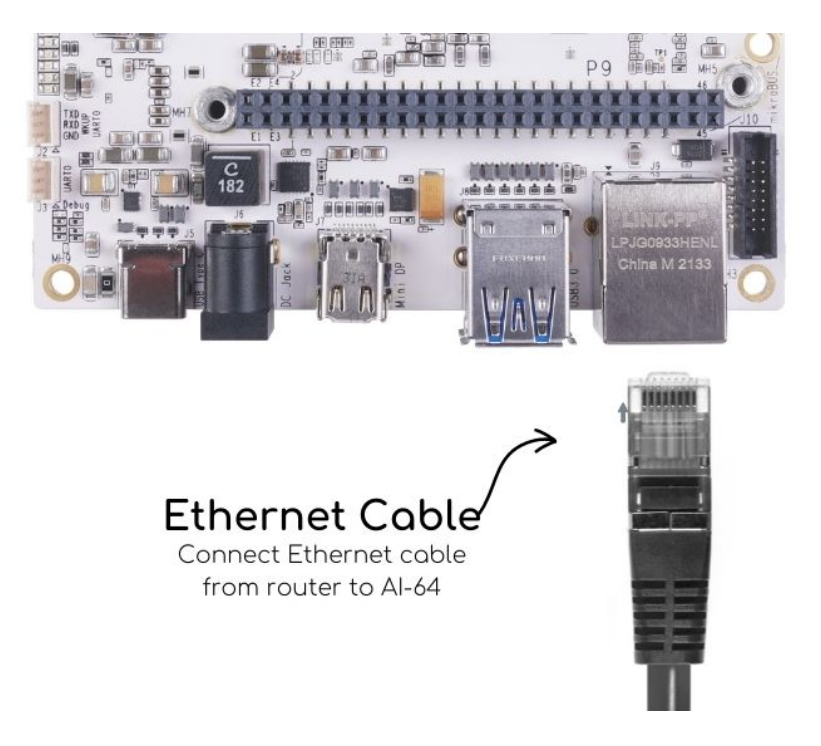

Fig. 2.12: Ethernet Cable Connection

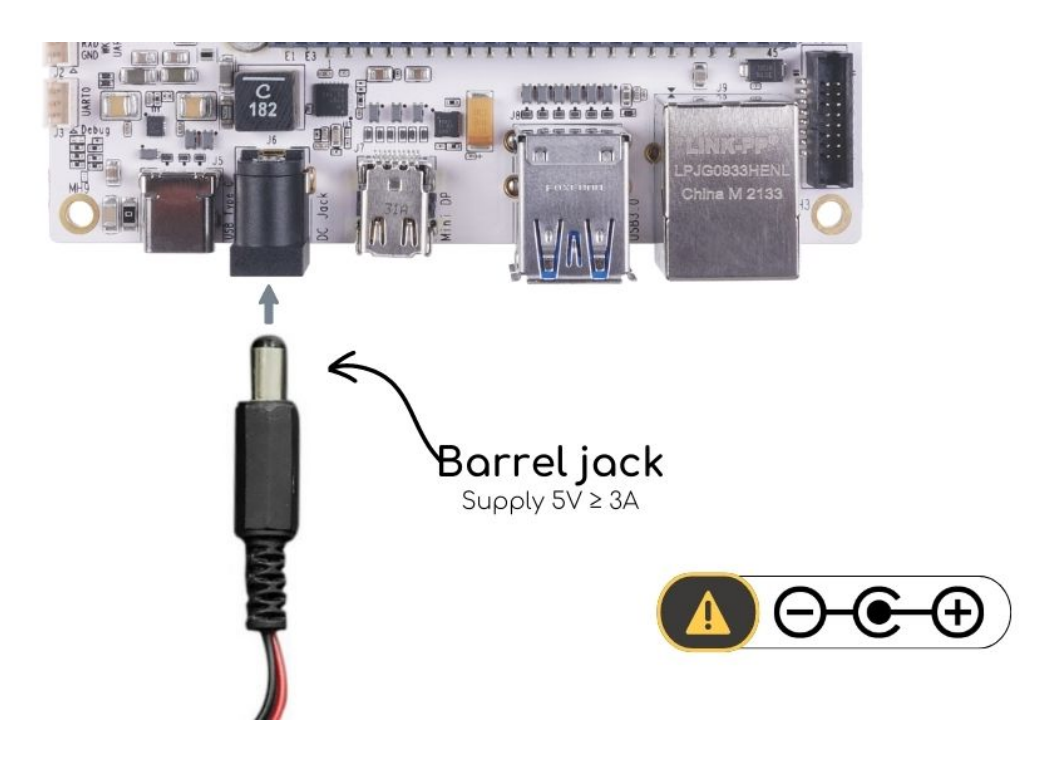

Fig. 2.13: External DC Power

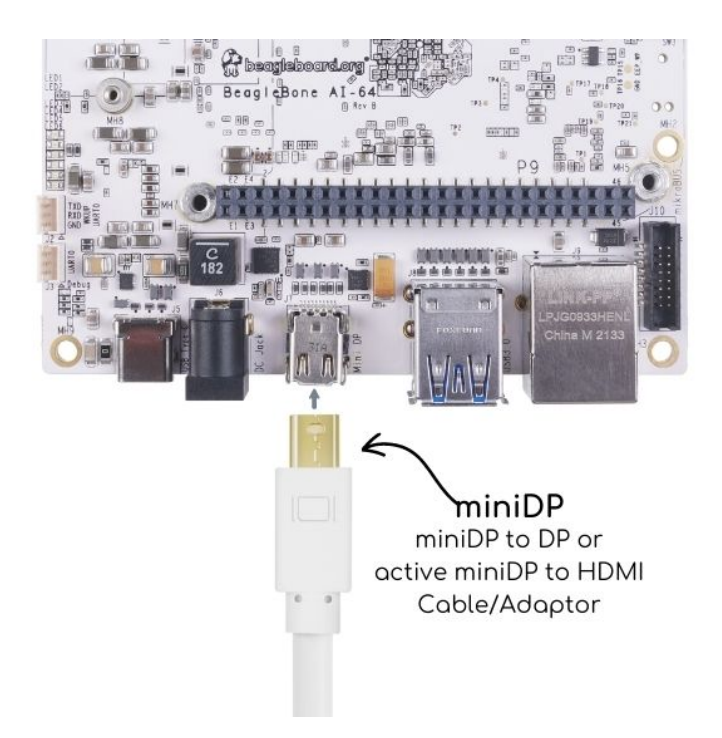

Fig. 2.14: Connect miniDP to DP or active miniDP to HDMI Cable to the Board

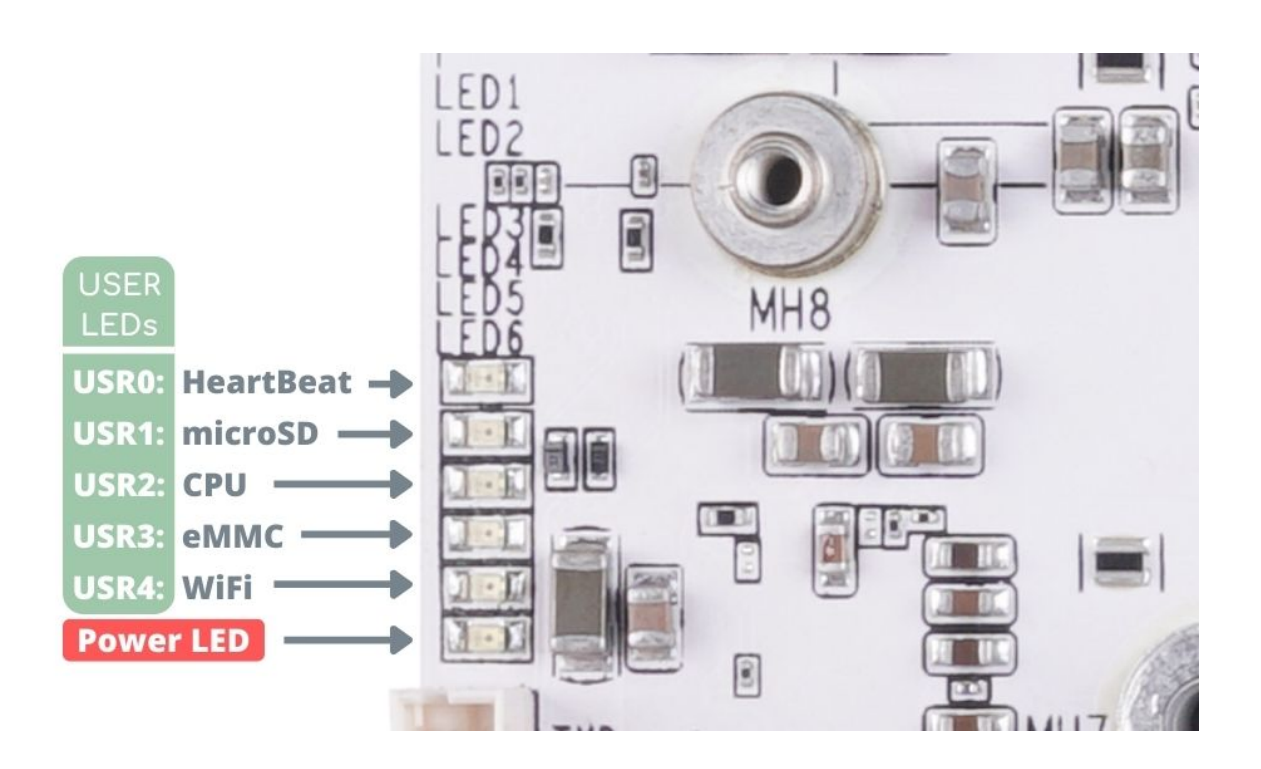

Fig. 2.15: BeagleBone AI-64 LEDs

- c. After a minute or two the desktop will appear. It should be similar to the one shown in the figure below. HOWEVER, it will change from one release to the next, so do not expect your system to look exactly like the one in the figure, but it will be very similar.
- d. And at this point you are ready to go! The figure below shows the desktop after booting.

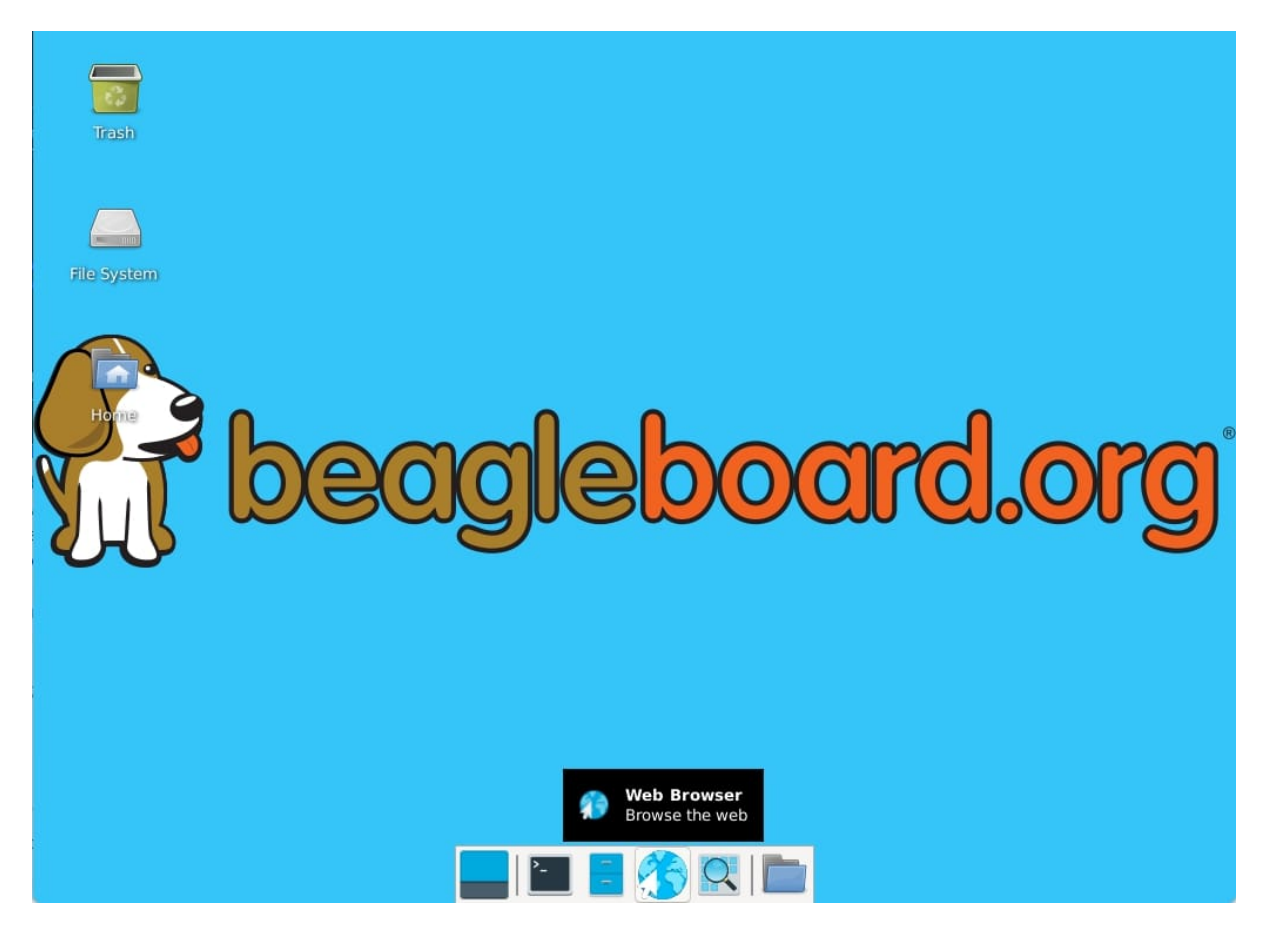

Fig. 2.16: BeagleBone XFCE Desktop Screen

## <span id="page-19-0"></span>**2.3 Update software**

Production boards currently ship with the factory-installed 2022-01-14-8GB image. To upgrade from the software image on your BeagleBone AI-64 to the latest, you don't need to completely reflash the board. If you do want to reflash it, visit the flashing instructions on the getting started page. Factory Image update (without reflashing)…

```
sudo apt update
sudo apt install --only-upgrade bb-j721e-evm-firmware generic-sys-mods
sudo apt upgrade
```
## <span id="page-19-1"></span>**2.3.1 Update U-Boot:**

to ensure only tiboot3.bin is in boot0, the pre-production image we tried to do more in boot0, but failed…

sudo /opt/u-boot/bb-u-boot-beagleboneai64/install-emmc.sh

sudo /opt/u-boot/bb-u-boot-beagleboneai64/install-microsd.sh

sudo reboot

### **2.3.2 Update Kernel and SGX modules:**

```
sudo apt install bbb.io-kernel-5.10-ti-k3-j721e
```
## **2.3.3 Update xfce:**

<span id="page-20-1"></span>sudo apt install bbb.io-xfce4-desktop

### **2.3.4 Update ti-edge-ai 8.2 examples**

```
sudo apt install ti-edgeai-8.2-base ti-vision-apps-8.2 ti-vision-apps-eaik-
,→firmware-8.2
```
### **2.3.5 Cleanup:**

<span id="page-20-3"></span>sudo apt autoremove --purge

## **2.4 Next steps**

<span id="page-20-4"></span>• *Edge AI*

# <span id="page-21-0"></span>**Chapter 3**

# **Design and Specifications**

If you want to know how BeagleBone AI-64 is designed and the detailed specifications, then this chapter is for you. We are going to attept to provide you a short and crisp overview followed by discussing each hardware design element in detail.

## **3.1 Block Diagram and Overview**

<span id="page-21-1"></span>*BeagleBone AI-64 key components* below shows the high level block diagram of BeagleBone AI-64 board surrounding TDA4VM SoC.

## **[3.2 System on Chip \(](#page-22-0)SoC)**

<span id="page-21-2"></span>BeagleBone AI-64 uses TI J721E-family TDA4VM system-on-chip (SoC) which is part of the K3 Multicore SoC architecture platform and it is targeted for the reliability and low-latency needs of the automotive market provide for a great general purpose platform suitable for industrial automation, mobile robotics, building automation and numerous hobby projects.

The SoC designed as a low power, hi[gh perform](https://www.ti.com/product/TDA4VM)ance and highly integrated device architecture, adding significant enhancement on processing power, graphics capability, video and imaging processing, virtualization and coherent memory support. In addition, these SoCs support state of the art security and functional safety features. For the remaining of this section device, SoC, and processor will be used interchangeably.

#### **Some of the main distinguished characteristics of the device are:**

- 64-bit architecture with virtualization and coherent memory support, which leverages full processing capability of 64-bit Arm® Cortex®-A72
- Fully programmable industrial communication subsystems to enable future-proof designs for customers that need to adopt the new Gigabit Time-sensitive Networks (TSN) standards, but still need full support on legacy protocols and continuous system optimization over the product deployment
- Integration of vision hardware processing accelerators to facilitate extensive processing requirements in low power budget for automotive ADAS and machine vision applications
- Integration of a general-purpose microcontroller unit (MCU) with a dual Arm® Cortex®-R5F MCU subsystem, available for general purpose use as two cores or in lockstep, intended to help customers achieve functional safety goals for their end products
- Integration of a next-generation fixed and floating-point C71x Digital Signal Processor (DSP) that significantly boosts power over a broad range of general signal processing tasks for both general applications and automotive functions which also incorporates advanced techniques to improve control code efficiency and ease of programming such as branch prediction, protected pipeline, precise exception and virtual memory management

# BeagleBone AI -64

<span id="page-22-0"></span>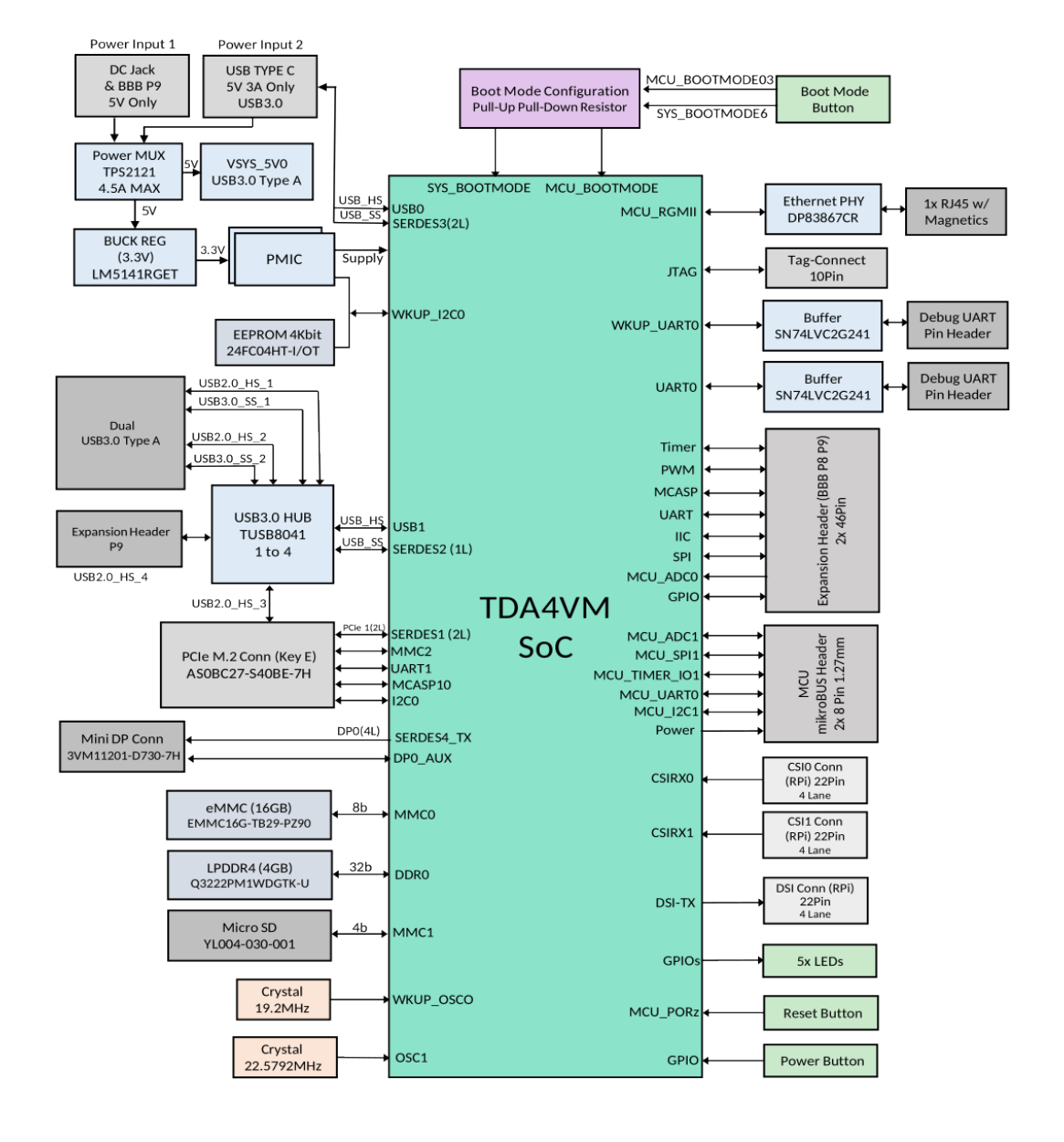

Fig. 3.1: BeagleBone AI-64 key components

<span id="page-23-0"></span>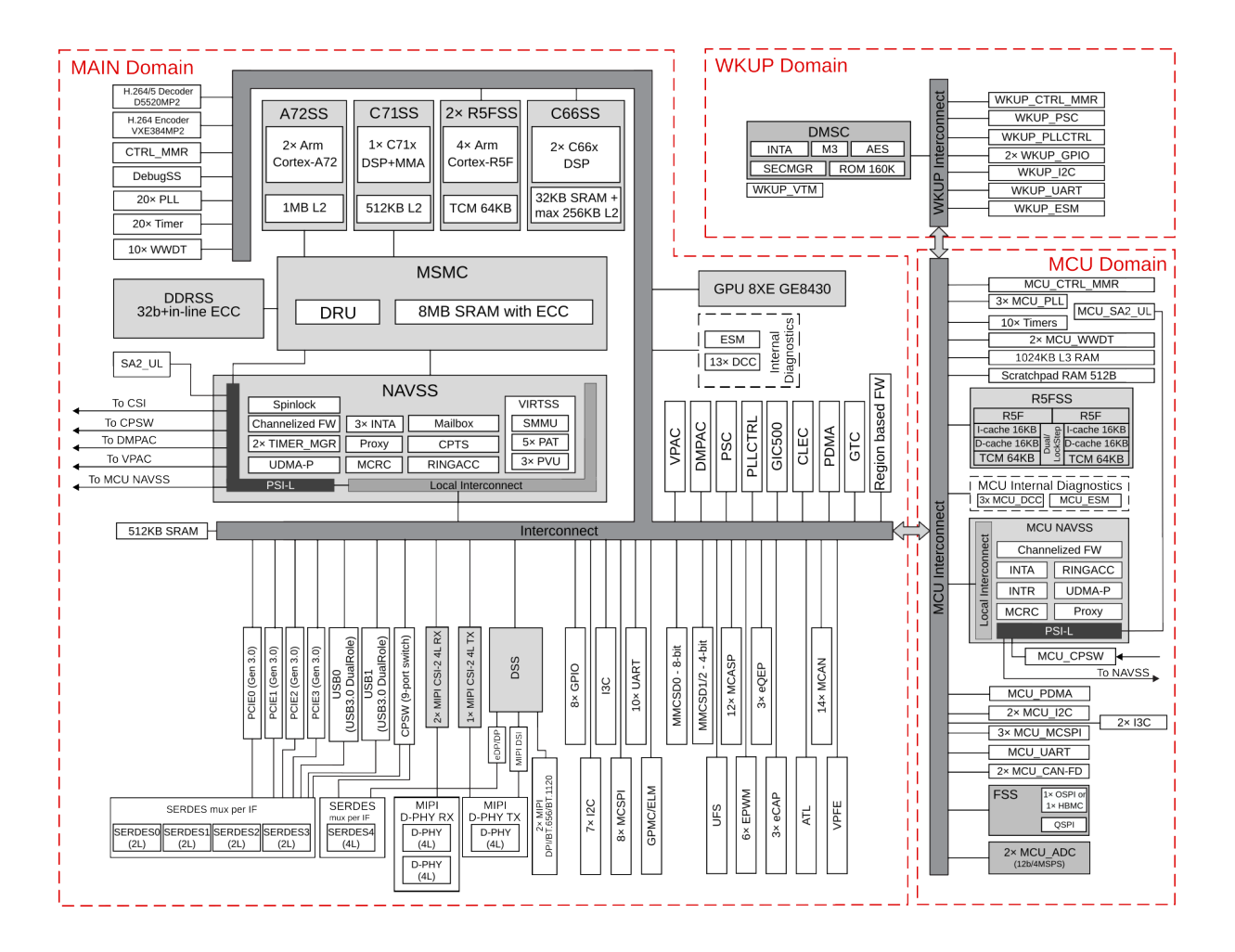

Fig. 3.2: System on Chip (SoC) block diagram

- Tightly coupled Matrix Multiplication Accelerator (MMA) that extends the C71x DSP architecture's scalar and vector facilities enabling deep learning and enhance vision, analytics and wide range of general applications. The achieved total TOPS (Tera Operations Per Second) performance significantly differentiates the device for single board computer in machine vision and deep learning applications
- Key display features including flexibility to interface with different panel types (eDP, DSI, DPI) with multilayer hardware composition
- Integration of hardware features that help applications to achieve functional safety mechanisms
- Robust security architecture with sandboxed DMSC controller managing all secure configurations with high performance client-server messaging scheme between secure DMSC and all cores
- Simplified solution for power supply management, enabling lower cost system solution (on-die bias LDOs and power good comparators for minimal power sequencing requirements consistent with low cost supply design)

### **The device is composed of the following main subsystems, across different domains of the SoC, among others:**

- One dual-core 64-bit Arm Cortex-A72 microprocessor subsystem at up to 2.0 GHz and up to 24K DMIPS (Dhrystone Million Instructions per Second)
- Up to three Microcontroller Units (MCU), based on dual-core Arm Cortex-R5F processor running at up to 1.0 GHz, up to 12K DMIPS
- Up to two TMS320C66x DSP CorePac modules running at up to 1.35 GHz, up to 40 GFLOPS
- One C71x floating point, vector DSP running at up to 1.0 GHz, up to 80 GFLOPS
- One deep-learning MMA, up to 8 TOPS (8b) at 1.0 GHz
- Up to two gigabit dual-core Programmable Real-Time Unit and Industrial Communication Subsystems (PRU\_ICSSG)
- Two Navigator Subsystems (NAVSS) for data movement and control
- One multi-pipeline Display Subsystem (DSS) with one MIPI® Display Serial Interface Controller (DSI) and shared MIPI D-PHY Transmitter (DPHY\_TX), one Embedded DisplayPort Transmitter (EDP) with shared Serializer/Deserializer (SERDES), and two MIPI Display Pixel Interface (DPI) ports
- Two Camera Streaming Interface Receivers (CSI\_RX\_IF) with dedicated MIPI D-PHYs (DPHY\_RX)
- One Camera Streaming Interface Transmitter (CSI TX IF) with MIPI D-PHY Transmitter (DPHY TX) shared with DSI
- One Vision Processing Accelerator (VPAC) with image signal processor
- One Depth and Motion Processing Accelerator (DMPAC)
- One dual-core multi-standard HD Video Decoder (DECODER)
- One dual-core multi-standard HD Video Encoder (ENCODER)
- One Graphics Processing Unit (GPU)
- One Device Management and Security Controller (DMSC)

### **The device provides a rich set of peripherals such as:**

- **General connectivity peripherals, including:**
	- **–** Two 12-bit general purpose Analog-to-Digital Converters (ADC)
	- **–** Ten Inter-Integrated Circuit (I2C) interfaces
	- **–** Three Improved Inter-Integrated Circuit (I3C) controllers
	- **–** Eleven master/slave Multichannel Serial Peripheral Interfaces (MCSPI)
	- **–** Twelve configurable Universal Asynchronous Receiver/Transmitter (UART) interfaces
	- **–** Ten General-Purpose Input/Output (GPIO) modules
- **High-speed interfaces, including:**
	- **–** Two Gigabit Ethernet Switch (CPSW) modules
	- **–** Two Dual-Role-Device (DRD) Universal Serial Bus Subsystems (USBSS) with integrated PHY
	- **–** Four Peripheral Component Interconnect express (PCIe) Gen3 subsystems
- **Flash memory interfaces, including:**
	- **–** One Octal SPI (OSPI) interface and one Quad SPI (QSPI) or one QSPI and one HyperBus^TM^
	- **–** One General Purpose Memory Controller (GPMC) with Error Location Module (ELM) and 8- or 16-bit-wide data bus width (supports parallel NOR or NAND FLASH devices)
	- **–** Three Multimedia Card/Secure Digital (MMCSD) controllers
	- **–** One Universal Flash Storage (UFS) interface
- **Industrial and control interfaces, including:**
	- **–** Sixteen Controller Area Network (MCAN) interfaces with flexible data rate support
	- **–** Three Enhanced Capture (ECAP) modules
	- **–** Six Enhanced Pulse-Width Modulation (EPWM) subsystems
	- **–** Three Enhanced Quadrature Encoder Pulse (EQEP) modules
- **Audio peripherals, including:**
	- **–** One Audio Tracking Logic (ATL)
	- **–** Twelve Multichannel Audio Serial Port (MCASP) modules supporting up to 16 channels with independent TX/RX clock/sync domain
- One Video Processing Front End (VPFE) interface module

#### **The device also integrates:**

- Power distribution, reset controls and clock management components
- **Power-management techniques for device power consumption minimization:**
	- **–** Adaptive Voltage Scaling (AVS)
	- **–** Dynamic Frequency Scaling (DFS)
	- **–** Gated clocks
	- **–** Multiple voltage domains
	- **–** Independently controlled power domains for major modules
	- **–** Voltage and Temperature Management (VTM) module
	- **–** Power-on Reset Generators (PRG)
	- **–** Power Sleep Controllers (PSC)
- Optimized interconnect (CBASS) architecture to enable latency-critical real time network and IO applications
- **Control modules (CTRL\_MMRs) mainly associated with device top-level configurations such as:**
	- **–** IO Pad and pin multiplexing configuration
	- **–** PLL control and associated High-Speed Dividers (HSDIV)
	- **–** Clock selection
	- **–** Analog function controls
- Multicore Shared Memory Controller (MSMC)
- DDR Subsystem (DDRSS) with Error Correcting Code (ECC), supporting LPDDR4
- 1KB RAM with ECC support for C71x boot vectors
- 2KB RAM with ECC support for A72 and R5F boot vectors
- 512KB On-Chip SRAM protected by ECC
- One Global Time Counter (GTC) module
- Thirty 32-bit counter timers with compare and capture modes
- Debug and trace capabilities

### **The device includes different modules for functional safety requirements support:**

- MCU island with dual lock step Arm Cortex-R5F
- Safety enabled interconnect with implemented features to help with Freedom From Interference (FFI)
- Twelve Real Time Interrupt (RTI) modules with Windowed Watchdog Timer (WWDT) functionality to monitor processor cores
- Sixteen Dual-Clock Comparators (DCC) to monitor clocking sources during run-time
- Three Error Signaling Modules (ESM) to enable error monitoring
- Temperature monitoring sensors
- ECC on all critical memories
- Dedicated hardware Memory Cyclic Redundancy Check (MCRC) blocks

### **The device supports the following main security functionalities among others:**

- Secure Boot Management
- Public Key Accelerator (PKA) for large vector math operation
- Cryptographic acceleration (AES, 3DES, MD5, SHA1, SHA2-224, 256, 512 operation)
- Trusted Execution Environment (TEE)
- Secure storage support
- On-the-fly encryption and authentication support for OSPI interface

The device is partitioned into three functional domains as shown in *System on Chip (SoC) block diagram*, each containing specific processing cores and peripherals:

- Wake-up (WKUP) domain
- Microcontroller (MCU) domain with one of the dual Cortex-R5 [cluster](#page-23-0)
- MAIN domain

## **3.2.1 Boot Modes**

<span id="page-26-0"></span>There are two boot modes:

- **eMMC Boot:** This is the default boot mode and will allow for the fastest boot time and will enable the board to boot out of the box using the pre-flashed OS image without having to purchase an microSD card or an microSD card writer.
- **SD Boot:** This mode will boot from the microSD slot. This mode can be used to override what is on the eMMC device and can be used to program the eMMC when used in the manufacturing process or for field updates.

**Important:** This section needs more work and references to greater detail. Other boot modes are possible. Software to support USB and serial boot modes is not provided by beagleboard.org. Please contact TI for support of this feature.

A switch is provided to allow switching between the modes.

- Holding the boot switch down during a removal and reapplication of power without a microSD card inserted will force the boot source to be the USB port and if nothing is detected on the USB client port, it will go to the serial port for download.
- Without holding the switch, the board will boot try to boot from the eMMC. If it is empty, then it will try booting from the microSD slot, followed by the serial port, and then the USB port.
- If you hold the boot switch down during the removal and reapplication of power to the board, and you have a microSD card inserted with a bootable image, the board will boot from the microSD card.

**Note:** Pressing the RESET button on the board will NOT result in a change of the boot mode. You MUST remove power and reapply power to change the boot mode. The boot pins are sampled during power on reset from the PMIC to the processor.The reset button on the board is a warm reset only and will not force a boot mode change.

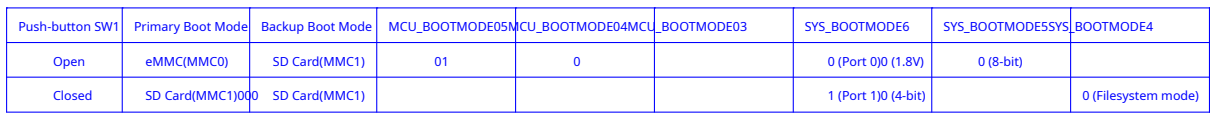

Primary boot with BOOT normal-open push-button selecting eMMC port 0 (open) or MMC/SD port1 (closed).

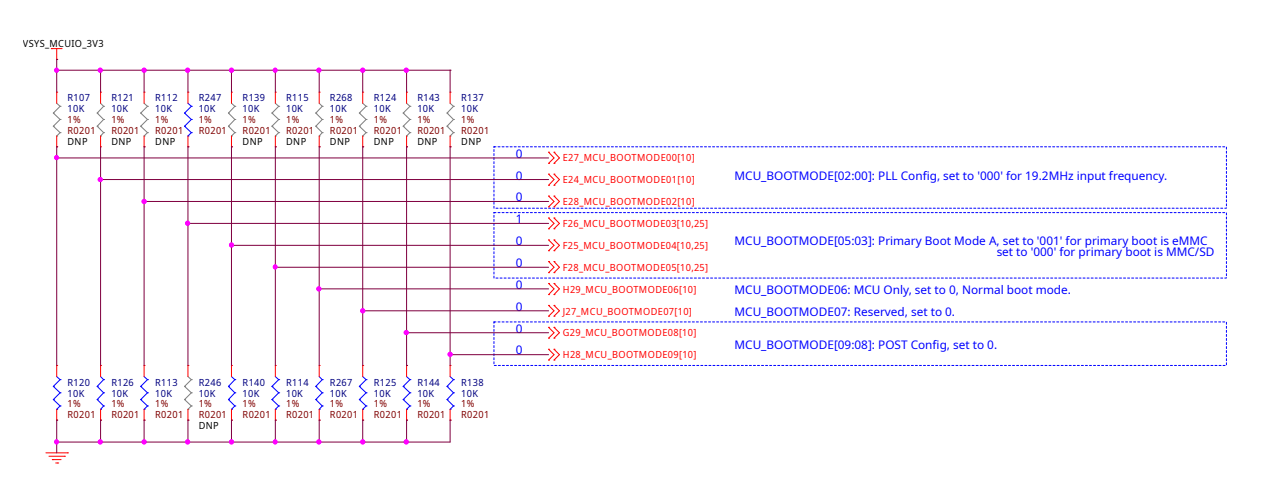

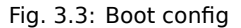

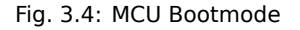

## <span id="page-27-0"></span>**3.2.2 Power Sources**

The board can be powered from three different sources:

- 5V > 3A power supply plugged into the barrel jack
- 5V > 3A capable device plugged into the USB Type-C connector
- The cape header pins

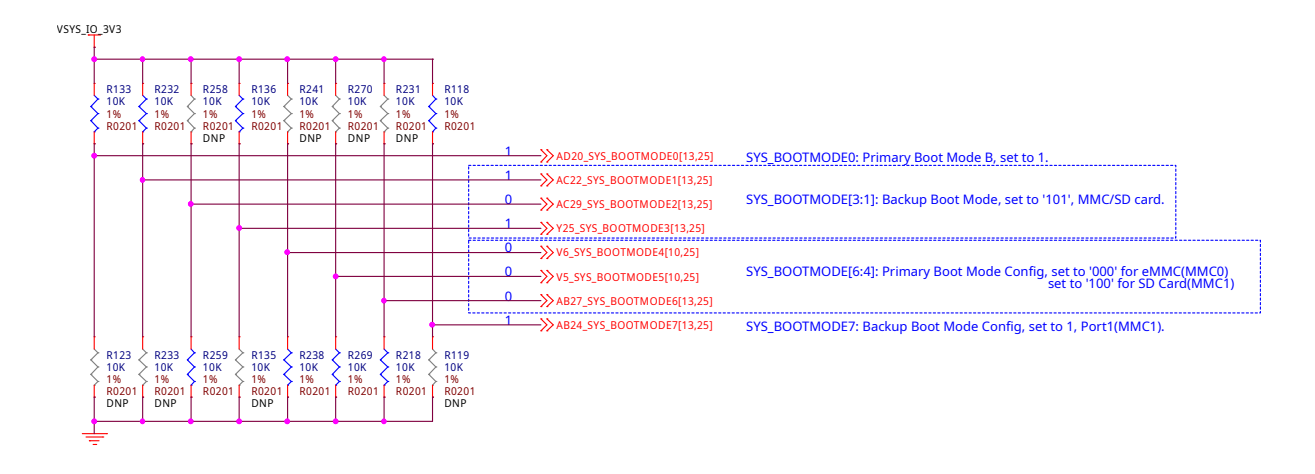

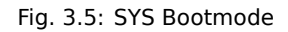

The power supply is not provided with the board but can be easily obtained from numerous sources. A 5V > 3A supply is mandatory to have with the board, but if there is a cape plugged into the board or you have a power hungry device or hub plugged into the host port, then more current may needed from the DC supply.

## <span id="page-28-0"></span>**3.3 Power Management**

BeagleBone AI-64 power management invludes a lot of ICs from Texas Instruments,

- 1. **DC/DC converter:** TPS62813 and LM5141
- 2. **LDO:** TPS74801
- 3. **PMICs:** TPS65941213 and TPS65941111
- 4. **Power Mux:** TPS2121
- 5. **Power Switch:** TPS22965

## <span id="page-28-1"></span>**3.3.1 1V1 DC/DC**

TPS62813 is a 3-A synchronous step-down DC/DC converter with high efficiency and ease of use. The TPS62813 family is based on a peak current mode control topology. The TPS62813 is designed for automotive applications such as infotainment and advanced driver assistance systems. Low resistive switches allow up to 4-A continuous output current at high ambient temperature. The switching frequency is externally adjustable from 1.8 MHz to 4 MHz and can also be synchronized to an external clock in the same frequency range. In PWM/PFM mode, the TPS62813 automatically enter power save mode at light loads to maintain high efficiency across the whole load range. The TPS62813 provide 1% output voltage accuracy in PWM mode which helps design a power supply with high output voltage accuracy. The SS/TR pin allows setting the start-up time or forming tracking of the output voltage to an external source. This feature allows external sequencing of different supply rails and limiting the inrush current during start-up.

## <span id="page-28-2"></span>**3.3.2 1V1 & 2V5 LDO**

TPS74801 is a 1.5-A low-VIN (0.8 V) adjustable low-dropout (LDO) voltage regulator with power good and enable. The TPS748 low-dropout (LDO) linear regulator provides an easy-to-use robust power management solution for a wide variety of applications. User- programmable soft-start minimizes stress on the input power source by reducing capacitive inrush current on start-up. The soft-start is monotonic and designed for powering many different types of processors and ASICs. The enable input and power-good output allow easy sequencing with

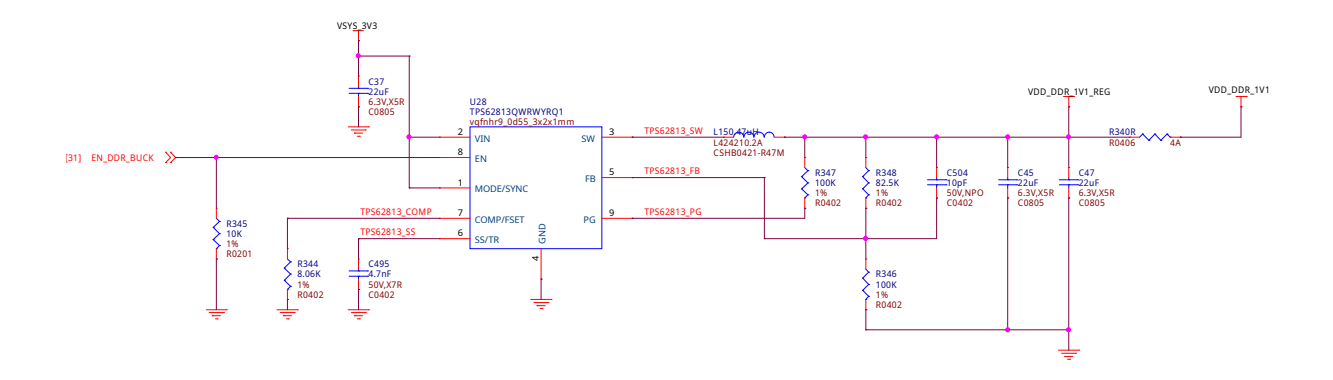

Fig. 3.6: 1V1 @ 1A DDR power supply

external regulators. This complete flexibility allows a solution to be configured that meets the sequencing requirements of FPGAs, DSPs, and other applications with special start-up requirements.

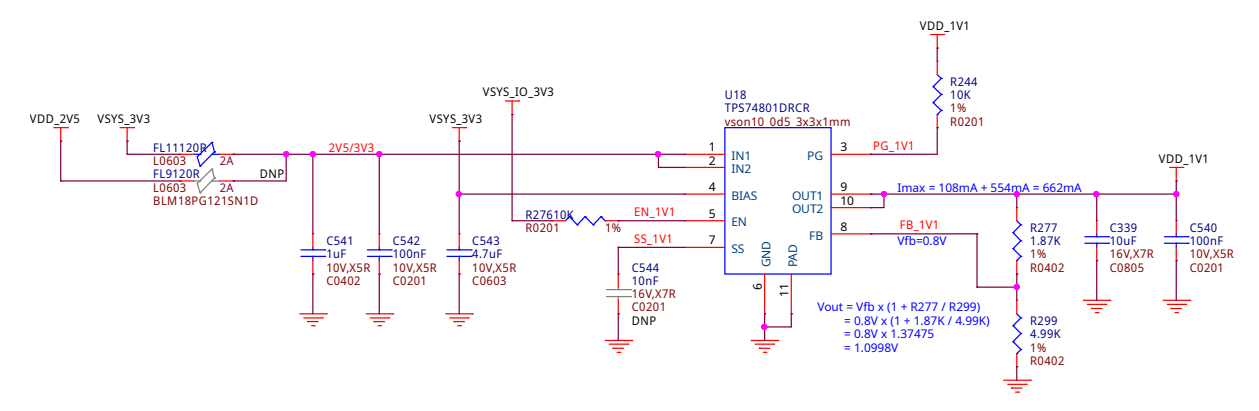

Fig. 3.7: 1V1 USB3 & Ethernet power supply

## <span id="page-29-0"></span>**3.3.3 3V3 DC/DC**

The LM5141 is a synchronous buck controller, intended for high voltage wide VIN step-down converter applications. The control method is peak current mode control. Current mode control provides inherent line feed-forward, cycle-by-cycle current limiting, and ease of loop compensation. The LM5141 features slew rate control to simplify the compliance with EMI requirements. The LM5141 has two selectable switching frequencies: 2.2 MHz and 440 kHz. Gate Drivers with Slew Rate Control that can be adjusted to reduce EMI. In light or no-load conditions, the LM5141 operates in skip cycle mode for improved low power efficiency. The LM5141 has a high voltage bias regulator with automatic switch-over to an external bias to reduce the IQ current from VIN. Additional features include frequency synchronization, cycle-by-cycle current limit, hiccup mode fault protection for sustained overload, and power good output.

## <span id="page-29-1"></span>**3.3.4 PMIC**

TPS6594-Q1 is a Power Management IC (PMIC) with 5 BUCKs and 4 LDOs for Safety-Relevant Automotive Applications. The TPS6594-Q1 device provides four flexible multi-phase configurable BUCK regulators with 3.5 A output current per phase, and one additional BUCK regulator with 2 A output current. We are using two TPS6594-Q1 ICs TPS65941213 and TPS65941111 as PMIC-A and PMIC-B respectively as shown in AI-64 schematic snippets below.

### **TPS65941213 (PMIC-A)**

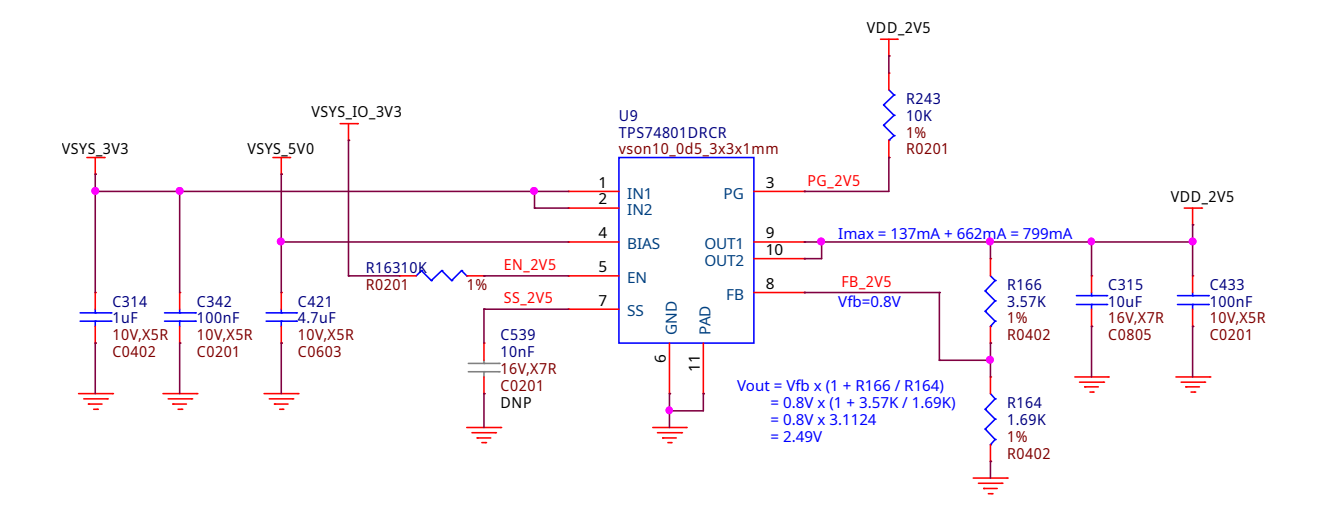

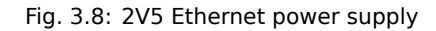

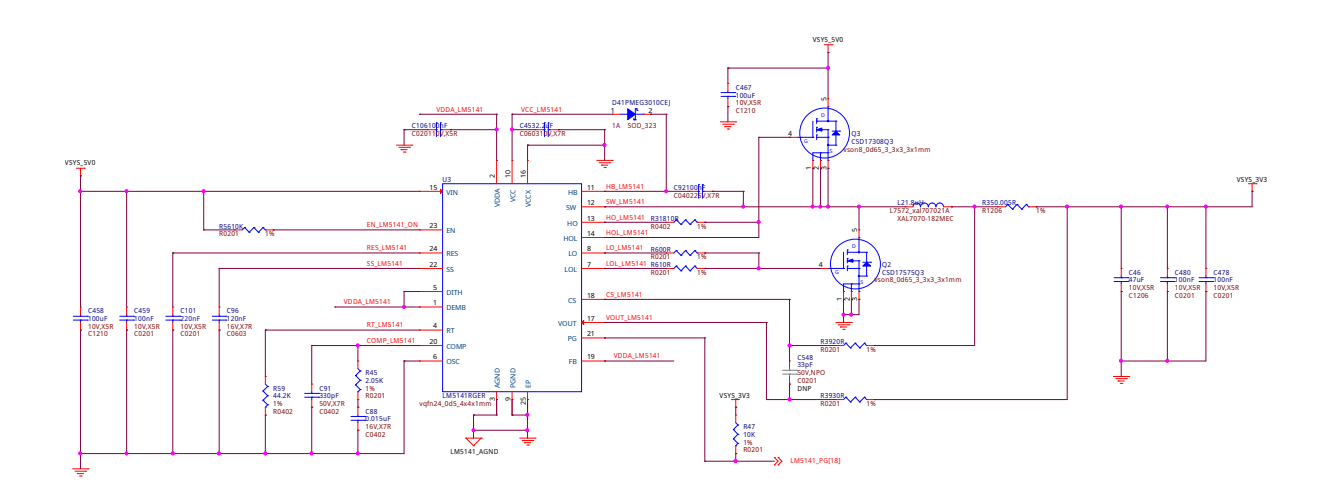

Fig. 3.9: 3V3 power supply

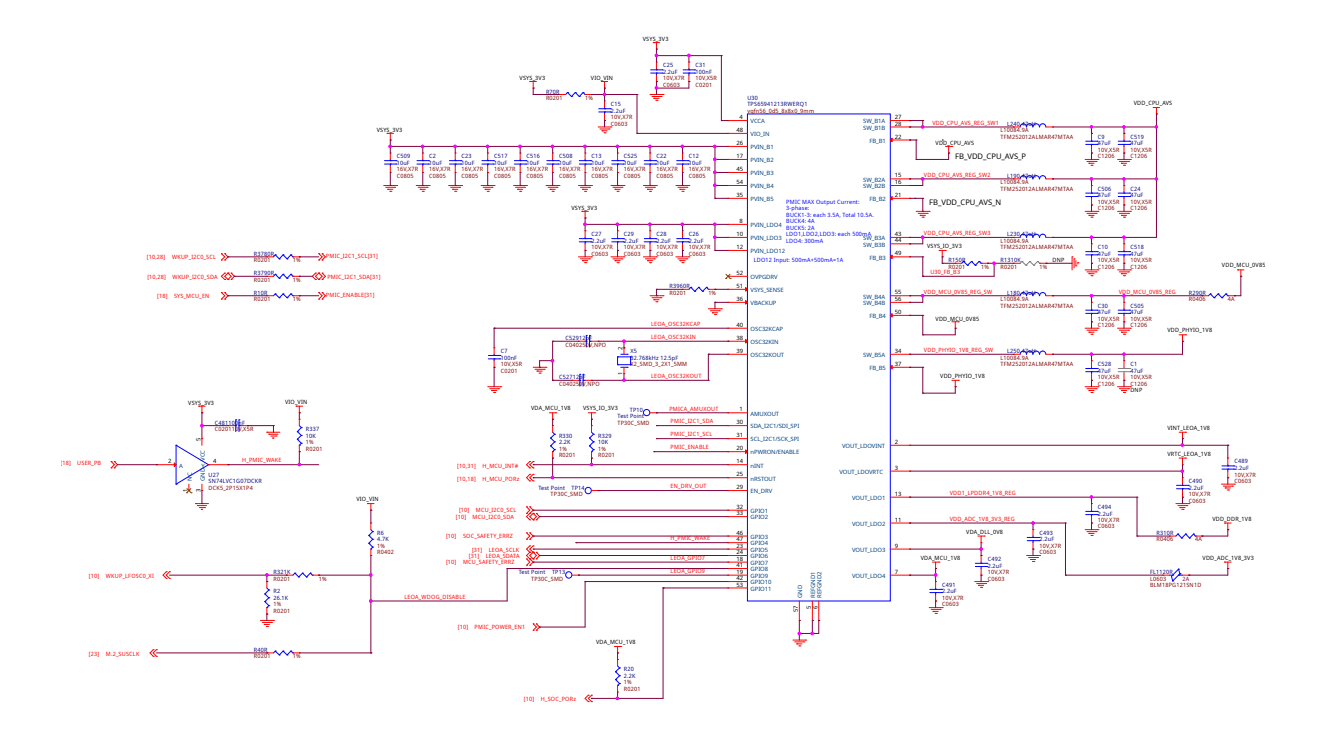

Fig. 3.10: PMIC A

### **TPS65941111 (PMIC-B)**

### <span id="page-31-0"></span>**3.3.5 Power mux**

TPS2121 is a 2.7-V to 22-V, 56-mΩ, 4.5-A, power mux with seamless switchover. The TPS212x devices are Dual-Input, Single-Output (DISO) Power Multiplexer (MUX) that are well suited for a variety of systems having multiple power sources. The devices will Automatically Detect, Select, and Seamlessly Transition between available inputs. Priority can be automatically given to the highest input voltage or manually assigned to a lower voltage input to support both ORing and Source Selection operations. A priority voltage supervisor is used to select an input source. An Ideal Diode operation is used to seamlessly transition between input sources. During switchover, the voltage drop is controlled to block reverse current before it happens and provide uninterrupted power to the load with minimal hold-up capacitance. Current limiting is used during startup and switchover to protect against overcurrent events, and also protects the device during normal operation. The output current limit can be adjusted with a single external resistor.

### <span id="page-31-1"></span>**3.3.6 Load switch**

TPS22965 is a 5.7-V, 6-A, 16-mΩ load switch with adj. rise time and optional output discharge. The TPS22965 is a single channel load switch that provides configurable rise time to minimize inrush current. The device contains an N-channel MOSFET that can operate over an input voltage range of 0.8 V to 5.7 V and can support a maximum continuous current of 6 A. The switch is controlled by an on and off input (ON), which is capable of interfacing directly with low-voltage control signals. In the TPS22965, a 225-Ω on-chip load resistor is added for quick output discharge when switch is turned off

## <span id="page-31-2"></span>**3.4 General connectivity and expansion**

## <span id="page-31-4"></span><span id="page-31-3"></span>**3.4.1 USB type C**

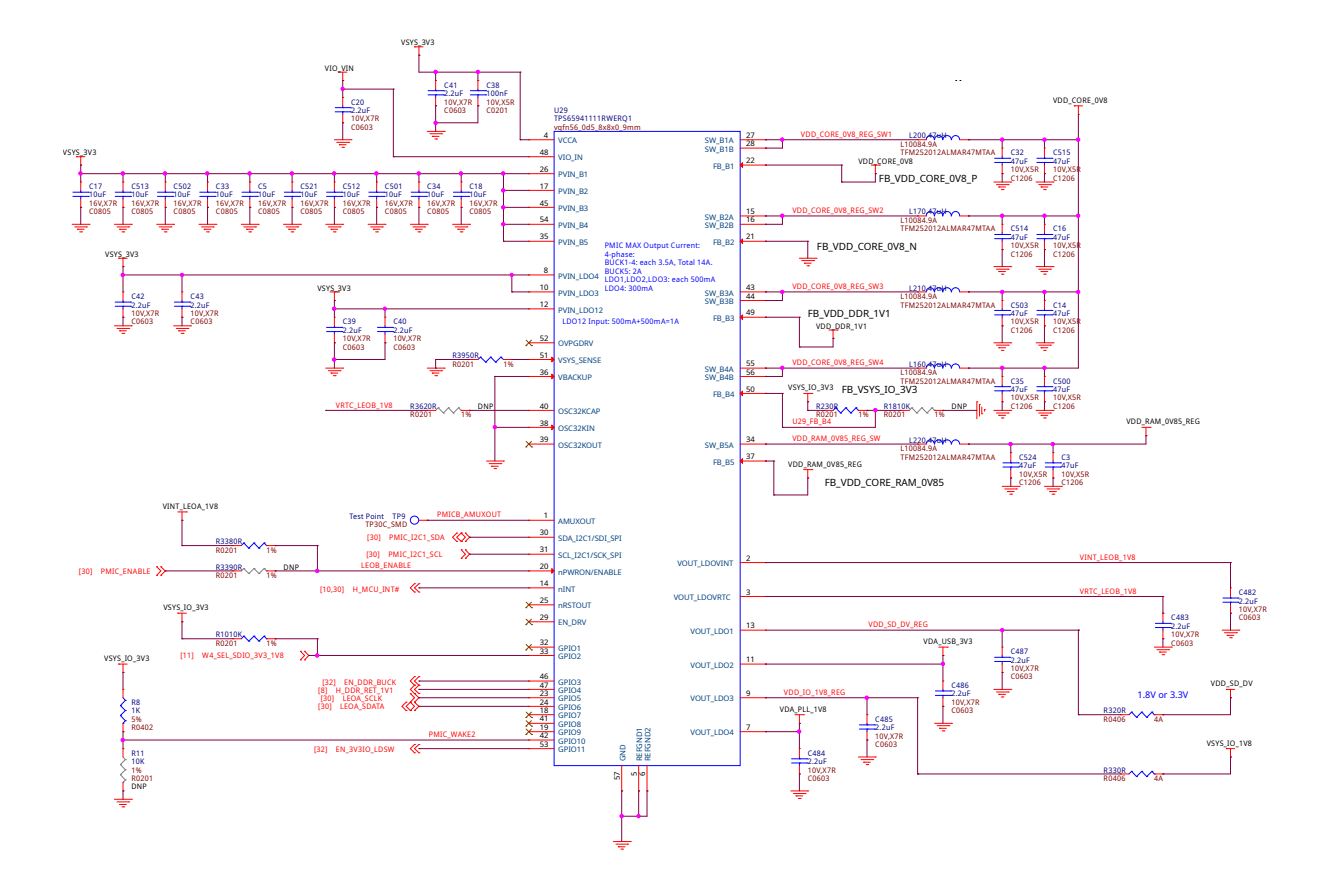

Fig. 3.11: PMIC B

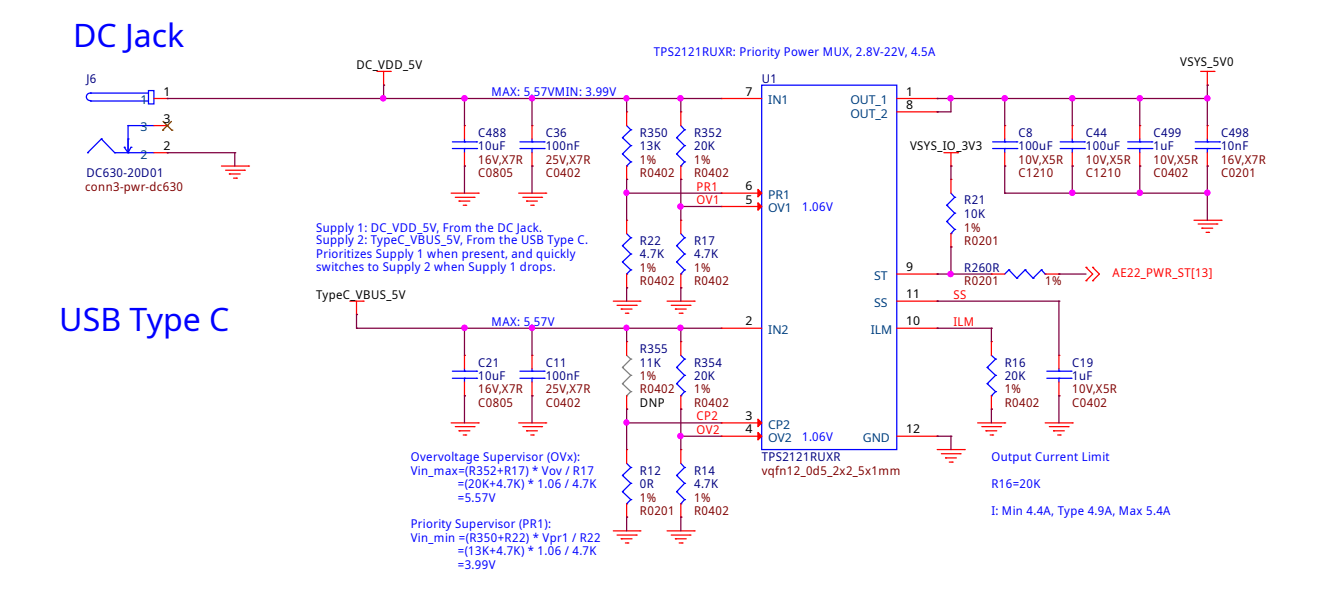

Fig. 3.12: Power mux

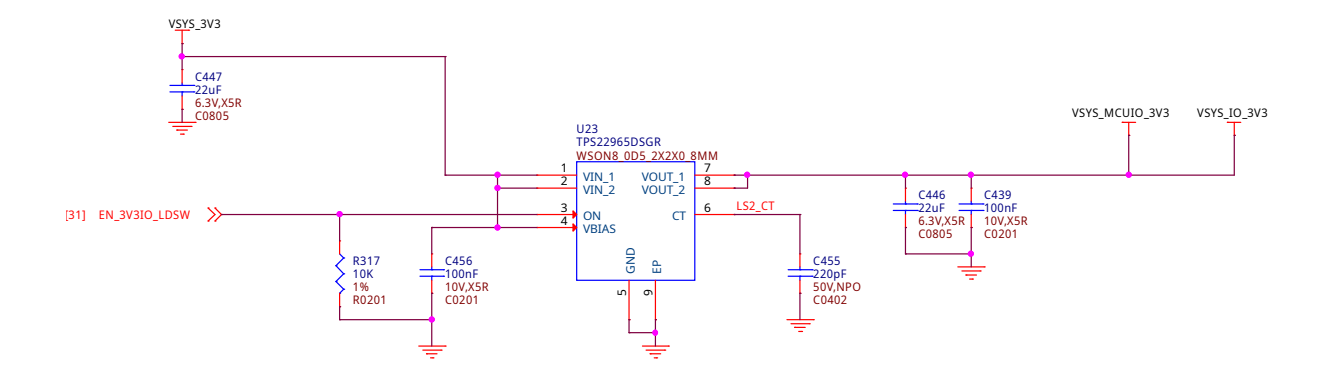

Fig. 3.13: 3V3 load switch

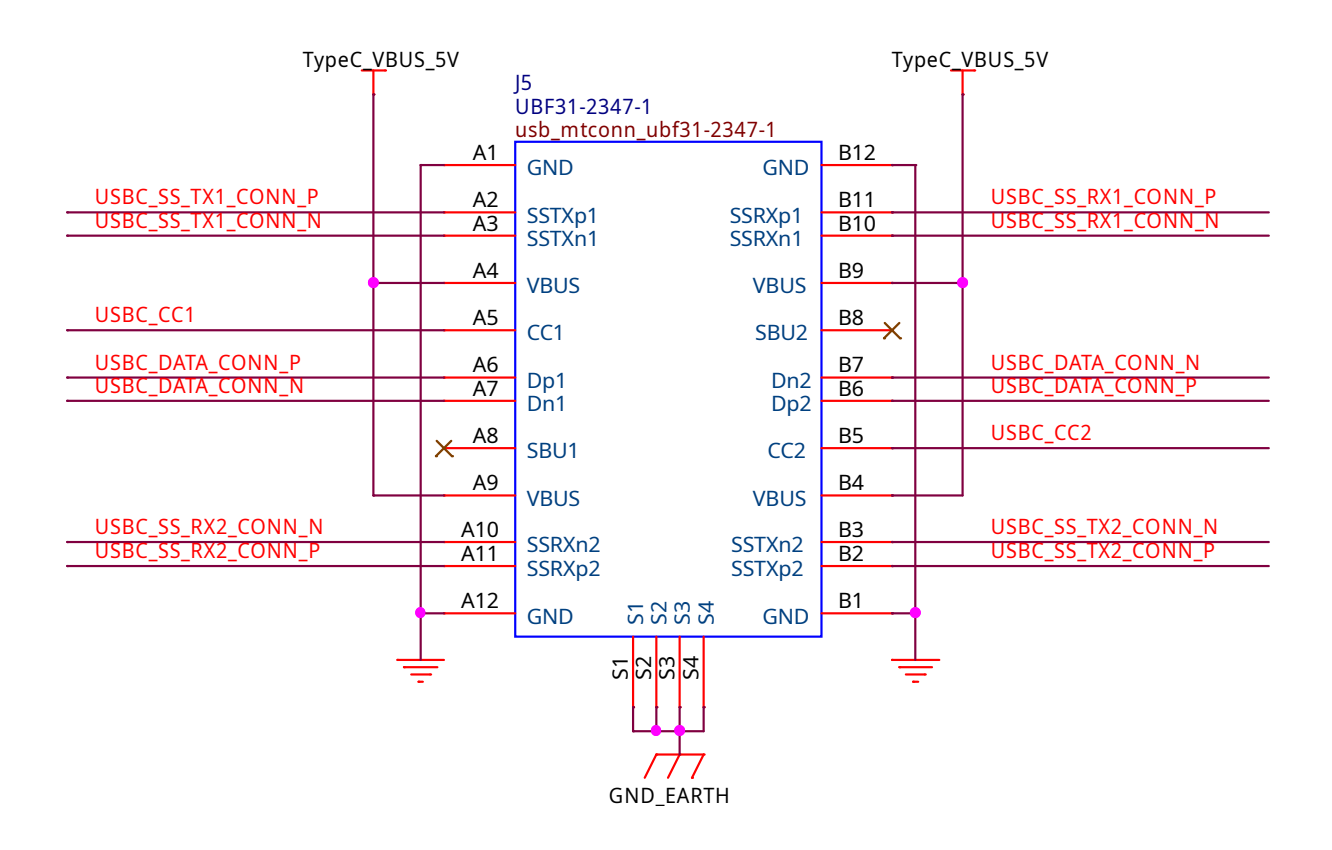

Fig. 3.14: USB type c

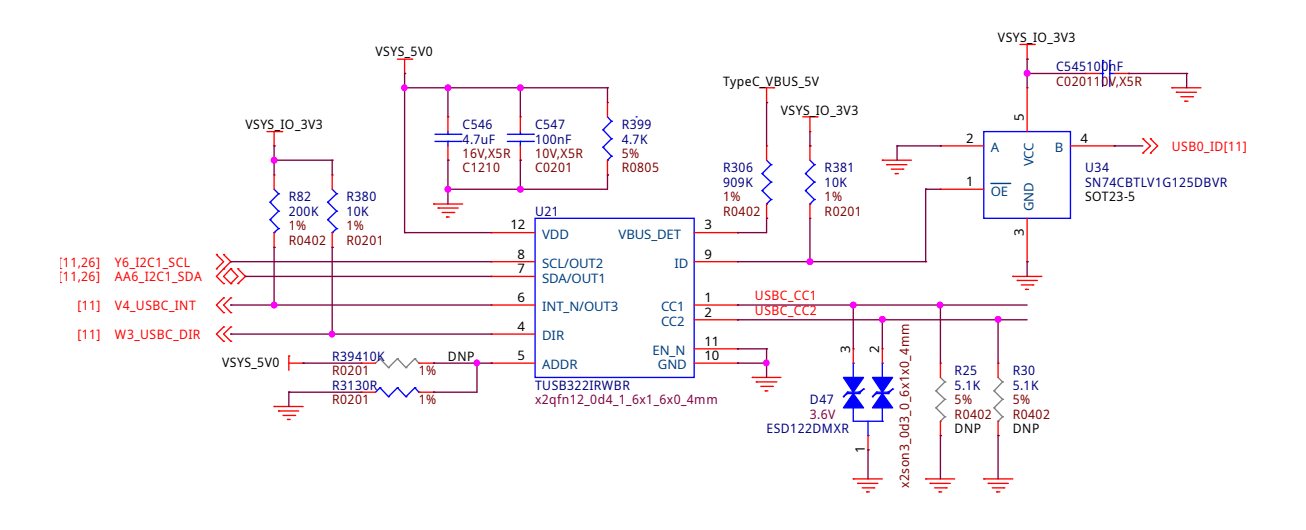

Fig. 3.15: USB type c CC logic

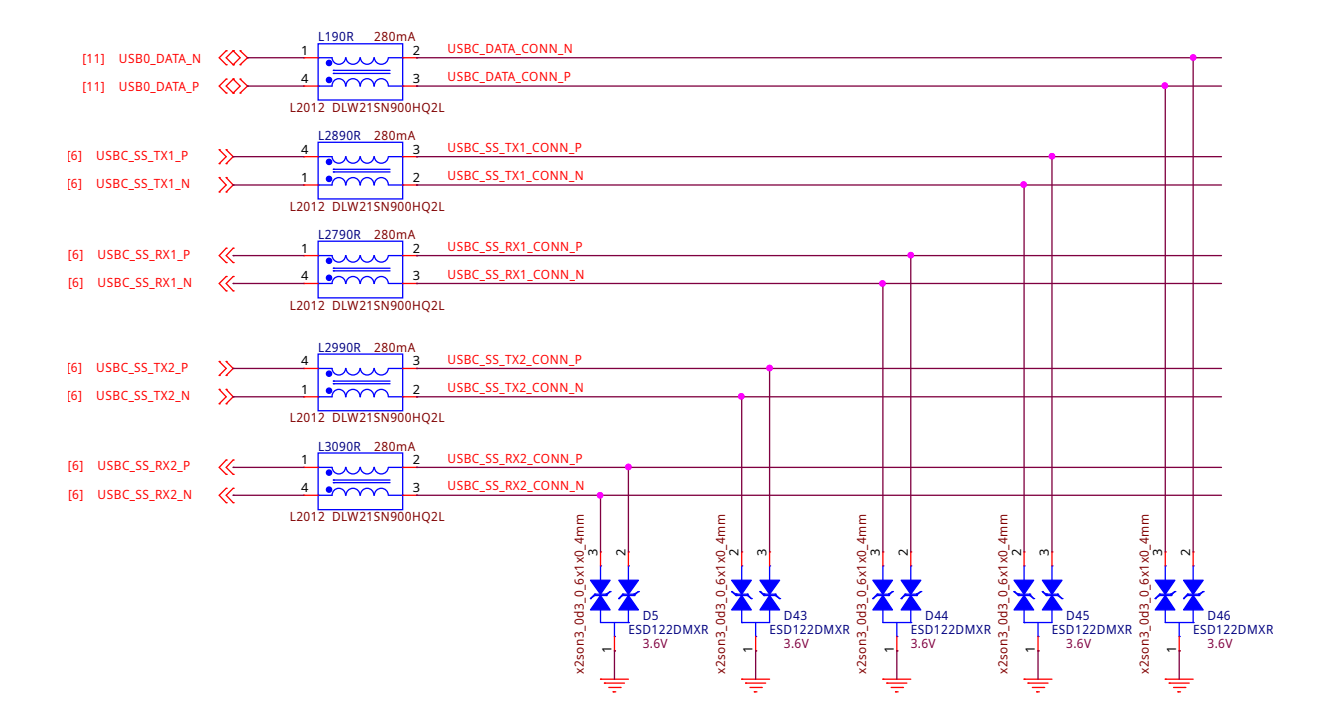

Fig. 3.16: USB type c signals

## **3.4.2 USB3 Host Ports**

On the board is a stacked dual USB 3.0 Type A female connector with full LS/FS/HS/SS host support. The ports can provide power on/off control and up to 1.5A of current at 5V. Under USB power, the board will not be able to supply the full 1.5A.

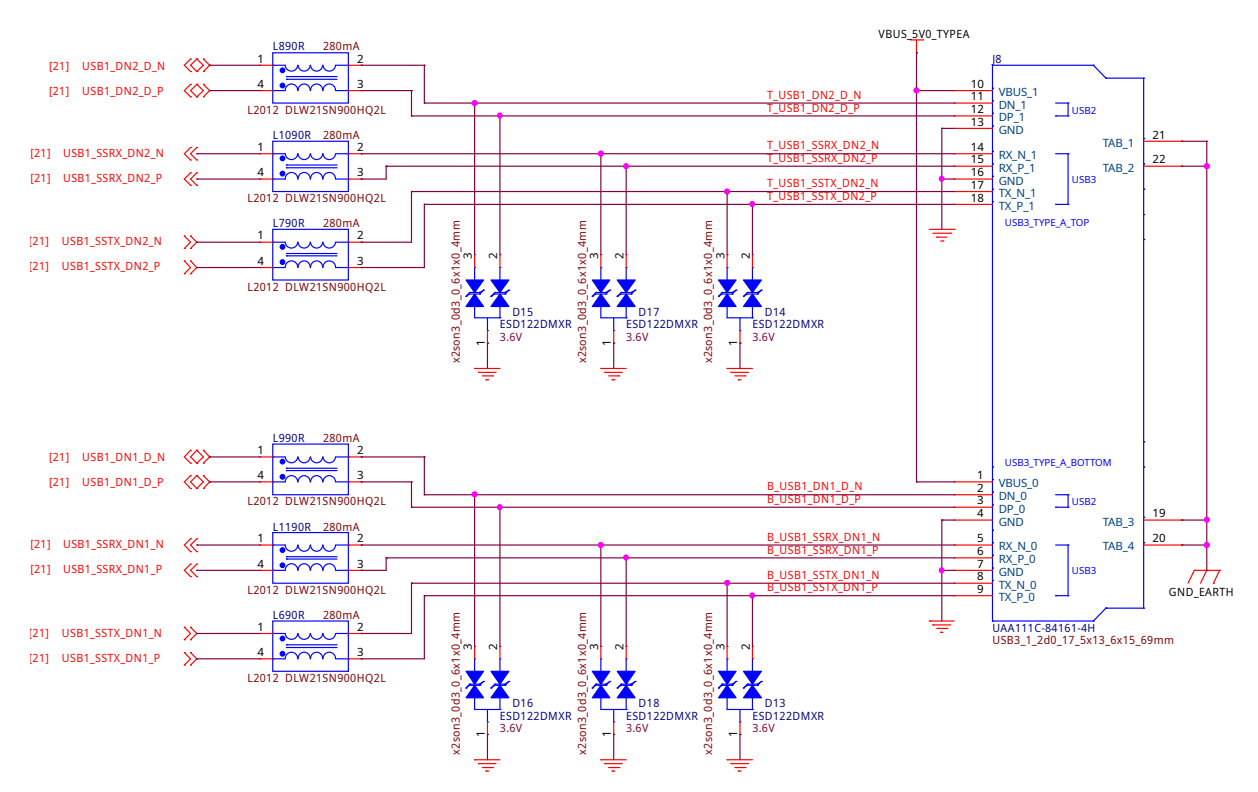

Fig. 3.17: Dual USB3 ports

## <span id="page-35-0"></span>**3.4.3 Cape headers**

**P8 cape header**

**P9 cape header**

**Double pins (shorted)**

### <span id="page-35-1"></span>**3.4.4 Fan header**

### <span id="page-35-2"></span>**3.4.5 MicroSD Connector**

The board is equipped with a single microSD connector to act as the secondary boot source for the board and, if selected as such, can be the primary boot source. The connector will support larger capacity microSD cards. The microSD card is not provided with the board. Booting from MMC0 will be used to flash the eMMC in the production environment or can be used by the user to update the SW as needed.

## <span id="page-35-3"></span>**3.4.6 MikroBus port**

### <span id="page-35-5"></span><span id="page-35-4"></span>**3.4.7 PCIe Key E**
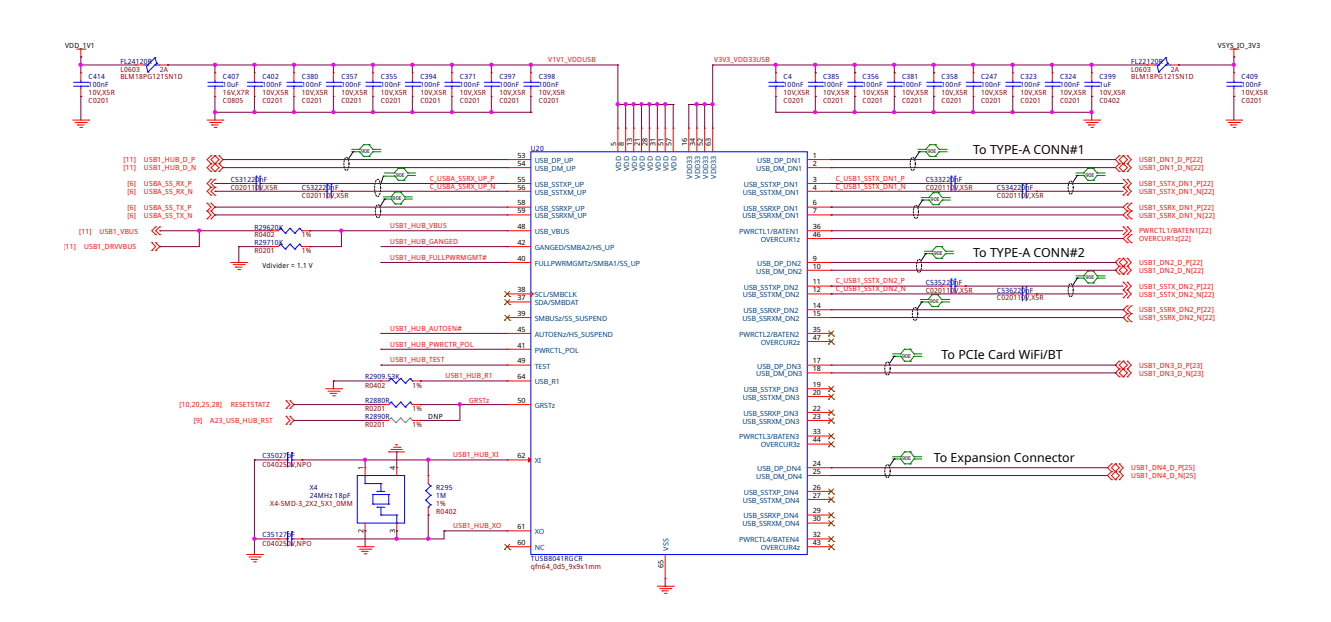

Fig. 3.18: USB3 hub

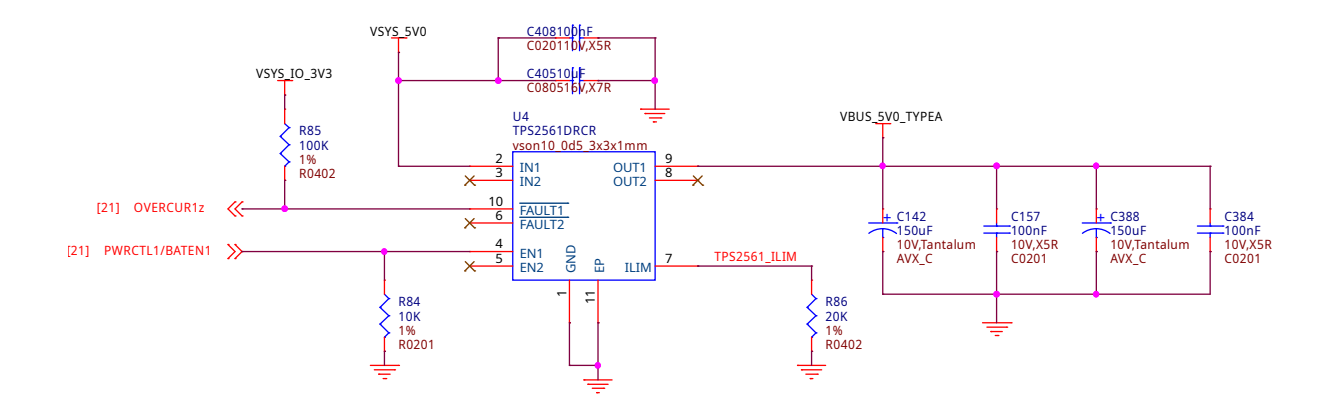

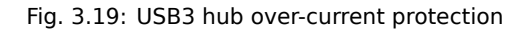

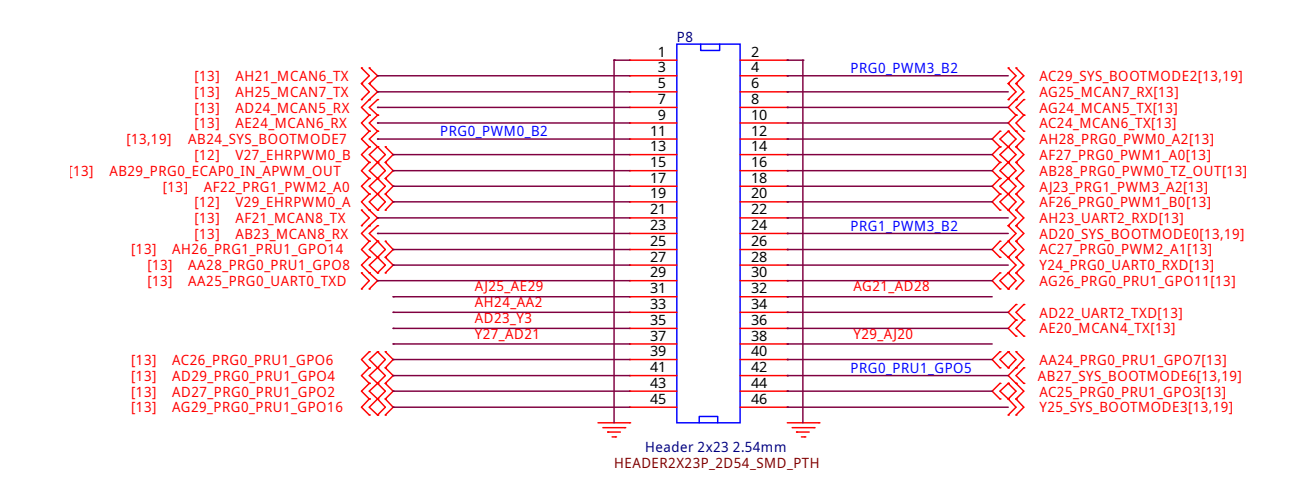

Fig. 3.20: P8 cape header

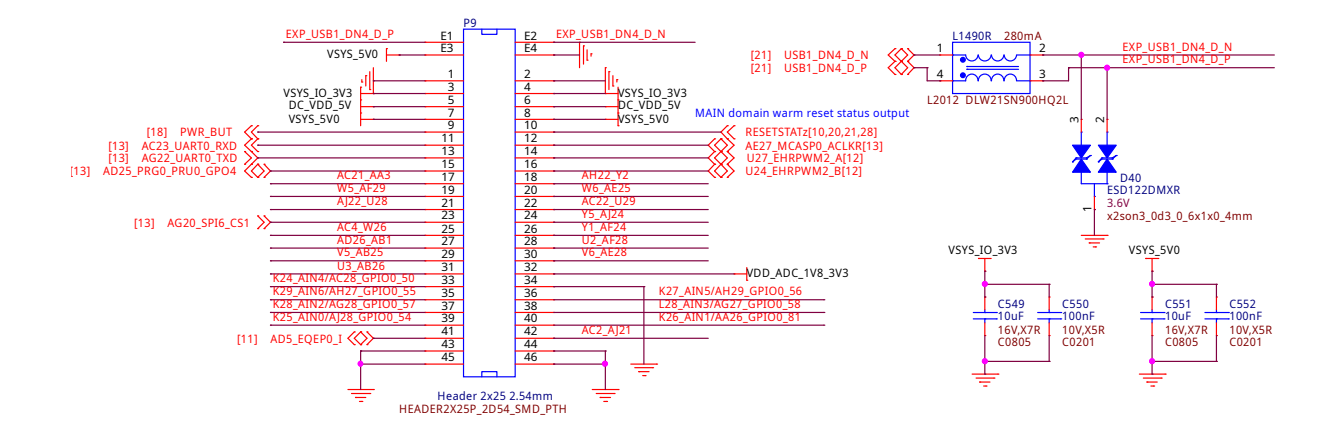

Fig. 3.21: P9 cape header

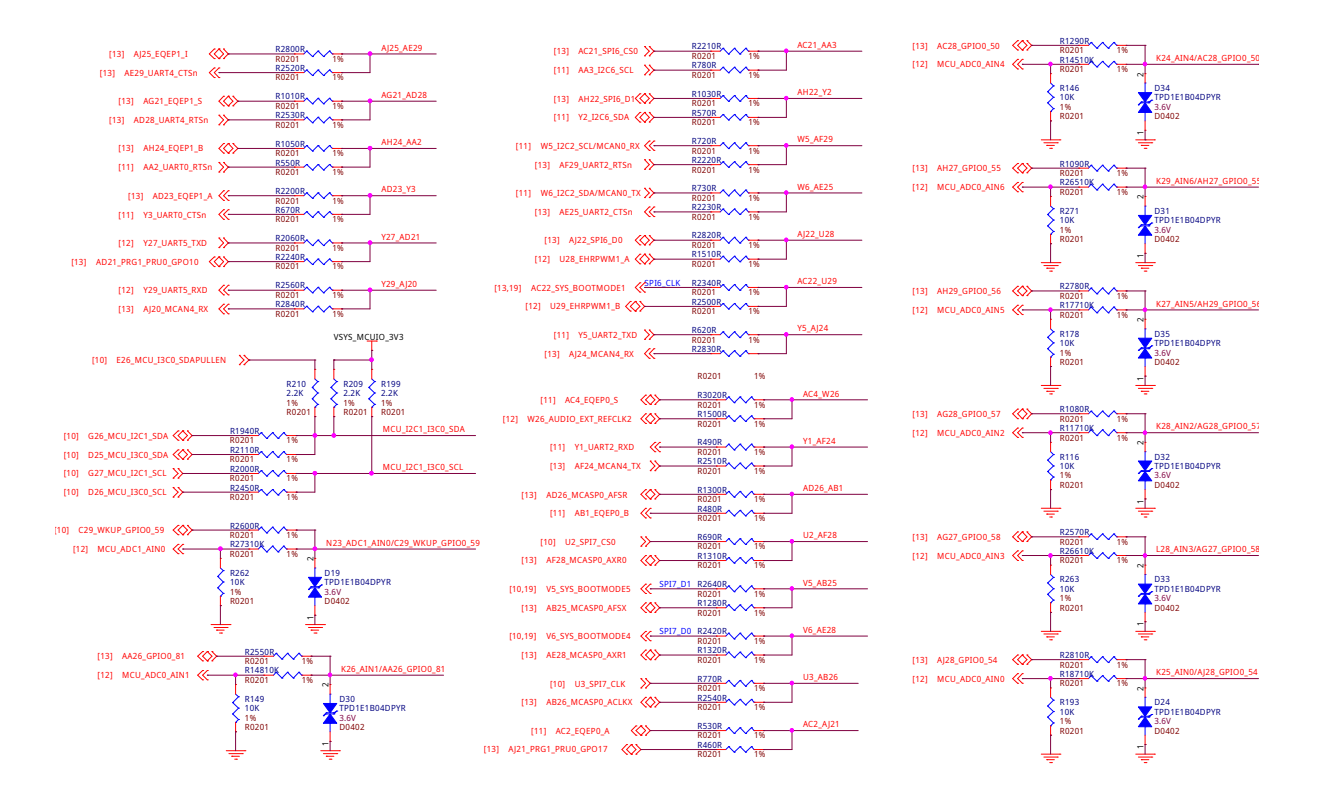

Fig. 3.22: P8 & P9 cape header pins that uses two pins of SoC

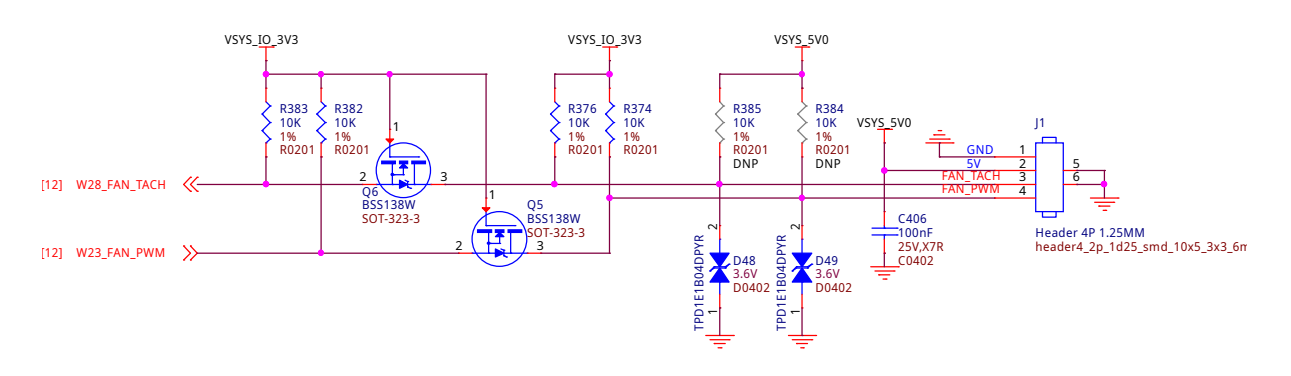

Fig. 3.23: Fan header

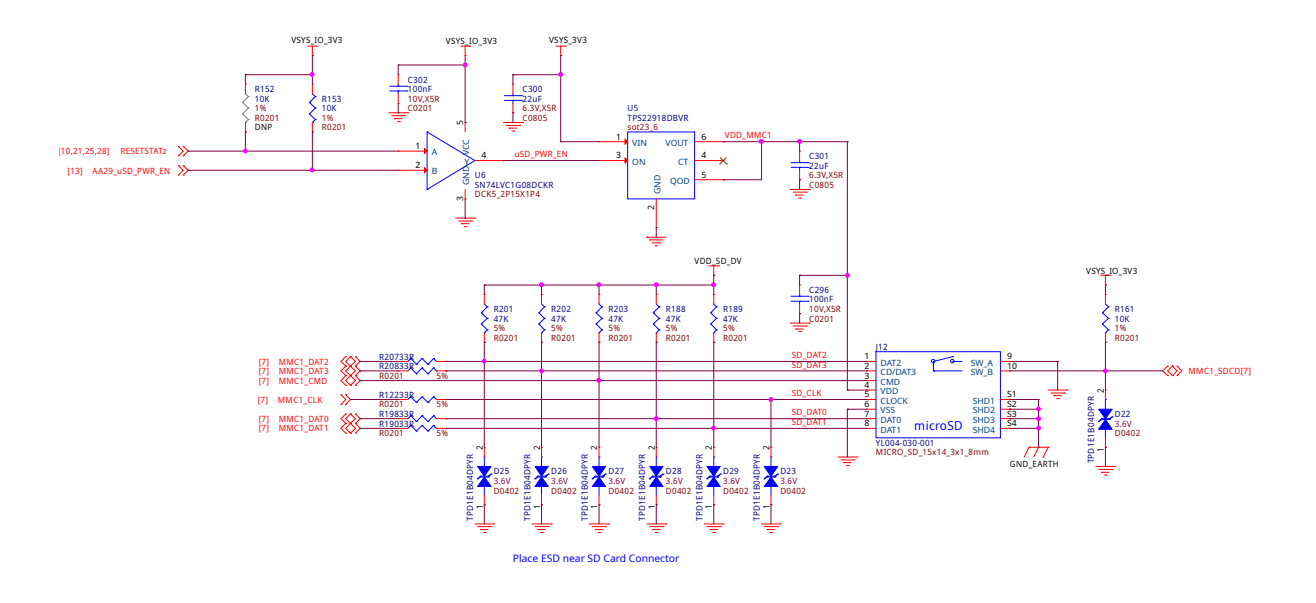

Fig. 3.24: MicroSD card slot

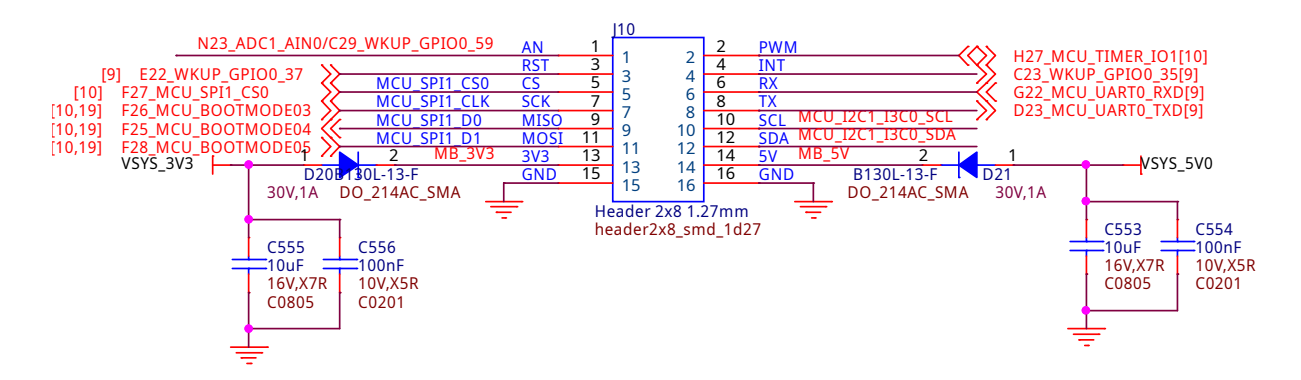

Fig. 3.25: MikroBus port

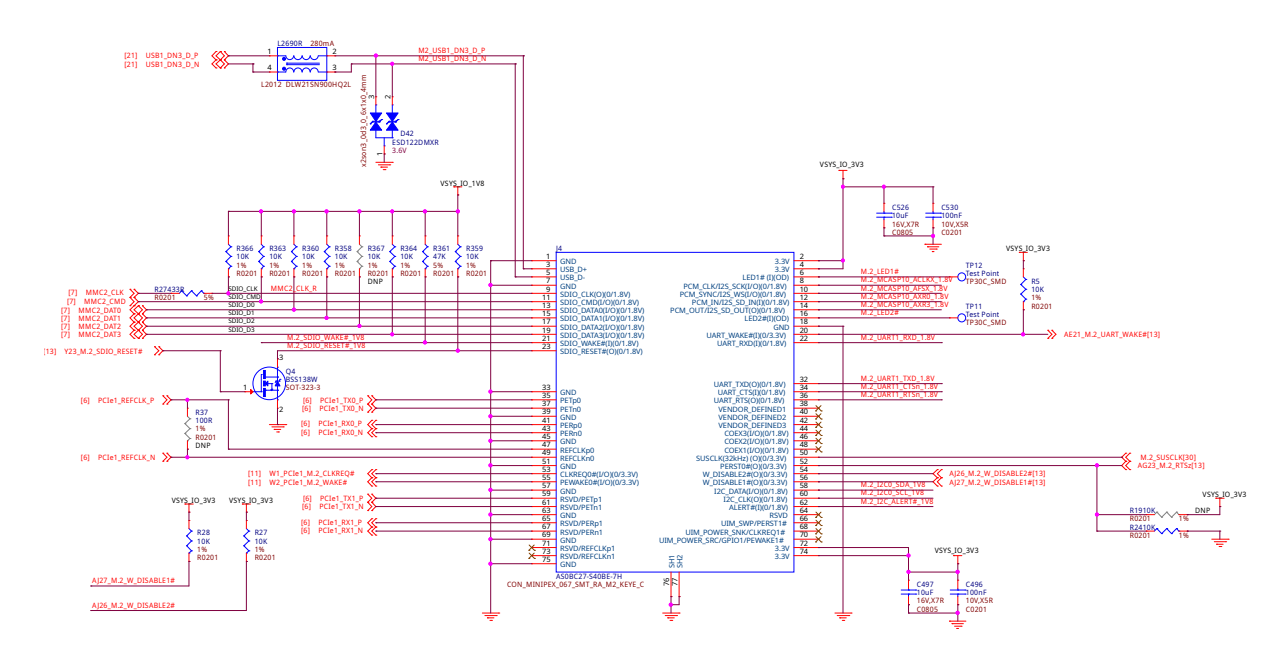

Fig. 3.26: PCIE Key E connector

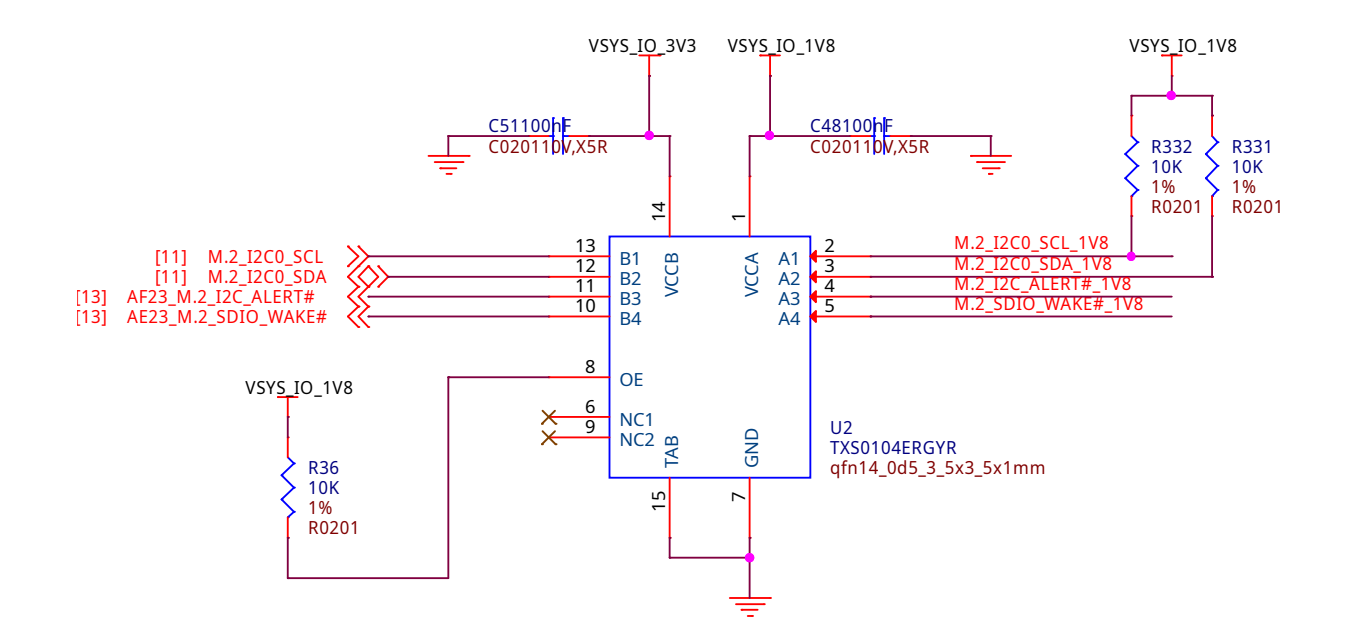

Fig. 3.27: PCIE Key E voltage translator (4ch)

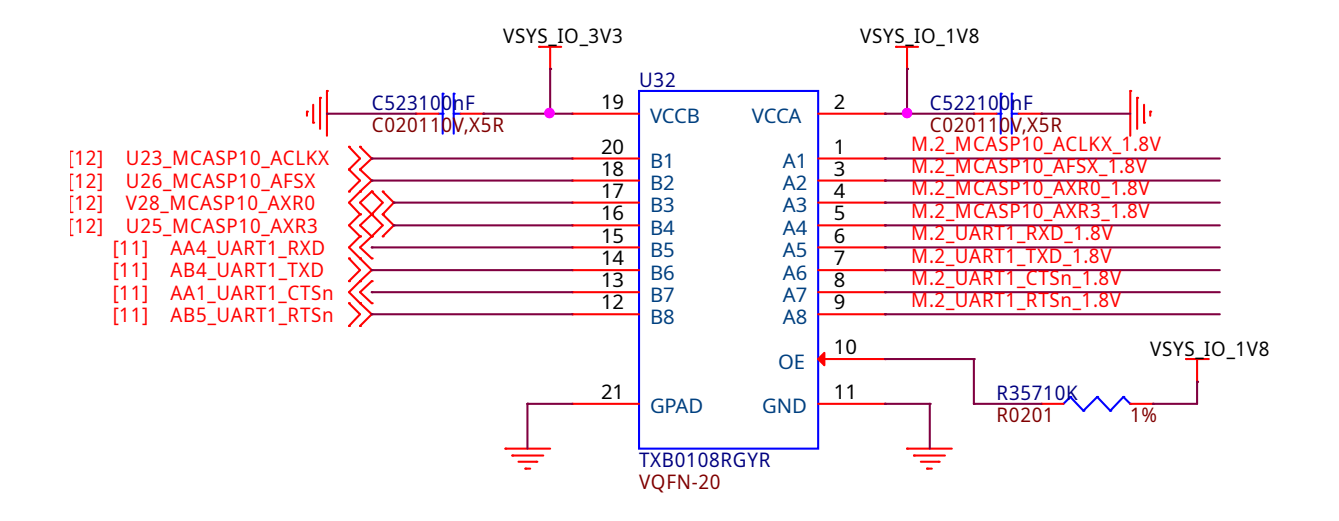

Fig. 3.28: PCIE Key E voltage translator (8ch)

## **3.5 Buttons & LEDs**

#### **3.5.1 Reset & Power Button**

- 1. **Reset button:** When pressed and released, causes a reset of the board.
- 2. **Power button:** This button takes advantage of the input to the PMIC for power down features.

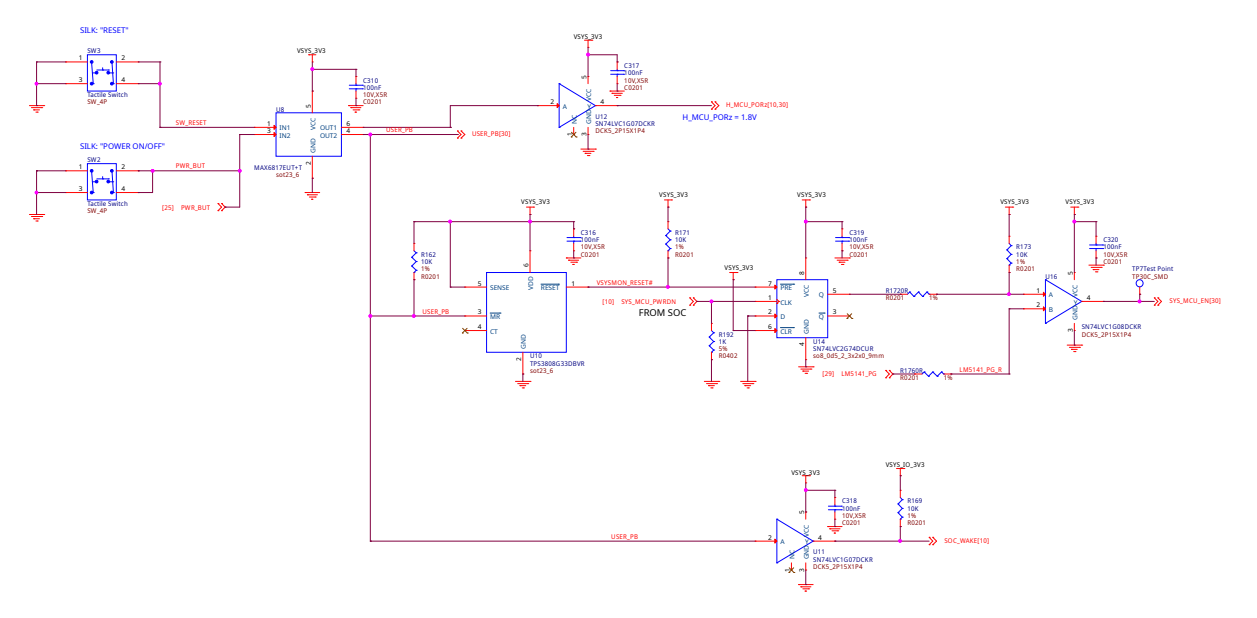

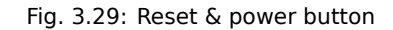

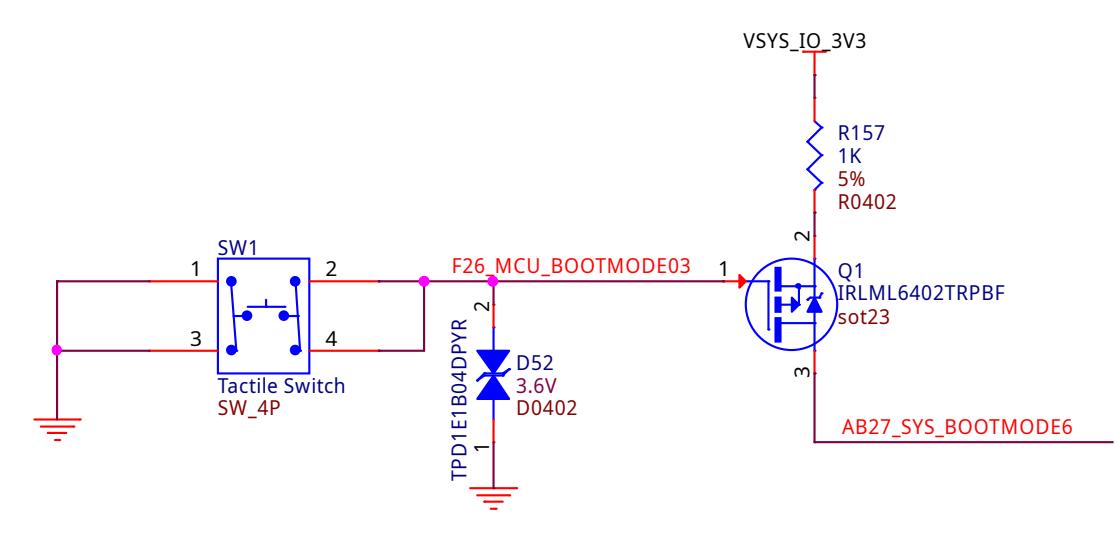

## **3.5.2 Boot button**

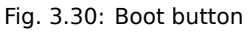

## **3.5.3 LED Indicators**

There are a total of six green LEDs on the board.

- One green power LED indicates that power is applied and the power management IC is up.
- Five blue LEDs that can be controlled via the SW by setting GPIO pins.

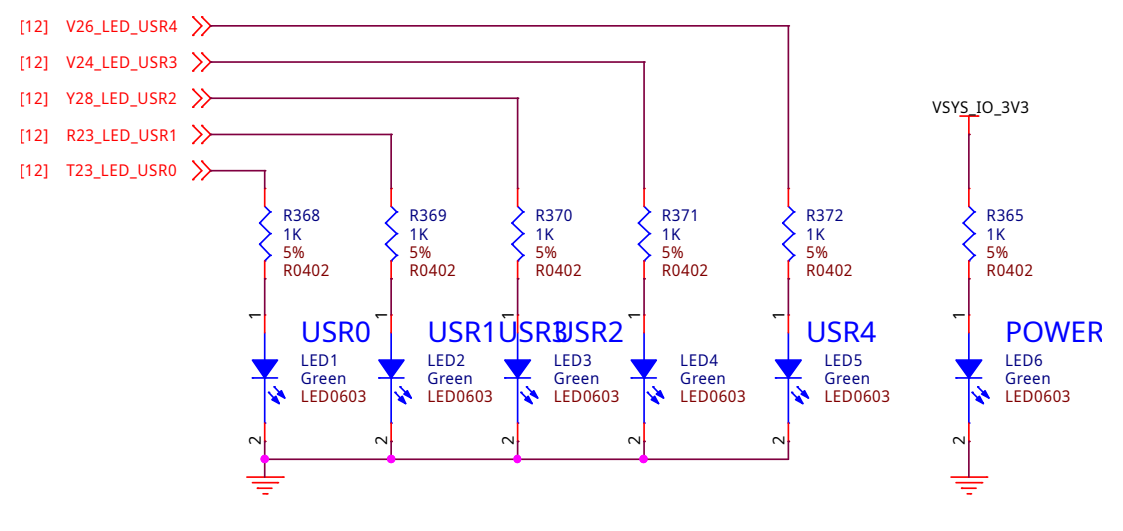

Fig. 3.31: LED indicators

## **3.6 Gigabit Ethernet**

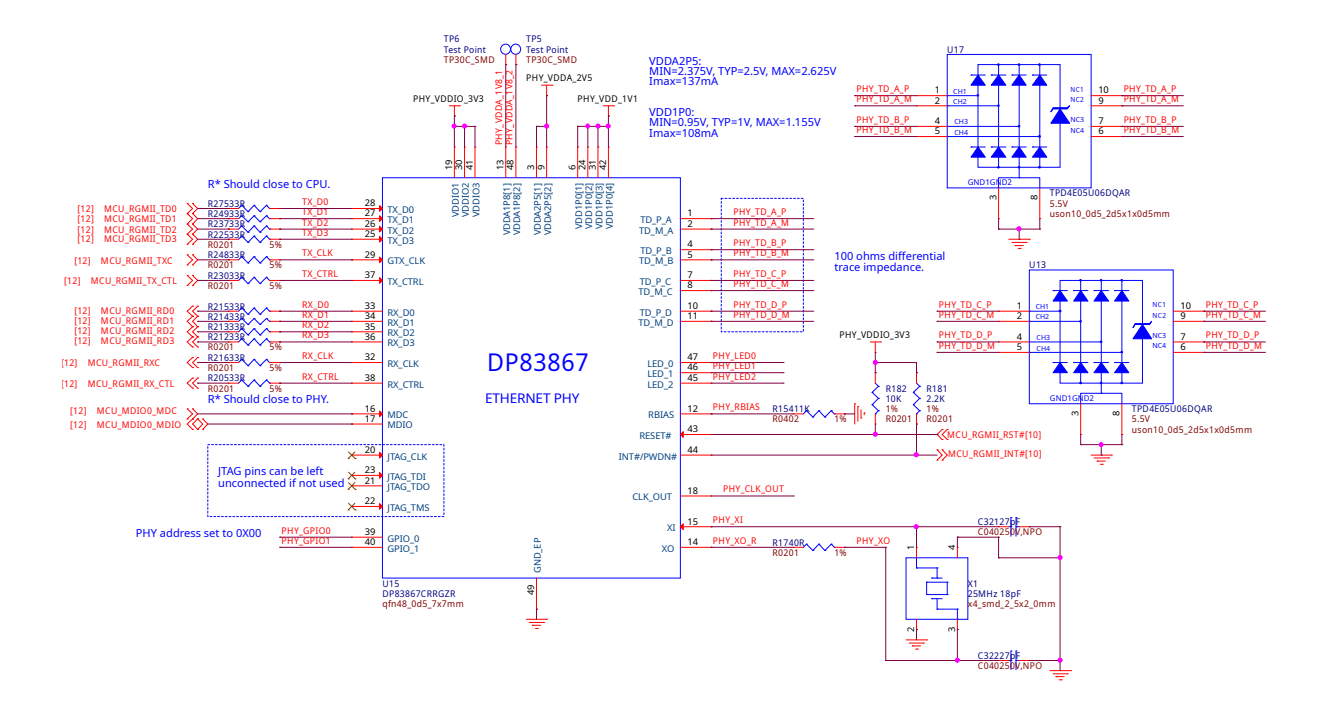

Fig. 3.32: Gigabit ethernet

## **3.7 Memory, Media, and storage**

Described in the following sections are the three memory devices found on the board.

## **3.7.1 16GB Embedded MMC**

A single 16GB embedded MMC (eMMC) device is on the board. The device connects to the MMC1 port of the processor, allowing for 8bit wide access. Default boot mode for the board will be MMC1 with an option to change it to MMC0, the SD card slot, for booting from the SD card as a result of removing and reapplying the

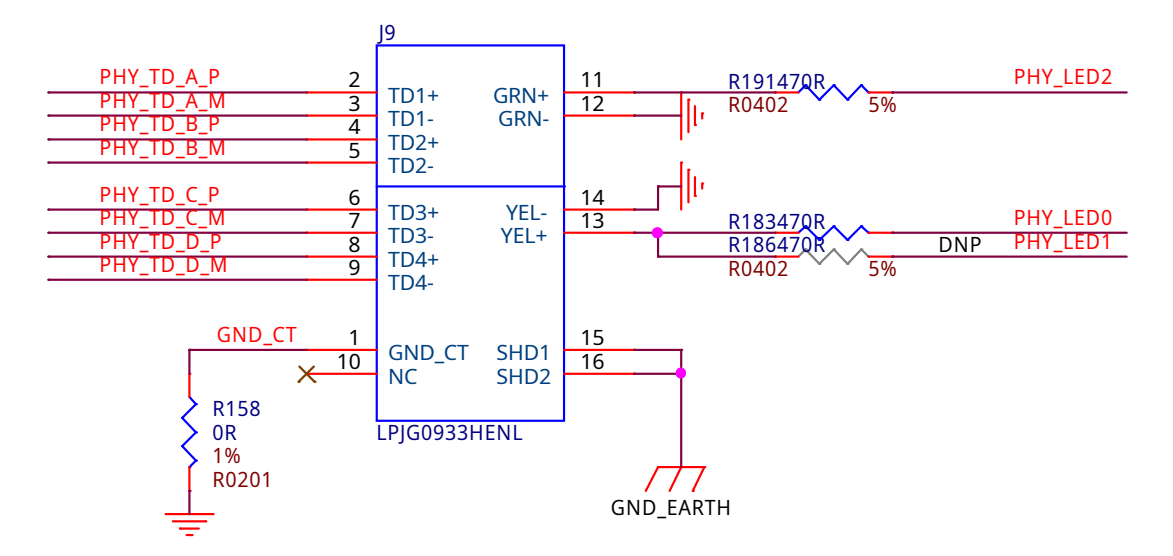

Fig. 3.33: Gigabit ethernet connector

power to the board. Simply pressing the reset button will not change the boot mode. MMC0 cannot be used in 8Bit mode because the lower data pins are located on the pins used by the Ethernet port. This does not interfere with SD card operation but it does make it unsuitable for use as an eMMC port if the 8 bit feature is needed.

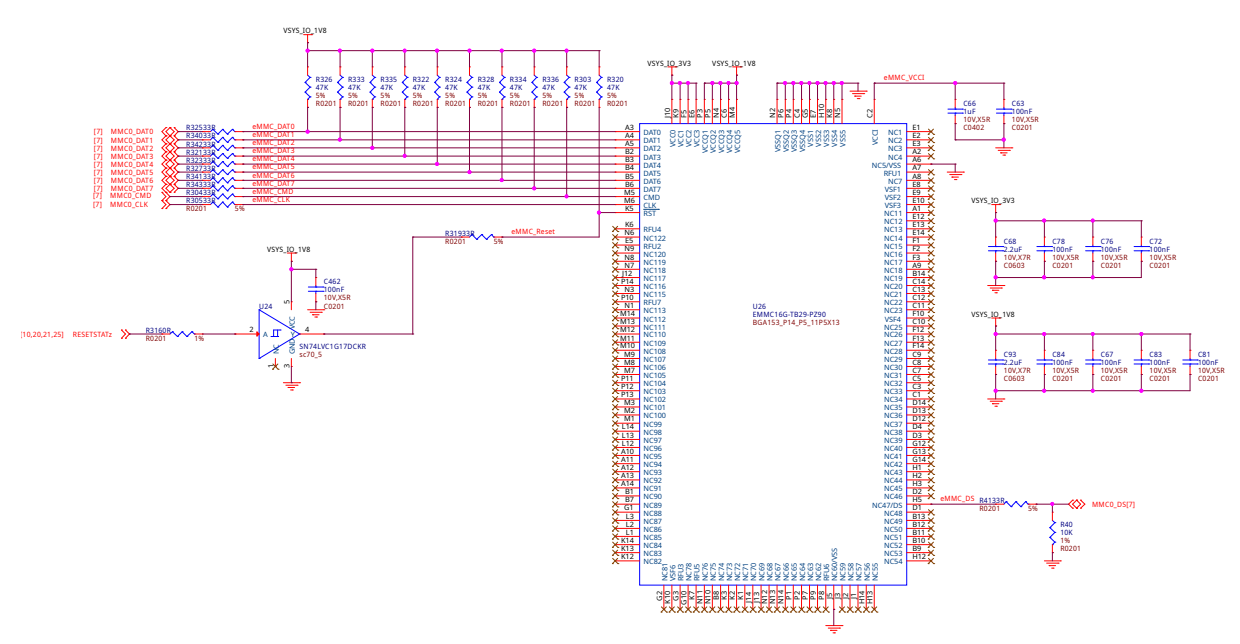

Fig. 3.34: 16GB eMMC storage

#### **3.7.2 4GB LPDDR4**

A single (1024M x 16bits x 2channels) LPDDR4 4Gb memory device is used. The memory used is:

• Kingston Q3222PM1WDGTK-U

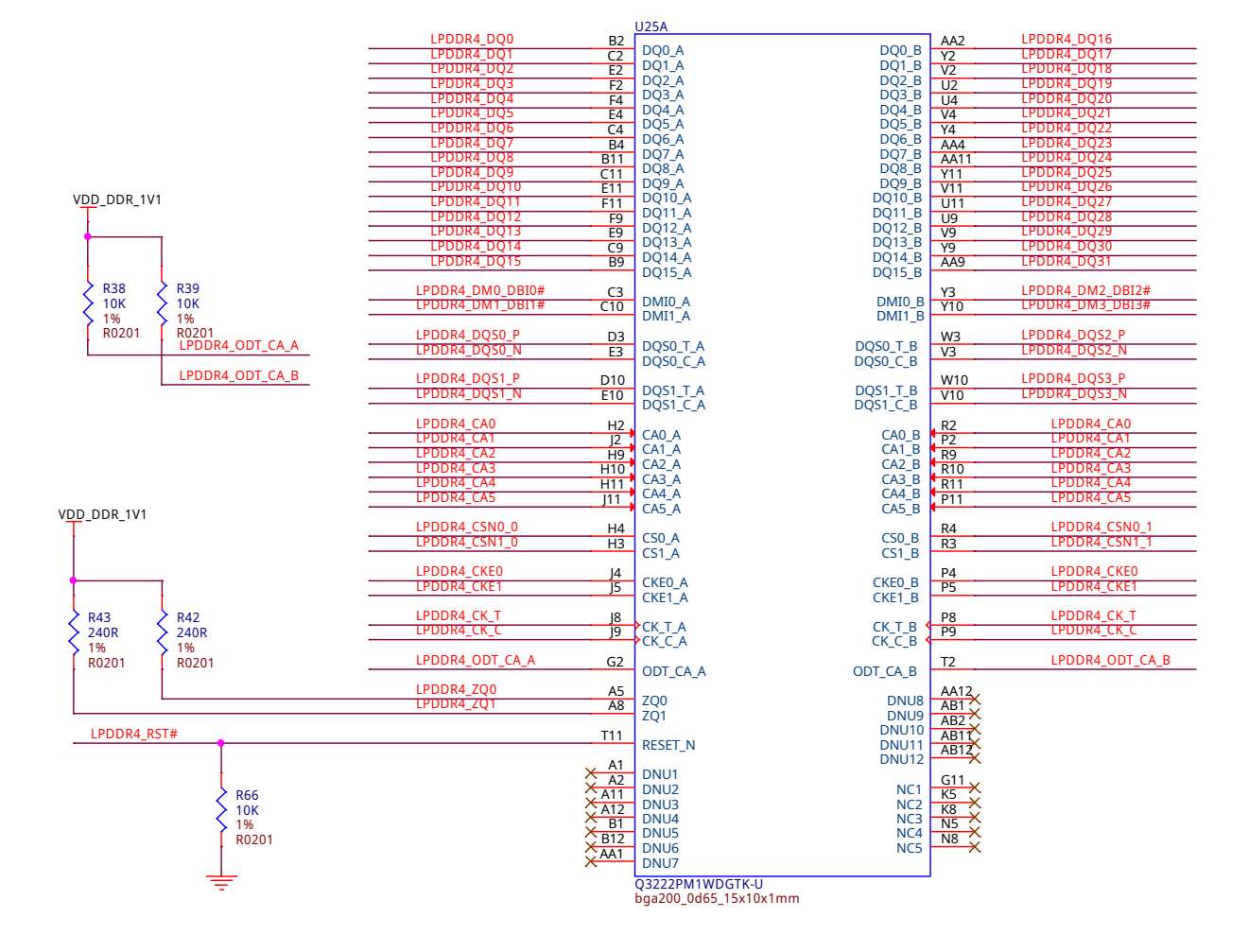

Fig. 3.35: 4GB LPDDR4 RAM

#### **3.7.3 4Kb EEPROM**

A single 4Kb EEPROM (24FC04HT-I/OT) is provided on I2C0 that holds the board information. This information includes board name, serial number, and revision information.

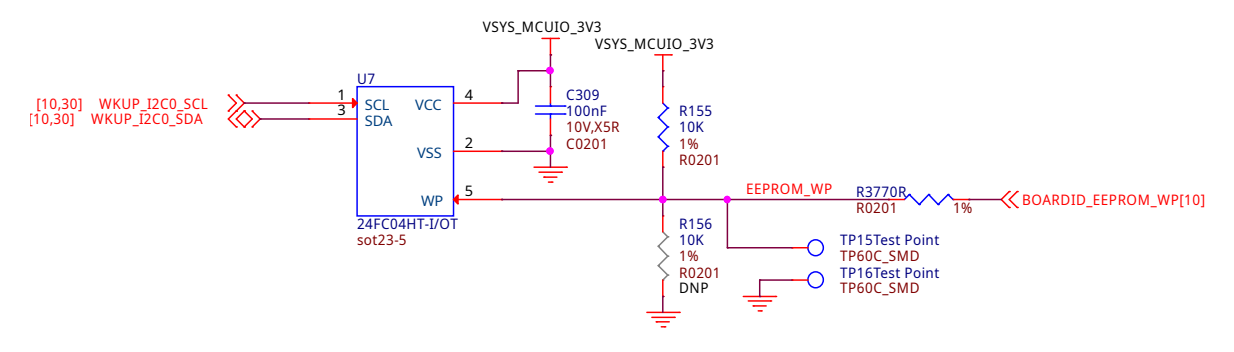

Fig. 3.36: Board ID EEPROM

## **3.8 Multimedia I/O**

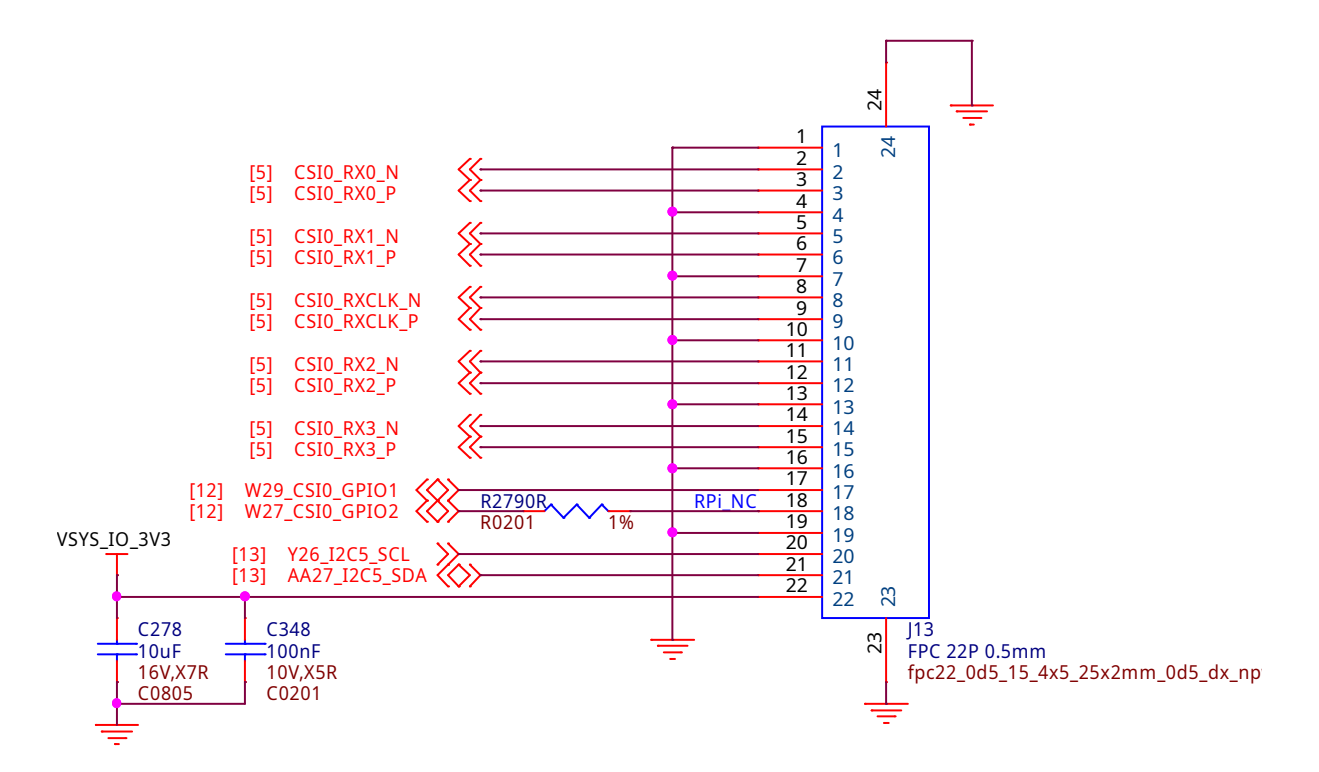

Fig. 3.37: CSI0 MIPI camera0 input

## **3.9 Debug Ports**

#### **3.9.1 Serial debug ports**

Two serial debug ports are provided on board via 3pin micro headers,

1. WKUP UART0: Wake-up domain serial port

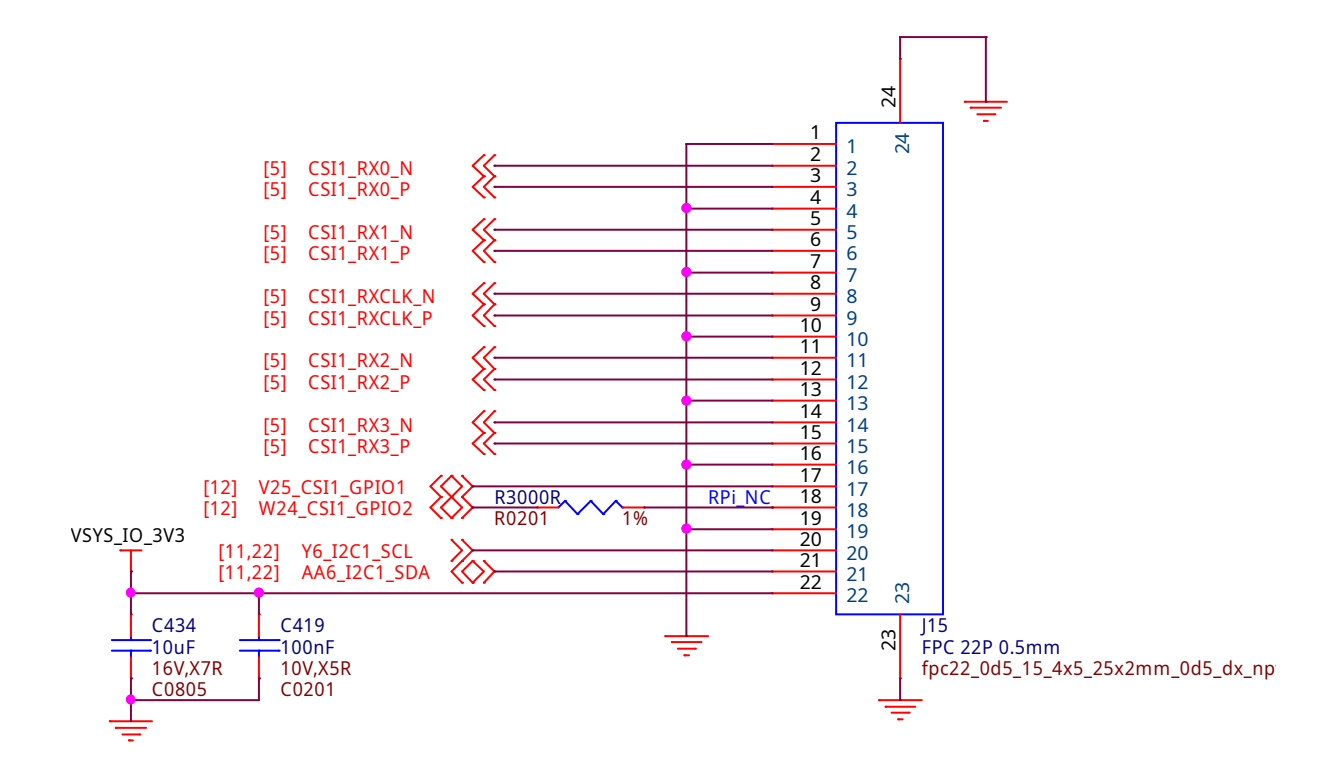

Fig. 3.38: CSI1 MIPI camera1 input

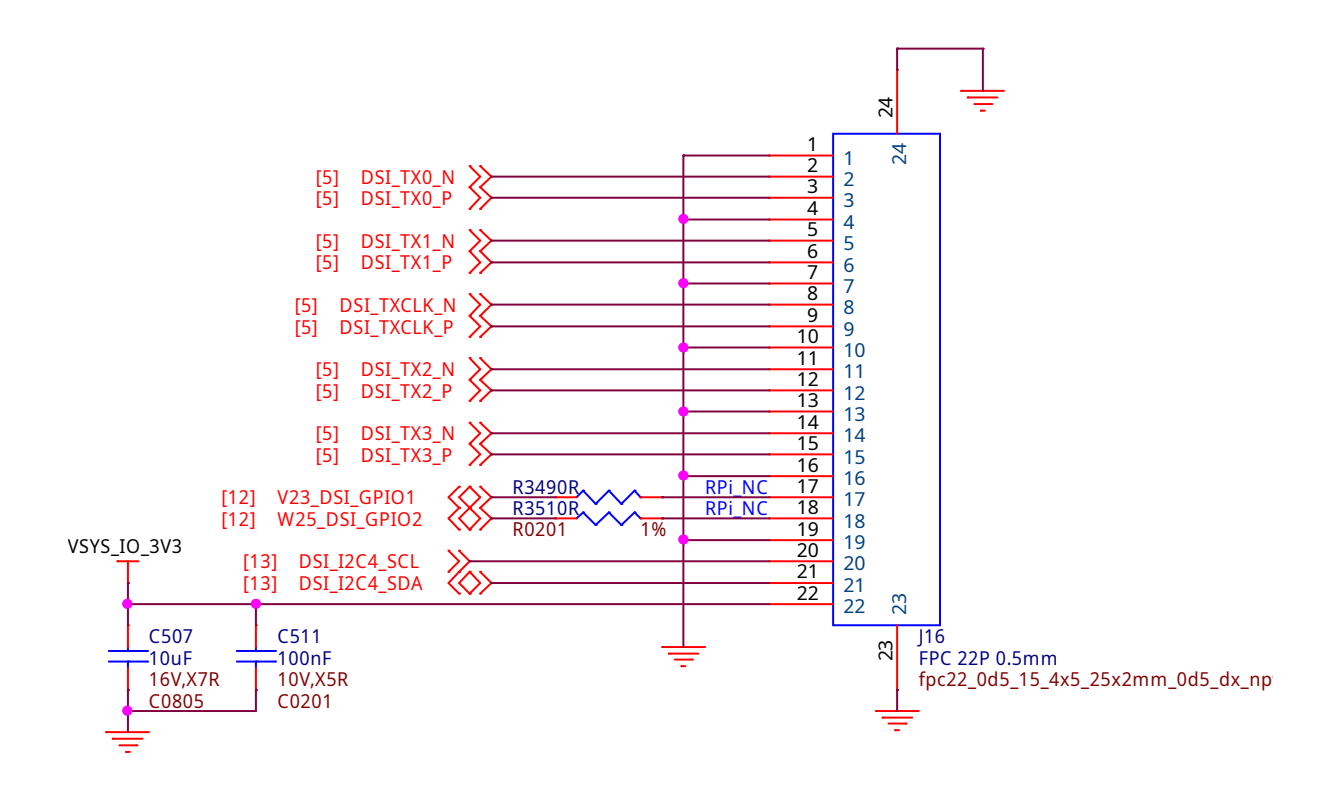

Fig. 3.39: DSI MIPI display output

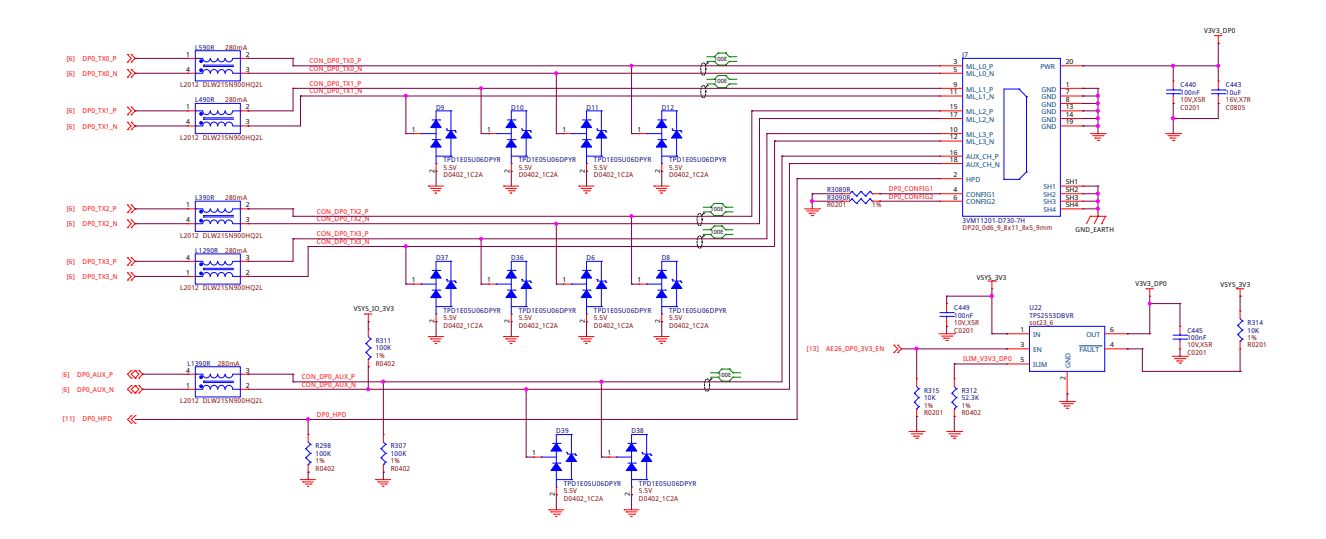

Fig. 3.40: Mini display port output

2. UART0: Main domain serial port

**Note:** In order to use the interfaces a 3pin micro to 6pin dupont adaptor header is required with a 6 pin USB to TTL adapter. The header is compatible with the one provided by FTDI and can be purchased for about \$12 to \$20 from various sources. Signals supported are TX and RX. None of the handshake signals are supported.

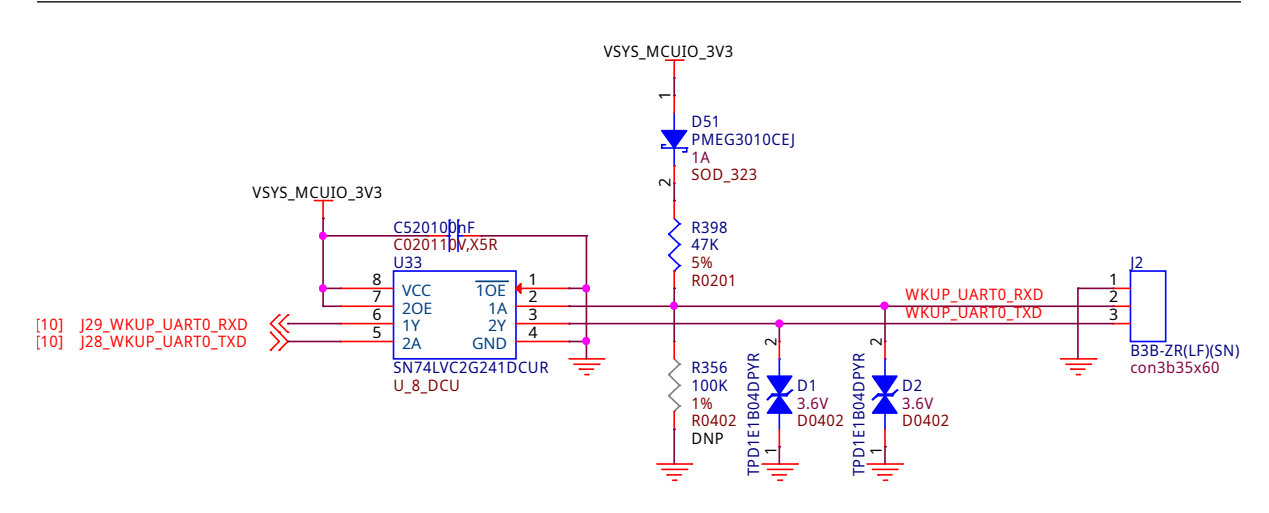

Fig. 3.41: WKUP UART0 debug port

## **3.9.2 TagConnect**

## **3.10 Mechanical specifications**

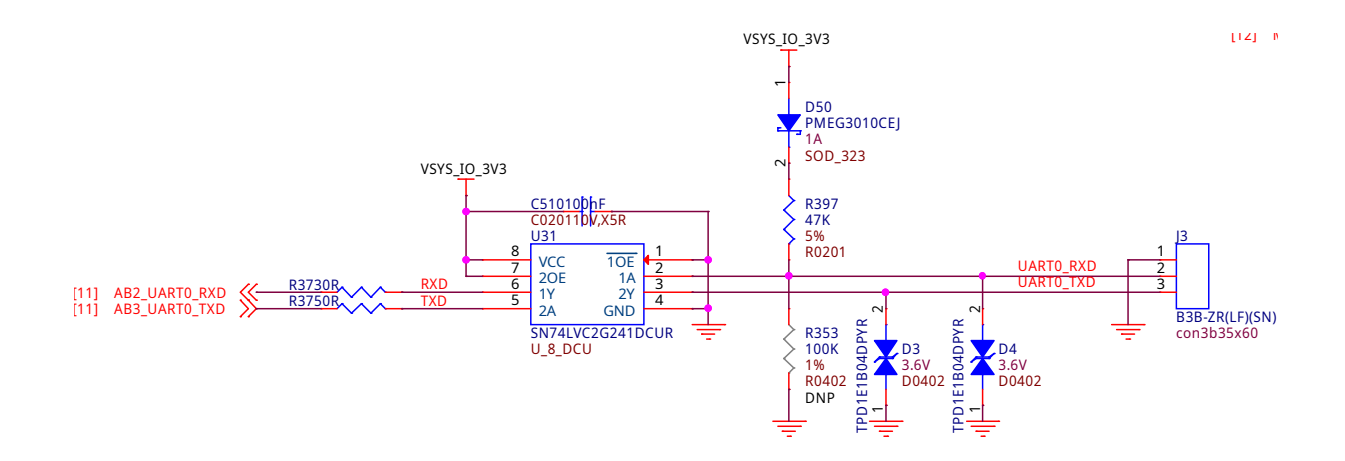

Fig. 3.42: UART0 debug port

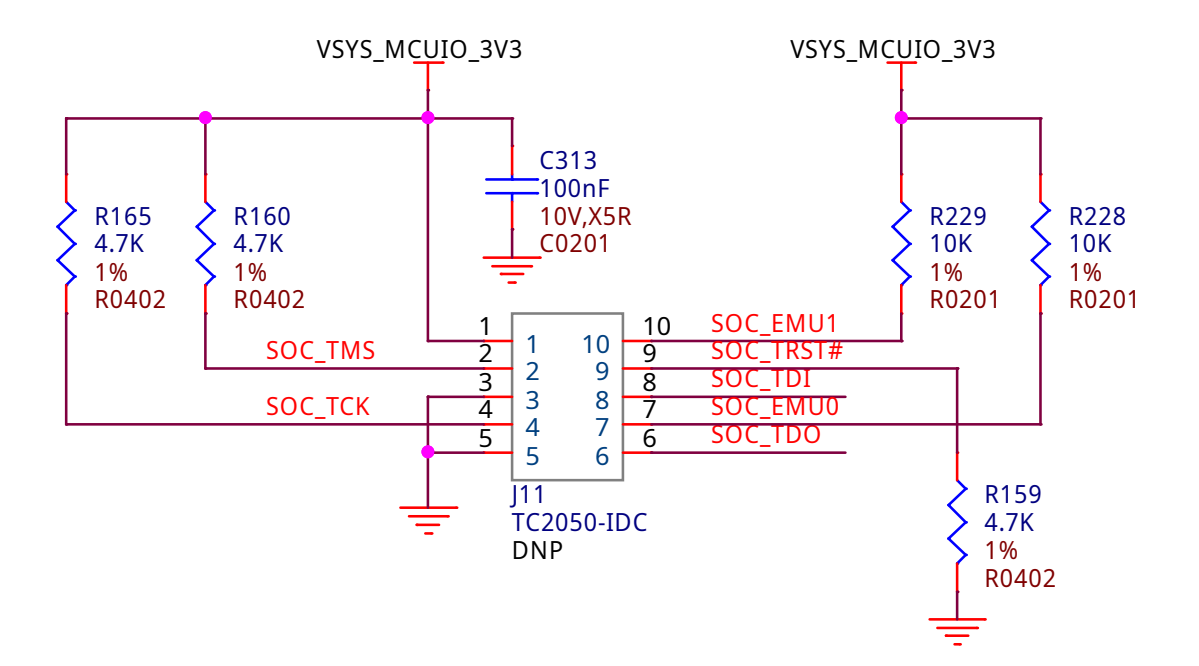

Fig. 3.43: TagConnect JTAG debug port

## **3.10.1 Dimensions & Weight**

| Parameter            | Value              |
|----------------------|--------------------|
| <b>Size</b>          | $104 * 83 * 37$ mm |
| Max heigh            | $23 \text{ mm}$    |
| <b>PCB Size</b>      | 102.5*80*2.0 mm    |
| <b>PCB Layers</b>    | 14 layers          |
| <b>PCB Thickness</b> | $2.0$ mm           |
| RoHS compliant       | Yes                |
| <b>Gross Weight</b>  | 249 <sub>g</sub>   |
| Net Weight           | 193q               |

Table 3.1: Dimensions & weight

## **3.10.2 Board Dimensions**

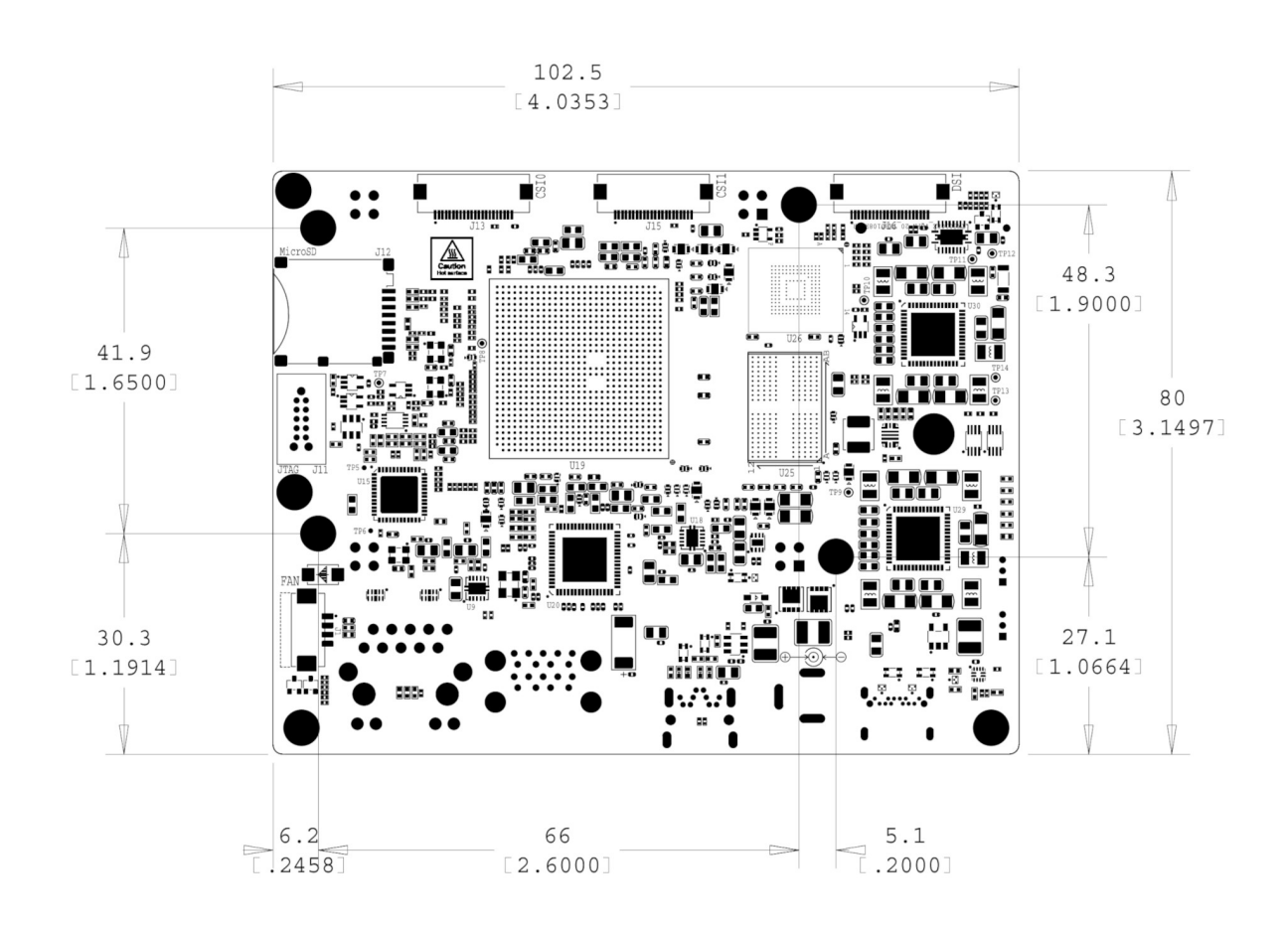

Fig. 3.44: BeagleBone AI-64 board dimensions

## **3.10.3 PCB silkscreen**

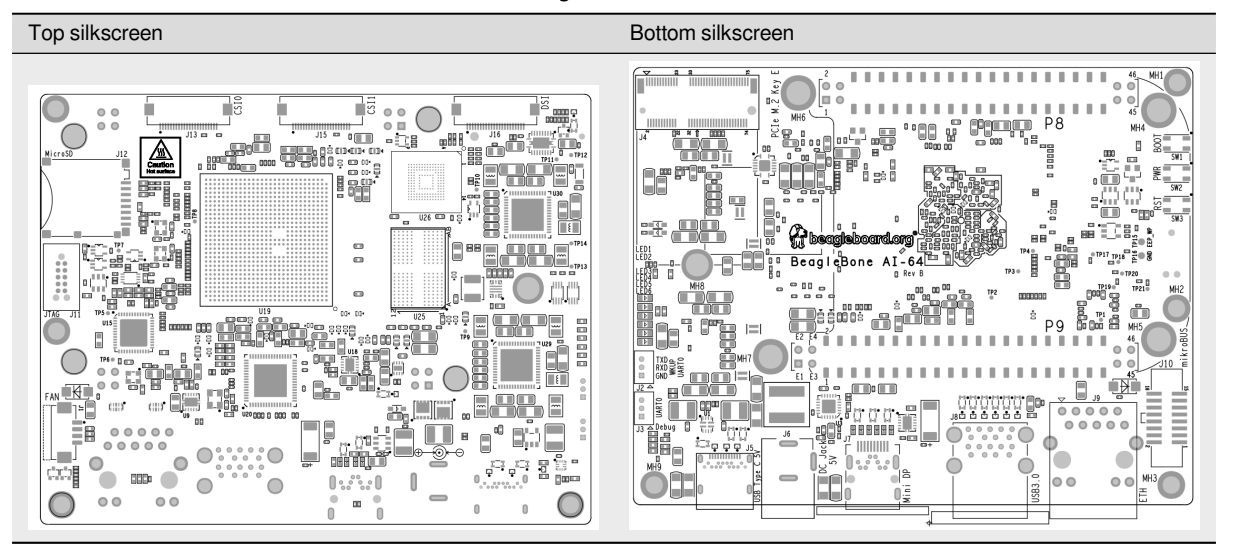

Table 3.2: BeagleBone AI-64 silkscreen

## **Chapter 4**

# **Expansion**

## <span id="page-51-0"></span>**4.1 Pinout Diagrams**

BeagleBone AI-64 P8 & P9 cape headers are designed to be compatible with BeagleBone Black as much as possible. Below pinout diagrams are design to simplify cape header pin usage and cape design process for AI-64. To start using P8 / P9 cape header choose respective pinout diagram tab below.

P8 cape header

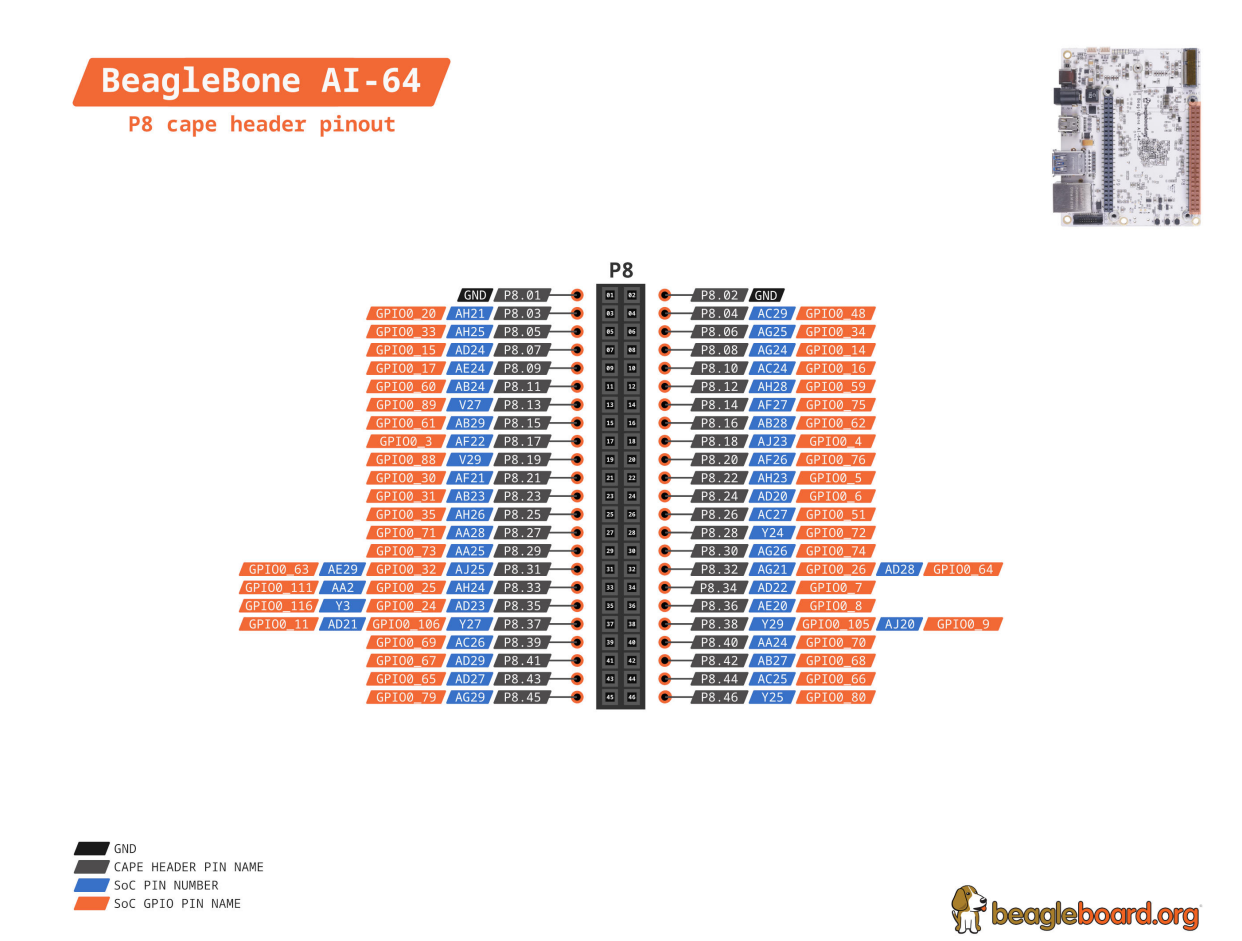

Fig. 4.1: BeagleBone AI-64 P8 cape header pinout

P9 cape header

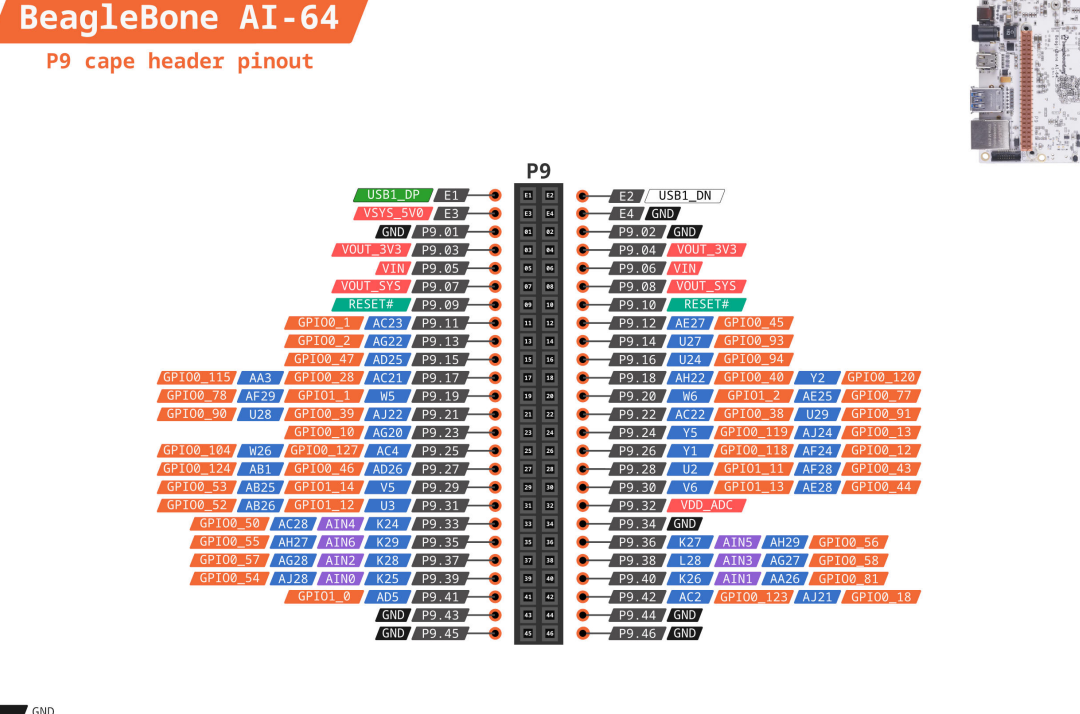

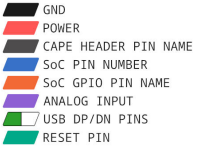

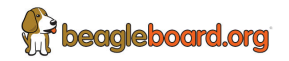

Fig. 4.2: BeagleBone AI-64 P9 cape header pinout

## **4.2 Cape Header Connectors**

Beagle cape expansion interface on the BeagleBone AI-64 like other Beagles is comprised of two headers P8 (46 pin) & P9 (50 pin). All signals on the expansion headers are **3.3V** unless otherwise indicated. **On some of the cape header pins on AI-64 multiple SoC pins are shorted and only one of them should be used at a time.** Information regarding the double/shorted pins is provided in the *Pinout Diagrams* above (simplified) and cape header pin tables below (detailed).

**Danger:** Do not connect 5V logic level signals to these pins or the boar[d will be damage](#page-51-0)d.

**NO PINS ARE TO BE DRIVEN UNTIL AFTER THE SYS\_RESET LINE GOES HIGH. DO NOT APPLY VOLTAGE TO ANY I/O PIN WHEN POWER IS NOT SUPPLIED TO THE BOARD. IT WILL DAMAGE THE PROCESSOR AND VOID THE WARRANTY.**

#### **4.2.1 Connector P8**

The following tables show the pinout of the **P8** expansion header. The SW is responsible for setting the default function of each pin. Refer to the processor documentation for more information on these pins and detailed descriptions of all of the pins listed. In some cases there may not be enough signals to complete a group of signals that may be required to implement a total interface.

The column heading is the pin number on the expansion header.

The **GPIO** row is the expected gpio identifier number in the Linux kernel.

Each row includes the gpiochipX and pinY in the format of *X Y*. You can use these values to directly control the GPIO pins with the commands shown below.

```
# to set the GPIO pin state to HIGH
debian@BeagleBone:~$ gpioset X Y=1
# to set the GPIO pin state to LOW
debian@BeagleBone:~$ gpioset X Y=0
For Example:
+---------+----------+
| Pin | P8.03 |
+=========+==========+
| GPIO | 1 20 |
+---------+----------+
Use the commands below for controlling this pin (P8.03) where X = 1 and Y = \_,→20
# to set the GPIO pin state to HIGH
debian@BeagleBone:~$ gpioset 1 20=1
# to set the GPIO pin state to LOW
debian@BeagleBone:~$ gpioset 1 20=0
```
The **BALL** row is the pin number on the processor.

The **REG** row is the offset of the control register for the processor pin.

The **MODE #** rows are the mode setting for each pin. Setting each mode to align with the mode column will give that function on that pin.

**Important: DO NOT APPLY VOLTAGE TO ANY I/O PIN WHEN POWER IS NOT SUPPLIED TO THE BOARD. IT WILL DAMAGE THE PROCESSOR AND VOID THE WARRANTY.**

## **NO PINS ARE TO BE DRIVEN UNTIL AFTER THE SYS\_RESET LINE GOES HIGH.**

#### **P8.01-P8.02**

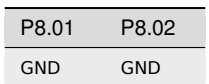

#### **P8.03-P8.05**

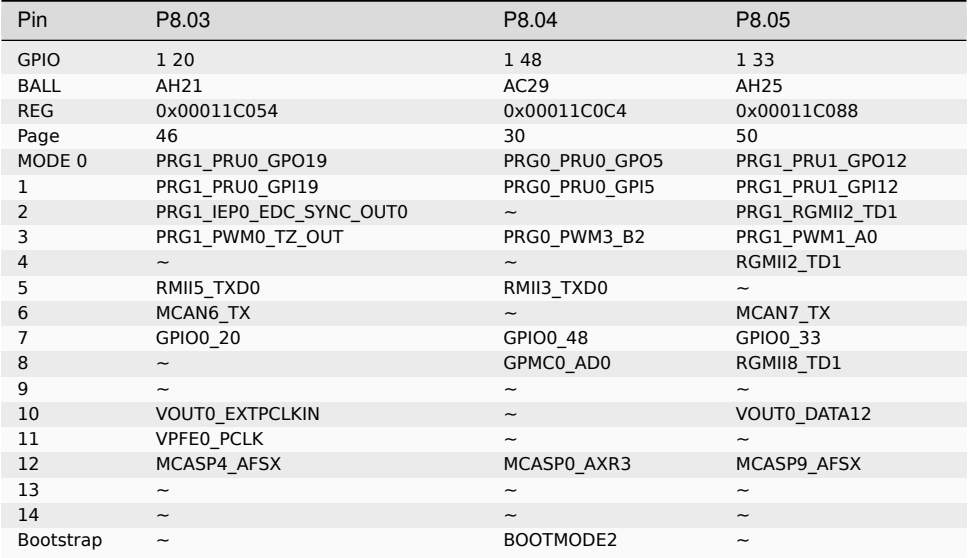

#### **P8.06-P8.09**

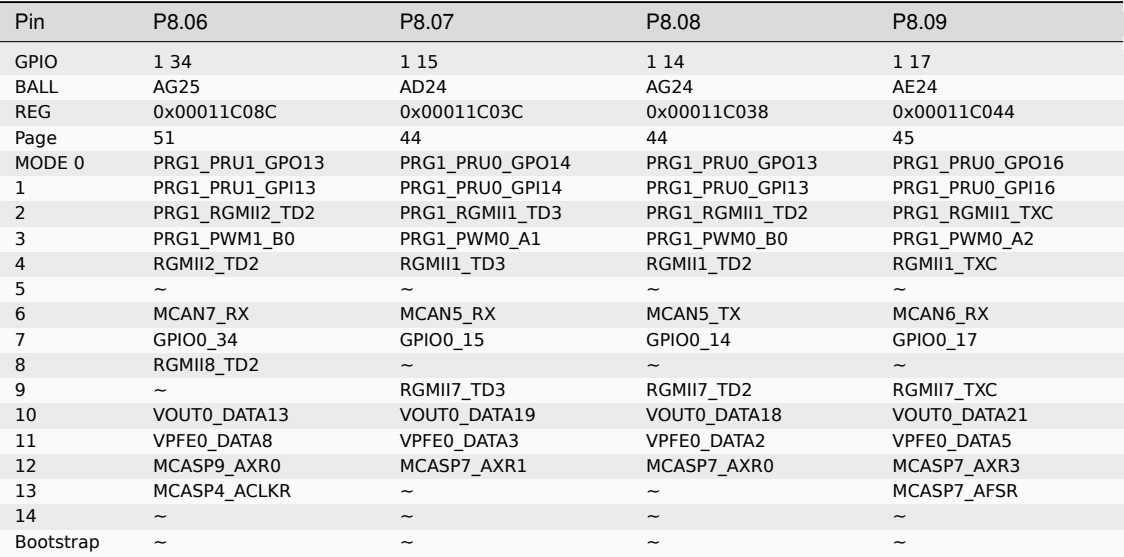

#### **P8.10-P8.13**

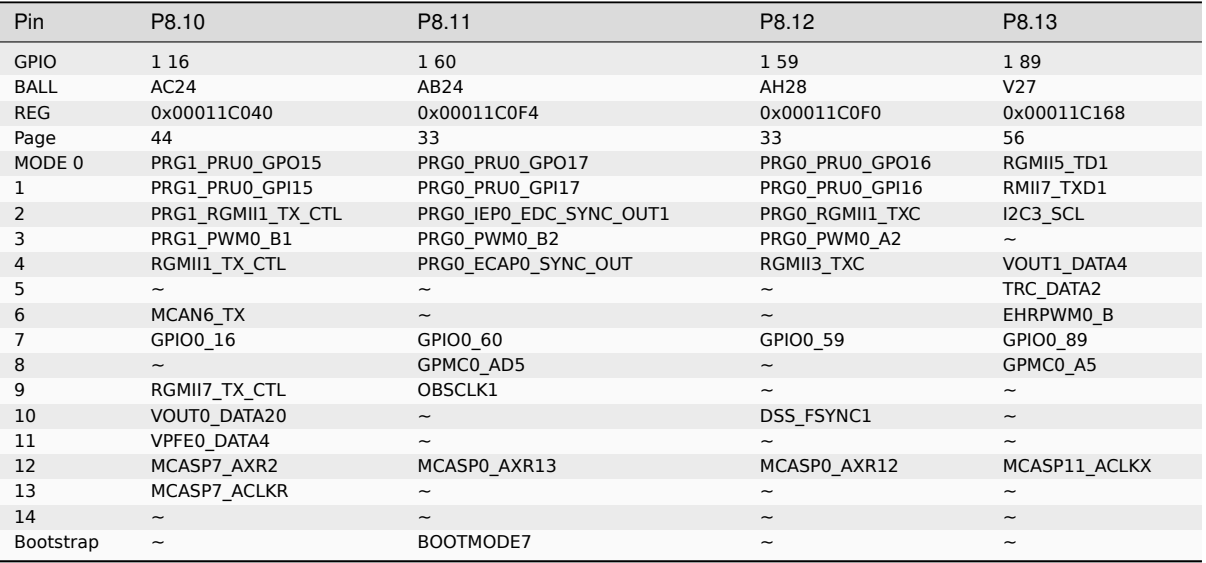

#### **P8.14-P8.16**

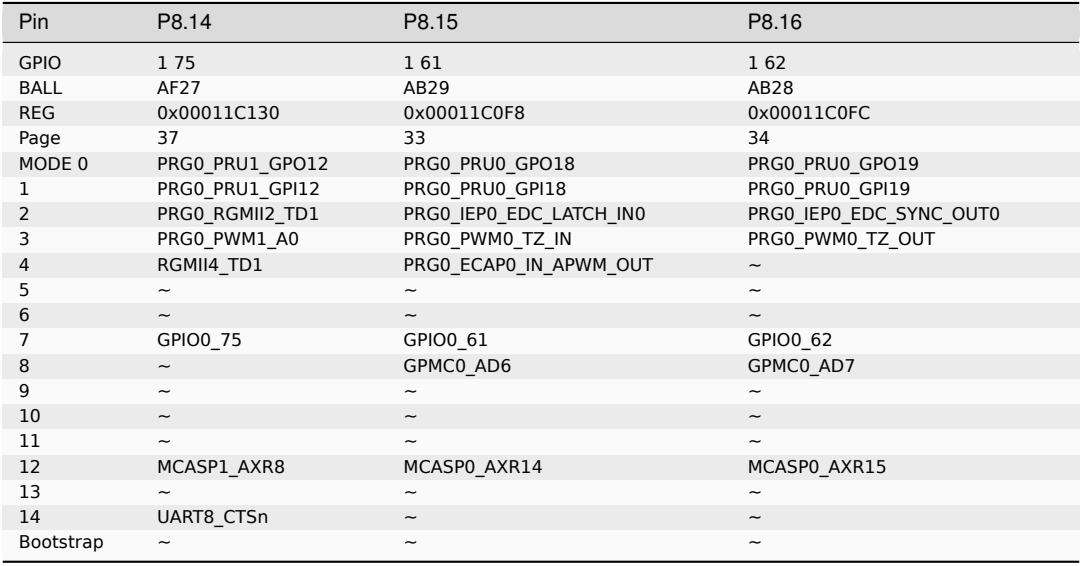

#### **P8.17-P8.19**

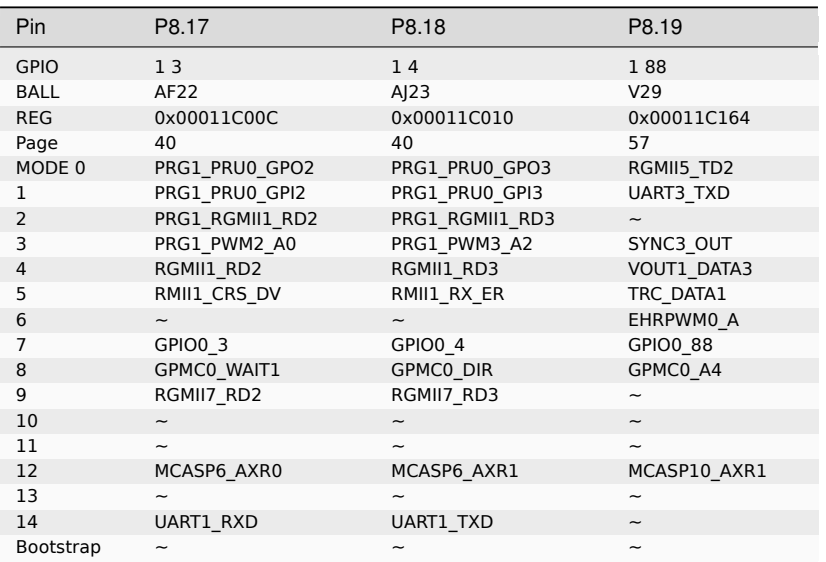

#### **P8.20-P8.22**

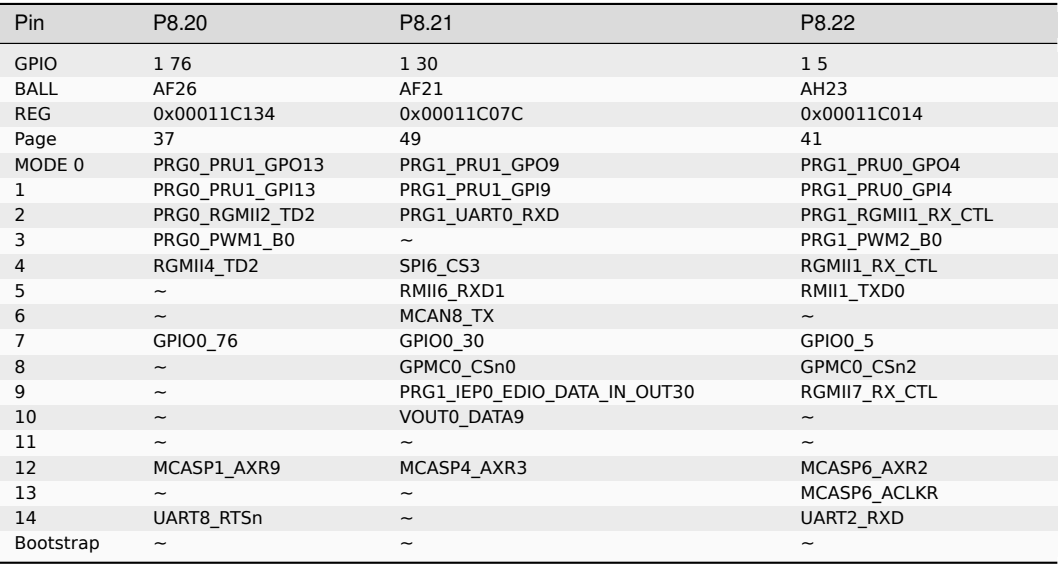

#### **P8.23-P8.26**

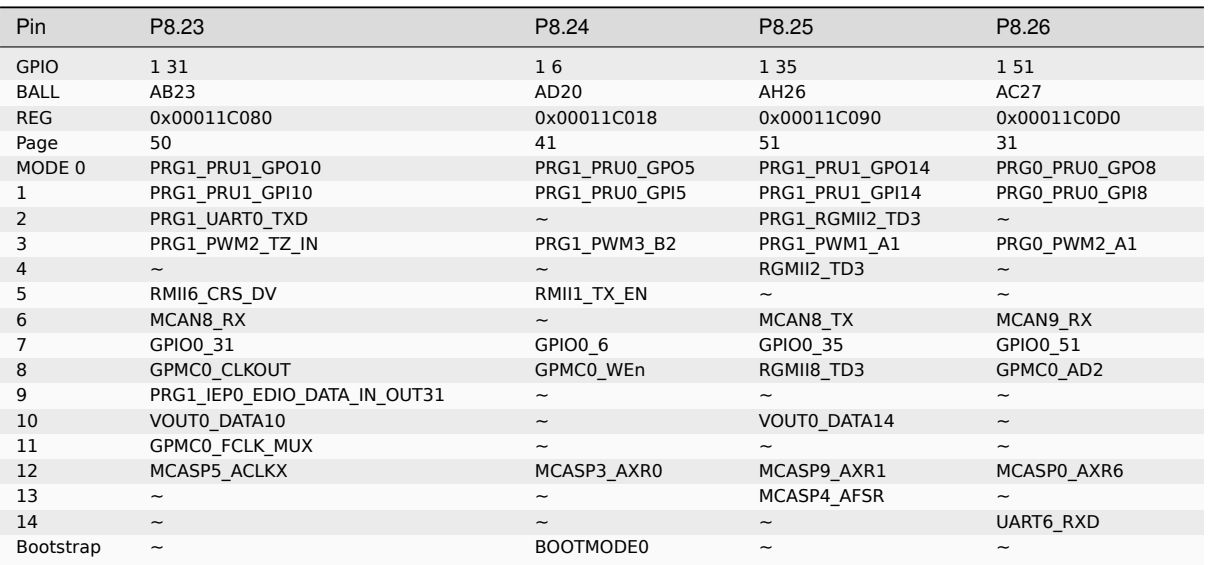

#### **P8.27-P8.29**

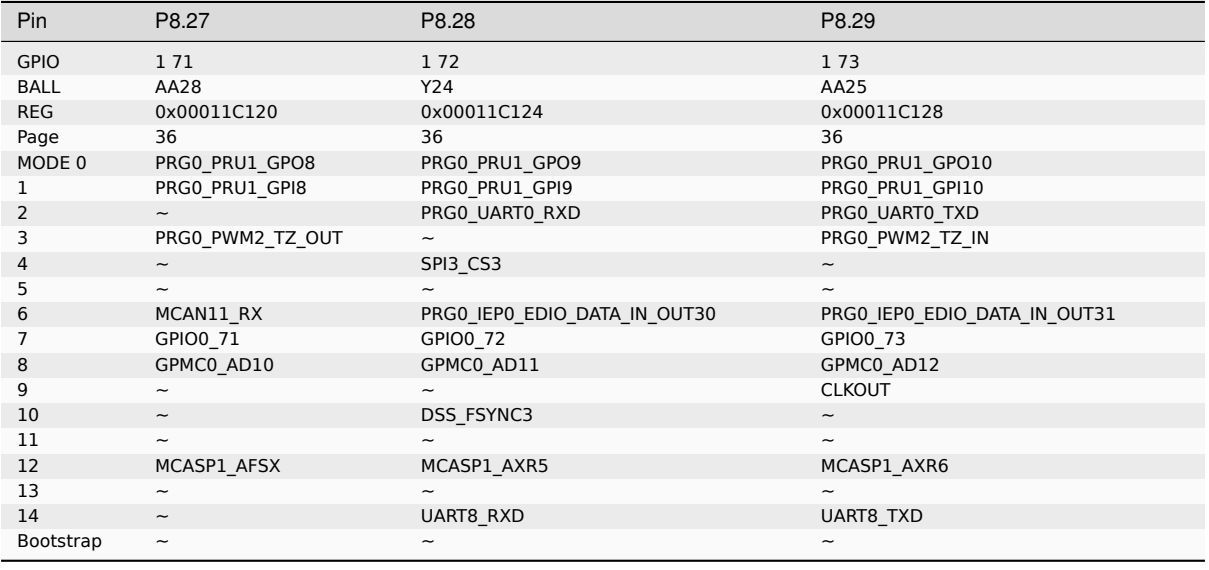

#### **P8.30-P8.32**

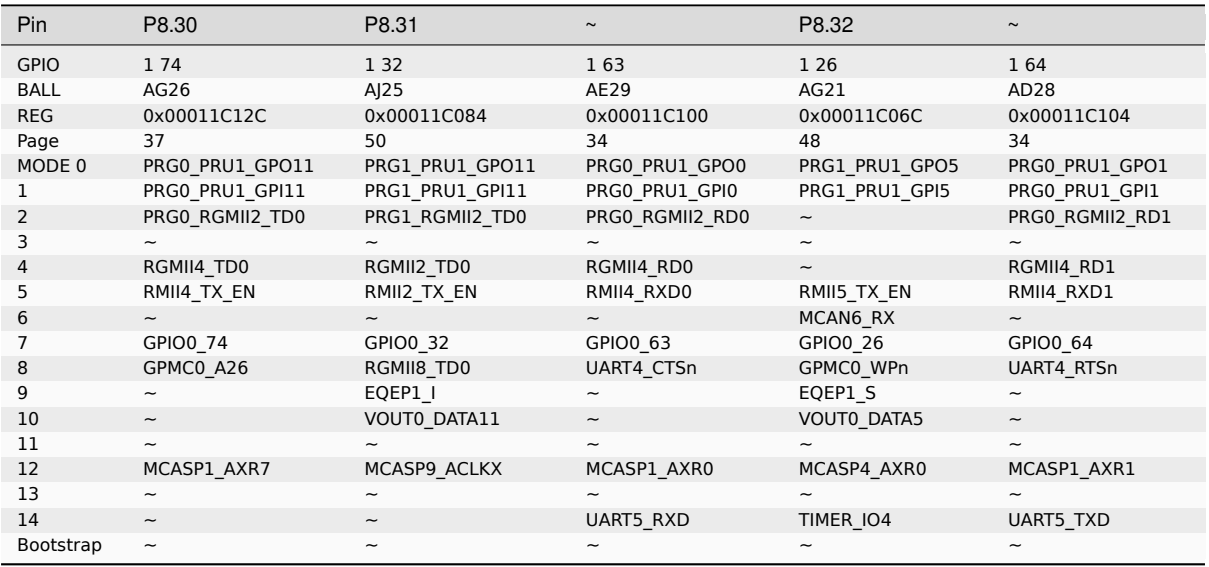

#### **P8.33-P8.35**

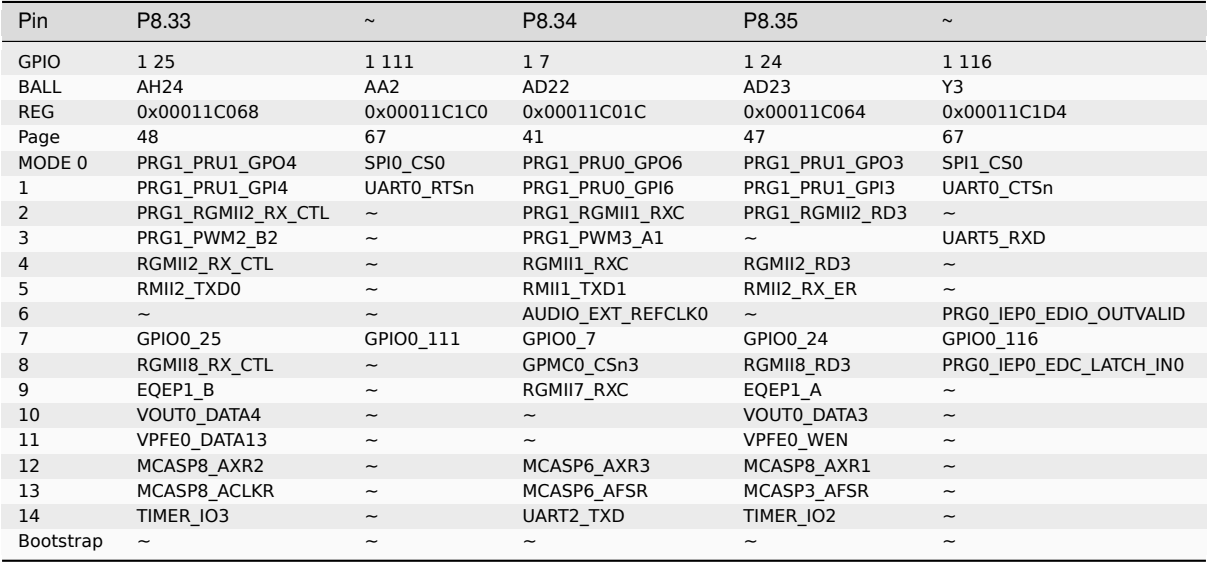

#### **P8.36-P8.38**

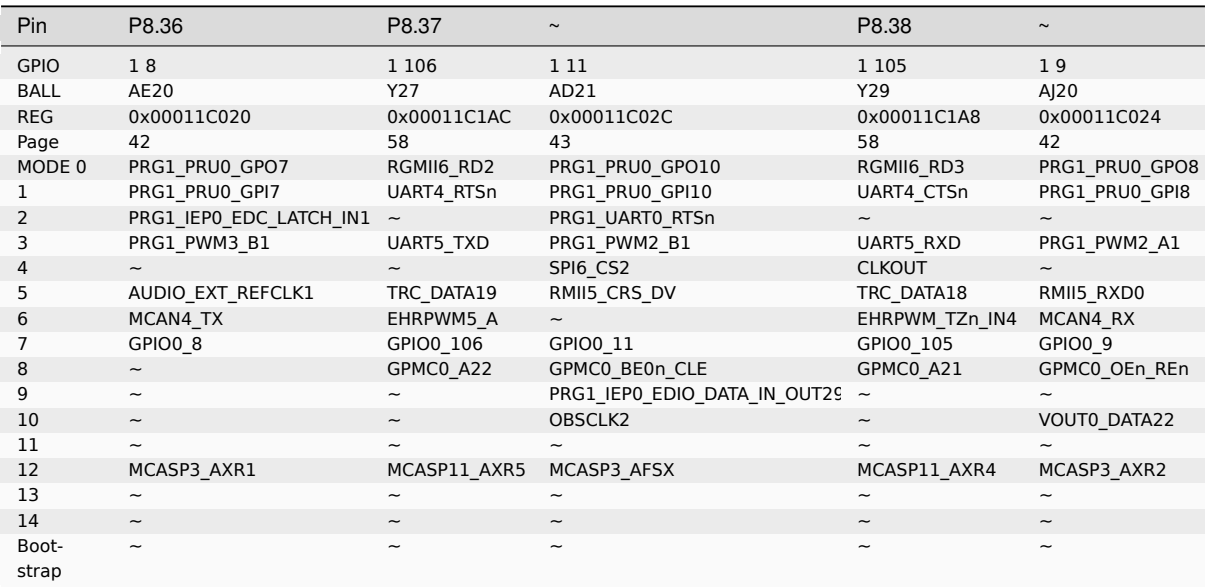

## **P8.39-P8.41**

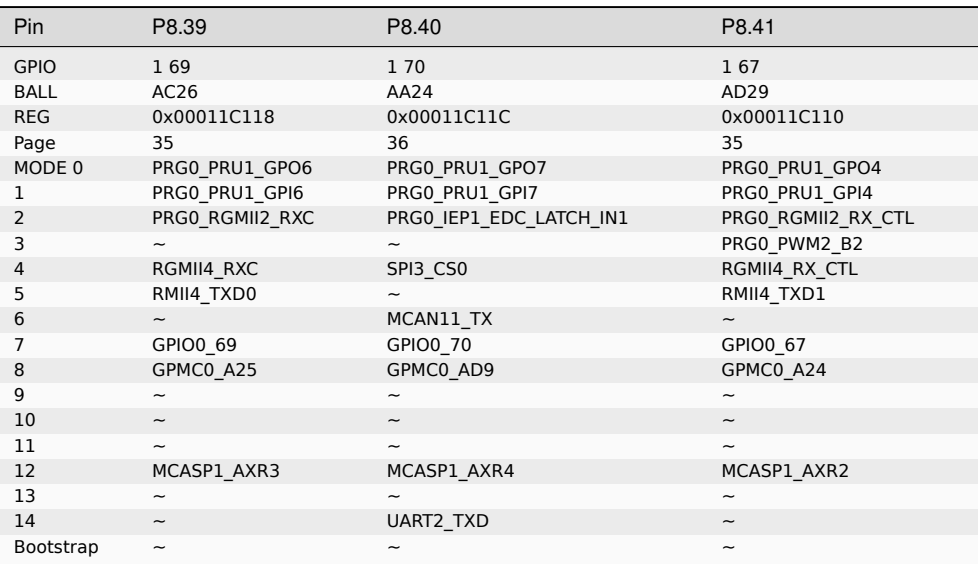

#### **P8.42-P8.44**

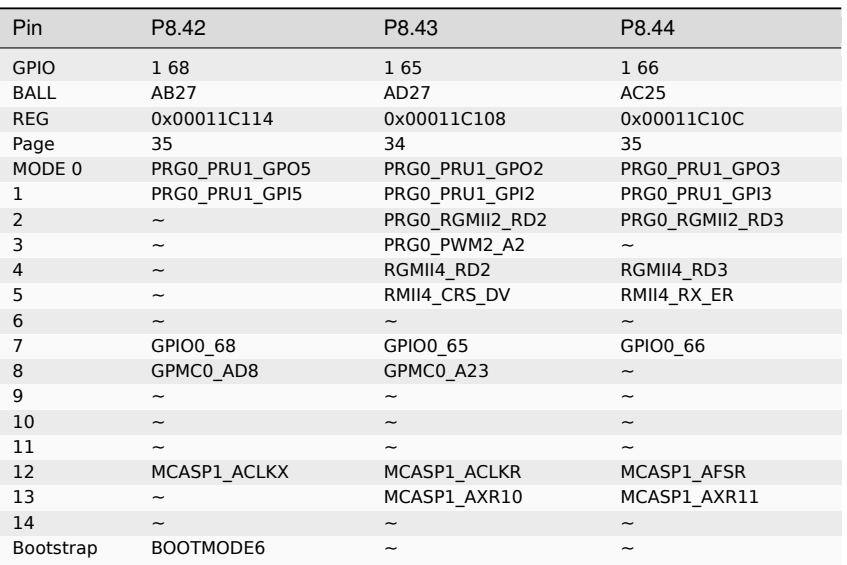

#### **P8.45-P8.46**

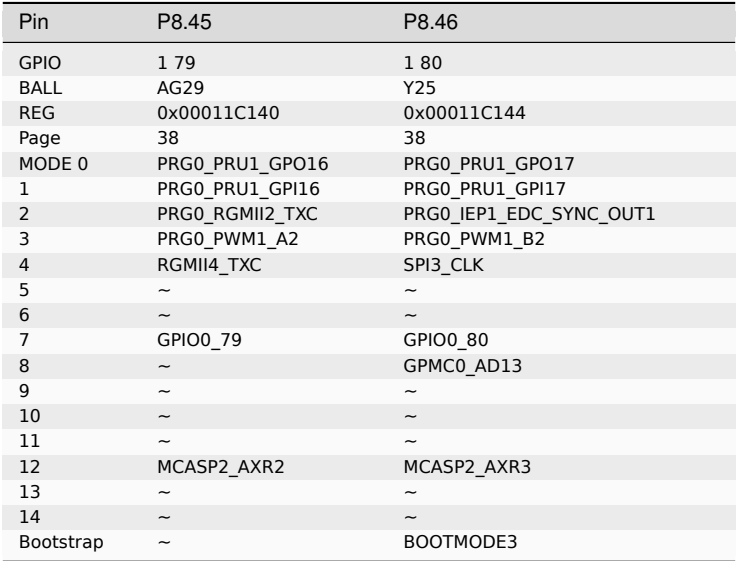

#### **4.2.2 Connector P9**

The following tables show the pinout of the **P9** expansion header. The SW is responsible for setting the default function of each pin. Refer to the processor documentation for more information on these pins and detailed descriptions of all of the pins listed. In some cases there may not be enough signals to complete a group of signals that may be required to implement a total interface.

The column heading is the pin number on the expansion header.

The **GPIO** row is the expected gpio identifier number in the Linux kernel.

Each row includes the gpiochipX and pinY in the format of *X Y*. You can use these values to directly control the GPIO pins with the commands shown below.

*# to set the GPIO pin state to HIGH* debian@BeagleBone:~\$ gpioset X Y=1 *# to set the GPIO pin state to LOW* debian@BeagleBone:~\$ gpioset X Y=0 For Example: +---------+----------+ | Pin | P9.11 | +=========+==========+ | GPIO | 1 1 | +---------+----------+ Use the commands below **for** controlling this pin (P9.11) where  $X = 1$  and  $Y = 1$ *# to set the GPIO pin state to HIGH* debian@BeagleBone:~\$ gpioset 1 20=1 *# to set the GPIO pin state to LOW* debian@BeagleBone:~\$ gpioset 1 20=0

The **BALL** row is the pin number on the processor.

The **REG** row is the offset of the control register for the processor pin.

The **MODE #** rows are the mode setting for each pin. Setting each mode to align with the mode column will give that function on that pin.

If included, the **2nd BALL** row is the pin number on the processor for a second processor pin connected to the same pin on the expansion header. Similarly, all row headings starting with **2nd** refer to data for this second processor pin.

**Important: DO NOT APPLY VOLTAGE TO ANY I/O PIN WHEN POWER IS NOT SUPPLIED TO THE BOARD. IT WILL DAMAGE THE PROCESSOR AND VOID THE WARRANTY.**

#### **NO PINS ARE TO BE DRIVEN UNTIL AFTER THE SYS\_RESET LINE GOES HIGH.**

#### **P9.E1-P9.E4**

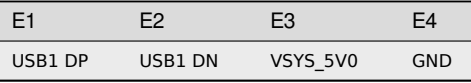

**P9.01-P9.05**

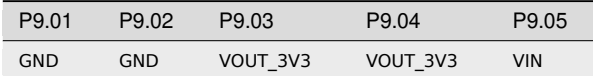

**P9.06-P9.10**

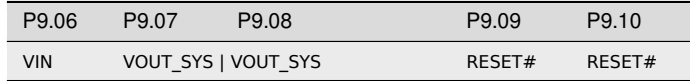

#### **P9.11-P9.13**

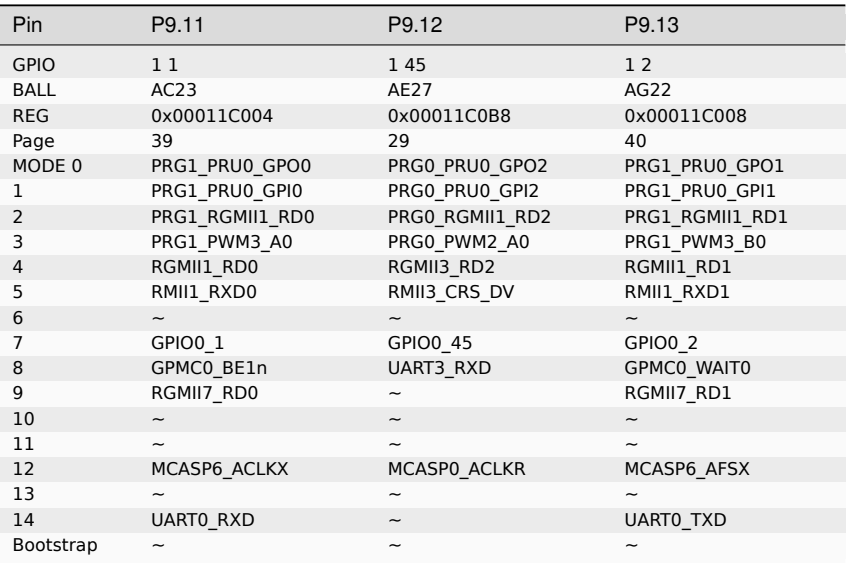

#### **P9.14-P9.16**

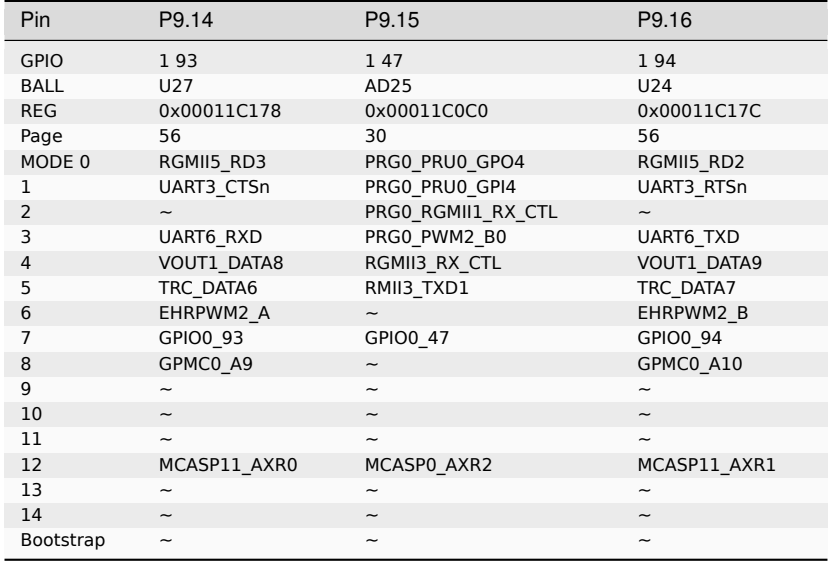

#### **P9.17-P9.18**

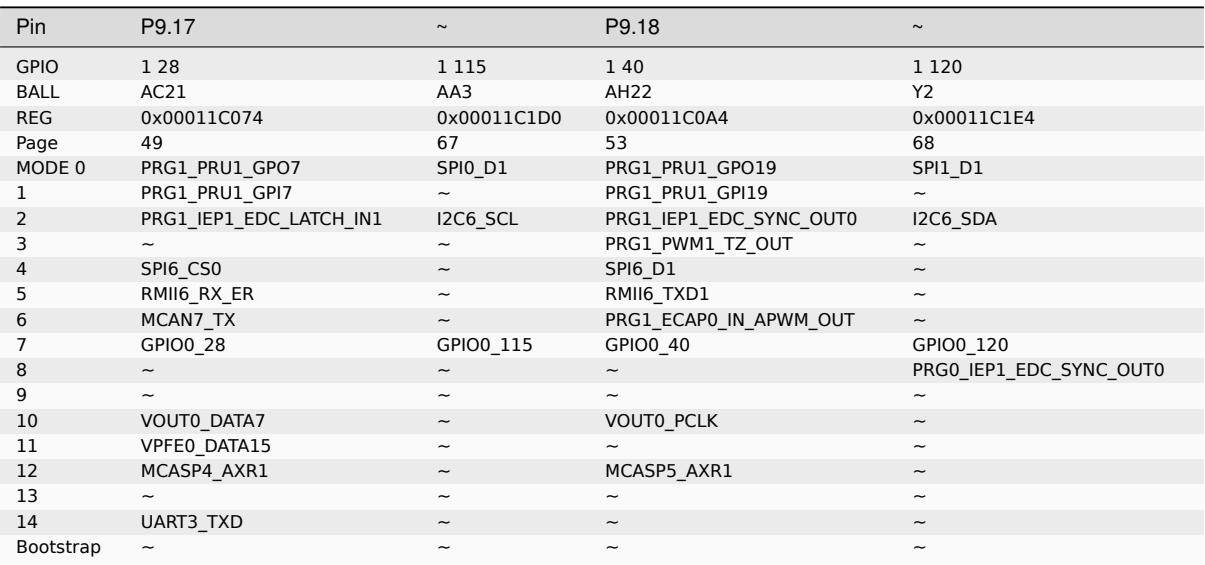

#### **P9.19-P9.20**

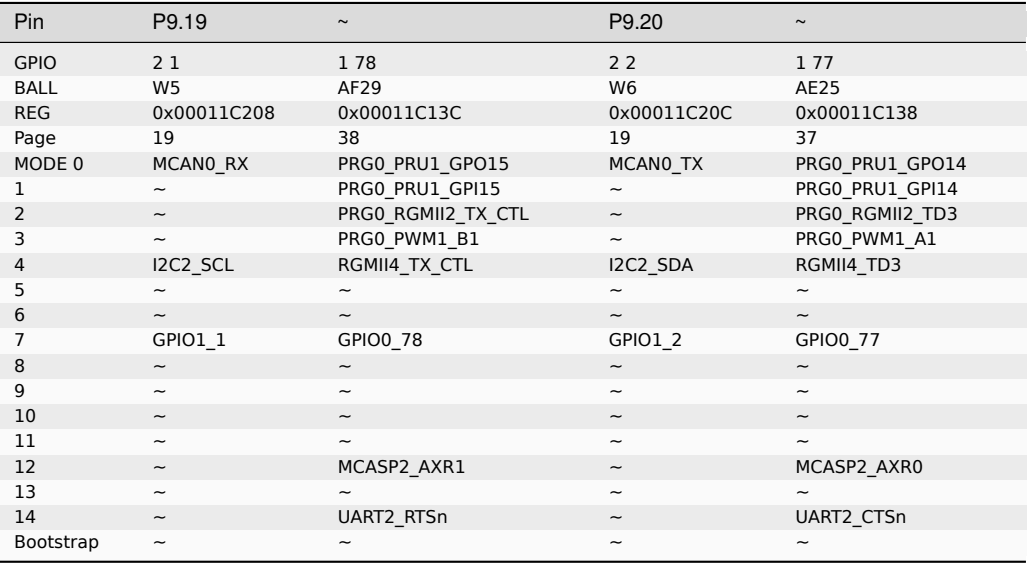

#### **P9.21-P9.22**

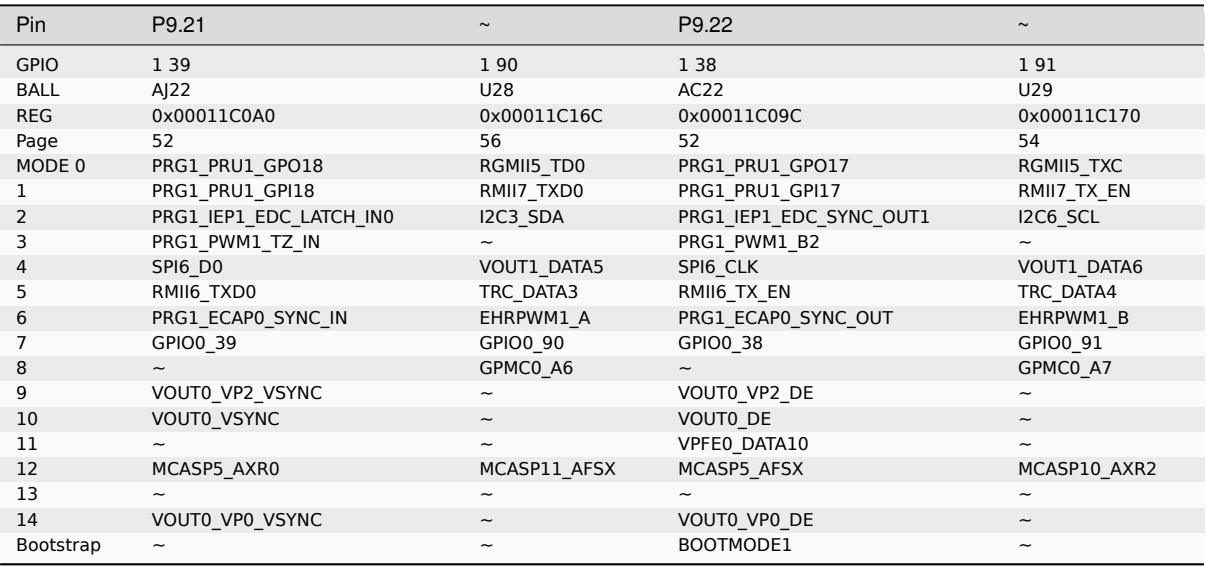

#### **P9.23-P9.25**

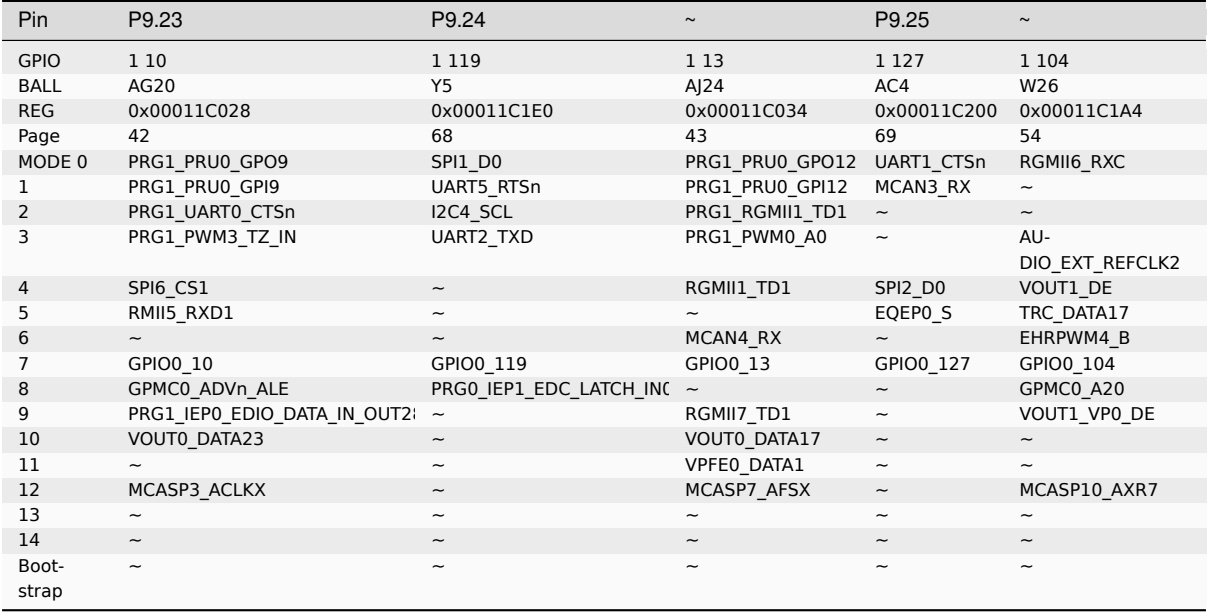

#### **P9.26-P9.27**

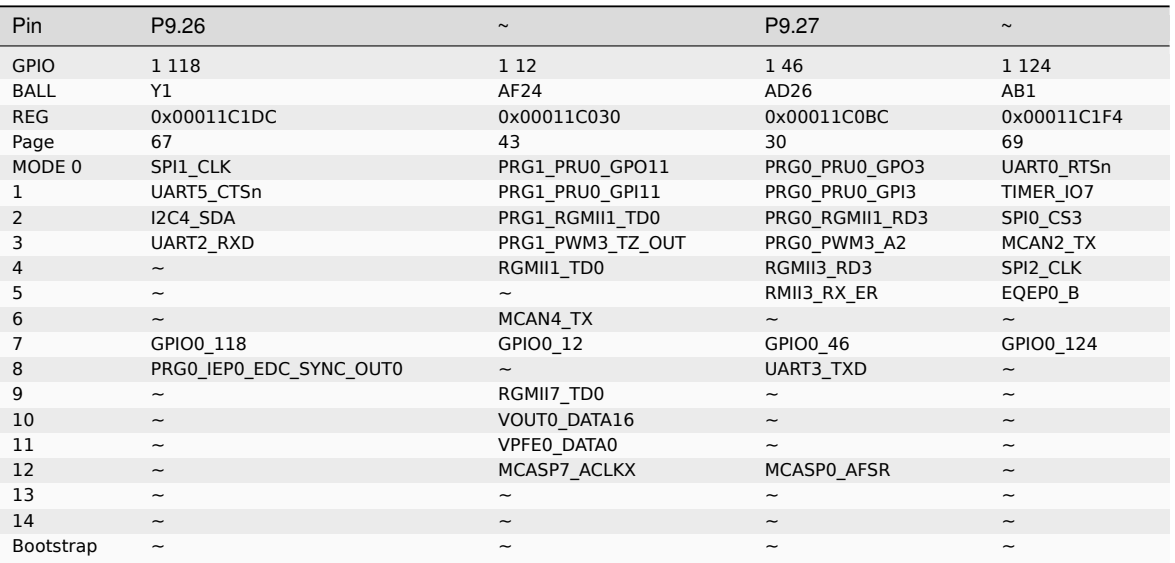

#### **P9.28-P9.29**

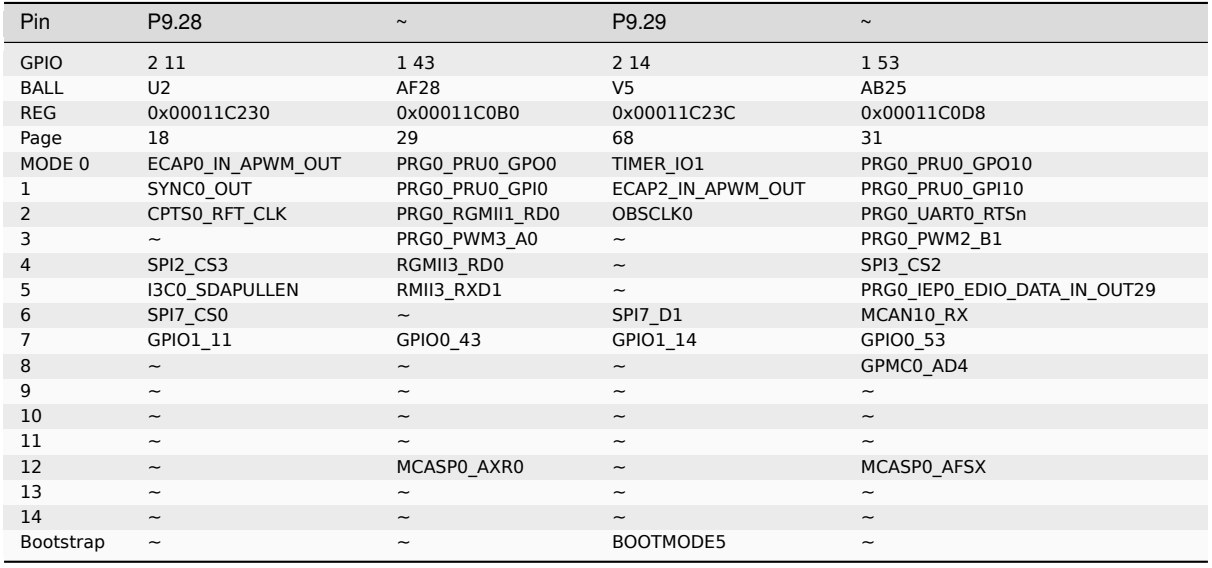

#### **P9.30-P9.31**

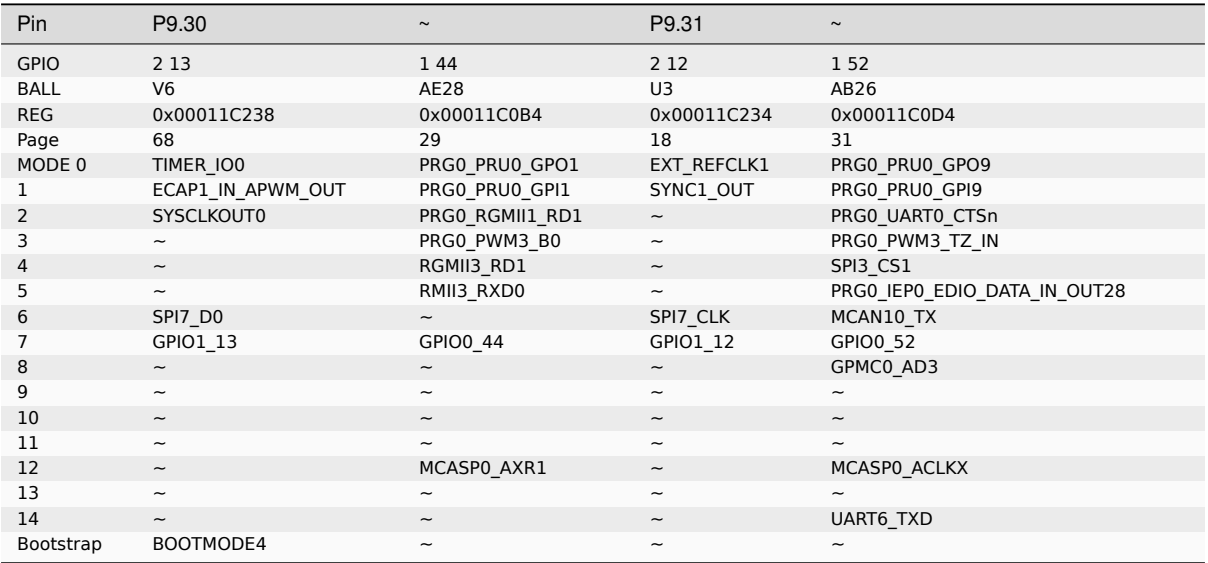

#### **P9.32-P9.35**

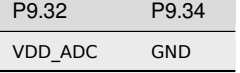

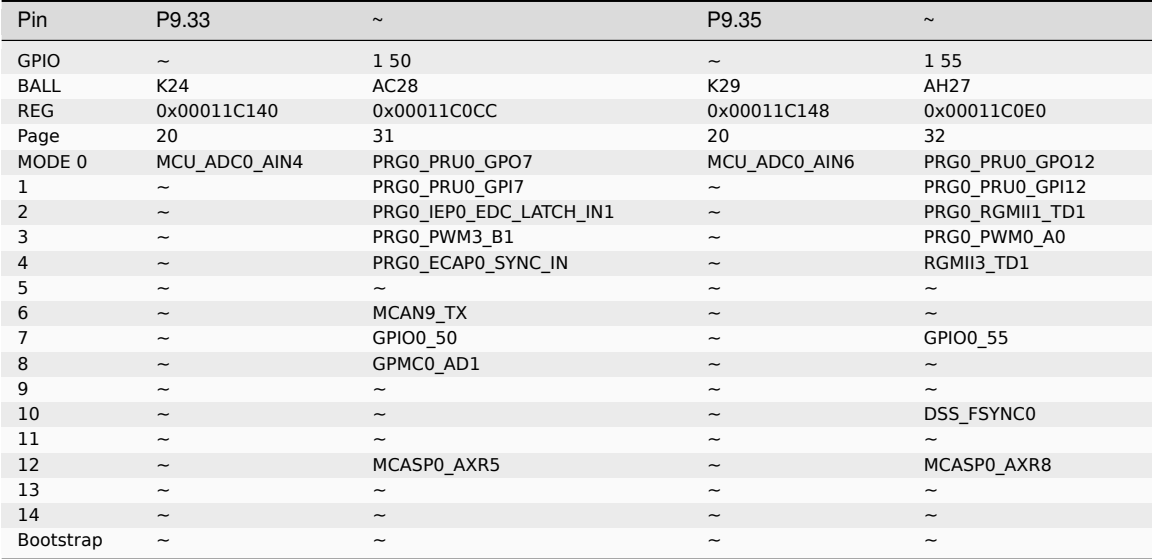

#### **P9.36-P9.37**

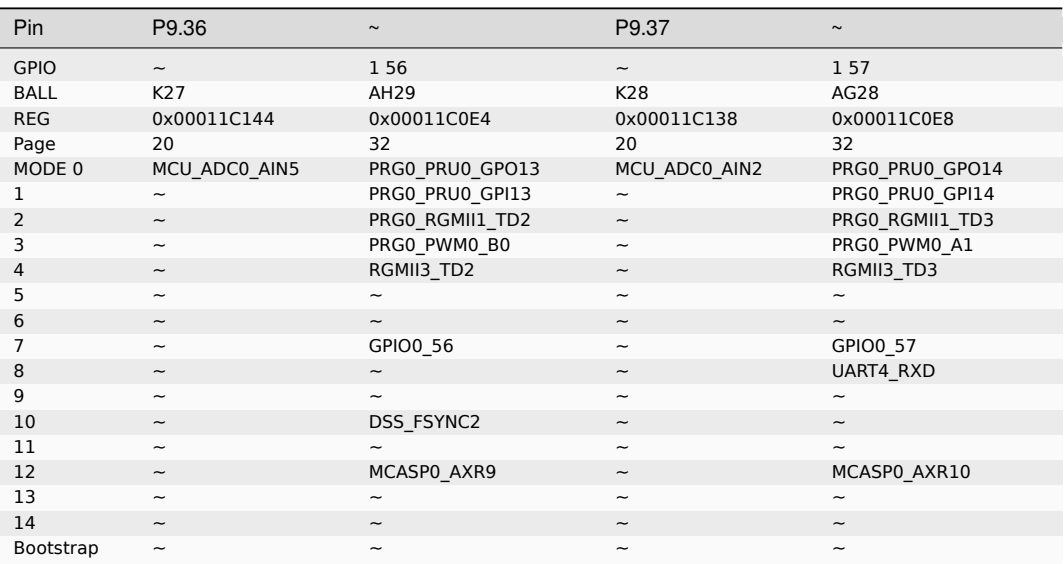

#### **P9.38-P9.39**

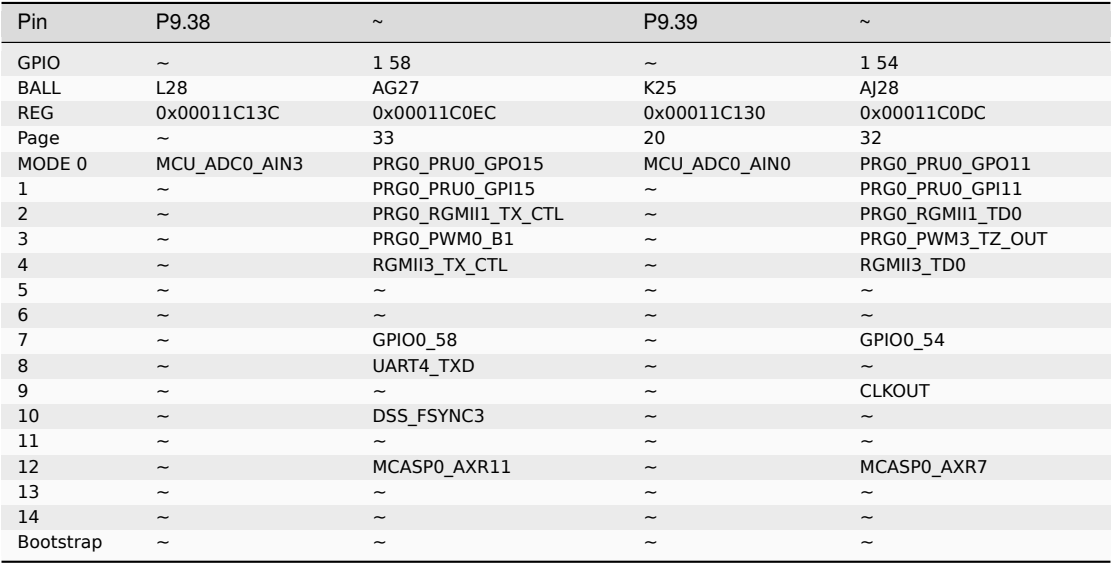

#### **P9.40-P9.42**

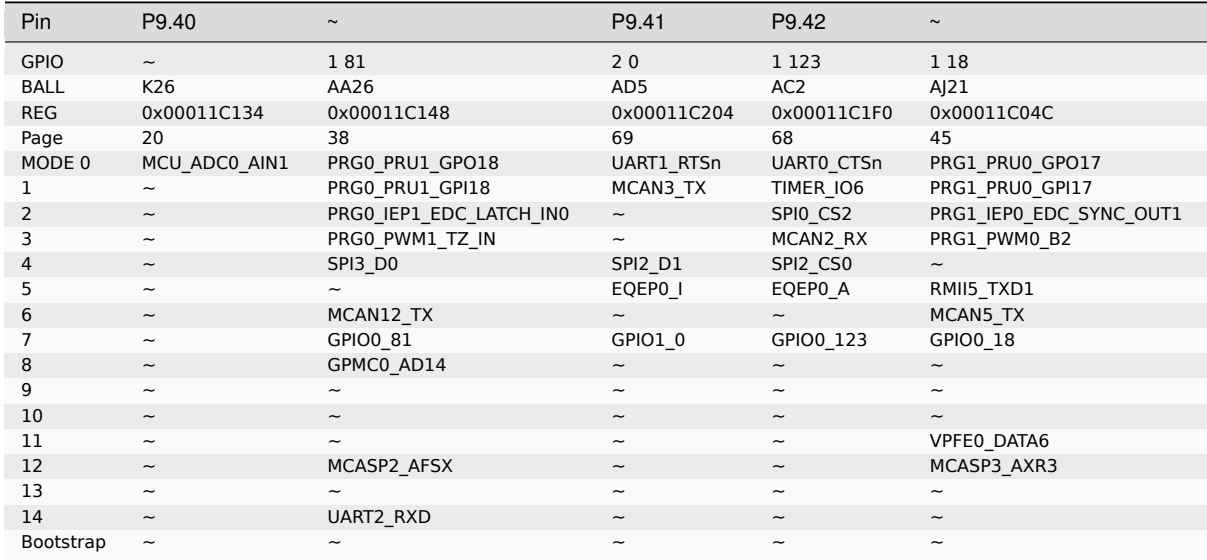

#### **P9.43-P9.46**

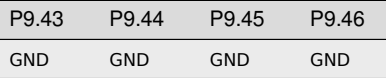

#### **4.2.3 Cape Board Support**

*BeagleBone AI-64* has the ability to accept up to four EEPROM addressable expansion boards or capes stacked onto the expansion headers. The word cape comes from the shape of the expansion board for BeagleBone boards as it is fitted around the Ethernet connector on the main board. For BeagleBone this notch acts as a key to ensure proper orientation of the cape. On AI-64 you can see a clear silkscreen marking for the cape orientation. Most of BeagleBone capes can be used with your BeagleBone AI-64 also like shown in *BeagleBone AI-64 cape placement* below.

This section describes the rules & guidelines for creating capes to ensure proper operation with BeagleBone AI-64 and proper interoperability with other capes that are intended to coexist with each other. Co-existence is not a requirement and is in itself, something that is impossible to control or administer. But, p[eople will be](#page-69-0) [able to create capes th](#page-69-0)at operate with other capes that are already available based on public information as it pertains to what pins and features each cape uses. This information will be able to be read from the EEPROM on each cape.

For those wanting to create their own capes this should not put limits on the creation of capes and what they can do, but may set a few basic rules that will allow the software to administer their operation with BeagleBone AI-64. For this reason there is a lot of flexibility in the specification that we hope most people will find it liberating in the spirit of Open Source Hardware. On the other hand we are sure that there are others who would like to see tighter control, more details, more rules and much more order to the way capes are handled.

Over time, this specification will change and be updated, so please refer to the latest version of this manual prior to designing your own capes to get the latest information.

**Warning:** Do not apply voltage to any I/O pin when power is not supplied to t[he board. It will damage the](https://git.beagleboard.org/beagleboard/beaglebone-ai-64/) processor and void the warranty.

<span id="page-69-0"></span>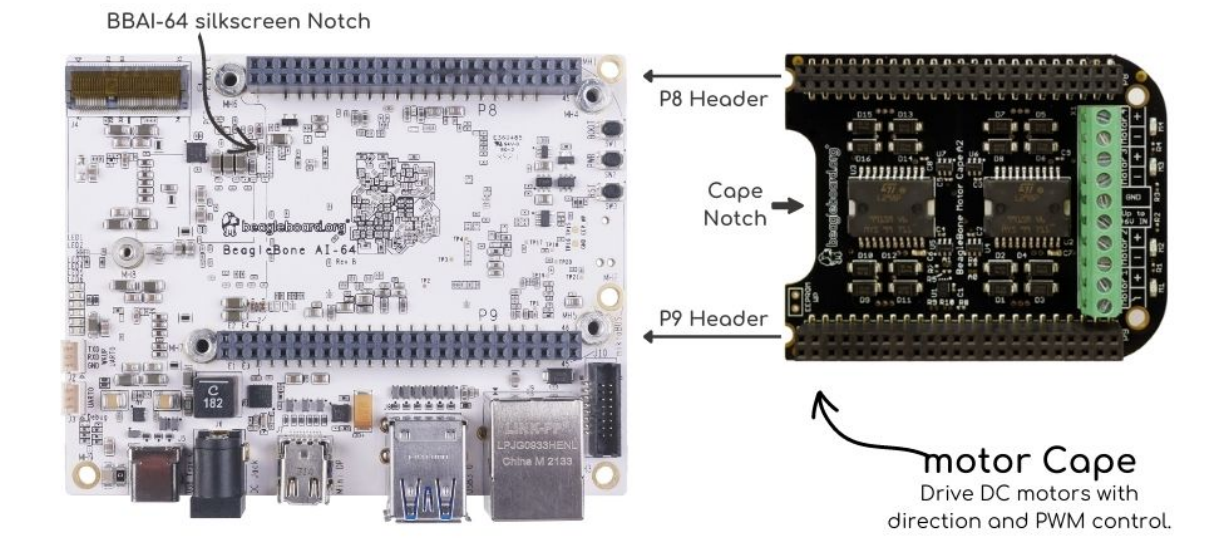

Fig. 4.3: BeagleBone AI-64 cape placement

#### **BeagleBone AI-64 Cape Compatibility**

The expansion headers on BeagleBone Black and BeagleBone AI-64 provides similar pin configuration options on P8 and P9 expansion header pins thus provide cape compatibility to a certain extent. Which means most BeagleBone Black capes will also be compatible with BeeagleBone AI-64.

See beaglebone-cape-interface-spec for compatibility information.

#### **EEPROM**

Each cape must have its own EEPROM containing information that will allow the software to identify the board and to configure the expansion headers pins during boot as needed. The one exception is proto boards intended for prototyping. They may or may not have an EEPROM on them. An EEPROM is required for all capes sold in order for them operate correctly when plugged into BeagleBone AI-64.

The address of the EEPROM will be set via either jumpers or a dipswitch on each expansion board. *Expansion board EEPROM without write protect* below is the design of the EEPROM circuit.

The addressing of this device requires two bytes for the address which is not used on smaller size EEPROMs, which only require only one byte. Other compatible devices may be used as well. Make sure the [device you](#page-70-0) [select supports 16 bit addressing. Th](#page-70-0)e part package used is at the discretion of the cape designer.

**EEPROM Address** In order for each cape to have a unique address, a board ID scheme is used that sets the address to be different depending on the setting of the dipswitch or jumpers on the capes. A two position dipswitch or jumpers is used to set the address pins of the EEPROM.

It is the responsibility of the user to set the proper address for each board and the position in the stack that the board occupies has nothing to do with which board gets first choice on the usage of the expansion bus signals. The process for making that determination and resolving conflicts is left up to the SW and, as of this moment in time, this method is a something of a mystery due to the new Device Tree methodology introduced in the 3.8 kernel.

<span id="page-70-0"></span>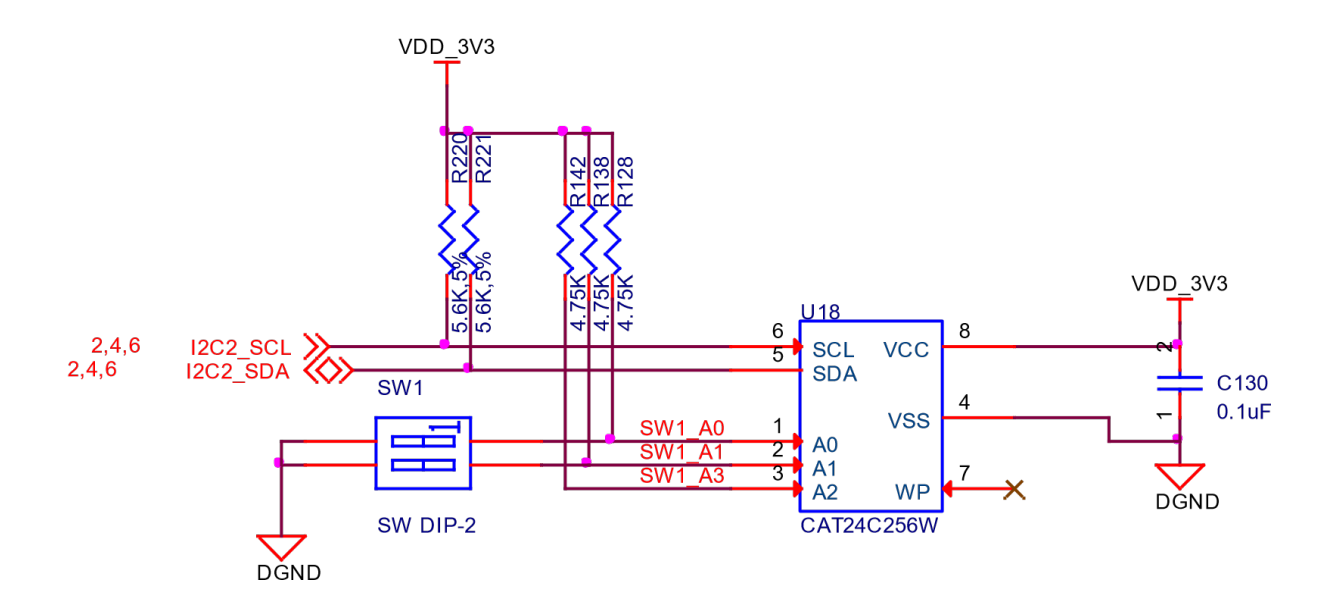

Fig. 4.4: Expansion board EEPROM without write protect

Address line A2 is always tied high. This sets the allowable address range for the expansion cards to *0x54* to\*\*0x57\*\*. All other I2C addresses can be used by the user in the design of their capes. But, these addresses must not be used other than for the board EEPROM information. This also allows for the inclusion of EEPROM devices on the cape if needed without interfering with this EEPROM. It requires that A2 be grounded on the EEPROM not used for cape identification.

**I2C Bus** The EEPROMs on each expansion board are connected to I2C2 on connector P9 pins 19 and 20. For this reason I2C2 must always be left connected and should not be changed by SW to remove it from the expansion header pin mux settings. If this is done, the system will be unable to detect the capes.

The I2C signals require pullup resistors. Each board must have a 5.6K resistor on these signals. With four capes installed this will result in an effective resistance of 1.4K if all capes were installed and all the resistors used were exactly 5.6K. As more capes are added the resistance is reduced to overcome capacitance added to the signals. When no capes are installed the internal pullup resistors must be activated inside the processor to prevent I2C timeouts on the I2C bus.

The I2C2 bus may also be used by capes for other functions such as I/O expansion or other I2C compatible devices that do not share the same address as the cape EEPROM.

**EEPROM Write Protect** The design in *Expansion board EEPROM with write protect* has the write protect disabled. If the write protect is not enabled, this does expose the EEPROM to being corrupted if the I2C2 bus is used on the cape and the wrong address written to. It is recommended that a write protection function be implemented and a Test Point be added that when grounded, will allow the EEPROM to be written to. To enable write operation, Pin 7 of the EEPROM mus[t be tied to ground.](#page-71-0)

When not grounded, the pin is HI via pullup resistor R210 and therefore write protected. Whether or not Write Protect is provided is at the discretion of the cape designer.

**EEPROM Data Format** *Expansion Board EEPROM* shows the format of the contents of the expansion board EEPROM. Data is stored in Big Endian with the least significant value on the right. All addresses read as a single byte data from the EEPROM, but two byte addressing is used. ASCII values are intended to be easily read by the user when the EEPROM contents are dumped.

<span id="page-71-0"></span>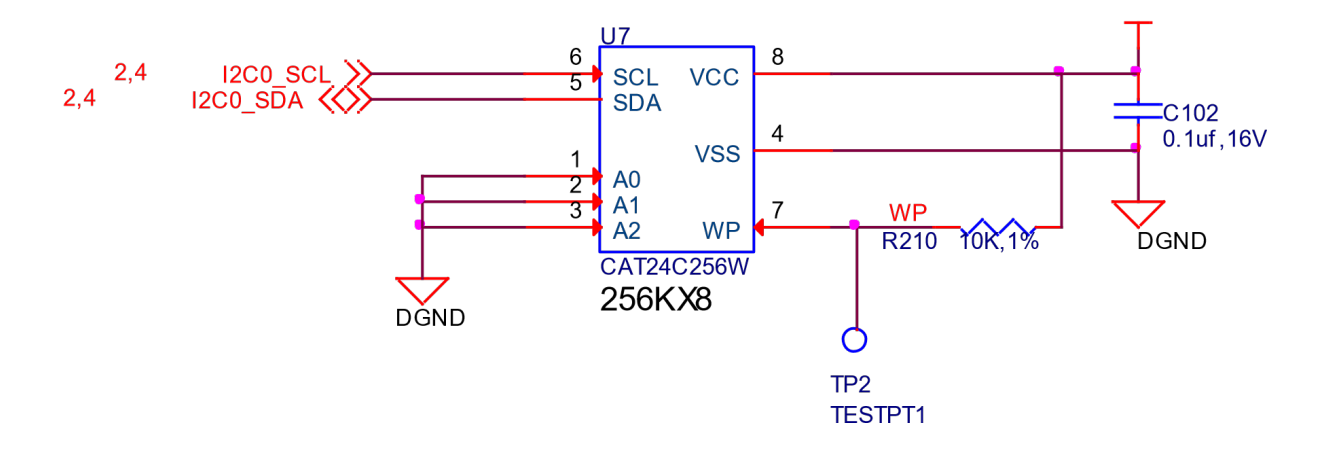

Fig. 4.5: Expansion board EEPROM with write protect

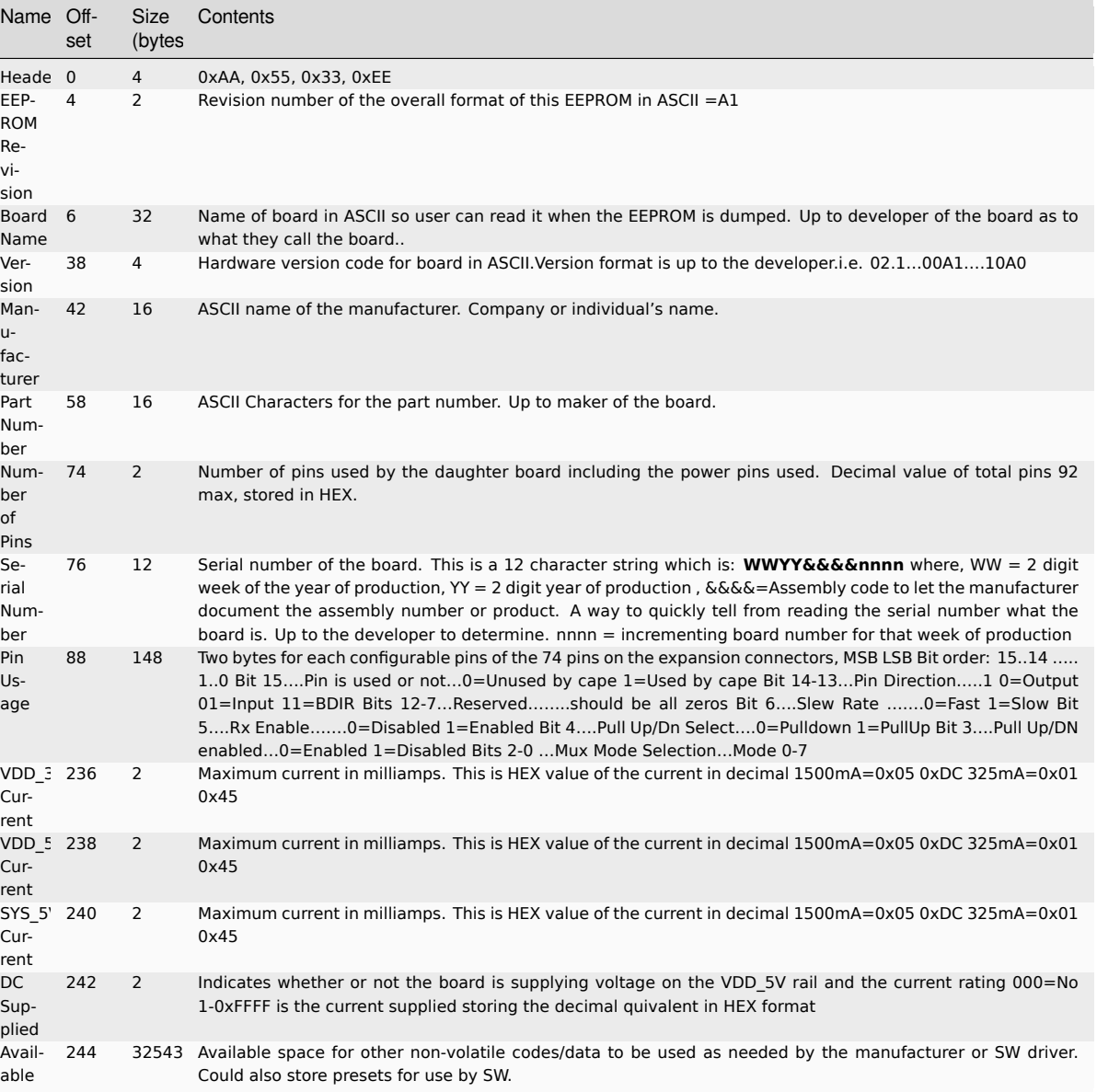

#### Table 4.1: Expansion Board EEPROM
# **Pin Usage Consideration**

This section covers things to watch for when hooking up to certain pins on the expansion headers.

# **Expansion Connectors**

A combination of male and female headers is used for access to the expansion headers on the main board. There are three possible mounting configurations for the expansion headers:

- **Single** -no board stacking but can be used on the top of the stack.
- **Stacking-up** to four boards can be stacked on top of each other.
- **Stacking with signal stealing-up** to three boards can be stacked on top of each other, but certain boards will not pass on the signals they are using to prevent signal loading or use by other cards in the stack.

The following sections describe how the connectors are to be implemented and used for each of the different configurations.

**Non-Stacking Headers-Single Cape** For non-stacking capes single configurations or where the cape can be the last board on the stack, the two 46 pin expansion headers use the same connectors. *Single expansion connector* is a picture of the connector. These are dual row 23 position 2.54mm x 2.54mm connectors.

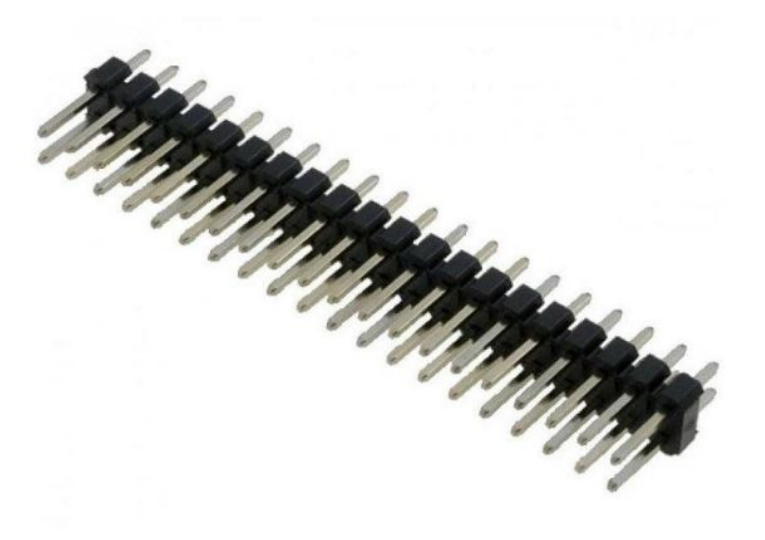

Fig. 4.6: Single expansion connector

The connector is typically mounted on the bottom side of the board as shown in *Single cape expansion connector on BeagleBone Proto Cape with EEPROM from onlogic* . These are very common connectors and should be easily located. You can also use two single row 23 pin headers for each of the dual row headers.

It is allowed to only populate the pins you need. As this is a non-stacking configuration, there is no need for [all headers to be populated. This can also reduce the overall](#page-73-0) cost of the cape. Th[is decision is up to the cape](#page-73-0) designer.

For convenience listed in *Single Cape Connectors* are some possible choices for part numbers on this connector. They have varying pin lengths and some may be more suitable than others for your use. It should be noted,

<span id="page-73-0"></span>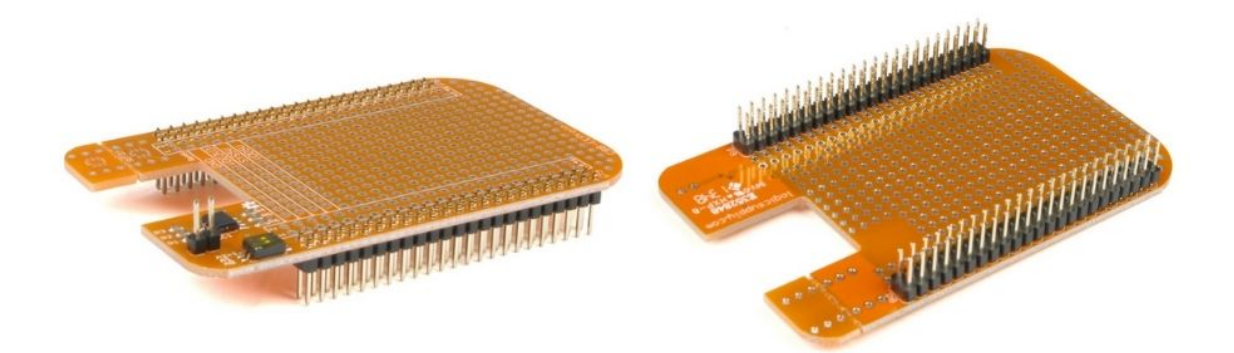

Fig. 4.7: Single cape expansion connector on BeagleBone Proto Cape with EEPROM from onlogic

that the longer the pin and the further it is inserted into BeagleBone AI-64 connector, the harder it will be to remove due to the tension on 92 pins. This can be minimized by using shorter pins or removing those pins that are not used by your particular design. The first item in\*\*Table 18\*\* is on the edge and may not be the best solution. Overhang is the amount of the pin that goes past the contact point of the connector on BeagleBone AI-64

| <b>SUPPLIER</b> | <b>PARTNUMBER</b>      | LENGTH(in) | OVERHANG(in) |
|-----------------|------------------------|------------|--------------|
| Major League    | TSHC-123-D-03-145-G-LF | .145       | .004         |
| Major League    | TSHC-123-D-03-240-G-LF | .240       | .099         |
| Major League    | TSHC-123-D-03-255-G-LF | .255       | .114         |

Table 4.2: Single Cape Connectors

The G in the pa[rt number is](http://www.mlelectronics.com/) a plating option. Other options may be used as well as long as the contact area is gold. Other pos[sible source](http://www.mlelectronics.com/)s are Sullins and Samtec for these connectors. You will need to ensure the depth into the connec[tor is suffici](http://www.mlelectronics.com/)ent

**Main Expansion Headers-Stacking** For stacking configuration, the two 46 pin expansion headers use the same connectors. *Expansion Connector* is a picture of the connector. These are dual row 23 position 2.54mm x 2.54mm connectors.

The connector is mounted on the top side of the board with longer tails to allow insertion into BeagleBone AI-64. *Stacked ca[pe expansion connecto](#page-74-0)r* is the connector configuration for the connector.

For convenience listed in *Table 18* are some possible choices for part numbers on this connector. They have varying pin lengths and some may be more suitable than others for your use. It should be noted, that the longer the pin and the further it is inserted into BeagleBone AI-64 connector, the harder it will be to remove due to the te[nsion on 92 pins. This can be minim](#page-74-1)ized by using shorter pins. There are most likely other suppliers out there that will work for this connector as well. If anyone finds other suppliers of compatible connectors that work, let us know and they will be added to this document. The first item in **Table 19** is on the edge and may not be the best solution. Overhang is the amount of the pin that goes past the contact point of the connector on BeagleBone AI-64.

<span id="page-74-0"></span>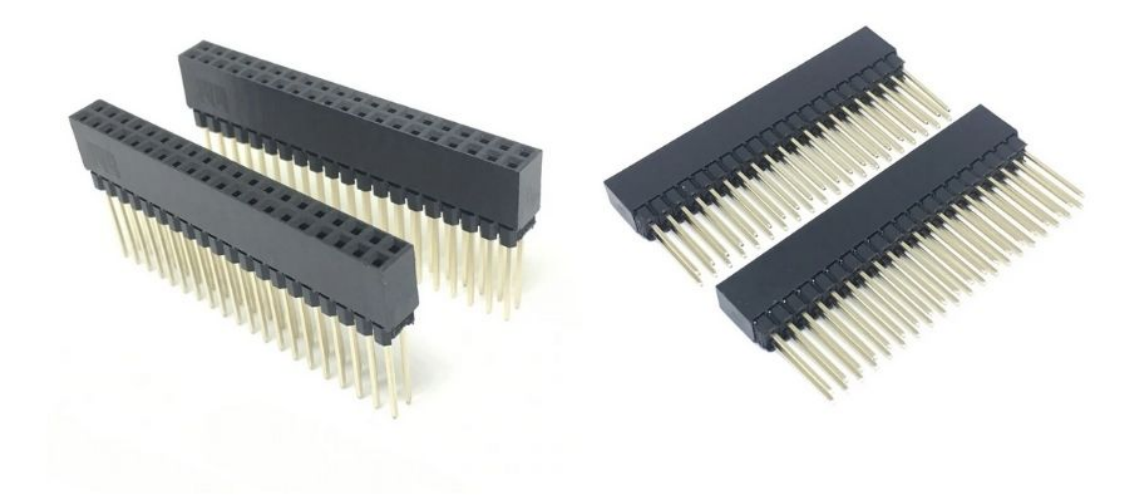

# Fig. 4.8: Expansion Connector

<span id="page-74-1"></span>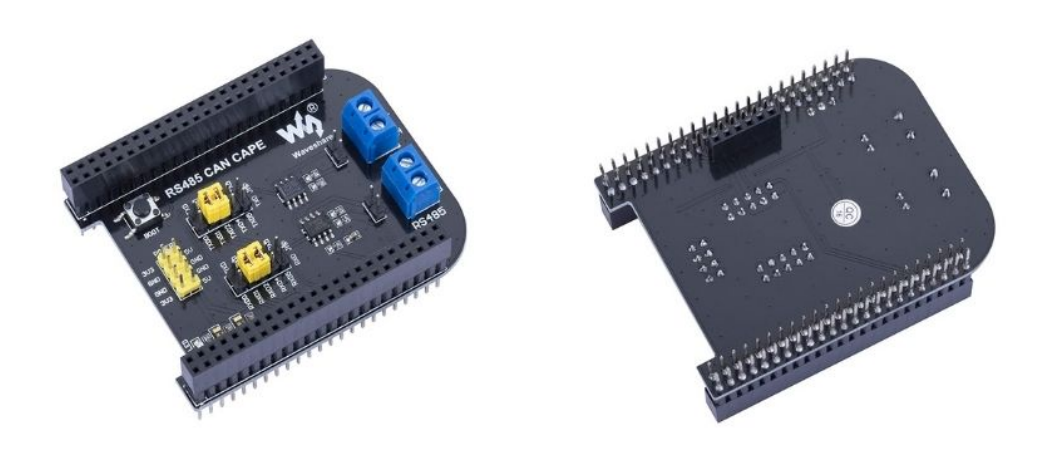

Fig. 4.9: Stacked cape expansion connector

The third part listed in *Stacked Cape Connectors* will have insertion force issues.

|                 |                    | .               |              |
|-----------------|--------------------|-----------------|--------------|
| <b>SUPPLIER</b> | <b>PARTNUMBER</b>  | TAIL LENGTH(in) | OVERHANG(in) |
| Major League    | SSHO-123-D-06-G-LF | .190            | 0.049        |
| Major League    | SSHO-123-D-08-G-LF | .390            | 0.249        |
| Major League    | SSHQ-123-D-10-G-LF | .560            | 0.419        |

Table 4.3: Stacked Cape Connectors

<span id="page-75-0"></span>There are also [different pl](http://www.mlelectronics.com/)ating options on each of the connectors above. Gold plating on the contacts is the minimum requi[rement. If y](http://www.mlelectronics.com/)ou choose to use a different part number for plating or availability purposes, make sure you do no[t select the](http://www.mlelectronics.com/) "LT" option.

Other possible sources are Sullins and Samtec but make sure you select one that has the correct mating depth.

**Stacked Capes w/Signal Stealing** *Stacked with signal stealing expansion connector figure* is the connector configuration for stackable capes that does not provide all of the signals upwards for use by other boards. This is useful if there is an expectation that other boards could interfere with the operation of your board by exposing those signals for expansion. This configuration consists of a combination of the stacking and nonstacking style connectors.

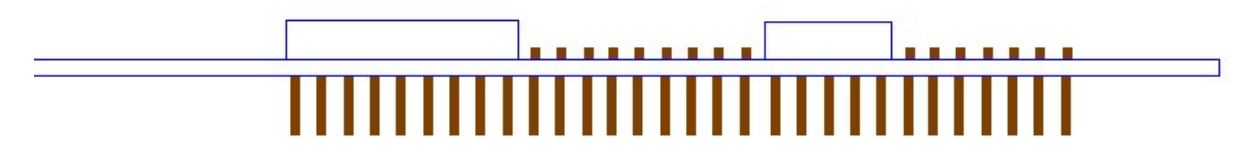

Fig. 4.10: Stacked with signal stealing expansion connector figure

**Retention Force** The length of the pins on the expansion header has a direct relationship to the amount of force that is used to remove a cape from BeagleBone AI-64. The longer the pins extend into the connector the harder it is to remove. There is no rule that says that if longer pins are used, that the connector pins have to extend all the way into the mating connector on BeagleBone AI-64, but this is controlled by the user and therefore is hard to control. We have also found that if you use gold pins, while more expensive, it makes for a smoother finish which reduces the friction.

This section will attempt to describe the tradeoffs and things to consider when selecting a connector and its pin length.

**BeagleBone AI-64 Female Connectors** *Connector Pin Insertion Depth* shows the key measurements used in calculating how much the pin extends past the contact point on the connector, what we call overhang.

To calculate the amount of the pin that extends past the Point of Contact, use the following formula:

Overhang=Total Pin Length- PCB thickness([.062\) - contact point \(.079\)](#page-76-0)

The longer the pin extends past the contact point, the more force it will take to insert and remove the board. Removal is a greater issue than the insertion.

**Signal Usage** Based on the pin muxing capabilities of the processor, each expansion pin can be configured for different functions. When in the stacking mode, it will be up to the user to ensure that any conflicts are resolved between multiple stacked cards. When stacked, the first card detected will be used to set the pin muxing of each pin. This will prevent other modes from being supported on stacked cards and may result in them being inoperative.

In *Cape Header Connectors* section of this document, the functions of the pins are defined as well as the pin muxing options. Refer to this section for more information on what each pin is. To simplify things, if you use

<span id="page-76-0"></span>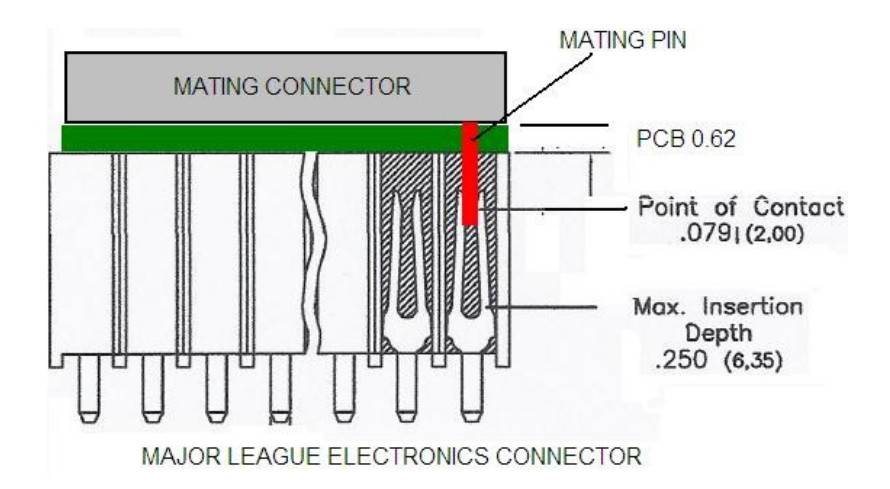

Fig. 4.11: Connector Pin Insertion Depth

the default name as the function for each pin and use those functions, it will simplify board design and reduce conflicts with other boards.

Interoperability is up to the board suppliers and the user. This specification does not specify a fixed function on any pin and any pin can be used to the full extent of the functionality of that pin as enabled by the processor.

*DO NOT APPLY VOLTAGE TO ANY I/O PIN WHEN POWER IS NOT SUPPLIED TO THE BOARD. IT WILL DAMAGE THE PROCESSOR AND VOID THE WARRANTY.*

*NO PINS ARE TO BE DRIVEN UNTIL AFTER THE SYS\_RESET LINE GOES HIGH.*

# **Cape Power**

This section describes the power rails for the capes and their usage.

**Main Board Power** The *Expansion Voltages* describes the voltages from the main board that are available on the expansion connectors and their ratings. All voltages are supplied by connector\*\*P9\*\*. The current ratings listed are per pin.

| Current            | Name     | P9 | P9 | Name     | Current             |
|--------------------|----------|----|----|----------|---------------------|
| 250 <sub>m</sub> A | VDD 3V3B | 3  | 4  | VDD 3V3B | 250 <sub>m</sub> A  |
| 1000mA             | VDD 5V   | 5  | 6  | VDD 5V   | 1000 <sub>m</sub> A |
| 250 <sub>m</sub> A | SYS 5V   |    | 8  | SYS 5V   | 250 <sub>m</sub> A  |

[Table 4](#page-76-1).4: Expansion Voltages

<span id="page-76-1"></span>The *VSYS\_IO\_3V3* rail is supplied by the LDO on BeagleBone AI-64 and is the primary power rail for expansion boards. If the power requirement for the capes exceeds the current rating, then locally generated voltage rail can be used. It is recommended that this rail be used to power any buffers or level translators that may be used.

*DC\_VDD\_5V* is the main power supply from the DC input jack. This voltage is not present when the board is powered via USB. The amount of current supplied by this rail is dependent upon the amount of current available. Based on the board design, this rail is limited to 1A per pin from the main board.

The *VSYS\_5V0* rail is the main rail for the regulators on the main board. When powered from a DC supply or USB, this rail will be 5V. The available current from this rail depends on the current available from the USB and DC external supplies.

**Expansion Board External Power** A cape can have a jack or terminals to bring in whatever voltages may be needed by that board. Care should be taken not to let this voltage be fed back into any of the expansion header pins.

It is possible to provide 5V to the main board from an expansion board. By supplying a 5V signal into the *DC\_VDD\_5V* rail, the main board can be supplied. This voltage must not exceed 5V. You should not supply any voltage into any other pin of the expansion connectors. Based on the board design, this rail is limited to 1A per pin to BeagleBone AI-64.

*There are several precautions that need to be taken when working with the expansion headers to prevent damage to the board.*

- 1. *Do not apply any voltages to any I/O pins when the board is not powered on.*
- 2. *Do not drive any external signals into the I/O pins until after the VSYS\_IO\_3V3 rail is up.*
- 3. *Do not apply any voltages that are generated from external sources.*
- 4. *If voltages are generated from the DC\_VDD\_5V signal, those supplies must not become active until after the VSYS\_IO\_3V3 rail is up.*
- 5. *If you are applying signals from other boards into the expansion headers, make sure you power the board up after you power up the BeagleBone AI-64 or make the connections after power is applied on both boards.*

*Powering the processor via its I/O pins can cause damage to the processor.*

# **Standard Cape Size**

*Cape board dimensions* shows the outline of the standard cape. The dimensions are in inches.

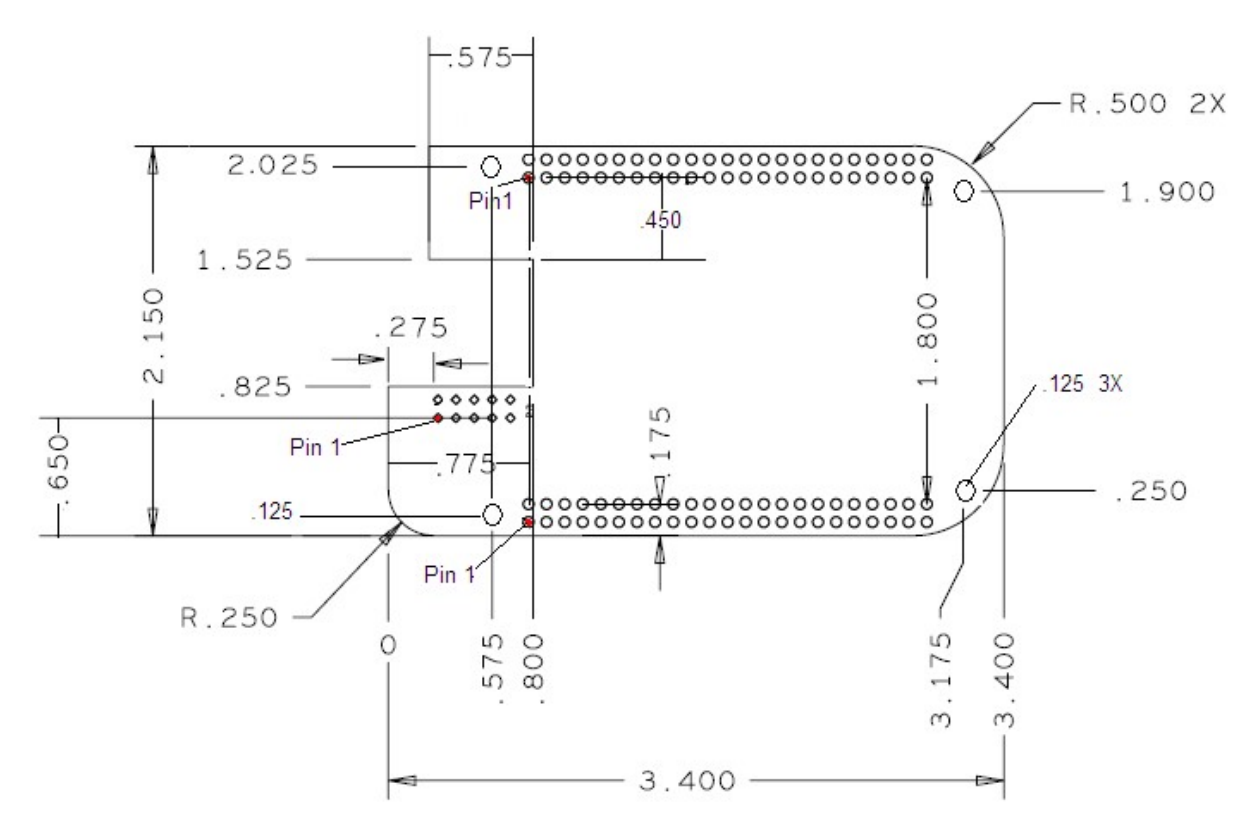

Fig. 4.12: Cape board dimensions

A notch is provided for BeagleBone Ethernet connector to stick up higher than the cape when mounted. This also acts as a key function to ensure that the cape is oriented correctly. Space is also provided to allow access to the user LEDs and reset button on BeagleBone board. On BeagleBone AI-64 board align it with the notch on the board silkscreen.

# **Extended Cape Size**

Capes larger than the standard board size are also allowed. A good example would be the new BeagleBone AI-64 robotics cape. There is no practical limit to the sizes of these types of boards. The notch is also optional, but it is up to the supplier to ensure that the cape is not plugged incorrectly on BeagleBone AI-64 such that damage would be cause to BeagleBone AI-64. Any such damage will be the responsibility of the supplier of such a cape to repair. As with all capes, the EEPROM is required and compliance with the power requirements must be adhered to.

# **4.3 RANDOM PRU STUFF THAT MIGHT NEED A HOME**

**Note:** I don't want to blow this information away until I know no work went into it for TDA4VM. It is probably just AM3358 or AM5729 information. :-(

*PRU0 and PRU1 Access* below shows which PRU-ICSS signals can be accessed on the BeagleBone AI-64 and on which connector and pins they are accessible from. Some signals are accessible on the same pins.

<span id="page-78-0"></span>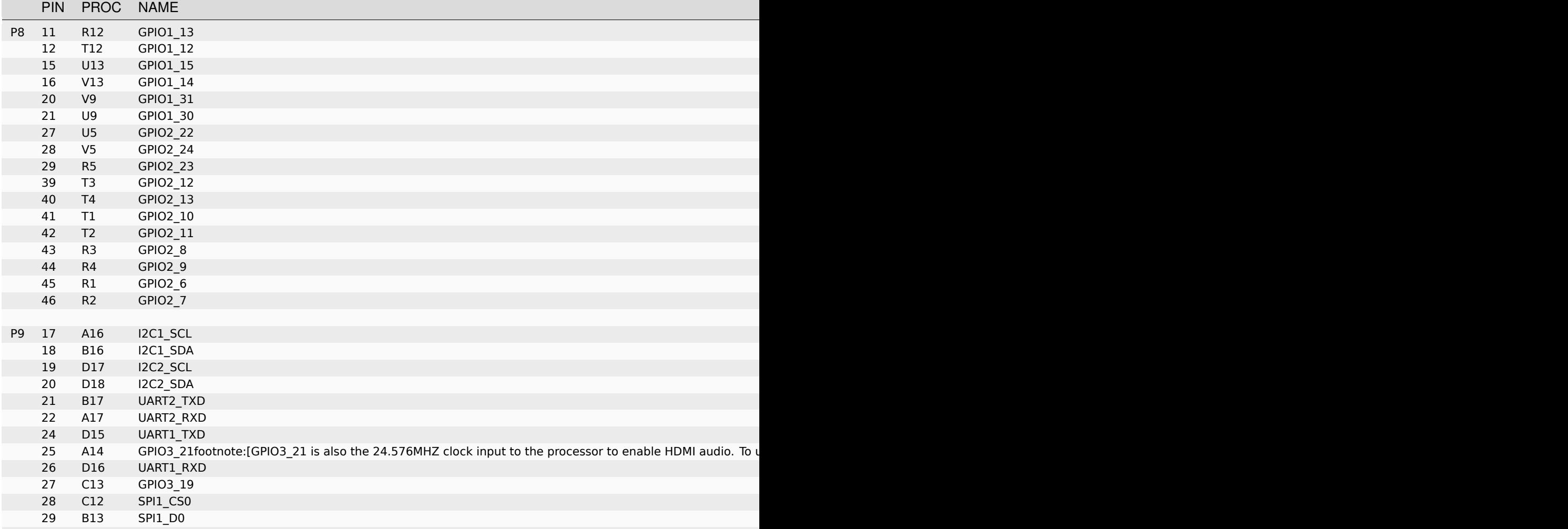

Table  $4.5 -$ 

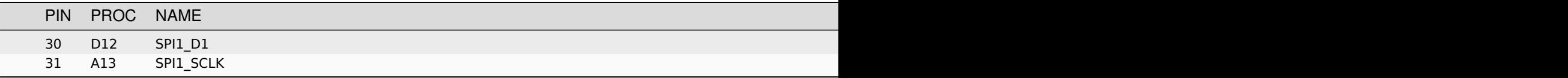

# **Chapter 5**

# **Demos and Tutorials**

# • *Edge AI*

# **5.1 Edge AI**

# **5.1.1 Getting Started**

# **Hardware setup**

BeagleBone® AI-64 has TI's TDA4VM SoC which houses dual core A72, high performance vision accelerators, video codec accelerators, latest C71x and C66x DSP, high bandwidth realtime IPs for capture and display, GPU, dedicated safety island security accelerators. The SoC is power optimized to provide best in class performance for perception, sensor fusion, localization and path planning tasks in robotics, industrial and automotive applications.

For more details visit https://www.ti.com/product/TDA4VM

**BeagleBone® AI-64** BeagleBone® AI-64 brings a complete system for developing artificial intelligence (AI) and machine learnin[g solutions with the convenience and](https://www.ti.com/product/TDA4VM) expandability of the BeagleBone® platform and the peripherals on board to get started right away learning and building applications. With locally hosted, readyto-use, open-source focused tool chains and development environment, a simple web browser, power source and network connection are all that need to be added to start building performance-optimized embedded applications. Industry-leading expansion possibilities are enabled through familiar BeagleBone® cape headers, with hundreds of open-source hardware examples and dozens of readily available embedded expansion options available off-the-shelf.

To run the demos on BeagleBone® AI-64 you will require,

- BeagleBone® AI-64
- USB camera (Any V4L2 compliant 1MP/2MP camera, Eg. Logitech C270/C920/C922)
- Full HD eDP/HDMI display
- Minimum 16GB high performance SD card
- 100Base-T Ethernet cable connected to internet
- UART cable
- External Power Supply or Power Accessory Requirements
	- a. Nominal Output Voltage: 5VDC
	- b. Maximum Output Current: 5000 mA

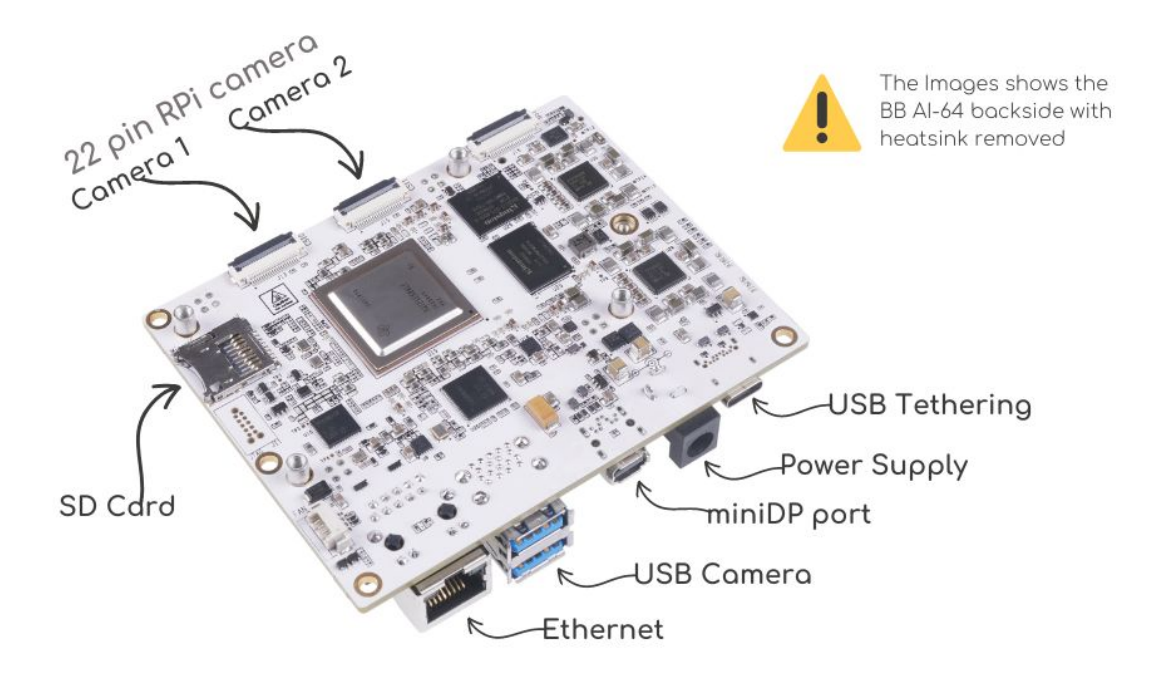

Fig. 5.1: BeagleBone® AI-64 for Edge AI connections

**USB Camera** UVC (USB video class) compliant USB cameras are supported on the BeagleBone® AI-64. The driver for the same is enabled in linux image. The linux image has been tested with C270/C920/C922 versions of Logitech USB cameras. Please refer to the TI Edge AI SDK FAQ to stream from multiple USB cameras simultaneously.

**IMX219 Raw sensor IMX219 camera module** from **Raspberry pi / Arducam** is supported by BeagleBone® AI-64. It is a 8MP sensor w[ith no ISP, which can](https://software-dl.ti.com/jacinto7/esd/edgeai-sdk-j721e/latest/exports/docs/faq.html) transmit raw SRGGB8 frames over CSI lanes at 1080p 60 fps. This camera module can be ordered from https://www.amazon.com/ Raspberry-Pi-Camera-Module-Megapixel/dp/B01ER2SKFS The camera can be connected to any of the 2 RPi zero 22 pin camera headers on BB AI-64 as shown below

Note that the headers have to be lifted up to connect the cameras

**Note:** To be updated By default IMX219 is disabled. After connecting the camera you can enable it by specifying the dtb overlay file in  $/\text{run}/\text{images}/\text{mmcblk0p1}/\text{uenv.txt}$  as below,

name\_overlays=k3-j721e-edgeai-apps.dtbo k3-j721e-sk-rpi-cam-imx219. dt.bo

Reboot the board after editing and saving the file.

Two RPi cameras can be connected to 2 headers for multi camera use-cases

Please refer *Camera sources (v4l2)* to know how to list all the cameras connected and select which one to use for the demo.

By default imx219 will be configured to capture at 8 bit, but it also supports 10 bit capture in 16 bit container. To use it in [10 bit mode, below step](#page-89-0)s are required:

• Modify the /opt/edge\_ai\_apps/scripts/setup\_cameras.sh to set the format to 10 bit like below

```
CSI_CAM_0_FMT='[fmt:SRGGB8_1X10/1920x1080]'
CSI_CAM_1_FMT='[fmt:SRGGB8_1X10/1920x1080]'
```
• Change the imaging binaries to use 10 bit versions

```
mv /opt/imaging/imx219/dcc_2a.bin /opt/imaging/imx219/dcc_2a_8b.bin
mv /opt/imaging/imx219/dcc_viss.bin /opt/imaging/imx219/dcc_viss_8b.
,→bin
mv /opt/imaging/imx219/dcc_2a_10b.bin /opt/imaging/imx219/dcc_2a.bin
mv /opt/imaging/imx219/dcc_viss_10b.bin /opt/imaging/imx219/dcc_viss.
,→bin
```
• Set the input format in the /opt/edge\_ai\_apps/configs/ rpiV2\_cam\_example.yaml as rggb10

# **Software setup**

**Preparing SD card image** Download the bullseye-xfce-edgeai-arm64 image from the links below and flash it to SD card using Balena etcher tool.

- To use via SD card: bbai64-debian-11.7-xfce-edgeai-arm64-2023-08-05-10gb.img.xz
- To flash on eMMC: bbai64-emmc-flasher-debian-11.7-xfce-edgeai-arm64-2023-08-05-10gb.img.xz

The Balena etcher tool can be i[nstalled either](https://www.balena.io/etcher/) on Windows/Linux. Just download the etcher image and follow the instructions to prepar[e the SD card.](https://rcn-ee.com/rootfs/release/2023-08-05/bullseye-xfce-edgeai-arm64/bbai64-debian-11.7-xfce-edgeai-arm64-2023-08-05-10gb.img.xz)

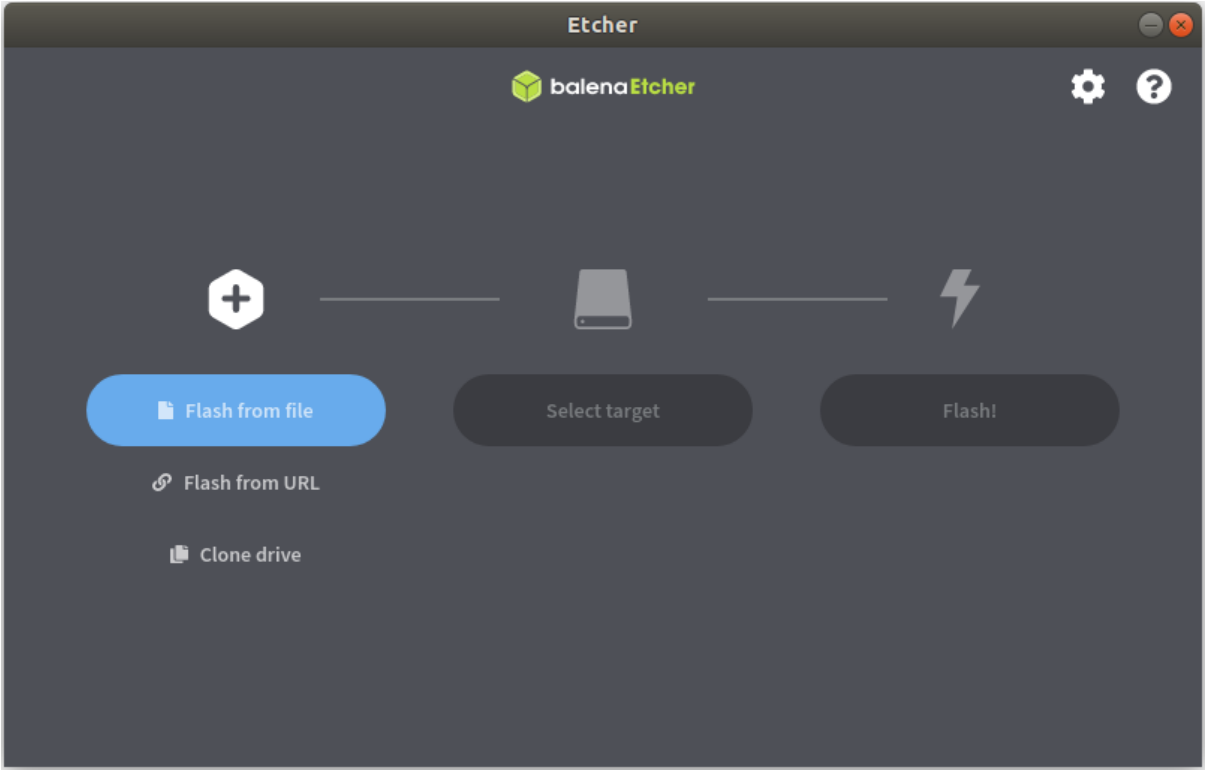

Fig. 5.2: Balena Etcher tool to flash SD card with Processor linux image Linux for Edge AI

The etcher image is created for 16 GB SD cards, if you are using larger SD card, it is possible to expand the root filesystem to use the full SD card capacity using below steps

*#find the SD card device entry using lsblk (Eg: /dev/sdc) #use the following commands to expand the filesystem #Make sure you have write permission to SD card or run the commands as root #Unmount the BOOT and rootfs partition before using parted tool* umount /dev/sdX1 umount /dev/sdX2 *#Use parted tool to resize the rootfs partition to use #the entire remaining space on the SD card #You might require sudo permissions to execute these steps* parted -s /dev/sdX resizepart 2 '100%' e2fsck -f /dev/sdX2 resize2fs /dev/sdX2 *#replace /dev/sdX in above commands with SD card device entry*

**Power ON and Boot** Ensure that the power supply is disconnected before inserting the SD card. Once the SD card is firmly inserted in its slot and the board is powered ON, the board will take less than 20sec to boot and display a wallpaper as shown in the image below.

You can also view the boot log by connecting the UART cable to your PC and use a serial port communications program.

For **Linux OS minicom** works well. Please refer to the below documentation on 'minicom' for more details.

https://help.ubuntu.com/community/Minicom

When starting minicom, turn on the colors options like below:

sudo minicom -D /dev/ttyUSB2 -c on

For **Windows OS Tera Term** works well. Please refer to the below documentation on 'TeraTerm' for more details

https://learn.sparkfun.com/tutorials/terminal-basics/tera-term-windows

**Note:** Baud rate should be configured to 115200 bps in serial port communication program. You may not see any log in the UART console if you connect to it after the booting is complete or login prompt may get lost in [between boot logs, press ENTER to get login prompt](https://learn.sparkfun.com/tutorials/terminal-basics/tera-term-windows)

As part of the linux systemd /opt/edge\_ai\_apps/init\_script.sh is executed which does the below,

- This kills weston compositor which holds the display pipe. This step will make the wallpaper showing on the display disappear and come back
- The display pipe can now be used by 'kmssink' GStreamer element while running the demo applications.
- The script can also be used to setup proxies if connected behind a firewall.

Once Linux boots login as root user with no password.

**Connect remotely** If you don't prefer the UART console, you can also access the device with the IP address that is shown on the display.

With the IP address one can ssh directly to the board, view the contents and run the demos.

For best experience we recommend using VSCode which can be downloaded from here.

https://code.visualstudio.com/download

You also require the "Remote development extension pack" installed in VSCode as mentioned here:

# **5.1.2 Running Simple demos**

This chapter describes how to run Python and C++ demo applications in edge\_ai\_apps with live camera and display.

**Note:** Please note that the Python demos are useful for quick prototypi[ng while C++](https://git.ti.com/cgit/edgeai/edge_ai_apps) demos are similar by design but tuned for performance.

#### **Running Python based demo applications**

Python based demos are simple executable scripts written for image classification, object detection and semantic segmentation. Demos are configured using a YAML file. Details on configuration file parameters can be found in *Demo Configuration file*

Sample configuration files for out of the box demos can be found in edge\_ai\_apps/configs this folder also contains a template config file which has brief info on each configurable parameter edge\_ai\_apps/ configs[/app\\_config\\_temp](#page-88-0)late.yaml

Here is how a Python based image classification demo can be run,

```
1 # go to edge-ai-apps folder
2 debian@beaglebone:~$ cd /opt/edge_ai_apps/apps_python
3
  4 # enable root (password: temppwd)
5 debian@beaglebone:~$ sudo su
6 [sudo] password for beaglebone:
7
8 # use edge-ai-apps
 9 debian@beaglebone:/opt/edge_ai_apps/apps_cpp# sudo ./app_edgeai.py ../
  ,→configs/image_classification.yaml
```
The demo captures the input frames from connected USB camera and passes through pre-processing, inference and post-processing before sent to display. Sample output for image classification and object detection demos are as below,

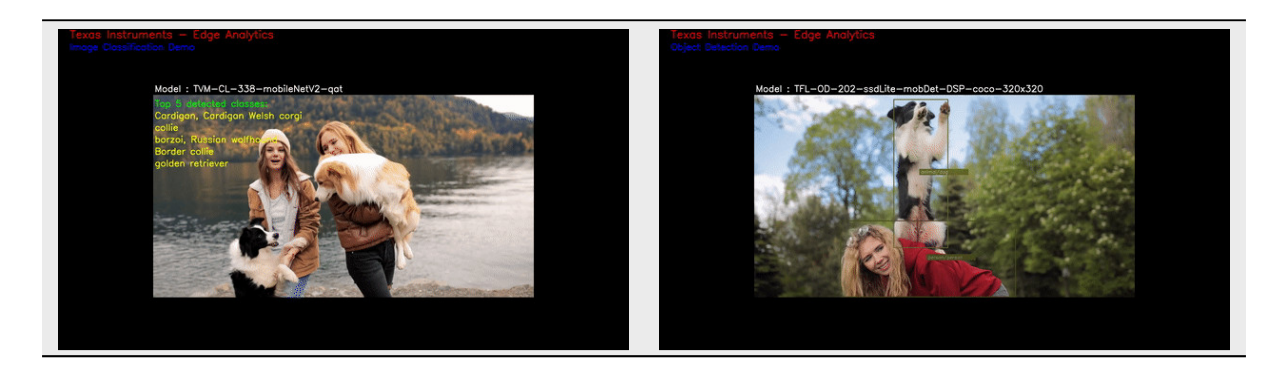

To exit the demo press Ctrl+C.

#### **Building and running C++ based demo applications**

C++ apps needs to be built directly on target and requires header files of different deep-learning runtime framework and its dependencies which are installed in the setup script. The setup script builds the C++ apps when executed. However one can also follow below steps to clean build C++ apps

```
debian@beaglebone:/opt/edge_ai_apps/apps_cpp# rm -rf build bin lib
debian@beaglebone:/opt/edge_ai_apps/apps_cpp# mkdir build
debian@beaglebone:/opt/edge_ai_apps/apps_cpp# cd build
debian@beaglebone:/opt/edge_ai_apps/apps_cpp/build# cmake ..
debian@beaglebone:/opt/edge_ai_apps/apps_cpp/build# make -j2
```
Run the demo once the application is successfully built

debian@beaglebone:/opt/edge\_ai\_apps/apps\_cpp# ./bin/Release/app\_edgeai ../ *,→*configs/image\_classification.yaml

To exit the demo press Ctrl+C.

**Note:** Both Python and C++ applications are similar by construction and can accept the same config file and command line arguments

**Note:** The C++ apps built on Yocto Linux may not run in Docker as there could be a mismatch in Glib and other related tools. So its **highly recommended** to rebuild the C++ apps within the Docker environment.

# **5.1.3 DL models for Edge Inference**

#### **Model Downloader Tool**

TI Model Zoo is a large collection of deep learning models validated to work on TI processors for edge AI. It hosts several pre-compiled model artifacts for TI hardware.

Use the **Model Downloader Tool** to download more models on target as shown,

[debian@bea](https://github.com/TexasInstruments/edgeai-modelzoo)glebone:/opt/edge\_ai\_apps# ./download\_models.sh

The script will launch an interactive menu showing the list of available, pre-imported models for download. The downloaded models will be placed under /opt/model\_zoo/ directory

The script can also be used in a non-interactive way as shown below:

debian@beaglebone:/opt/edge\_ai\_apps# ./download\_models.sh --help

#### **Import Custom Models**

The BeagleBone® AI-64 Linux for Edge AI also supports importing pre-trained custom models to run inference on target.

The SDK makes use of pre-compiled DNN (Deep Neural Network) models and performs inference using various OSRT (open source runtime) such as TFLite runtime, ONNX runtime and Neo AI-DLR. In order to infer a DNN, SDK expects the DNN and associated artifacts in the below directory structure.

```
TFL-OD-2010-ssd-mobV2-coco-mlperf-300x300
│
  - param.yaml
│
  ├── artifacts
    \leftarrow 264_tidl_io_1.bin
       - 264_tidl_net.bin
       - 264_tidl_net.bin.layer_info.txt
      - 264_tidl_net.bin_netLog.txt
      - 264_tidl_net.bin.svg
```

| Model                                             |  |
|---------------------------------------------------|--|
| Keys:                                             |  |
| Up-Down to Navigate Menu                          |  |
| Space to Select Models                            |  |
| Enter to Continue                                 |  |
|                                                   |  |
| classification all models                         |  |
| ONR-CL-6060-mobileNetV1<br><b>17M</b>             |  |
| ONR-CL-6070-mobileNetV2<br><b>15M</b>             |  |
| ONR-CL-6078-mobileNetV2-gat<br>14 <sub>M</sub>    |  |
| ONR-CL-6080-shuffleNetV2<br><b>9M</b>             |  |
| ONR-CL-6090-mobileNetV2-tv<br><b>15M</b>          |  |
| ONR-CL-6098-mobileNetV2-tv-gat<br>14 <sub>M</sub> |  |
| ONR-CL-6100-resNet18<br>47M                       |  |
| $ONR-CL-6110-resNet50$<br>105M                    |  |
| ONR-CL-6120-regNetX-400mf<br>21M                  |  |
| ONR-CL-6130-regNetX-800mf<br>30M                  |  |
| ONR-CL-6140-regNetX-1.6gf<br>38M                  |  |
|                                                   |  |
| ONR-CL-6150-mobileNetV2-1p4-qat<br><b>25M</b>     |  |
| ONR-CL-6360-regNetx-200mf<br><b>11M</b>           |  |
| ONR-CL-6440-harDNet68<br><b>72M</b>               |  |
| ONR-CL-6450-harDNet85<br>149M                     |  |
| ONR-CL-6460-harDNet68ds<br><b>17M</b>             |  |
| ONR-CL-6470-harDNet39ds<br>14M                    |  |
| ONR-CL-6480-mobv3-lite-small<br><b>8M</b>         |  |
| 26%                                               |  |
|                                                   |  |
| $<$ Quit $>$                                      |  |

Fig. 5.3: Model downloader tool menu option to download models

```
(continued from previous page)
   - allowedNode.txt
   - runtimes_visualization.svg
model
   - ssd_mobilenet_v2_300_float.tflite
```
**DNN directory structure** Each DNN must have the following 3 components:

- 1. **model**: This directory contains the DNN being targeted to infer
- 2. **artifacts**: This directory contains the artifacts generated after the compilation of DNN for SDK, and described in *DNN compilation for SDK – Basic Instructions*
- 3. **param.yaml**: A configuration file in yaml format to provide basic information about DNN, and associated pre and post processing parameters. More details can be find *Param file format*

**Param file format** Each DNN has its own pre-process, inference and post-process parameters to get the correct output. This information is typically available in the training [software that was](#page-87-0) used to train the model. In order to convey this information to the SDK in a standardized fashion, we have defined a set of parameters that describe these operations. These parameters are in the param.yaml file.

<span id="page-87-0"></span>Please see sample yaml files for various tasks such as image classification, semantic segmentation and object detection in edgeai-benchmark examples. Descriptions of various parameters are also in the yaml files. If users want to bring their own model to the SDK, then they need to prepare this information offline and get to the SDK. In next section we explain how to prepare this information

**DNN compi[lation for SDK – Basic Instr](https://github.com/TexasInstruments/edgeai-benchmark/tree/master/examples/configs/yaml)uctions** The BeagleBone® AI-64 Linux for Edge AI supports three different runtimes to infer a DNN, and user can choose a run time depending on the format of DNN. We recom-

│

mend users to use different run times and compare the performance and select the one which provides best performance. User can find the steps to generate the artifacts directory at Edge AI TIDL Tools

**DNN compilation for SDK – Advanced Instructions** For beginners who are trying to compile models for the SDK, we recommend the basic instructions given in the previous section[. However, DNNs ha](https://github.com/TexasInstruments/edgeai-tidl-tools/blob/master/examples/osrt_python/README.md#model-compilation-on-pc)ve lot of variety and some models may need a different kind of preprocessing or postprocessing operations. In order to help customers deal with different kinds of models, we have prepared a model zoo in the repository edgeai-modelzoo

For the DNNs which are part of TI's model zoo, one can find the compilation settings and pre-compiled model artifacts in edgeai-benchmark repository. Instructions are also given to compile custom models. When using edgeai-benchmark for model compilation, the yaml file is automatically generated and artif[acts are packaged](https://github.com/TexasInstruments/edgeai-modelzoo) in the way SDK understands. Please follow the instructions in the repository to get started.

# **[5.1.4 Demo Configura](https://github.com/TexasInstruments/edgeai-benchmark)tion file**

<span id="page-88-0"></span>The demo config file uses YAML format to define input sources, models, outputs and finally the flows which defines how everything is connected. Config files for out-of-box demos are kept in edge\_ai\_apps/configs folder. The folder contains config files for all the use cases and also multi-input and multi-inference case. The folder also has a template YAML file app\_config\_template.yaml which has detailed explanation of all the parameters supported in the config file.

Config file is divided in 4 sections:

- 1. Inputs
- 2. Models
- 3. Outputs
- 4. Flows

## **Inputs**

The input section defines a list of supported inputs like camera, filesrc etc. Their properties like shown below.

```
inputs:
  input0: #Camera Input
     source: /dev/video2 #Device file entry of the␣
,→camera
     format: jpeg #Input data format␣
,→supported by camera
     width: 1280 #Width and Height of the␣
,→input
     height: 720
     framerate: 30 #Framerate of the source
  input1: #Video Input
     source: ../data/videos/video_0000_h264.mp4 #Video file
     format: h264 #File encoding format
     width: 1280
     height: 720
     framerate: 25
  input2: #Image Input
     source: ../data/images/%04d.jpg #Sequence of Image files,␣
,→printf style formatting is used
     width: 1280
     height: 720
     index: 0 #Starting Index␣
,→(optional)
     framerate: 1
```
All supported inputs are listed in template config file. Below are the details of most commonly used inputs.

<span id="page-89-0"></span>**Camera sources (v4l2) v4l2src** GStreamer element is used to capture frames from camera sources which are exposed as v4l2 devices. In Linux, there are many devices which are implemented as v4l2 devices. Not all of them will be camera devices. You need to make sure the correct device is configured for running the demo successfully.

init script. sh is ran as part of systemd, which detects all cameras connected and prints the detail like below in the UART console:

```
debian@beaglebone:/opt/edge_ai_apps# ./init_script.sh
USB Camera detected
    device = /dev/video18
    format = jpegCSI Camera 0 detected
    device = /dev/video2
    name = imx219 8-0010format = [fmt:SRGGB8_1X8/1920x1080]
    subdev id = 2isp_required = yes
IMX390 Camera 0 detected
   device = /dev/video18
   name = imx390 10-001aformat = [fmt:SRGGB12_1X12/1936x1100 field: none]subdev_id = /dev/v4l-subdev7
    isp_required = yes
   1dc required = yes
```
script can also be run manually later to get the camera details.

From the above log we can determine that 1 USB camera is connected (/dev/video18), and 1 CSI camera is connected (/dev/video2) which is imx219 raw sensor and needs ISP. IMX390 camera needs both ISP and LDC.

Using this method, you can configure correct device for camera capture in the input section of config file.

```
input0:
   source: /dev/video18 #USB Camera
   format: jpeg #if connected USB camera supports jpeg
   width: 1280
   height: 720
   framerate: 30
input1:
   source: /dev/video2 #CSI Camera
   format: auto #let the gstreamer negotiate the format
   width: 1280
   height: 720
   framerate: 30
input2:
   source: /dev/video2 #IMX219 raw sensor that needs ISP
   format: rggb #ISP will be added in the pipeline
   width: 1920
   height: 1080
   framerate: 30
   subdev-id: 2 #needed by ISP to control sensor params via ioctls
input3:
   source: /dev/video2 #IMX390 raw sensor that needs ISP
   width: 1936
   height: 1100
   format: rggb12 #ISP will be added in the pipeline
```
subdev-id: 2 *#needed by ISP to control sensor params via ioctls* framerate: 30 sen-id: imx390

ldc: True *#LDC will be added in the pipeline*

Make sure to configure correct format for camera input. jpeg for USB camera that supports MJPEG (Ex. C270 logitech USB camera). auto for CSI camera to allow gstreamer to negotiate the format. rggb for sensor that needs ISP.

**Video sources** H.264 and H.265 encoded videos can be provided as input sources to the demos. Sample video files are provided under /opt/edge\_ai\_apps/data/videos/video 0000 h264.mp4 and /opt/edge\_ai\_apps/data/videos/video\_000\_h265.mp4

```
input1:
    source: ../data/videos/video_0000_h264.mp4
    format: h264
    width: 1280
    height: 720
    framerate: 25
input2:
    source: ../data/videos/video_0000_h265.mp4
    format: h265
    width: 1280
    height: 720
    framerate: 25
```
Make sure to configure correct format for video input as shown above. By default the format is set to auto which will then use the GStreamer bin decodebin instead.

**Image sources** JPEG compressed images can be provided as inputs to the demos. A sample set of images are provided under /opt/edge\_ai\_apps/data/images. The names of the files are numbered sequentially and incrementally and the demo plays the files at the fps specified by the user.

```
input2:
    source: ../data/images/%04d.jpg
    width: 1280
    height: 720
    index: 0
    framerate: 1
```
**RTSP sources** H.264 encoded video streams either coming from a RTSP compliant IP camera or via RTSP server running on a remote PC can be provided as inputs to the demo.

```
input0:
   source: rtsp://172.24.145.220:8554/test # rtsp stream url, replace this␣
,→with correct url
   width: 1280
   height: 720
   framerate: 30
```
**Note:** Usually video streams from any IP camera will be encrypted and cannot be played back directly without a decryption key. We tested RTSP source by setting up an RTSP server on a Ubuntu 18.04 PC by referring to this writeup, Setting up RTSP server on PC

#### **Models**

The model section defines a list of models that are used in the demo. Path to the model directory is a required argument for each model and rest are optional properties specific to given use cases like shown below.

```
models:
   model0:
       model_path: ../models/segmentation/ONR-SS-871-deeplabv3lite-mobv2-
,→cocoseg21-512x512 #Model Directory
       alpha: 0.4 ␣
                 ,→ #alpha for blending segmentation mask (optional)
   model1:
       model_path: ../models/detection/TFL-OD-202-ssdLite-mobDet-DSP-coco-
,→320x320
       viz_threshold: 0.3 ␣
,→ #Visualization threshold for adding bounding boxes␣
,→(optional)
   model2:
       model_path: ../models/classification/TVM-CL-338-mobileNetV2-qat
       topN: 5 ␣
                 ,→ #Number of top N classes (optional)
```
Below are some of the use case specific properties:

- 1. **alpha**: This determines the weight of the mask for blending the semantic segmentation output with the input image alpha  $*$  mask +  $(1 - \text{alpha}) * \text{image}$
- 2. **viz threshold**: Score threshold to draw the bounding boxes for detected objects in object detection. This can be used to control the number of boxes in the output, increase if there are too many and decrease if there are very few
- 3. **topN**: Number of most probable classes to overlay on image classification output

The content of the model directory and its structure is discussed in detail in *Import Custom Models*

#### **Outputs**

The output section defines a list of supported outputs.

```
outputs:
  output0: #Display␣
,→Output
     sink: kmssink
     width: 1920 #Width and␣
,→Height of the output
    height: 1080
    connector: 39 #Connector␣
,→ID for kmssink (optional)
  output1: #Video Output
     sink: ../data/output/videos/output_video.mkv #Output␣
,→video file
     width: 1920
    height: 1080
  output2: #Image Output
     sink: ../data/output/images/output_image_%04d.jpg #Image file␣
,→name, printf style formatting is used
     width: 1920
    height: 1080
```
All supported outputs are listed in template config file. Below are the details of most commonly used outputs

**Display Sink (kmssink)** When you have only one display connected to the SK, kmssink will try to use it for displaying the output buffers. In case you have connected multiple display monitors (e.g. Display Port and HDMI), you can select a specific display for kmssink by passing a specific connector ID number. Following command finds out the connected displays available to use.

**Note**: Run this command outside docker container. The first number in each line is the connector-id which we will use in next step.

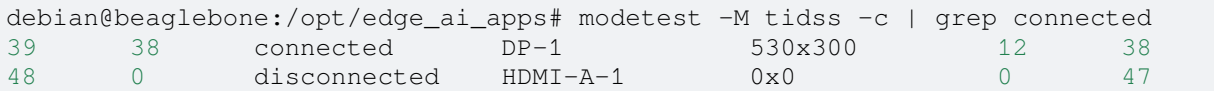

From above output, we can see that connector ID 39 is connected. Configure the connector ID in the output section of the config file.

**Video sinks** The post-processed outputs can be encoded in H.264 format and stored on disk. Please specify the location of the video file in the configuration file.

```
output1:
    sink: ../data/output/videos/output_video.mkv
    width: 1920
    height: 1080
```
**Image sinks** The post-processed outputs can be stored as JPEG compressed images. Please specify the location of the image files in the configuration file. The images will be named sequentially and incrementally as shown.

```
output2:
   sink: ../data/output/images/output_image_%04d.jpg
    width: 1920
   height: 1080
```
#### **Flows**

The flows section defines how inputs, models and outputs are connected. Multiple flows can be defined to achieve multi input, multi inference like below.

```
flows:
   flow0: #First Flow
      input: input0 #Input for the Flow
      models: [model1, model2] #List of models to be used
      outputs: [output0, output0] #Outputs to be used for each model␣
,→inference output
                                  mosaic: #Positions to place the inference␣
,→outputs in the output frame
          mosaic0:
             width: 800
             height: 450
             pos_x: 160
             pos_y: 90
          mosaic1:
             width: 800
             height: 450
             pos_x: 960
             pos_y: 90
   flow1: #Second Flow
      input: input1
      models: [model0, model3]
```

```
outputs: [output0, output0]
mosaic:
    mosaic0:
        width: 800
        height: 450
        pos_x: 160
        pos_y: 540
    mosaic1:
        width: 800
        height: 450
        pos_x: 960
        pos_y: 540
```
Each flow should have exactly **1 input**, **n models** to infer the given input and **n outputs** to render the output of each inference. Along with input, models and outputs it is required to define **n mosaics** which are the position of the inference output in the final output plane. This is needed because multiple inference outputs can be rendered to same output (Ex: Display).

**Command line arguments** Limited set of command line arguments can be provided, run with '-h' or '–help' option to list the supported parameters.

```
usage: Run : ./app_edgeai.py -h for help
positional arguments:
 config Path to demo config file
                    ex: ./app_edgeai.py ../configs/app_config.yaml
optional arguments:
 -h, --help show this help message and exit
 -n, --no-curses Disable curses report
                 default: Disabled
 -v, --verbose Verbose option to print profile info on stdout
                 default: Disabled
```
# **5.1.5 Running Advance demos**

The same Python and C++ demo applications can be used to run multiple inference models and also work with multiple inputs with just simple changes in the config file.

From a repo of input sources, output sources and models one can define advance dataflows which connect them in various configurations. Details on configuration file parameters can be found in *Demo Configuration file*

## **Single input multi inference demo**

[Her](#page-88-0)e is an example of a single-input, multi-inference demo which takes a camera input and run multiple networks on each of them.

```
debian@beaglebone:/opt/edge_ai_apps/apps_python# ./app_edgeai.py ../configs/
,→single_input_multi_infer.yaml
```
Sample output for single input, multi inference demo is as shown below,

We can specify the output window location and sizes as shown in the configuration file,

```
flows:
    flow0:
        input: input0
```
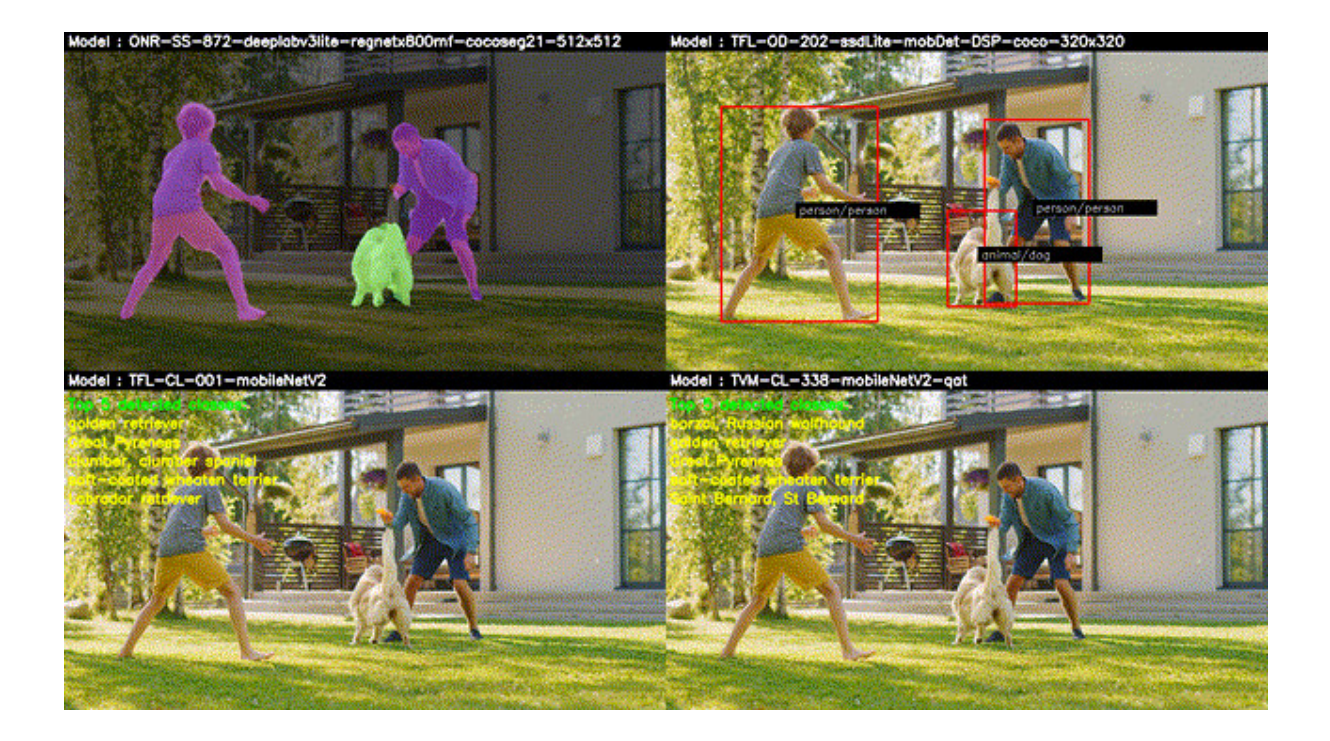

Fig. 5.4: Sample output showing single input, mutli-inference output

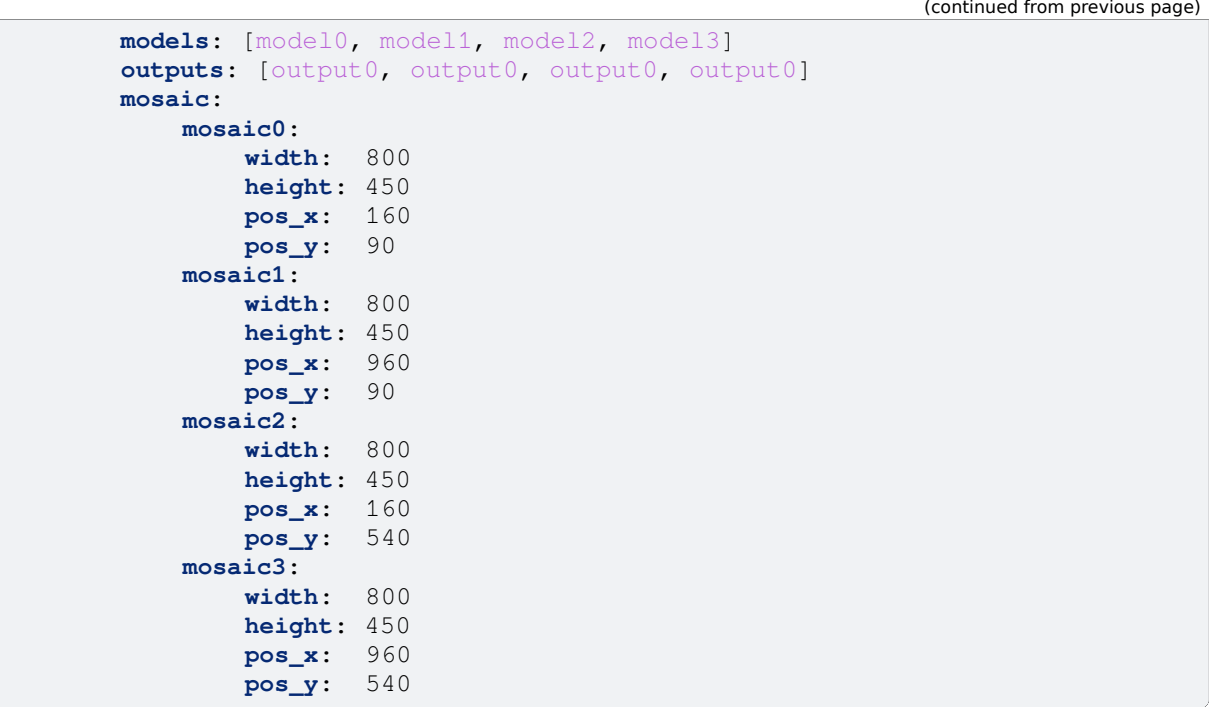

# **Multi input multi inference demo**

Here is an example of a multi-input, multi-inference demo which takes a camera input and video input and runs multiple networks on each of them.

```
debian@beaglebone:/opt/edge_ai_apps/apps_python# ./app_edgeai.py ../configs/
,→multi_input_multi_infer.yaml
```
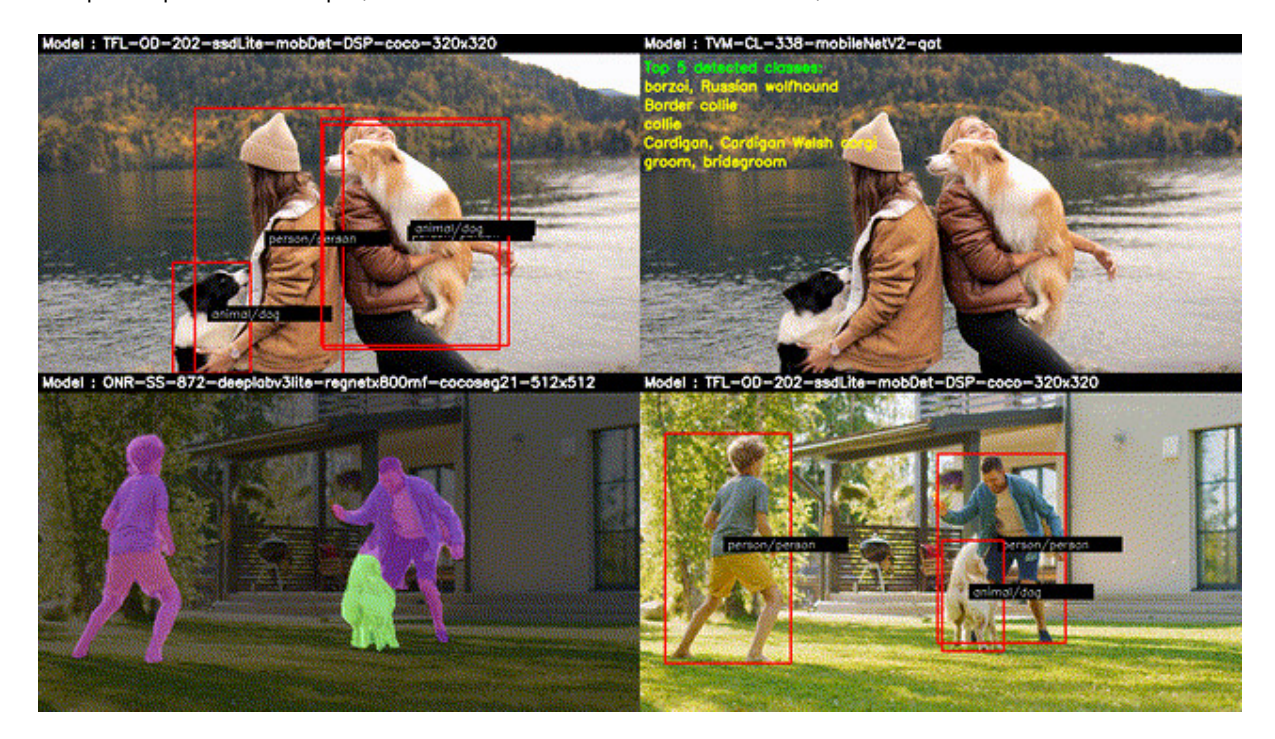

Sample output for multi input, multi inference demo is as shown below,

Fig. 5.5: Sample output showing multi-input, mutli-inference output

We can specify the output window location and sizes as shown in the configuration file,

```
flows:
    flow0:
        input: input0
        models: [model1, model2]
        outputs: [output0, output0]
        mosaic:
            mosaic0:
                width: 800
                height: 450
               pos_x: 160
               pos_y: 90
            mosaic1:
                width: 800
                height: 450
                pos_x: 960
                pos_y: 90
    flow1:
        input: input1
        models: [model0, model3]
       outputs: [output0, output0]
        mosaic:
            mosaic0:
                width: 800
                height: 450
                pos_x: 160
               pos_y: 540
            mosaic1:
                width: 800
                height: 450
                pos_x: 960
                pos_y: 540
```
# **5.1.6 Docker Environment**

Docker is a set of "platform as a service" products that uses the OS-level virtualization to deliver software in packages called containers. Docker container provides a quick start environment to the developer to run the out of box demos and build applications.

The Docker image is based on Ubuntu 20.04.LTS and contains different open source components like OpenCV, GStreamer, Python and pip packages which are required to run the demos. The user can choose to install any additional 3rd party applications and packages as required.

# **Building Docker image**

The *docker/Dockerfile* in the edge ai apps repo describes the recipe for creating the Docker container image. Feel free to review and update it to include additional packages before building the image.

**Note:** Building Docker image on target using the provided Dockerfile will take about 15-20 minutes to complete with good internet connection. Building Docker containers on target can be slow and resource constrained. The Dockerfile provided will build on target without any issues but if you add more packages or build components from source, running out of memory can be a common problem. As an alternative we highly recommend trying QEMU builds for cross-compiling the images for arm64 architecture on a PC and then load the compiled image on target.

Initiate the Docker image build as shown,

debian@beaglebone:/opt/edge\_ai\_apps/docker#./docker\_build.sh

# **Running the Docker container**

#### Enter the Docker session as shown,

debian@beaglebone:/opt/edge\_ai\_apps/docker#./docker\_run.sh

This will start a Ubuntu 20.04.LTS image based Docker container and the prompt will change as below,

[docker] debian@beaglebone:/opt/edge\_ai\_apps#

The Docker container has been created in privilege mode, so that it has root capabilities to all devices on the target system like Network etc. The container file system also mounts the target file system of /dev, /opt to access camera, display and other hardware accelerators the SoC has to offer.

**Note:** It is highly recommended to use the docker\_run.sh script to launch the Docker container because this script will take care of saving any changes made to the filesystem. This will make sure that any modifications to the Docker filesystem including new package installation, updates to some files and also command history is saved automatically and is available the next time you launch the container. The container will be committed only if you exit from the container explicitly. If you restart the board without exiting container, any changes done from last saved state will be lost.

**Note:** After building and running the docker container, one needs to run setup\_script.sh before running any of the demo applications. Please refer to *Software setup* for more details.

#### **Handling proxy settings**

If the board running the Docker container is behind a proxy server, the default settings for downloading files and installing packages via apt-get will not work. If you are running the board from TI network, docker build and run scripts will automatically detect and configure necessary proxy settings

For other cases, you need to modify the script /usr/bin/setup\_proxy.sh to add the custom proxy settings required for your network.

#### **Additional Docker commands**

**Note:** This section is provided only for additional reference and not required to run out-of-box demos

#### **Commit Docker container**

Generally, containers have a short life cycle. If the container has any local changes it is good to save the changes on top of the existing Docker image. When re-running the Docker image, the local changes can be restored.

Following commands show how to save the changes made to the last container. Note that this is already done automatically by docker\_run.sh when you exit the container.

```
cont_id=`docker ps -q -l`
docker commit $cont_id edge_ai_kit
docker container rm $cont_id
```
For more information refer: Commit Docker image

# **Save Docker Image**

Docker image can be saved as tar file by using the command below:

docker save --output [<pre\\_built\\_dock](https://docs.docker.com/engine/reference/commandline/commit/)er\_image.tar>

For more information refer here. Save Docker image

#### **Load Docker image**

Load a previously saved Docker image using the command below:

docker load --input <pr[e\\_built\\_docker\\_](https://docs.docker.com/engine/reference/commandline/save/)image.tar>

For more information refer here. Load Docker image

#### **Remove Docker image**

Docker image can be removed by using the command below:

```
Remove selected image:
docker rmi <image_name/ID>
Remove all image:
docker image prune -a
```
For more information refer rmi reference and Image prune reference

## **Remove Docker container**

Docker container can be removed by using the command below:

```
Remove selected container:
docker rm <container_ID>
```
For more information refer here. rm reference and Container Prune reference

## **Relocating Docker Root Location**

The default location for Docker files is **[/var/lib](https://docs.docker.com/engine/reference/commandline/rm/)/docker**[. Any Docker images c](https://docs.docker.com/engine/reference/commandline/container_prune/)reated will be stored here. This will be a problem anytime the SD card is updated with a new targetfs. If a secondary storage (SSD or USB based storage) is available, then it is recommended to relocate the default Docker root location so as to preserve any existing Docker images. Once the relocation has been done, the Docker content will not be affected by any future targetfs updates or accidental corruptions of the SD card.

The following steps outline the process for Docker root directory relocation assuming that the current Docker root is not at the desired location. If the current location is the desired location then exit this procedure.

- 1. Run 'Docker info' command inspect the output. Locate the line with content **Docker Root Dir**. It will list the current location.
- 2. To preserve any existing images, export them to .tar files for importing later into the new location.
- 3. Inspect the content under /etc/docker to see if there is a file by name **daemon.json**. If the file is not present then create **/etc/docker/docker.json** and add the following content. Update the 'key:value' pair for the key "graph" to reflect the desired root location. If the file already exists, then make sure that the line with "graph" exists in the file and points to the desired target location.

```
{
 "graph": "/run/images/nvme0n1/docker_root",
 "storage-driver": "overlay",
 "live-restore": true
}
```
In the configuration above, the key/value pair **'"graph": "/run/images/nvme0n1/docker\_root"'** defines the root location **'/run/images/nvme0n1/docker\_root'.**

4. Once the daemon.json file has been copied and updated, run the following commands

```
$ systemctl restart docker
$ docker info
```
Make sure that the new Docker root appears under **Docker Root Dir** value.

- 5. If you exported the existing images in step (2) then import them and they will appear under the new Docker root.
- 6. Anytime the SD card is updated with a new targetfs, steps (1), (3), and (4) need to be followed.

# **Additional references**

https://docs.docker.com/engine/reference/commandline/images/ https://docs.docker.com/engine/reference/commandline/ps/

# **[5.1.7 Data Flows](https://docs.docker.com/engine/reference/commandline/images/)**

The **app edgeai** application at a high level can be split into 3 parts,

- Input pipeline Grabs a frame from camera, video, image or RTSP source
- Output pipeline Sends the output to display or a file
- Compute pipeline Performs pre-processing, inference and post-processing

Here are the data flows for each reference demo and the corresponding GStreamer launch strings that **app\_edgeai** application generates. User can interact with the application via the *Demo Configuration file*

#### **Image classification**

In this demo, a frame is grabbed from an input source and split into two paths. The ["analytics" path resizes](#page-88-0) the input maintaining the aspect ratio and crops the input to match the resolution required to run the deep learning network. The "visualization" path is provided to the post-processing module which overlays the detected classes. Post-processed output is given to HW mosaic plugin which positions and resizes the output window on an empty background before sending to display.

# GStreamer input pipeline:

```
v4l2src device=/dev/video18 io-mode=2 ! image/jpeg, width=1280, height=720 !␣
,→jpegdec ! tiovxdlcolorconvert ! video/x-raw, format=NV12 !␣
,→tiovxmultiscaler name=split_01
split_01. ! queue ! video/x-raw, width=454, height=256 ! tiovxdlcolorconvert.
,→out-pool-size=4 ! video/x-raw, format=RGB ! videobox left=115 right=115␣
,→top=16 bottom=16 ! tiovxdlpreproc data-type=10 channel-order=0 mean-0=123.
,→675000 mean-1=116.280000 mean-2=103.530000 scale-0=0.017125 scale-1=0.
,→017507 scale-2=0.017429 tensor-format=rgb out-pool-size=4 ! application/x-
,→tensor-tiovx ! appsink name=pre_0 max-buffers=2 drop=true
split 01. ! queue ! video/x-raw, width=1280, height=720 !\Box,→tiovxdlcolorconvert target=1 out-pool-size=4 ! video/x-raw, format=RGB !␣
,→appsink name=sen_0 max-buffers=2 drop=true
```
GStreamer output pipeline:

```
appsrc format=GST_FORMAT_TIME is-live=true block=true do-timestamp=true␣
,→name=post_0 ! tiovxdlcolorconvert ! video/x-raw,format=NV12, width=1280,␣
,→height=720 ! queue ! mosaic_0.sink_0
appsrc format=GST_FORMAT_TIME block=true num-buffers=1 name=background_0 !␣
,→tiovxdlcolorconvert ! video/x-raw,format=NV12, width=1920, height=1080 !␣
,→queue ! mosaic_0.background
tiovxmosaic name=mosaic_0
sink 0::startx=320 sink 0::starty=180 sink 0::width=1280 sink
,→0::height=720
! video/x-raw,format=NV12, width=1920, height=1080 ! kmssink sync=false␣
,→driver-name=tidss
```
#### **Object Detection**

In this demo, a frame is grabbed from an input source and split into two paths. The "analytics" path resizes the input to match the resolution required to run the deep learning network. The "visualization" path is provided to the post-processing module which overlays rectangles around detected objects. Post-processed output is given to HW mosaic plugin which positions and resizes the output window on an empty background before sending to display.

GStreamer input pipeline:

```
v412src device=/dev/video18 io-mode=2 ! image/jpeg, width=1280, height=720 !..
,→jpegdec ! tiovxdlcolorconvert ! video/x-raw, format=NV12 !␣
,→tiovxmultiscaler name=split_01
split_01. ! queue ! video/x-raw, width=320, height=320 ! tiovxdlpreproc data-
,→type=10 channel-order=1 mean-0=128.000000 mean-1=128.000000 mean-2=128.
,→000000 scale-0=0.007812 scale-1=0.007812 scale-2=0.007812 tensor-
,→format=rgb out-pool-size=4 ! application/x-tensor-tiovx ! appsink name=pre_
,→0 max-buffers=2 drop=true
split_01. ! queue ! video/x-raw, width=1280, height=720 !..
```
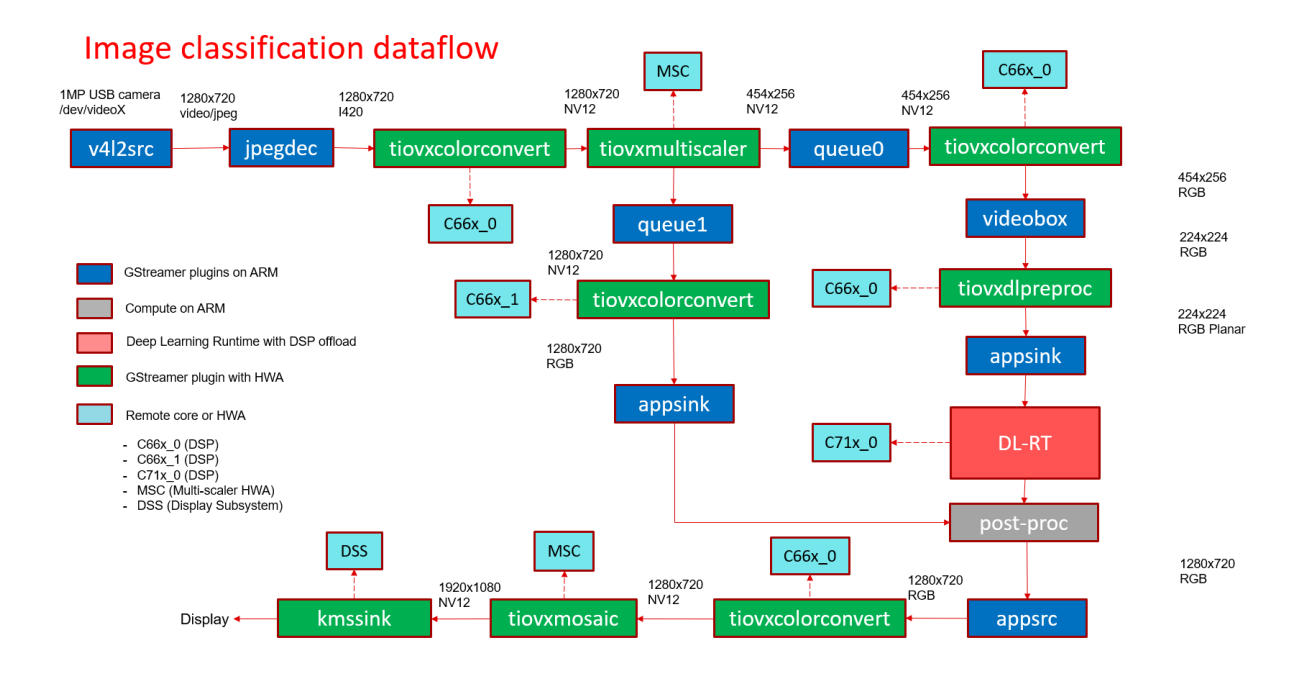

Fig. 5.6: GStreamer based data-flow pipeline for image classification demo with USB camera and display

```
(continued from previous page)
,→tiovxdlcolorconvert target=1 out-pool-size=4 ! video/x-raw, format=RGB !␣
,→appsink name=sen_0 max-buffers=2 drop=true
```

```
GStreamer output pipeline:
```

```
appsrc format=GST_FORMAT_TIME is-live=true block=true do-timestamp=true␣
,→name=post_0 ! tiovxdlcolorconvert ! video/x-raw,format=NV12, width=1280,␣
,→height=720 ! queue ! mosaic_0.sink_0
appsrc format=GST_FORMAT_TIME block=true num-buffers=1 name=background_0 !␣
,→tiovxdlcolorconvert ! video/x-raw,format=NV12, width=1920, height=1080 !␣
,→queue ! mosaic_0.background
tiovxmosaic name=mosaic_0
sink 0::startx=320 sink 0::starty=180 sink 0::width=1280 sink
,→0::height=720
! video/x-raw,format=NV12, width=1920, height=1080 ! kmssink sync=false␣
,→driver-name=tidss
```
# **Semantic Segmentation**

In this demo, a frame is grabbed from an input source and split into two paths. The "analytics" path resize the input to match the resolution required to run the deep learning network. The "visualization" path is provided to the post-processing module which blends each segmented pixel to a color map. Post-processed output is given to HW mosaic plugin which positions and resizes the output window on an empty background before sending to display.

GStreamer input pipeline:

```
v412src device=/dev/video18 io-mode=2 ! image/jpeg, width=1280, height=720 !<sup>1</sup>
,→jpegdec ! tiovxdlcolorconvert ! video/x-raw, format=NV12 !␣
,→tiovxmultiscaler name=split_01
split_01. ! queue ! video/x-raw, width=512, height=512 ! tiovxdlpreproc data-
,→type=10 channel-order=0 mean-0=128.000000 mean-1=128.000000 mean-2=128.
,→000000 scale-0=0.015625 scale-1=0.015625 scale-2=0.015625 tensor-
,→format=rgb out-pool-size=4 ! application/x-tensor-tiovx ! appsink name=pre_
                                                                   (continues on next page)
```
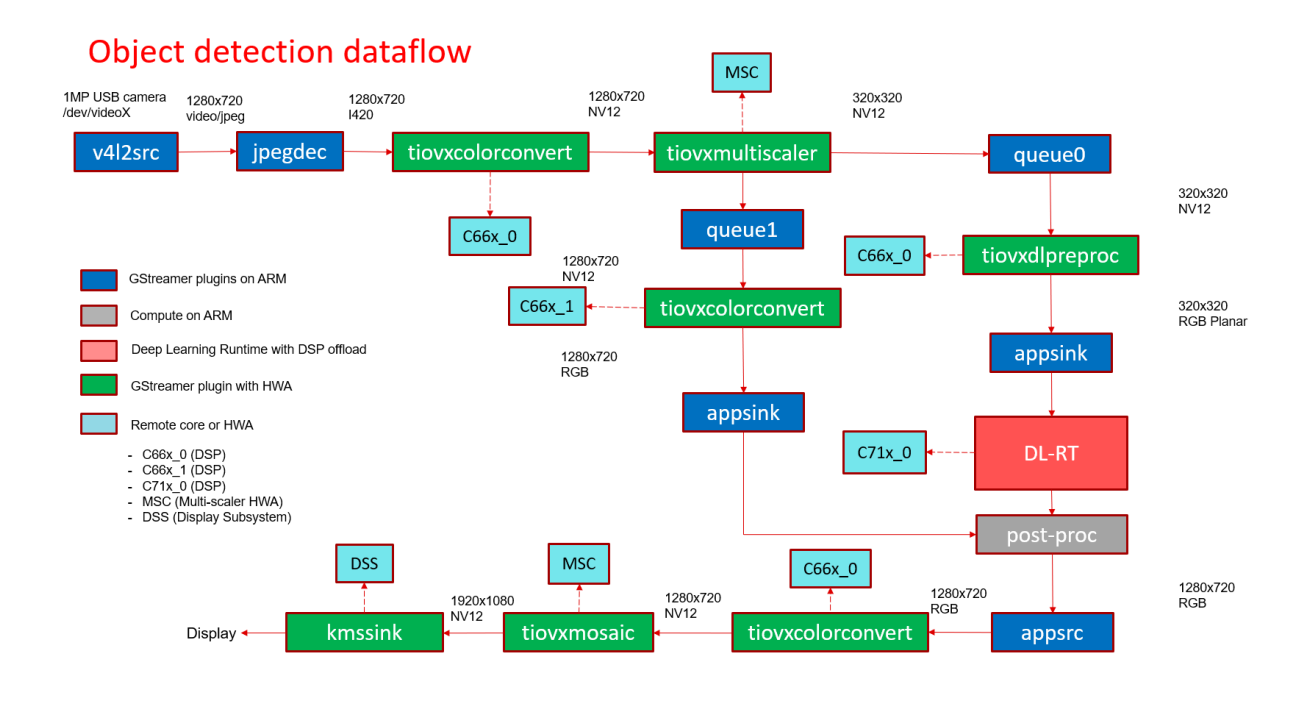

Fig. 5.7: GStreamer based data-flow pipeline for object detection demo with USB camera and display

(continued from previous page)

*,→*0 max-buffers=2 drop=true split\_01. ! queue ! video/x-raw, width=1280, height=720 !. *,→*tiovxdlcolorconvert target=1 out-pool-size=4 ! video/x-raw, format=RGB !␣ *,→*appsink name=sen\_0 max-buffers=2 drop=true

#### GStreamer output pipeline:

```
appsrc format=GST_FORMAT_TIME is-live=true block=true do-timestamp=true␣
,→name=post_0 ! tiovxdlcolorconvert ! video/x-raw,format=NV12, width=1280,␣
,→height=720 ! queue ! mosaic_0.sink_0
appsrc format=GST_FORMAT_TIME block=true num-buffers=1 name=background_0 !␣
,→tiovxdlcolorconvert ! video/x-raw,format=NV12, width=1920, height=1080 !␣
,→queue ! mosaic_0.background
tiovxmosaic name=mosaic_0
sink_0::startx=320 sink_0::starty=180 sink_0::width=1280 sink_
,→0::height=720
! video/x-raw,format=NV12, width=1920, height=1080 ! kmssink sync=false␣
,→driver-name=tidss
```
## **Human Pose Estimation**

In this demo, a frame is grabbed from an input source and split into two paths. The "analytics" path resize the input to match the resolution required to run the deep learning network. The "visualization" path is provided to the post-processing module which overlays the keypoints and lines to draw the pose. Post-processed output is given to HW mosaic plugin which positions and resizes the output window on an empty background before sending to display.

GStreamer input pipeline:

```
v4l2src device=/dev/video2 io-mode=2 ! image/jpeg, width=1280, height=720 !␣
,→jpegdec ! tiovxdlcolorconvert ! video/x-raw, format=NV12 !␣
,→tiovxmultiscaler name=split_01
split_01. ! queue ! video/x-raw, width=640, height=640 ! tiovxdlpreproc data-
                                                                  (continues on next page)
```
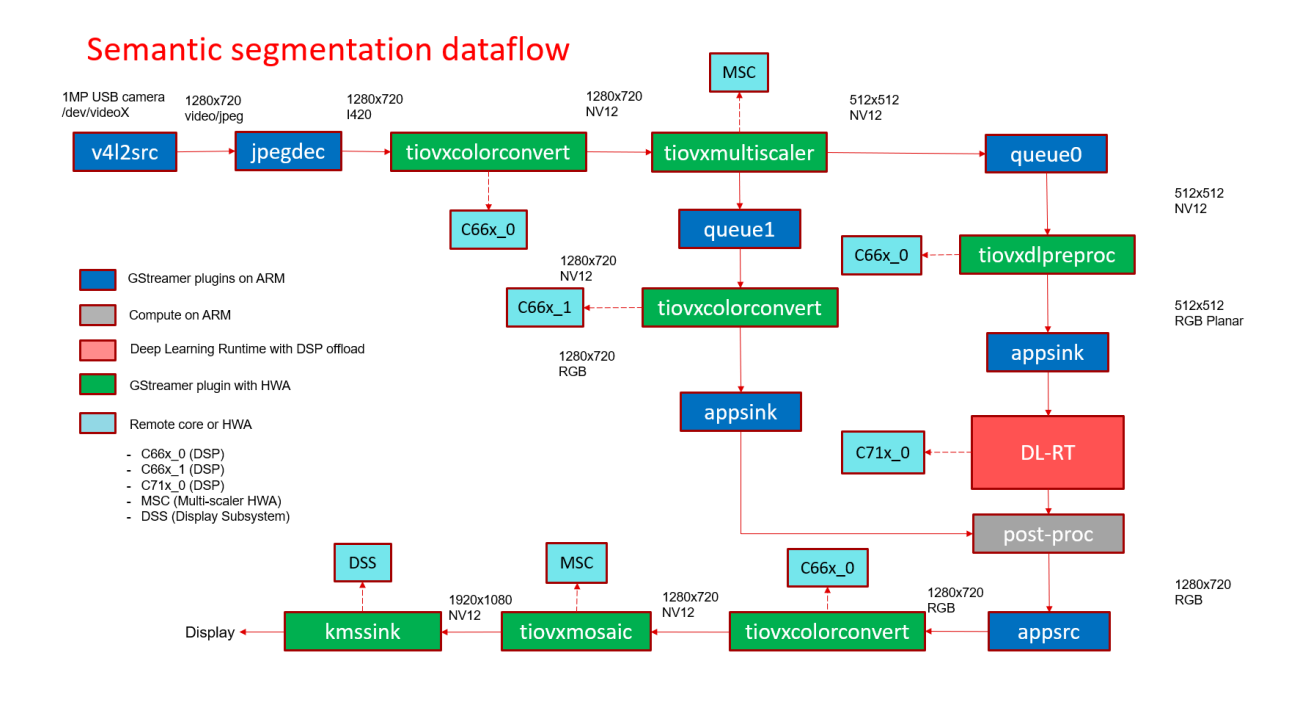

Fig. 5.8: GStreamer based data-flow pipeline for semantic segmentation demo with USB camera and display

(continued from previous page) *,→*type=10 target=0 channel-order=0 mean-0=0.000000 mean-1=0.000000 mean-2=0. *,→*000000 scale-0=1.000000 scale-1=1.000000 scale-2=1.000000 tensor- *,→*format=bgr out-pool-size=4 ! application/x-tensor-tiovx ! appsink name=pre\_ *,→*0 max-buffers=2 drop=true split\_01. ! queue ! video/x-raw, width=1280, height=720 !.. *,→*tiovxdlcolorconvert target=1 out-pool-size=4 ! video/x-raw, format=RGB !␣ *,→*appsink name=sen\_0 max-buffers=2 drop=true GStreamer output pipeline:

```
appsrc format=GST_FORMAT_TIME is-live=true block=true do-timestamp=true␣
,→name=post_0 ! tiovxdlcolorconvert ! video/x-raw,format=NV12, width=1280,␣
,→height=720 ! queue ! mosaic_0.sink_0
tiovxmosaic name=mosaic_0 background=/tmp/background_0
sink_0::startx=320 sink_0::starty=180 sink_0::width=1280 sink_
,→0::height=720
! video/x-raw,format=NV12, width=1920, height=1080 ! kmssink sync=false␣
,→driver-name=tidss
```
# **Video source**

In this demo, a video file is read from a known location and passed to a de-muxer to extract audio and video streams, the video stream is parsed and raw encoded information is passed to a HW video decoder. Note that H.264 and H.265 encoded videos are supported, making use of the respective HW decoders. The resulting output is split into two paths. The "analytics" path resizes the input to match the resolution required to run the deep learning network. The "visualization" path is provided to the post-processing module which does the required post process required by the model. Post-processed output is given to HW mosaic plugin which positions and resizes the output window on an empty background before sending to display.

GStreamer input pipeline:

```
filesrc location=/opt/edge_ai_apps/data/videos/video_0000_h264.mp4 ! qtdemux␣
,→! h264parse ! v4l2h264dec ! video/x-raw, format=NV12 ! tiovxmultiscaler␣
,→name=split_01
```
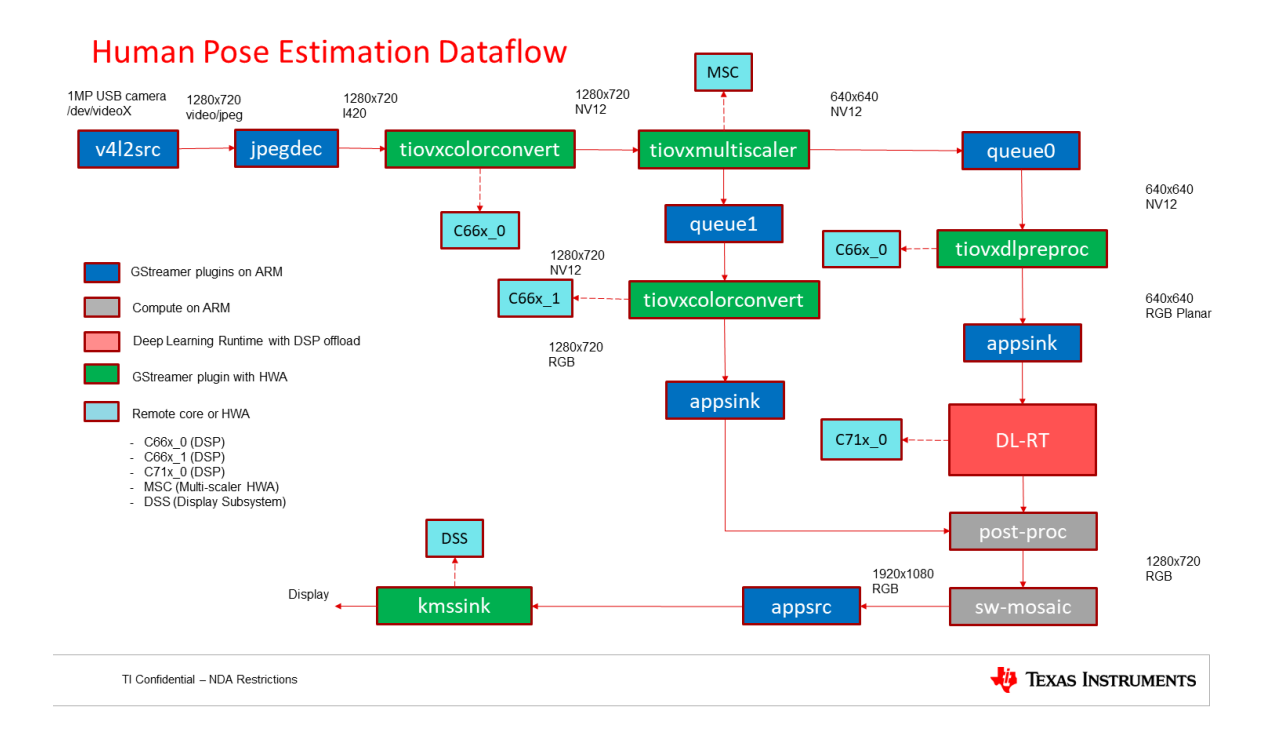

Fig. 5.9: GStreamer based data-flow pipeline for Human Pose Estimation demo with USB camera and display

(continued from previous page) split\_01. ! queue ! video/x-raw, width=320, height=320 ! tiovxdlpreproc data- *,→*type=10 channel-order=1 mean-0=128.000000 mean-1=128.000000 mean-2=128. *,→*000000 scale-0=0.007812 scale-1=0.007812 scale-2=0.007812 tensor- *,→*format=rgb out-pool-size=4 ! application/x-tensor-tiovx ! appsink name=pre\_ *,→*0 max-buffers=2 drop=true split\_01. ! queue ! video/x-raw, width=1280, height=720 !.. *,→*tiovxdlcolorconvert target=1 out-pool-size=4 ! video/x-raw, format=RGB !␣ *,→*appsink name=sen\_0 max-buffers=2 drop=true

#### GStreamer output pipeline:

```
appsrc format=GST_FORMAT_TIME is-live=true block=true do-timestamp=true␣
,→name=post_0 ! tiovxdlcolorconvert ! video/x-raw,format=NV12, width=1280,␣
,→height=720 ! queue ! mosaic_0.sink_0
appsrc format=GST_FORMAT_TIME block=true num-buffers=1 name=background_0 !␣
,→tiovxdlcolorconvert ! video/x-raw,format=NV12, width=1920, height=1080 !␣
,→queue ! mosaic_0.background
tiovxmosaic name=mosaic_0
sink 0::startx=320 sink 0::starty=180 sink 0::width=1280 sink
,→0::height=720
! video/x-raw,format=NV12, width=1920, height=1080 ! kmssink sync=false␣
,→driver-name=tidss
```
#### **RTSP source**

In this demo, a video file is read from a RTSP source and passed to a de-muxer to extract audio and video streams, the video stream is parsed and raw encoded information is passed to a video decoder and the resulting output is split into two paths. The "analytics" path resizes the input to match the resolution required to run the deep learning network. The "visualization" path is provided to the post-processing module which does the required post process required by the model. Post-processed output is given to HW mosaic plugin which positions and resizes the output window on an empty background before sending to display.

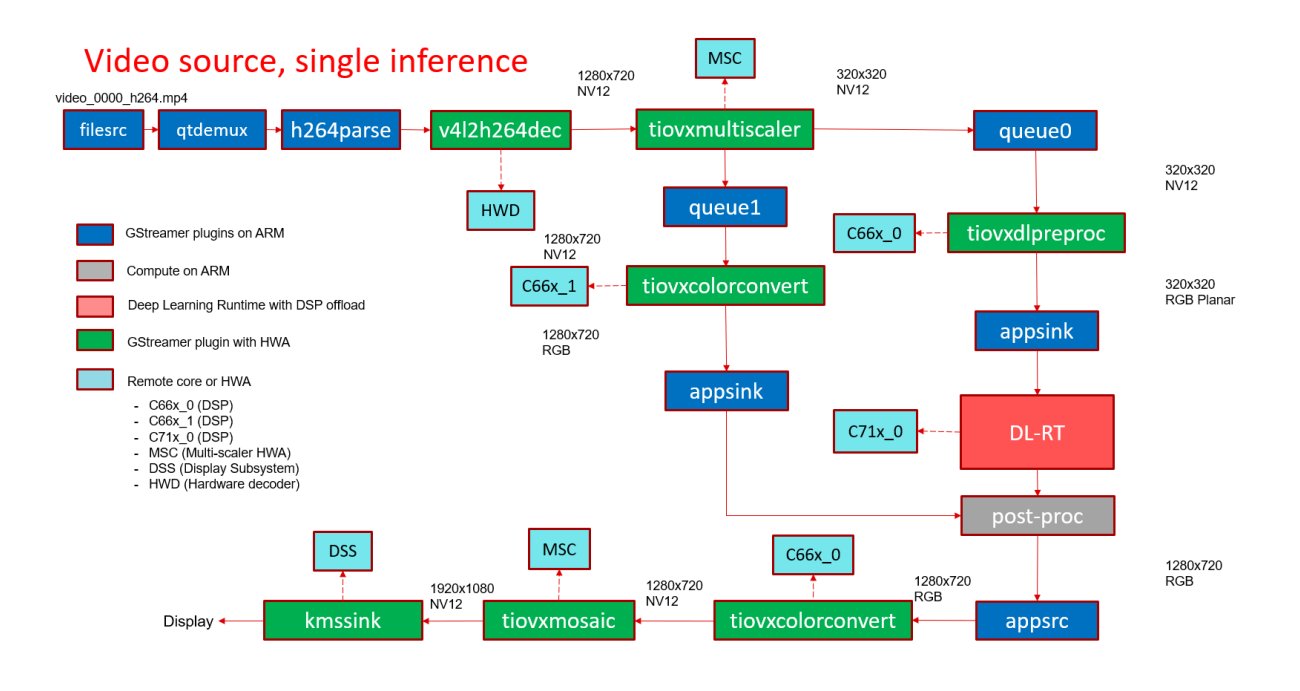

Fig. 5.10: GStreamer based data-flow pipeline with video file input source and display

# GStreamer input pipeline:

```
rtspsrc location=rtsp://172.24.145.220:8554/test latency=0 buffer-mode=auto !
,→ rtph264depay ! h264parse ! v4l2h264dec ! video/x-raw, format=NV12 !
,→tiovxmultiscaler name=split_01
split_01. ! queue ! video/x-raw, width=320, height=320 ! tiovxdlpreproc data-
,→type=10 channel-order=1 mean-0=128.000000 mean-1=128.000000 mean-2=128.
,→000000 scale-0=0.007812 scale-1=0.007812 scale-2=0.007812 tensor-
,→format=rgb out-pool-size=4 ! application/x-tensor-tiovx ! appsink name=pre_
,→0 max-buffers=2 drop=true
split_01. ! queue ! video/x-raw, width=1280, height=720 !.
,→tiovxdlcolorconvert target=1 out-pool-size=4 ! video/x-raw, format=RGB !␣
,→appsink name=sen_0 max-buffers=2 drop=true
```
#### GStreamer output pipeline:

```
appsrc format=GST_FORMAT_TIME is-live=true block=true do-timestamp=true␣
,→name=post_0 ! tiovxdlcolorconvert ! video/x-raw,format=NV12, width=1280,␣
,→height=720 ! queue ! mosaic_0.sink_0
appsrc format=GST_FORMAT_TIME block=true num-buffers=1 name=background_0 !␣
,→tiovxdlcolorconvert ! video/x-raw,format=NV12, width=1920, height=1080 !␣
,→queue ! mosaic_0.background
tiovxmosaic name=mosaic_0
sink 0::startx=320 sink 0::starty=180 sink 0::width=1280 sink
,→0::height=720
! video/x-raw,format=NV12, width=1920, height=1080 ! kmssink sync=false
,→driver-name=tidss
```
## **RPiV2 Camera Sensor (IMX219)**

In this demo, raw frames in SRGGB8 format are captured form RPiV2 (imx219) camera sensor. VISS (Vision Imaging Subsystem) is used to process the raw frames and get the output in NV12, VISS also cotrols the sensor parameters like exposure, gain etc.. via v4l2 ioctls. The NV12 output is split into two paths. The "analytics" path resizes the input to match the resolution required to run the deep learning network. The "visualization" path is provided to the post-processing module which does the required post process required by the model.

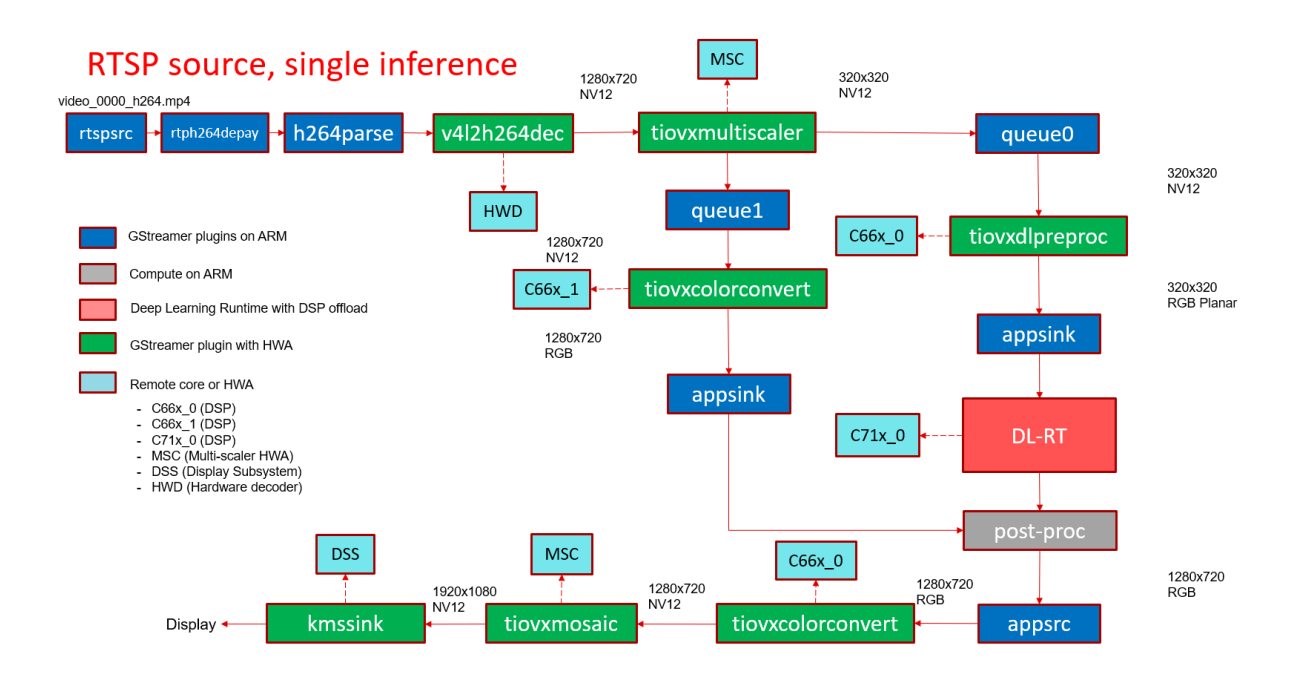

Fig. 5.11: GStreamer based data-flow pipeline with RTSP based video file source and display

Post-processed output is given to HW mosaic plugin which positions and resizes the output window on an empty background before sending to display.

# GStreamer input pipeline:

```
v4l2src device=/dev/video2 io-mode=5 ! video/x-bayer, width=1920,␣
,→height=1080, format=rggb ! tiovxisp device=/dev/v4l-subdev2 dcc-isp-file=/
,→opt/imaging/imx219/dcc_viss.bin dcc-2a-file=/opt/imaging/imx219/dcc_2a.bin␣
,→format-msb=7 ! video/x-raw, format=NV12 ! tiovxmultiscaler ! video/x-raw,␣
,→width=1280, height=720 ! tiovxmultiscaler name=split_01
split_01. ! queue ! video/x-raw, width=320, height=320 ! tiovxdlpreproc data-
,→type=10 channel-order=1 mean-0=128.000000 mean-1=128.000000 mean-2=128.
,→000000 scale-0=0.007812 scale-1=0.007812 scale-2=0.007812 tensor-
,→format=rgb out-pool-size=4 ! application/x-tensor-tiovx ! appsink name=pre_
,→0 max-buffers=2 drop=true
split_01. ! queue ! video/x-raw, width=1280, height=720 !…
,→tiovxdlcolorconvert target=1 out-pool-size=4 ! video/x-raw, format=RGB !␣
,→appsink name=sen_0 max-buffers=2 drop=true
```
# GStreamer output pipeline:

```
appsrc format=GST_FORMAT_TIME is-live=true block=true do-timestamp=true␣
,→name=post_0 ! tiovxdlcolorconvert ! video/x-raw,format=NV12, width=1280,␣
,→height=720 ! queue ! mosaic_0.sink_0
appsrc format=GST_FORMAT_TIME block=true num-buffers=1 name=background_0 !␣
,→tiovxdlcolorconvert ! video/x-raw,format=NV12, width=1920, height=1080 !␣
,→queue ! mosaic_0.background
tiovxmosaic name=mosaic_0
sink_0::startx=320 sink_0::starty=180 sink_0::width=1280 sink_
,→0::height=720
! video/x-raw,format=NV12, width=1920, height=1080 ! kmssink sync=false
,→driver-name=tidss
```
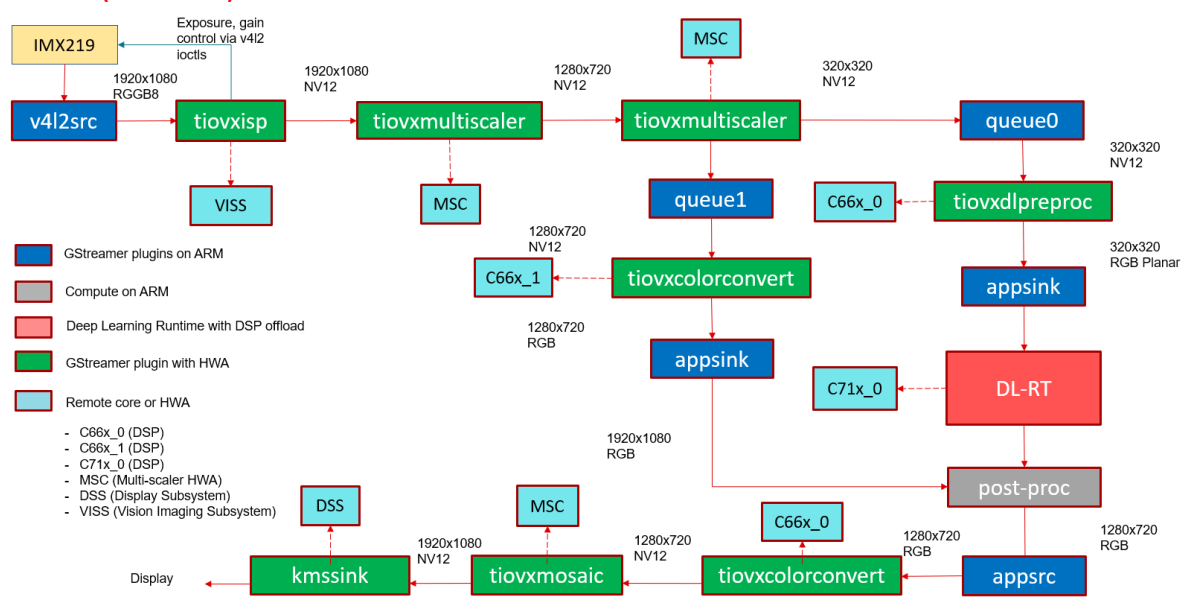

# RPiV2 (IMX219) Sensor

Fig. 5.12: GStreamer based data-flow pipeline with IMX219 sensor, ISP and display

### **IMX390 Camera Sensor**

In this demo, raw frames in SRGGB12 format are captured from IMX390 camera sensor. VISS (Vision Imaging Subsystem) is used to process the raw frames and get the output in NV12, VISS also controls the sensor parameters like exposure, gain etc.. via v4l2 ioctls. This is followed by LDC (Lens Distortion Correction) required due to the fisheye lens. The NV12 output is split into two paths. The "analytics" path resizes the input to match the resolution required to run the deep learning network. The "visualization" path is provided to the post-processing module which does the required post process required by the model. Post-processed output is given to HW mosaic plugin which positions and resizes the output window on an empty background before sending to display.

#### GStreamer input pipeline:

```
v4l2src device=/dev/video18 ! queue leaky=2 ! video/x-bayer, width=1936,␣
,→height=1100, format=rggb12 ! tiovxisp sink_0::device=/dev/v4l-subdev7␣
,→sensor-name=IMX390-UB953_D3 dcc-isp-file=/opt/imaging/imx390/dcc_viss.bin␣
,→sink_0::dcc-2a-file=/opt/imaging/imx390/dcc_2a.bin format-msb=11 ! video/x-
,→raw, format=NV12 ! tiovxldc dcc-file=/opt/imaging/imx390/dcc_ldc.bin␣
,→sensor-name=IMX390-UB953_D3 ! video/x-raw, format=NV12, width=1920,␣
,→height=1080 !tiovxmultiscaler name=split_01
split 01. ! queue ! video/x-raw, width=512, height=512 ! tiovxdlpreproc data-
,→type=3 target=0 channel-order=0 tensor-format=bgr out-pool-size=4 !␣
,→application/x-tensor-tiovx ! appsink name=pre_0 max-buffers=2 drop=true
split_01. ! queue ! video/x-raw, width=1280, height=720 !…
,→tiovxdlcolorconvert target=1 out-pool-size=4 ! video/x-raw, format=RGB !␣
,→appsink name=sen_0 max-buffers=2 drop=true
```
#### GStreamer output pipeline:

```
appsrc format=GST_FORMAT_TIME is-live=true block=true do-timestamp=true␣
,→name=post_0 ! tiovxdlcolorconvert ! video/x-raw,format=NV12, width=1280,␣
,→height=720 ! queue ! mosaic_0.sink_0
tiovxmosaic name=mosaic_0 background=/tmp/background_0
sink_0::startx=320 sink_0::starty=180 sink_0::width=1280 sink_
,→0::height=720
```
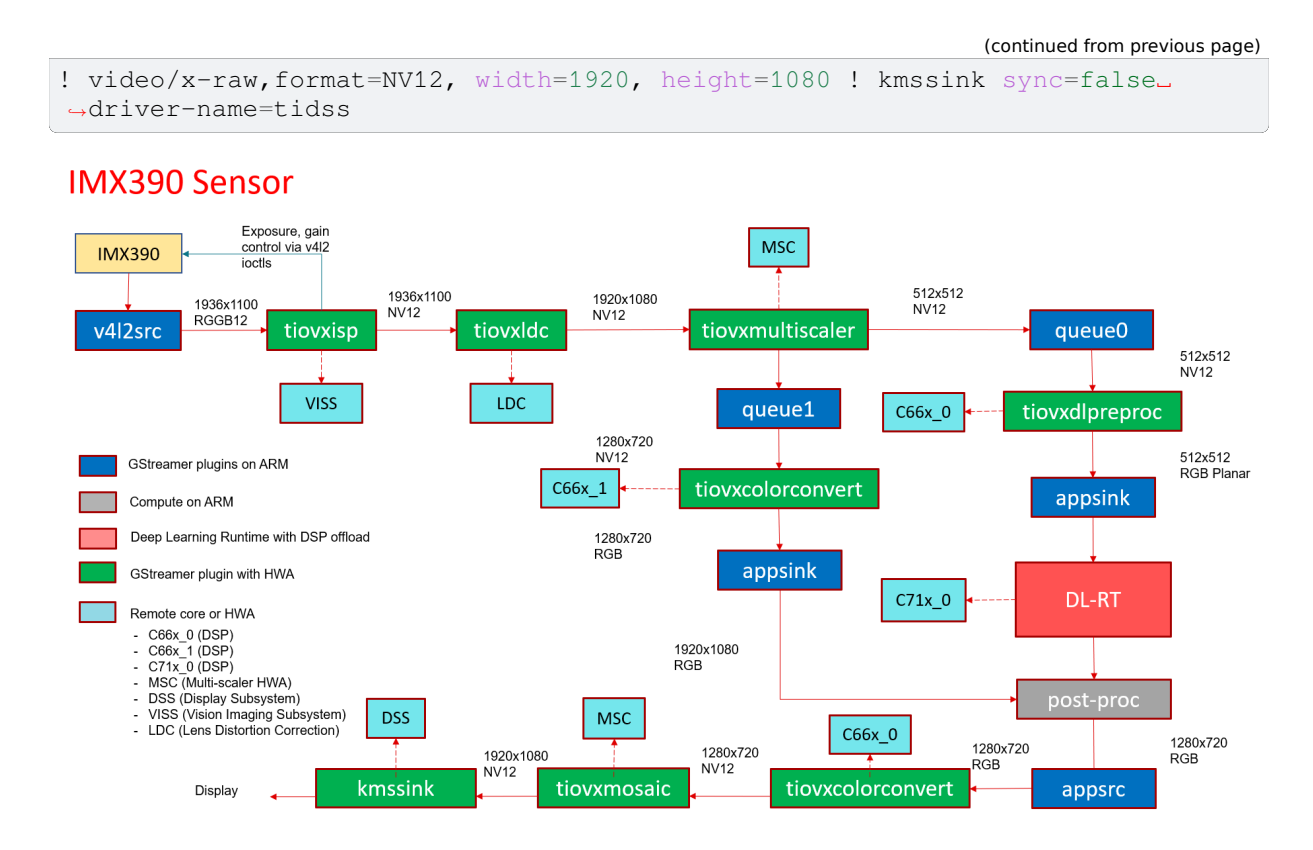

Fig. 5.13: GStreamer based data-flow pipeline with IMX390 sensor, ISP, LDC and display

#### **Video output**

In this demo, a frame is grabbed from an input source and split into two paths. The "analytics" path resizes the input to match the resolution required to run the deep learning network. The "visualization" path is provided to the post-processing module which does the required post process required by the model. Post-processed output is given to HW mosaic plugin which positions and resizes the output window on an empty background. Finally the video is encoded using the H.264 HW encoder and written to a video file.

#### GStreamer input pipeline:

```
v4l2src device=/dev/video18 io-mode=2 ! image/jpeg, width=1280, height=720 !␣
,→jpegdec ! tiovxdlcolorconvert ! video/x-raw, format=NV12 !␣
,→tiovxmultiscaler name=split_01
split_01. ! queue ! video/x-raw, width=320, height=320 ! tiovxdlpreproc data-
,→type=10 channel-order=1 mean-0=128.000000 mean-1=128.000000 mean-2=128.
,→000000 scale-0=0.007812 scale-1=0.007812 scale-2=0.007812 tensor-
,→format=rgb out-pool-size=4 ! application/x-tensor-tiovx ! appsink name=pre_
,→0 max-buffers=2 drop=true
split_01. ! queue ! video/x-raw, width=1280, height=720 !…
,→tiovxdlcolorconvert target=1 out-pool-size=4 ! video/x-raw, format=RGB !␣
,→appsink name=sen_0 max-buffers=2 drop=true
```
#### GStreamer output pipeline:

```
appsrc format=GST_FORMAT_TIME is-live=true block=true do-timestamp=true␣
,→name=post_0 ! tiovxdlcolorconvert ! video/x-raw,format=NV12, width=1280,␣
,→height=720 ! queue ! mosaic_0.sink_0
appsrc format=GST_FORMAT_TIME block=true num-buffers=1 name=background 0 !…
,→tiovxdlcolorconvert ! video/x-raw,format=NV12, width=1920, height=1080 !␣
,→queue ! mosaic_0.background
```
(continued from previous page)

```
tiovxmosaic name=mosaic_0
sink_0::startx=320 sink_0::starty=180 sink_0::width=1280 sink_
,→0::height=720
! video/x-raw,format=NV12, width=1920, height=1080 ! v4l2h264enc␣
,→bitrate=10000000 ! h264parse ! matroskamux ! filesink location=/opt/edge_
,→ai_apps/data/output/videos/output_video.mkv
```
# Video output. Single inference

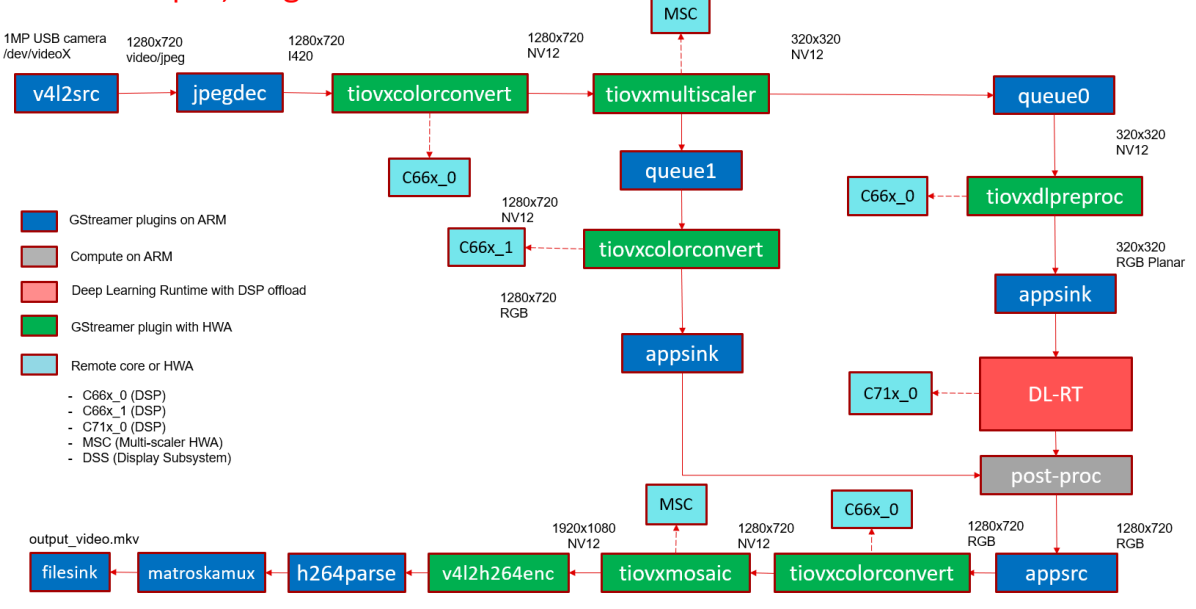

Fig. 5.14: GStreamer based data-flow pipeline with video file input source and display

#### **Single Input Multi inference**

In this demo, a frame is grabbed from an input source and split into multiple paths. Each path is further split into two sub-paths one for analytics and another for visualization. Each path can run any type of network, image classification, object detection, semantic segmentation and using any supported run-time.

For example the below GStreamer pipeline splits the input into 4 paths for running 4 deep learning networks. First is a semantic segmentation network, followed by object detection network, followed by two image classification networks. If we look at the image classification path, the analytics sub-path resizes the input to maintain the aspect ratio and crops the input to match the resolution required to run the deep learning network. The visualization sub-path is provided to the post-processing module which overlays the detected classes. Postprocessed output from all the 4 paths is given to HW mosaic plugin which positions and resizes the output windows on an empty background before sending to display.

GStreamer input pipeline:

```
v4l2src device=/dev/video18 io-mode=2 ! image/jpeg, width=1280, height=720 !␣
,→jpegdec ! tiovxdlcolorconvert ! video/x-raw, format=NV12 ! tee name=tee_
,→split0
tee_split0. ! queue ! tiovxmultiscaler name=split_01
tee_split0. ! queue ! tiovxmultiscaler name=split_02
tee_split0. ! queue ! tiovxmultiscaler name=split_03
tee_split0. ! queue ! tiovxmultiscaler name=split_04
split_01. ! queue ! video/x-raw, width=512, height=512 ! tiovxdlpreproc data-
,→type=10 channel-order=0 mean-0=128.000000 mean-1=128.000000 mean-2=128.
,→000000 scale-0=0.015625 scale-1=0.015625 scale-2=0.015625 tensor-
```
(continues on next page)

(continued from previous page)

```
,→format=rgb out-pool-size=4 ! application/x-tensor-tiovx ! appsink name=pre_
,→0 max-buffers=2 drop=true
split_01. ! queue ! video/x-raw, width=640, height=360 ! tiovxdlcolorconvert.
,→target=1 out-pool-size=4 ! video/x-raw, format=RGB ! appsink name=sen_0␣
,→max-buffers=2 drop=true
split 02. ! queue ! video/x-raw, width=320, height=320 ! tiovxdlpreproc data-
,→type=10 channel-order=1 mean-0=128.000000 mean-1=128.000000 mean-2=128.
,→000000 scale-0=0.007812 scale-1=0.007812 scale-2=0.007812 tensor-
,→format=rgb out-pool-size=4 ! application/x-tensor-tiovx ! appsink name=pre_
,→1 max-buffers=2 drop=true
split_02. ! queue ! video/x-raw, width=640, height=360 ! tiovxdlcolorconvert.
,→target=1 out-pool-size=4 ! video/x-raw, format=RGB ! appsink name=sen_1␣
,→max-buffers=2 drop=true
split 03. ! queue ! video/x-raw, width=454, height=256 ! tiovxdlcolorconvert.
,→out-pool-size=4 ! video/x-raw, format=RGB ! videobox left=115 right=115␣
,→top=16 bottom=16 ! tiovxdlpreproc data-type=10 channel-order=1 mean-0=128.
,→000000 mean-1=128.000000 mean-2=128.000000 scale-0=0.007812 scale-1=0.
,→007812 scale-2=0.007812 tensor-format=rgb out-pool-size=4 ! application/x-
,→tensor-tiovx ! appsink name=pre_2 max-buffers=2 drop=true
split_03. ! queue ! video/x-raw, width=640, height=360 ! tiovxdlcolorconvert.
,→target=1 out-pool-size=4 ! video/x-raw, format=RGB ! appsink name=sen_2␣
,→max-buffers=2 drop=true
split_04. ! queue ! video/x-raw, width=454, height=256 ! tiovxdlcolorconvert.
,→out-pool-size=4 ! video/x-raw, format=RGB ! videobox left=115 right=115␣
,→top=16 bottom=16 ! tiovxdlpreproc data-type=10 channel-order=0 mean-0=123.
,→675000 mean-1=116.280000 mean-2=103.530000 scale-0=0.017125 scale-1=0.
,→017507 scale-2=0.017429 tensor-format=rgb out-pool-size=4 ! application/x-
,→tensor-tiovx ! appsink name=pre_3 max-buffers=2 drop=true
split_04. ! queue ! video/x-raw, width=640, height=360 ! tiovxdlcolorconvert.
,→target=1 out-pool-size=4 ! video/x-raw, format=RGB ! appsink name=sen_3␣
,→max-buffers=2 drop=true
```
GStreamer output pipeline:

```
appsrc format=GST_FORMAT_TIME is-live=true block=true do-timestamp=true␣
,→name=post_0 ! tiovxdlcolorconvert ! video/x-raw,format=NV12, width=640,␣
,→height=360 ! queue ! mosaic_0.sink_0
appsrc format=GST_FORMAT_TIME is-live=true block=true do-timestamp=true␣
,→name=post_1 ! tiovxdlcolorconvert ! video/x-raw,format=NV12, width=640,␣
,→height=360 ! queue ! mosaic_0.sink_1
appsrc format=GST_FORMAT_TIME is-live=true block=true do-timestamp=true␣
,→name=post_2 ! tiovxdlcolorconvert ! video/x-raw,format=NV12, width=640,␣
,→height=360 ! queue ! mosaic_0.sink_2
appsrc format=GST_FORMAT_TIME is-live=true block=true do-timestamp=true␣
,→name=post_3 ! tiovxdlcolorconvert ! video/x-raw,format=NV12, width=640,␣
,→height=360 ! queue ! mosaic_0.sink_3
appsrc format=GST_FORMAT_TIME block=true num-buffers=1 name=background 0 !<sup>1</sup>
,→tiovxdlcolorconvert ! video/x-raw,format=NV12, width=1920, height=1080 !␣
,→queue ! mosaic_0.background
tiovxmosaic name=mosaic_0
sink 0::startx=320 sink 0::starty=180 sink 0::width=640 sink
,→0::height=360
sink_1::startx=960 sink_1::starty=180 sink_1::width=640 sink_
,→1::height=360
sink_2::startx=320 sink_2::starty=560 sink_2::width=640 sink_
,→2::height=360
sink_3::startx=960 sink_3::starty=560 sink_3::width=640 sink_
,→3::height=360
! video/x-raw,format=NV12, width=1920, height=1080 ! kmssink sync=false␣
,→driver-name=tidss
```
#### **Multi Input Multi inference**

In this demo, a frame is grabbed from multiple input sources and split into multiple paths. The multiple input sources could be either multiple cameras or a combination of camera, video, image, RTSP source. Each path is further split into two sub-paths one for analytics and another for visualization. Each path can run any type of network, image classification, object detection, semantic segmentation and using any supported run-time.

For example the below GStreamer pipeline splits two inputs into 4 paths for running 2 deep learning networks. First is a object detection network, followed by image classification networks. If we look at the image classification path, the analytics sub-path resizes the input to maintain the aspect ratio and crops the input to match the resolution required to run the deep learning network. The visualization sub-path is provided to the postprocessing module which overlays the detected classes. Post-processed output from all the 4 paths is given to HW mosaic plugin which positions and resizes the output windows on an empty background before sending to display.

GStreamer input pipeline:

```
v4l2src device=/dev/video18 io-mode=2 ! image/jpeg, width=1280, height=720 !␣
,→jpegdec ! tiovxdlcolorconvert ! video/x-raw, format=NV12 ! tee name=tee_
,→split0
tee_split0. ! queue ! tiovxmultiscaler name=split_01
tee_split0. ! queue ! tiovxmultiscaler name=split_02
split_01. ! queue ! video/x-raw, width=320, height=320 ! tiovxdlpreproc data-
,→type=10 channel-order=1 mean-0=128.000000 mean-1=128.000000 mean-2=128.
,→000000 scale-0=0.007812 scale-1=0.007812 scale-2=0.007812 tensor-
,→format=rgb out-pool-size=4 ! application/x-tensor-tiovx ! appsink name=pre_
,→0 max-buffers=2 drop=true
split_01. ! queue ! video/x-raw, width=640, height=360 ! tiovxdlcolorconvert
,→target=1 out-pool-size=4 ! video/x-raw, format=RGB ! appsink name=sen_0␣
,→max-buffers=2 drop=true
split_02. ! queue ! video/x-raw, width=454, height=256 ! tiovxdlcolorconvert.
,→out-pool-size=4 ! video/x-raw, format=RGB ! videobox left=115 right=115␣
,→top=16 bottom=16 ! tiovxdlpreproc data-type=10 channel-order=1 mean-0=128.
,→000000 mean-1=128.000000 mean-2=128.000000 scale-0=0.007812 scale-1=0.
,→007812 scale-2=0.007812 tensor-format=rgb out-pool-size=4 ! application/x-
,→tensor-tiovx ! appsink name=pre_1 max-buffers=2 drop=true
split_02. ! queue ! video/x-raw, width=640, height=360 ! tiovxdlcolorconvert_
,→target=1 out-pool-size=4 ! video/x-raw, format=RGB ! appsink name=sen_1␣
,→max-buffers=2 drop=true
filesrc location=/opt/edge_ai_apps/data/videos/video_0000_h264.mp4 ! qtdemux␣
,→! h264parse ! v4l2h264dec ! video/x-raw, format=NV12 ! tee name=tee_split1
tee_split1. ! queue ! tiovxmultiscaler name=split_11
tee_split1. ! queue ! tiovxmultiscaler name=split_12
split_11. ! queue ! video/x-raw, width=512, height=512 ! tiovxdlpreproc data-
,→type=10 channel-order=0 mean-0=128.000000 mean-1=128.000000 mean-2=128.
,→000000 scale-0=0.015625 scale-1=0.015625 scale-2=0.015625 tensor-
,→format=rgb out-pool-size=4 ! application/x-tensor-tiovx ! appsink name=pre_
,→2 max-buffers=2 drop=true
split_11. ! queue ! video/x-raw, width=640, height=360 ! tiovxdlcolorconvert.
,→target=1 out-pool-size=4 ! video/x-raw, format=RGB ! appsink name=sen_2␣
,→max-buffers=2 drop=true
split_12. ! queue ! video/x-raw, width=454, height=256 ! tiovxdlcolorconvert.
,→out-pool-size=4 ! video/x-raw, format=RGB ! videobox left=115 right=115␣
,→top=16 bottom=16 ! tiovxdlpreproc data-type=10 channel-order=0 mean-0=123.
,→675000 mean-1=116.280000 mean-2=103.530000 scale-0=0.017125 scale-1=0.
,→017507 scale-2=0.017429 tensor-format=rgb out-pool-size=4 ! application/x-
,→tensor-tiovx ! appsink name=pre_3 max-buffers=2 drop=true
split_12. ! queue ! video/x-raw, width=640, height=360 ! tiovxdlcolorconvert.
,→target=1 out-pool-size=4 ! video/x-raw, format=RGB ! appsink name=sen_3␣
,→max-buffers=2 drop=true
```
GStreamer output pipeline:

```
appsrc format=GST_FORMAT_TIME is-live=true block=true do-timestamp=true␣
,→name=post_0 ! tiovxdlcolorconvert ! video/x-raw,format=NV12, width=640,␣
,→height=360 ! queue ! mosaic_0.sink_0
appsrc format=GST_FORMAT_TIME is-live=true block=true do-timestamp=true␣
,→name=post_1 ! tiovxdlcolorconvert ! video/x-raw,format=NV12, width=640,␣
,→height=360 ! queue ! mosaic_0.sink_1
appsrc format=GST_FORMAT_TIME is-live=true block=true do-timestamp=true␣
,→name=post_2 ! tiovxdlcolorconvert ! video/x-raw,format=NV12, width=640,␣
,→height=360 ! queue ! mosaic_0.sink_2
appsrc format=GST_FORMAT_TIME is-live=true block=true do-timestamp=true␣
,→name=post_3 ! tiovxdlcolorconvert ! video/x-raw,format=NV12, width=640,␣
,→height=360 ! queue ! mosaic_0.sink_3
appsrc format=GST_FORMAT_TIME block=true num-buffers=1 name=background_0 !␣
,→tiovxdlcolorconvert ! video/x-raw,format=NV12, width=1920, height=1080 !␣
,→queue ! mosaic_0.background
tiovxmosaic name=mosaic_0
sink_0::startx=320 sink_0::starty=180 sink_0::width=640 sink_
,→0::height=360
sink_1::startx=960 sink_1::starty=180 sink_1::width=640 sink_
,→1::height=360
sink_2::startx=320 sink_2::starty=560 sink_2::width=640 sink_
,→2::height=360
sink_3::startx=960 sink_3::starty=560 sink_3::width=640 sink_
,→3::height=360
! video/x-raw,format=NV12, width=1920, height=1080 ! kmssink sync=false␣
,→driver-name=tidss
```
### **5.1.8 Performance Visualization Tool**

The performance visualization tool can be used to view all the performance statistics recorded when running the edge AI C++ demo application. This includes the CPU and HWA loading, DDR bandwidth, Junction Temperatures and FPS obtained. Refer to *Available options* for details on the performance metrics available to be plotted.

This tool works as follows:

- Logging: When running the application, the performance statistics can be recorded and stored in log files. This is done aut[omatically when r](#page-112-0)unning the C++ application, but the Python application does not generate logs. However a standalone binary executable is provided that can be run in parallel with the Python application, which will generate these performance logs.
- Visualization: There is a Python script which parses these logs and plots graphs, which can be easily viewed by a visiting a URL in any browser. This script uses Streamlit package to update the graphs in real-time, as the Edge AI application runs in parallel. However, since Streamlit is not supported in the SDK out of box, this script needs to run on docker. Please refer to *Docker Environment* for building and running a docker container.

### **5.1.9 Generating Performance Logs**

Each log file contains real-time values for some performance metrics, averaged over a 2s window. The temperature sensor values are sampled in real time, every 2s. The performance visualization tool then parses these log files one by one based on the modification timestamps.

The edge AI C++ demo will automatically generate log files and store them in the directory  $\ldots$  /  $\text{perf}\,$  logs, that is, one level up from where the  $C++$  app is run. For example, if the app is run from  $edge\_ai\_apps/$ apps\_cpp, the logs will be stored in edge\_ai\_apps/perf\_logs.

Similarly, there is a binary executable that can be compiled that does the same logging standalone. The source for this is available under edge\_ai\_apps/scripts/perf\_stats/. The README.md file has simple instructions to build and run this standalone logger binary. After building it, use following command to print the statistics on the terminal as well as save them in log files that can be parsed.

debian@beaglebone:/opt/edge\_ai\_apps/scripts/perf\_stats/build# ../bin/Release/ *,→*ti\_perfstats -l

### **5.1.10 Running the Visualization tool**

To use this tool, simply start a docker session and then run the command given below. This script expects some log files to be present in the directory edge ai apps/perf logs after running any C++ demo. One can also bring up this tool while running the demo but it might affect the performance of the demo itself as it consumes a bit of ARM cycles during launch but stabilizes over a certain duration.

```
[docker] debian@beaglebone:/opt/edge_ai_apps# streamlit run scripts/perf_vis.
,→py --theme.base="light"
```
This script also accepts the log directory as a command line argument as follows:

```
[docker] debian@beaglebone:/opt/edge_ai_apps# streamlit run scripts/perf_vis.
,→py --theme.base="light" -- -D <path/to/logs/directory/>
```
A network URL can be seen in the terminal output. The graphs can be viewed by visiting this URL in any browser. The plotted graphs will keep updating based on the available log files.

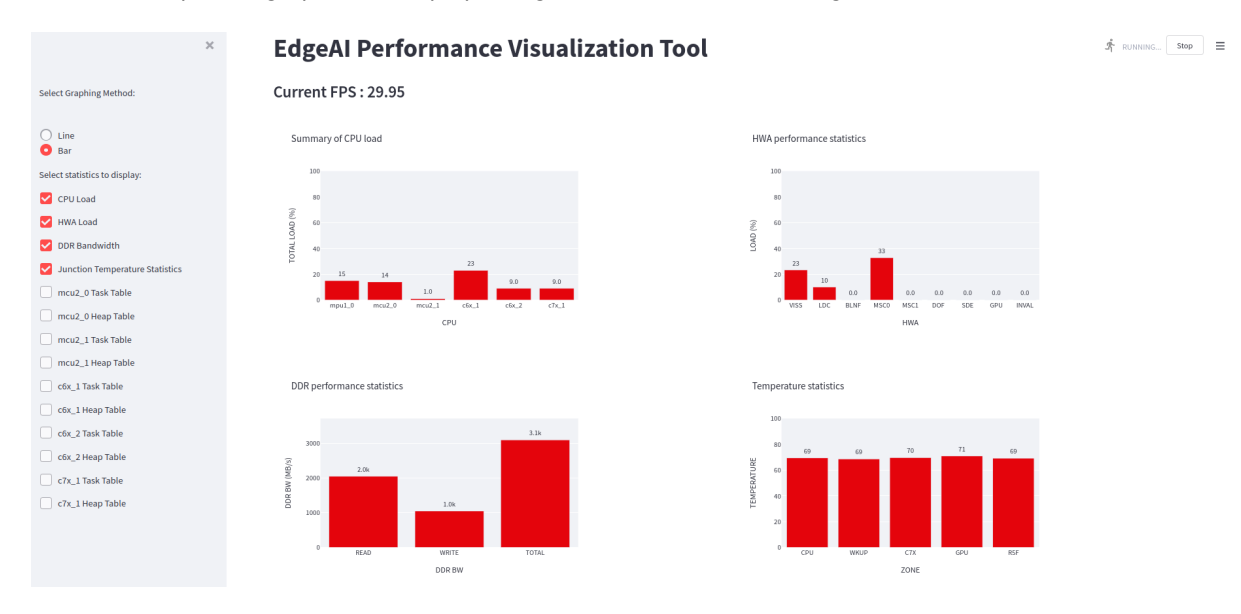

Fig. 5.15: Performance visualizer dashboard showing CPU and HWA loading, DDR bandwidth, Junction Temperatures and the FPS obtained

To exit press Ctrl+C in the terminal.

#### <span id="page-112-0"></span>**Available options**

Average frames per second (FPS) recorded by the application is displayed by default. Using the checkboxes in the sidebar, one can select which performance metrics to view. There are 14 metrics available to be plotted, as seen from the above image:

- CPU Load: Total loading for the A72(mpu1\_0), R5F(mcu2\_0/1), C66x(c6x\_1/2) and C71x(c7x\_1) DSPs.
- HWA Load: Loading (percentage) for the various available hardware accelerators.
- DDR Bandwidth: Average read, write and total bandwidth recorded in the previous 2s interval.
- Junction Temperatures: The live temperatures recorded at various junctions
- Task Table: A separate graph for each cpu showing the loading due to various tasks running on it.
- Heap Table: A separate graph for each cpu showing the heap memory usage statistics.

For the first three metrics, there is a choice to view line graphs with a 30s history or bar graphs with only the real-time values. The remaining eleven have real-time bar graphs as the only option.

### **5.1.11 SDK Components**

The BeagleBone® AI-64 Linux for Edge AI can be divided into 3 parts, Applications, BeagleBone® AI-64 Linux and Processor SDK RTOS. Users can get the latest application updates and bug fixes from the public repositories (GitHub and git.ti.com) which aligns with the SDK releases done quarterly. One can also build every component from source by following the steps in the TI Edge AI SDK development flow.

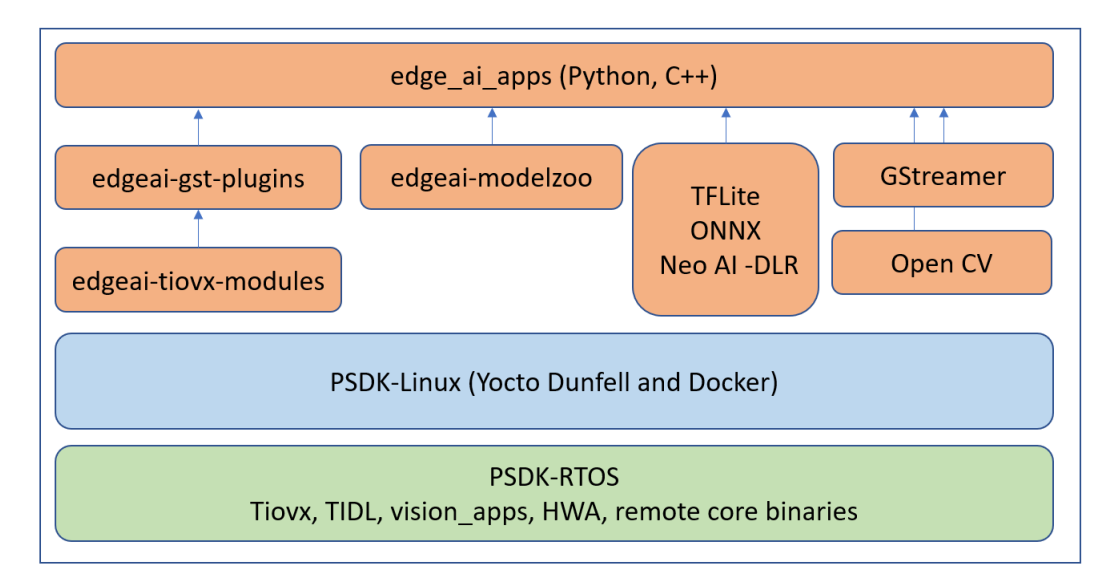

Fig. 5.16: BeagleBone® AI-64 Linux for Edge AI components

### **Edge AI Applications**

The edge AI applications are designed for users to quickly evaluate various Deep Learning networks on TDA4 SoC. The user can run standalone examples and Jupyter notebook applications to evaluate inference models either from TI Edge AI Model Zoo or a custom network. Once a network is finalized for performance and accuracy it can also be easily integrated in a typical capture-inference-display usecase using example GStreamer based applications for rapid prototyping and deployment.

**edgeai-tidl-tools** [This applica](https://github.com/TexasInstruments/edgeai-modelzoo)tion repository provides standalone Python and C/C++ examples to quickly evaluate inference models using TFLite, ONNX and NeoAI-DLR runtime using file based inputs. It also houses the Jupyter notebooks similar to TI Edge AI Cloud which can be executed right on the TDA4VM Starter Kit.

For more details on using this application repo please refer to the documentation and source code found here: https://github.com/TexasInstruments/edgeai-tidl-tools

**edgeai-modelzoo** This repo provides collection of example Deep Neural Network (DNN) Models for various [computer vision tasks. A few example models are pack](https://github.com/TexasInstruments/edgeai-tidl-tools)aged as part of the SDK to run out-of-box demos. More can be downloaded using a download script made available in the edge\_ai\_apps repo.

For more details on the pre-imported models and related documentation please visit: https://github.com/ TexasInstruments/edgeai-modelzoo

**edge ai apps** These are plug-and-play Deep Learning applications which support running open source runtime frameworks such as TFLite, ONNX and NeoAI-DLR with a live camera and display. They help connect realtime camera, video or RTSP sources to DL inference to live display, bitstream or RTSP sinks.

The latest source code with fixes can be pulled from: https://git.ti.com/cgit/edgeai/edge\_ai\_apps

**edgeai-gst-plugins** This repo provides the source of custom GStreamer plugins which helps offload tasks to TDA4 hardware accelerators and advanced DSPs [with the help of edgeai-tiovx-modules. T](https://git.ti.com/cgit/edgeai/edge_ai_apps)he repo gets downloaded, built and installed as part of the *Software setup* step.

Source code and documentation: https://github.com/TexasInstruments/edgeai-gst-plugins

**edgeai-tiovx-modules** This repo provides [OpenVx module](#page-83-0)s which help access underlying hardware accelerators in the TDA4 SoC and serv[es as a bridge between GStreamer custom elements and](https://github.com/TexasInstruments/edgeai-gst-plugins) underlying OpenVx custom kernels. The repo gets downloaded, built and installed as part of the *Software setup* step.

Source code and documentation: https://github.com/TexasInstruments/edgeai-tiovx-modules

#### **Processor SDK RTOS**

The BeagleBone® AI-64 Linux for [Edge AI gets all the HWA drivers, optimized libraries, OpenVx](https://github.com/TexasInstruments/edgeai-tiovx-modules) framework and more from Processor SDK RTOS

For more information visit Processor SDK RTOS Getting Started Guide.

#### **BeagleBone® AI-64 Linux**

The BeagleBone® AI-64 L[inux for Edge AI gets all the Linux kernel, fi](https://software-dl.ti.com/processor-sdk-rtos/esd/docs/latest/rtos/index_overview.html)lesystem, device-drivers and more from BeagleBone® AI-64 Linux

For more information visit BeagleBone® AI-64 Linux Software Developer's Guide.

### **5.1.12 Datasheet**

This chapter describes the performance measurements of the Edge AI Inference demos.

Performance data of the demos can be auto generated by running following command on target:

debian@beaglebone:/opt/edge\_ai\_apps/tests# ./gen\_data\_sheet.sh

The performance measurements includes the following

- 1. **FPS** : Effective framerate at which the application runs
- 2. **Total time** : Average time taken to process each frame, which includes pre-processing, inference and post-processing time
- 3. **Inference time** : Average time taken to infer each frame
- 4. **CPU loading** : Loading on different CPU cores present
- 5. **DDR BW** : DDR read and write BW used
- 6. **HWA Loading** : Loading on different Hardware accelerators present

Following are the latest performance numbers of the C++ demos:

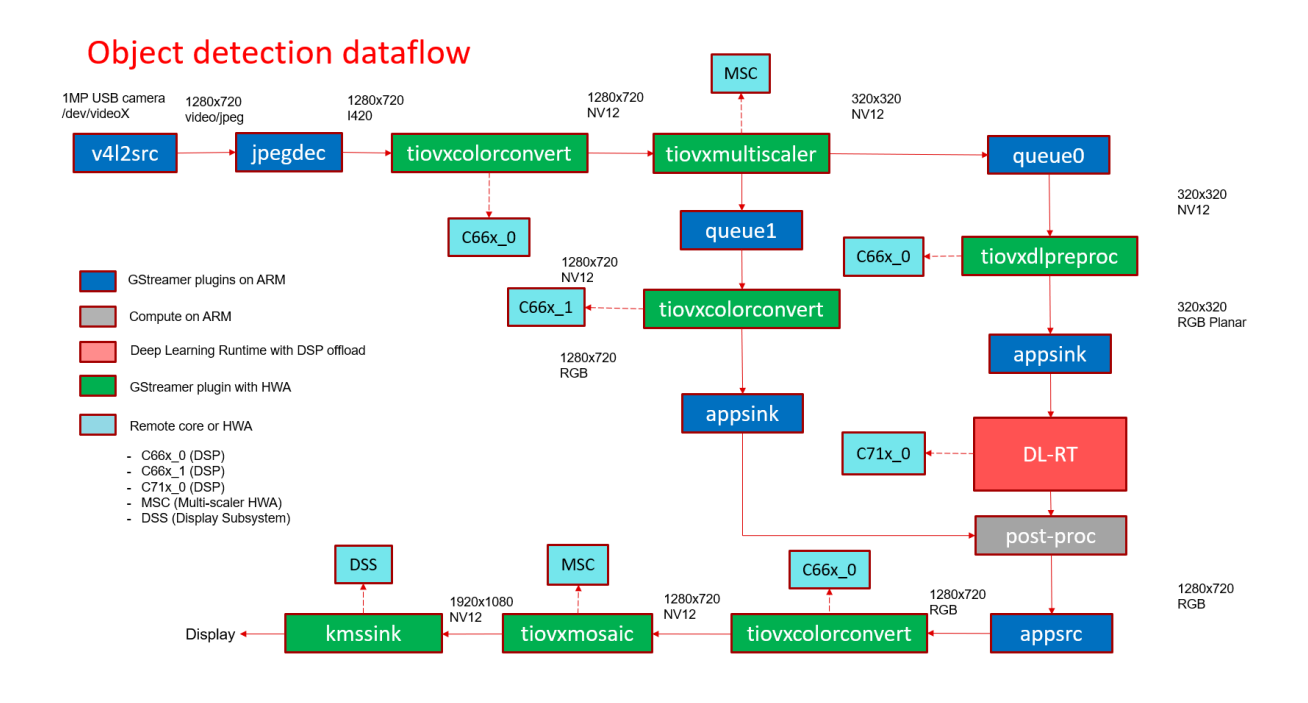

Fig. 5.17: GStreamer based data-flow pipeline with USB camera input and display output

### **Source : USB Camera**

Capture Framerate : **30 fps** Resolution : **720p** format : **JPEG**

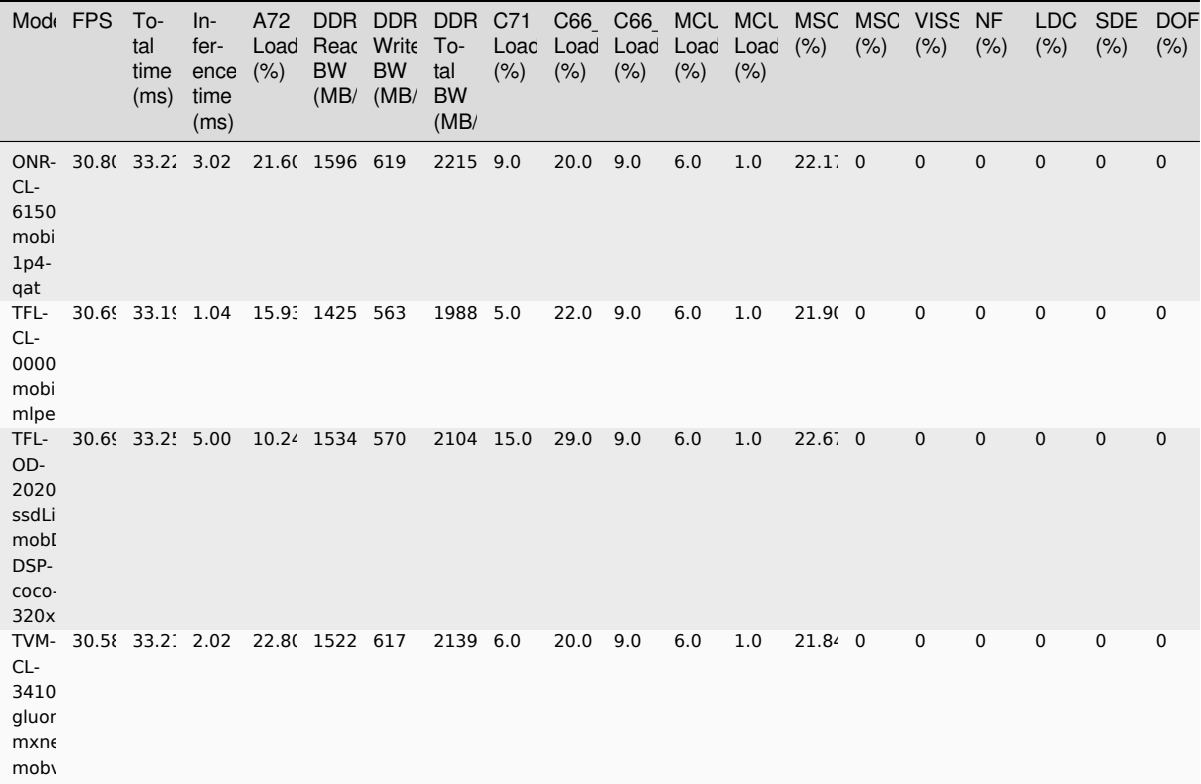

### **Source : Video**

Video Framerate : **30 fps** Resolution : **720p** Encoding : **h264**

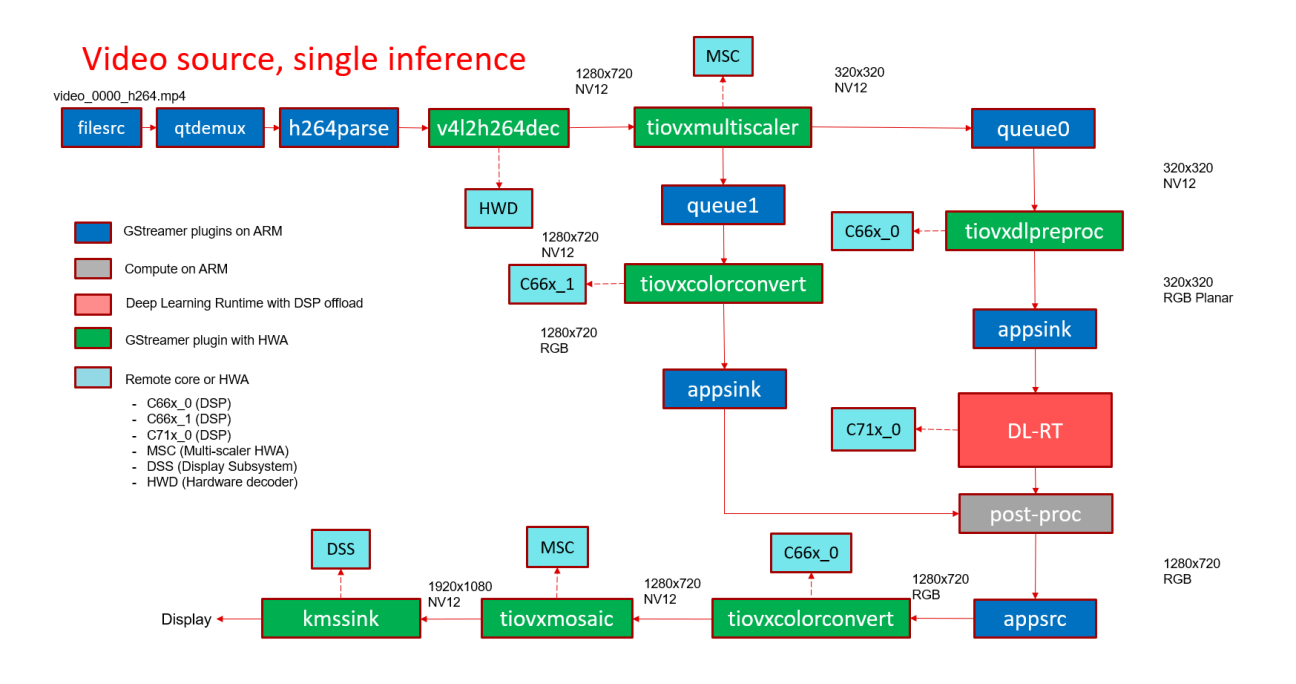

Fig. 5.18: GStreamer based data-flow pipeline with video file input source and display output

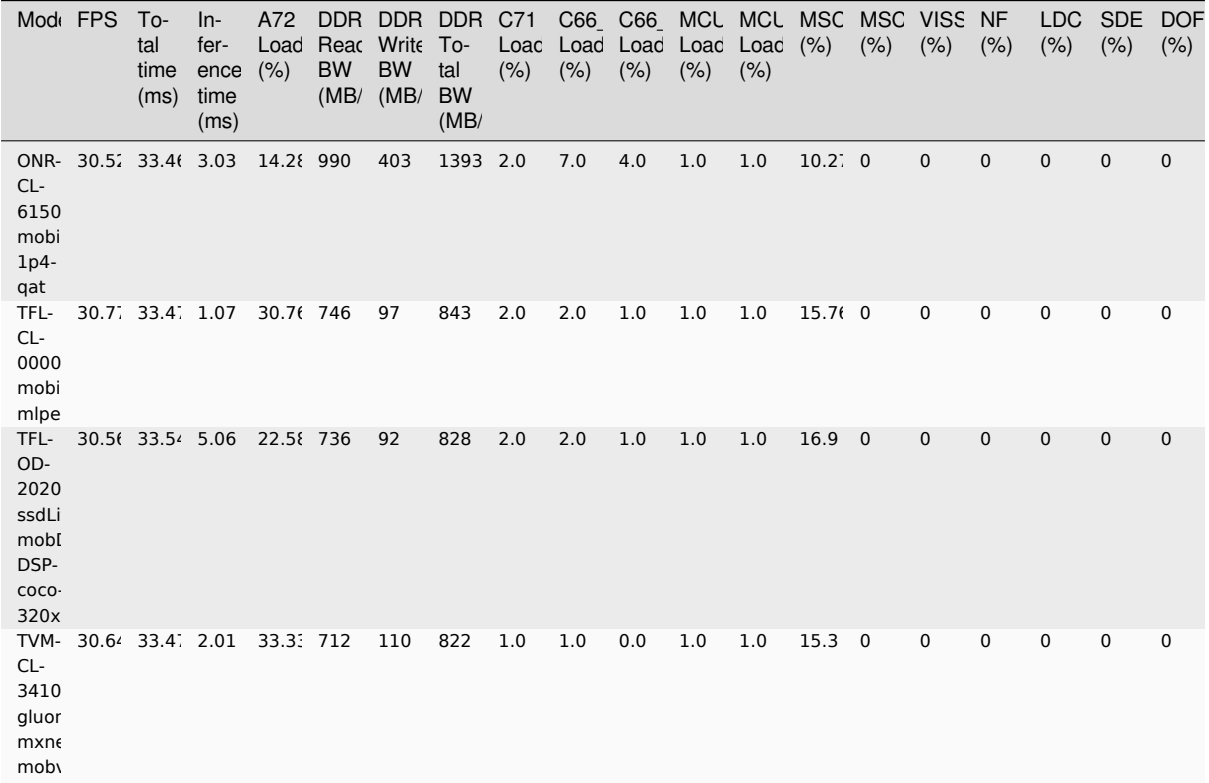

### **Source : CSI Camera (ov5640)**

Capture Framerate : **30 fps** Resolution : **720p** format : **YUYV**

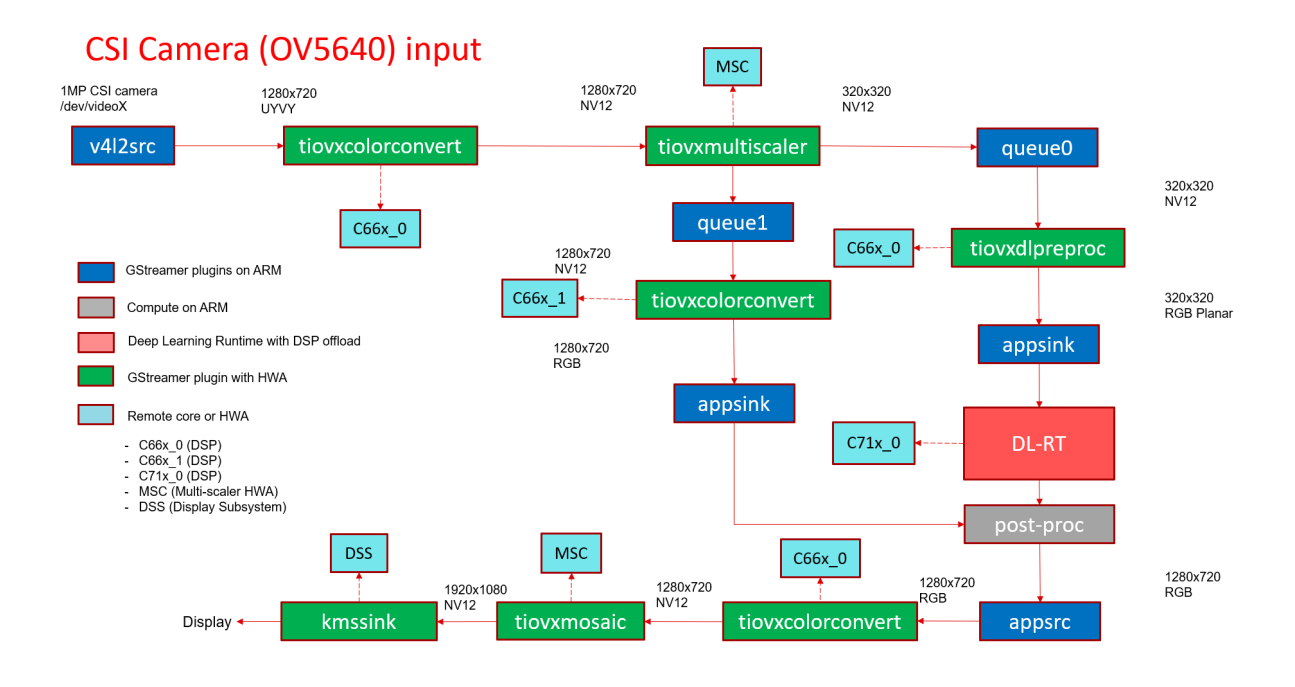

Fig. 5.19: GStreamer based data-flow pipeline for with CSI camera (OV5640) input and display output

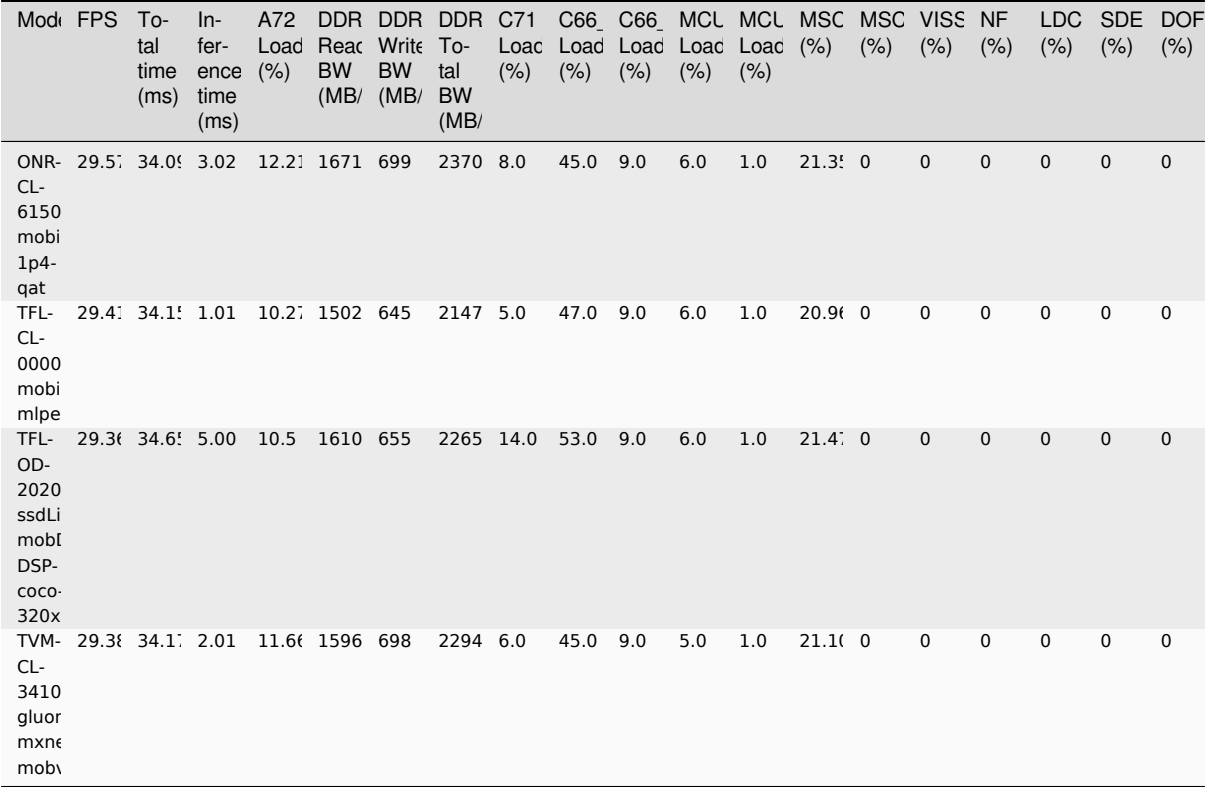

### **Source : CSI Camera with VISS (imx219)**

Capture Framerate : **30 fps** Resolution : **1080p** format : **SRGGB8**

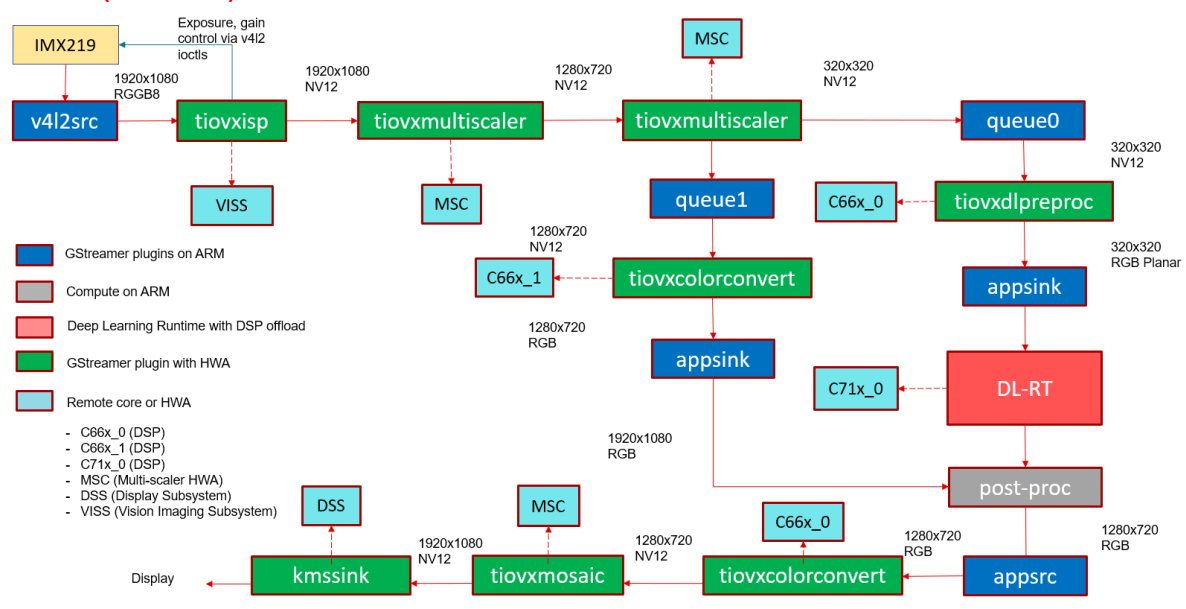

# RPiV2 (IMX219) Sensor

Fig. 5.20: GStreamer based data-flow pipeline with IMX219 sensor, ISP and display

| Mod <sub>k</sub> FPS                                          |                                      | To-<br>tal<br>time<br>(ms) | $In-$<br>fer-<br>ence<br>time<br>(ms) | A72<br>Load<br>(% )             | DDR.<br><b>BW</b> | DDR DDR<br>Reac Write<br><b>BW</b><br>$(MB/$ $(MB)$ | To-<br>tal<br><b>BW</b><br>(MB) | C71<br>Loac<br>$(\% )$ | $(\% )$ | C66 C66 MCL MCL MSC MSC VISS<br>Load Load Load Load (%)<br>$(\% )$ | $(\% )$ | (% ) |            | (% )           | (% )      | <b>NF</b><br>(% ) | <b>LDC</b><br>(% ) | <b>SDE</b><br>$(\% )$ | <b>DOF</b><br>$(\% )$ |
|---------------------------------------------------------------|--------------------------------------|----------------------------|---------------------------------------|---------------------------------|-------------------|-----------------------------------------------------|---------------------------------|------------------------|---------|--------------------------------------------------------------------|---------|------|------------|----------------|-----------|-------------------|--------------------|-----------------------|-----------------------|
| $CL-$<br>6150<br>mobi<br>$1p4-$<br>qat                        | ONR- 30.64 33.19 3.01 15.72 1781 853 |                            |                                       |                                 |                   |                                                     | 2634 9.0                        |                        | 16.0    | 9.0                                                                | 13.0    | 1.0  | 31.760     |                | 22.370    |                   | $\mathbf{0}$       | $\mathbf 0$           | $\Omega$              |
| TFL-<br>CL-<br>0000<br>mobi<br>mlpe                           |                                      |                            |                                       | 30.59 33.14 1.04 12.78 1612 798 |                   |                                                     | 2410 5.0                        |                        | 18.0    | 9.0                                                                | 13.0    | 1.0  | $31.6$ ; 0 |                | $22.31$ 0 |                   | 0                  | 0                     | 0                     |
| TFL-<br>OD-<br>2020<br>ssdLi<br>mobl<br>DSP-<br>coco-<br>320x |                                      | 30.56 33.0 5.00            |                                       |                                 | 13.3(1730 809     |                                                     | 2539 15.0                       |                        | 25.0    | 9.0                                                                | 13.0    | 1.0  | 32.6       | $\overline{0}$ | 22.190    |                   | $\Omega$           | $\Omega$              | $\Omega$              |
| CL-<br>3410<br>gluor<br>mxne<br>moby                          | TVM- 30.48 33.14 2.01                |                            |                                       | 12.91 1708 852                  |                   |                                                     | 2560 7.0                        |                        | 16.0    | 9.0                                                                | 13.0    | 1.0  | 31.8:0     |                | 22.260    |                   | $\Omega$           | $\Omega$              | $\Omega$              |

#### **Source : IMX390 over FPD-Link**

Capture Framerate : **30 fps** Resolution : **1080p** format : **SRGGB12**

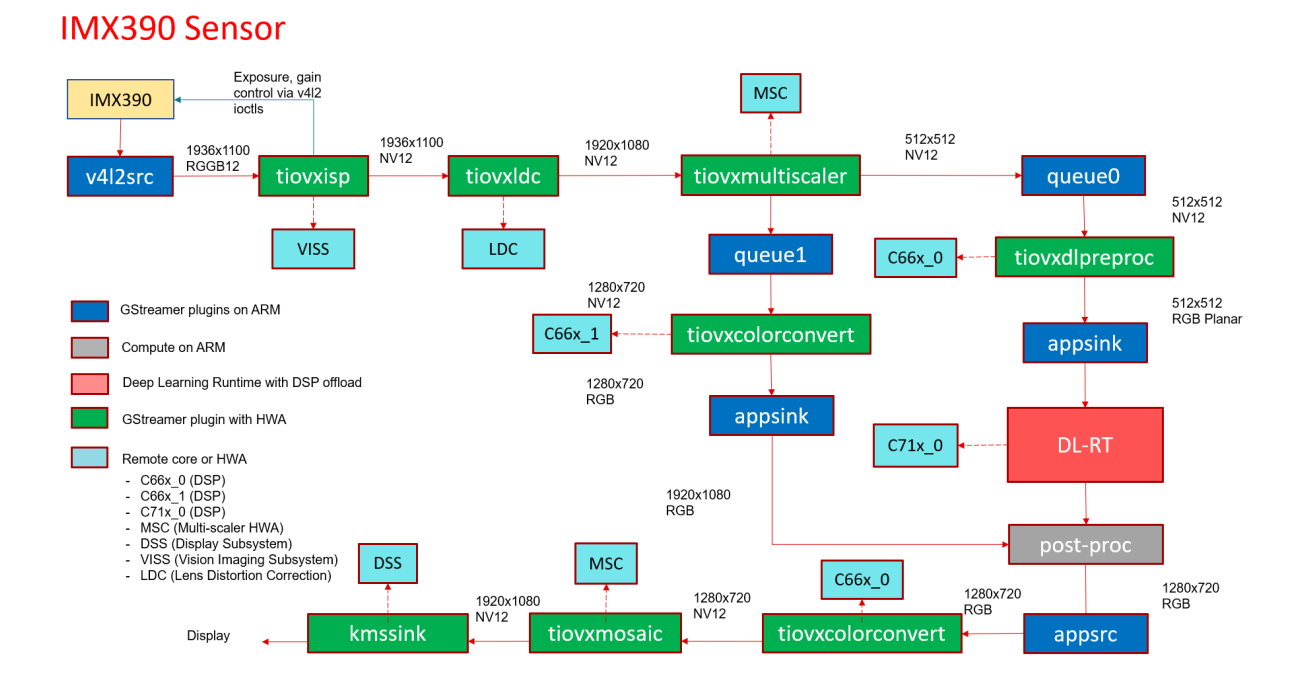

Fig. 5.21: GStreamer based data-flow pipeline with IMX390 sensor, ISP, LDC and display

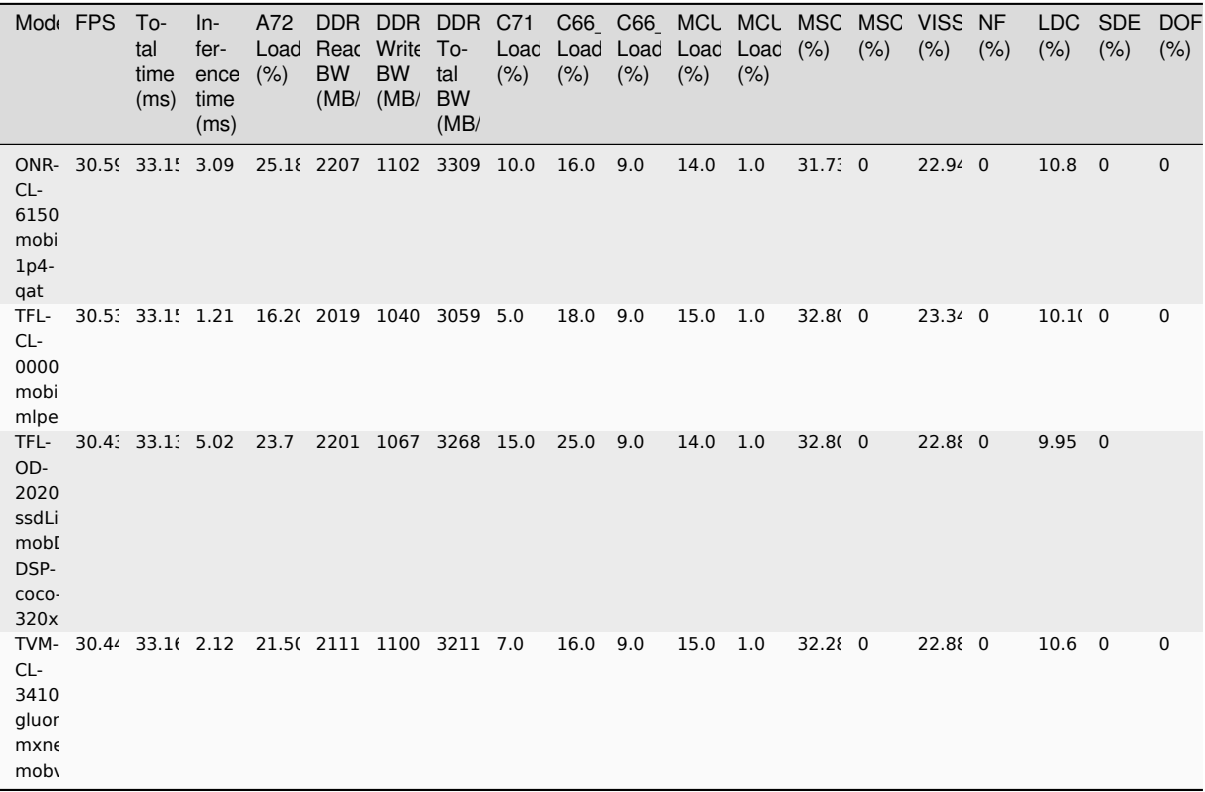

### **5.1.13 Test Report**

Here is the summary of the sanity tests we ran with both Python and C++ demos. Test cases vary with different inputs, outputs, runtime, models, python/c++ apps.

1. Inputs:

- Camera (Logitech C270, 1280x720, JPEG)
- Camera (Omnivision OV5640, 1280x720, YUV)
- Camera (Rpi v2 Sony IMX219, 1920x1080, RAW)
- Image files (30 images under edge\_ai\_apps/data/images)
- Video file (10s video 1 file under edge ai apps/data/videos)
- RSTP Video Server
- 2. Outputs:
	- Display (eDP or HDMI)
	- File write to SD card
- 3. Inference Type:
	- Image classification
	- Object detection
	- Semantic segmentation
- 4. Runtime/models:
	- DLR
	- TFLite
	- ONNX
- 5. Applications:
	- Python
	- $C++$
- 6. Platform:
	- Host OS
	- Docker

### **Demo Apps test report**

### **Single Input Single Output**

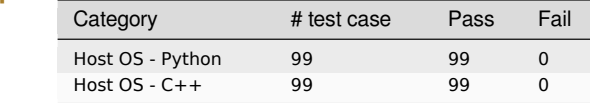

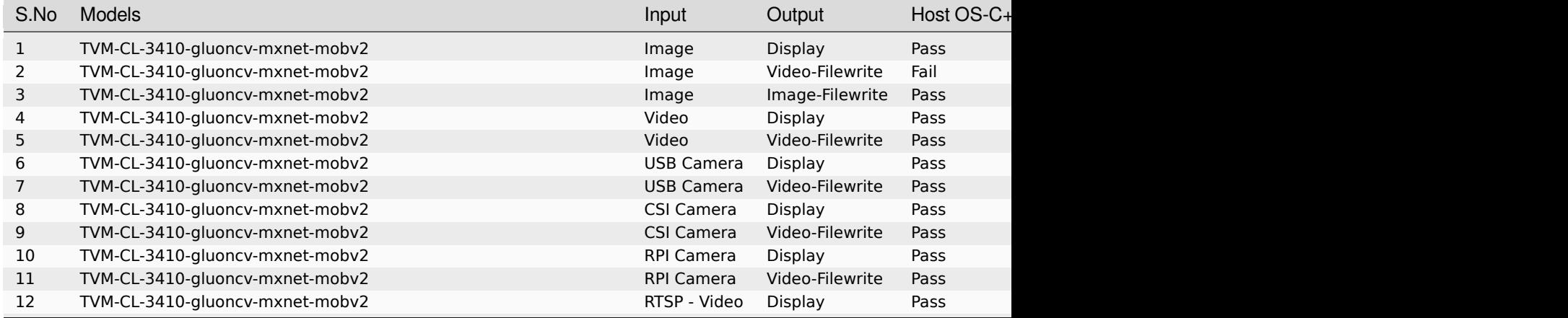

# Table 5.1 – continued from previous page

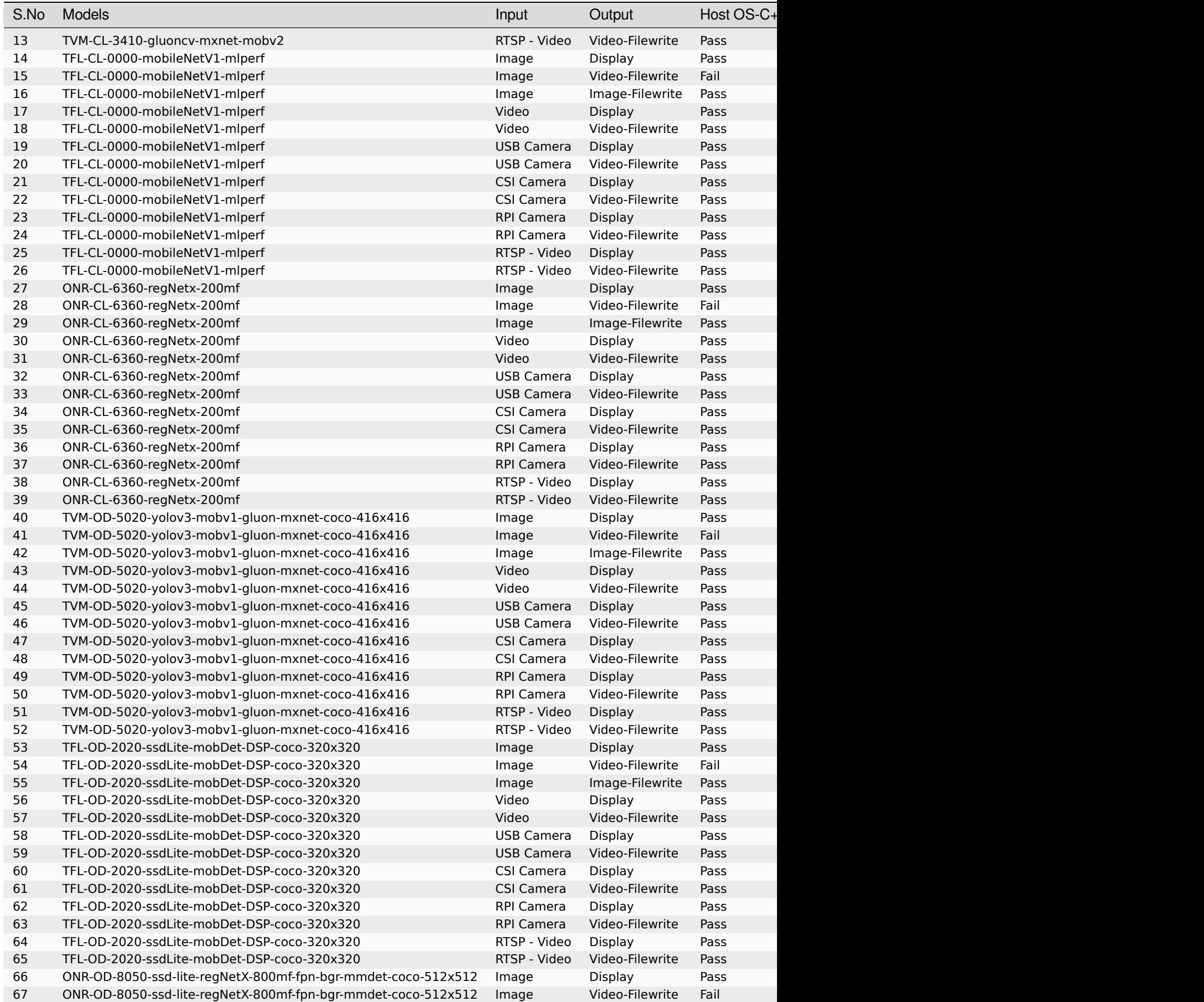

# Table 5.1 – continued from previous page

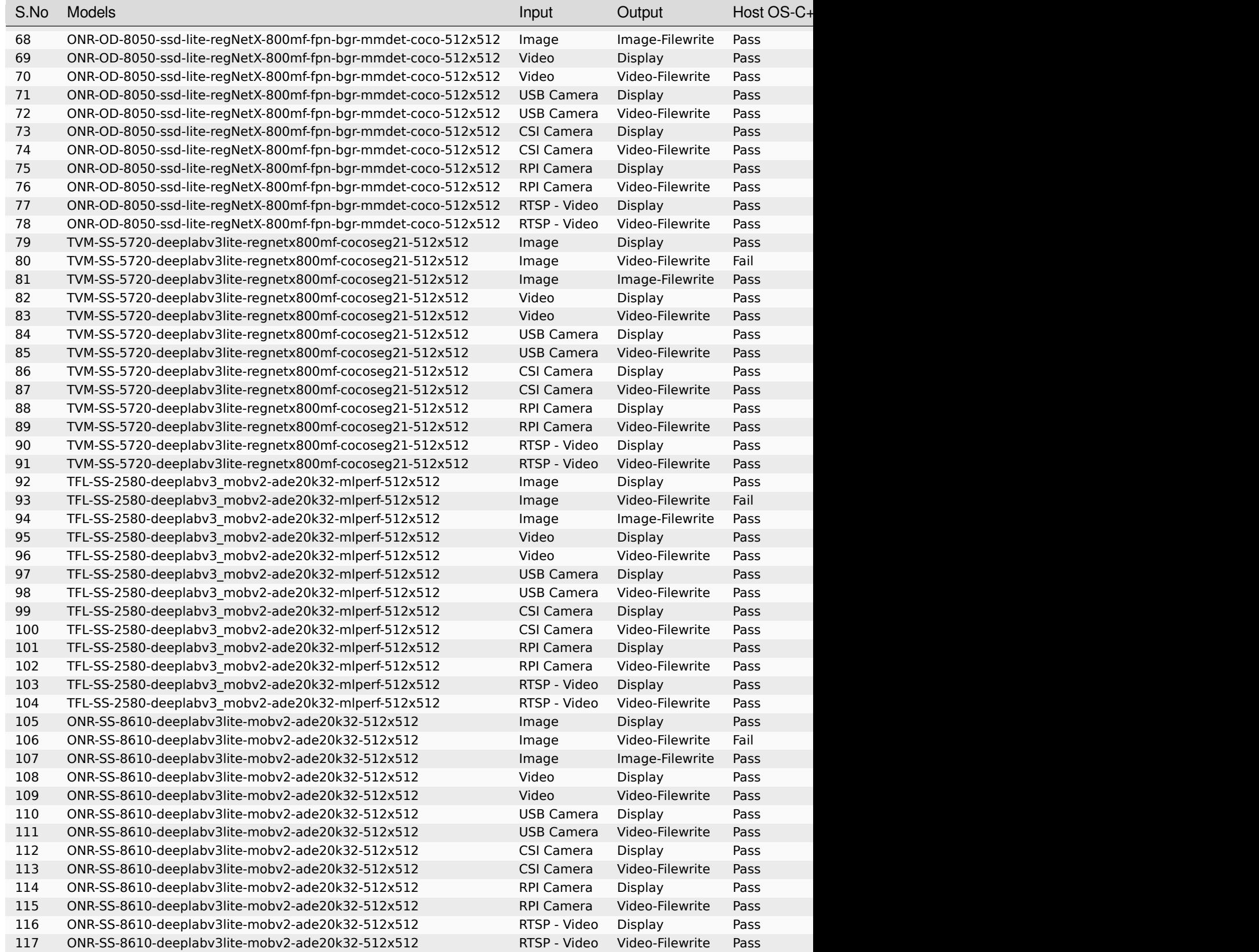

# **Single Input Multi Output**

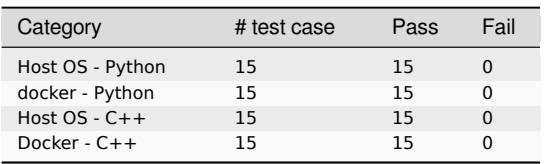

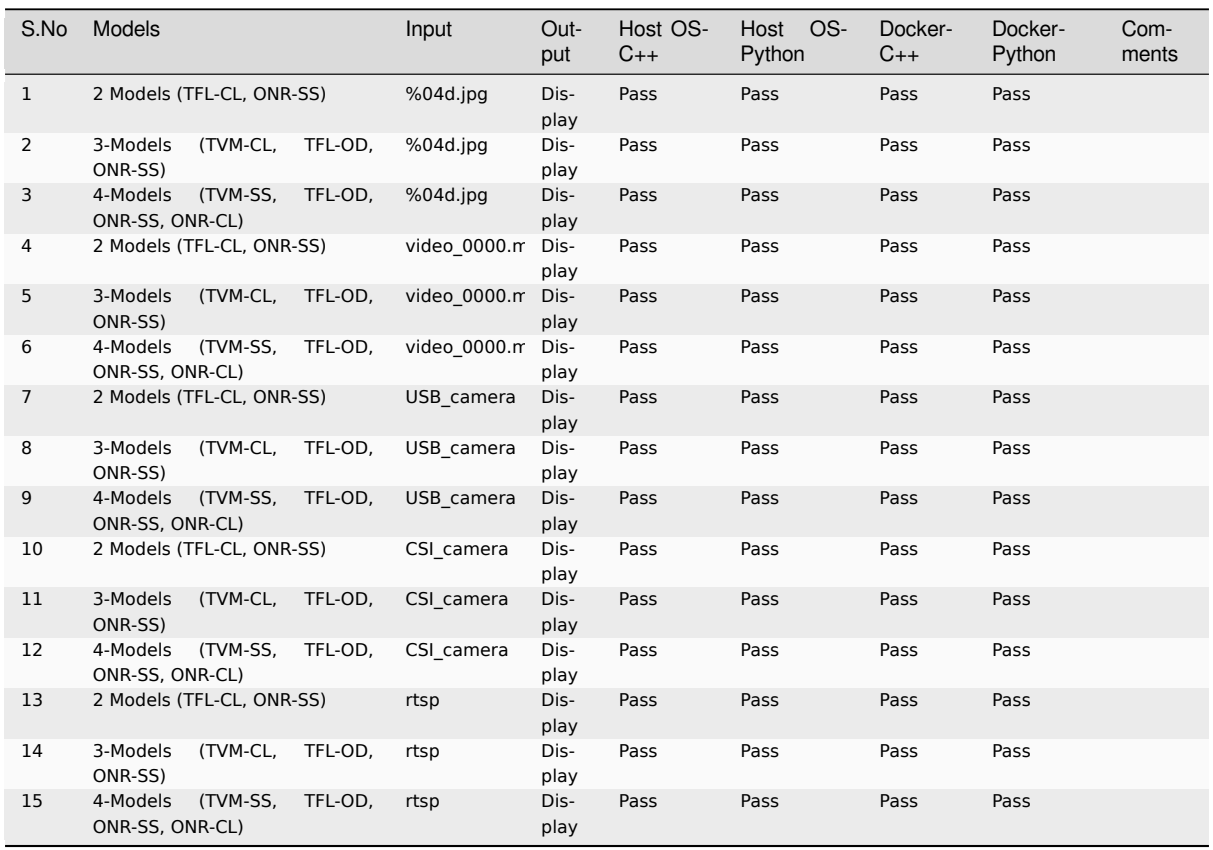

# **Multi Input Multi Output**

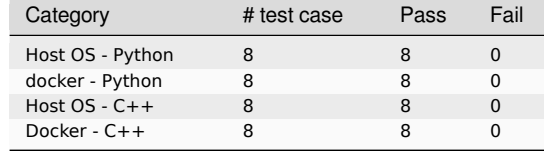

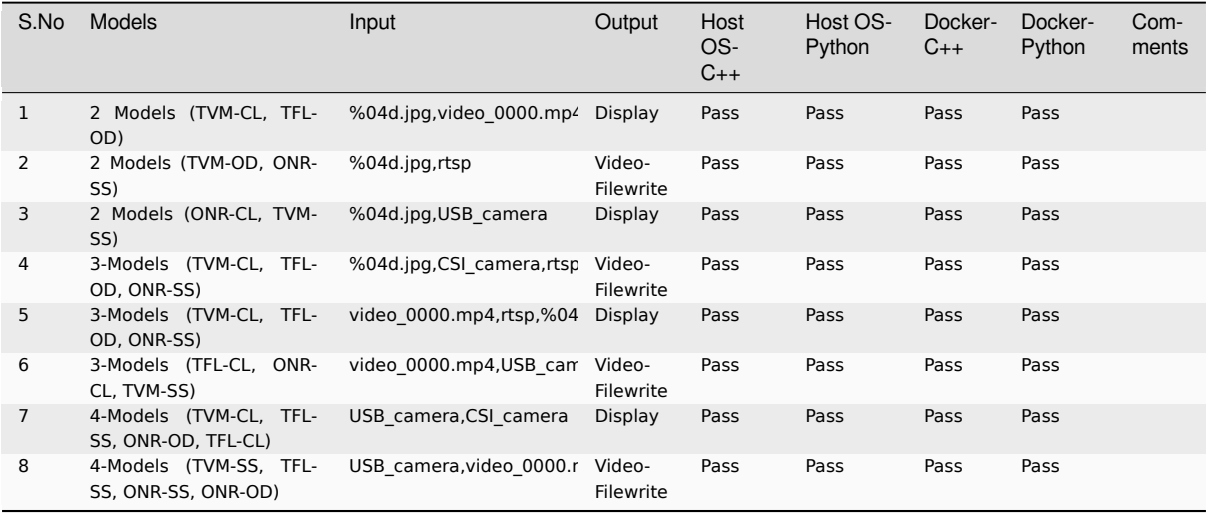

### **Note:**

- Video file from RTSP server used for RTSP input test
- Please refer to the TI Edge AI SDK release notes and known issues for more details

# **Chapter 6**

# **Additional Support Information**

All support for this design is through BeagleBoard.org community at BeagleBoard.org forum.

# **6.1 Certifications and export control**

### **6.1.1 Export designations**

- HS: 8471504090
- US HS: 8543708800
- EU HS: 8471707000

# **6.2 Hardware Design**

You can find all BeagleBone AI-64 hardware files here under the *hw* folder.

## **6.3 Production board boot media**

• BeagleBone AI-64 Rev B1

# **6.4 Software Updates**

Follow instructions below to download the latest image for your BeagleBone AI-64:

- 1. Go to BeagleBoard.org distro page.
- 2. *Filter Software Distributions for BeagleBone AI-64* from dropdown and download the image.

**Tip:** You c[an follow the flash-lates](https://www.beagleboard.org/distros)t-image guide for more information on flashing the downloaded image to your [board.](#page-126-0)

To see what SW revision is loaded into the eMMC check */etc/dogtag*. It should look something like as shown below,

```
root@BeagleBone:~# cat /etc/dogtag
BeagleBoard.org Debian Bullseye Xfce Image 2022-01-14
```
<span id="page-126-0"></span>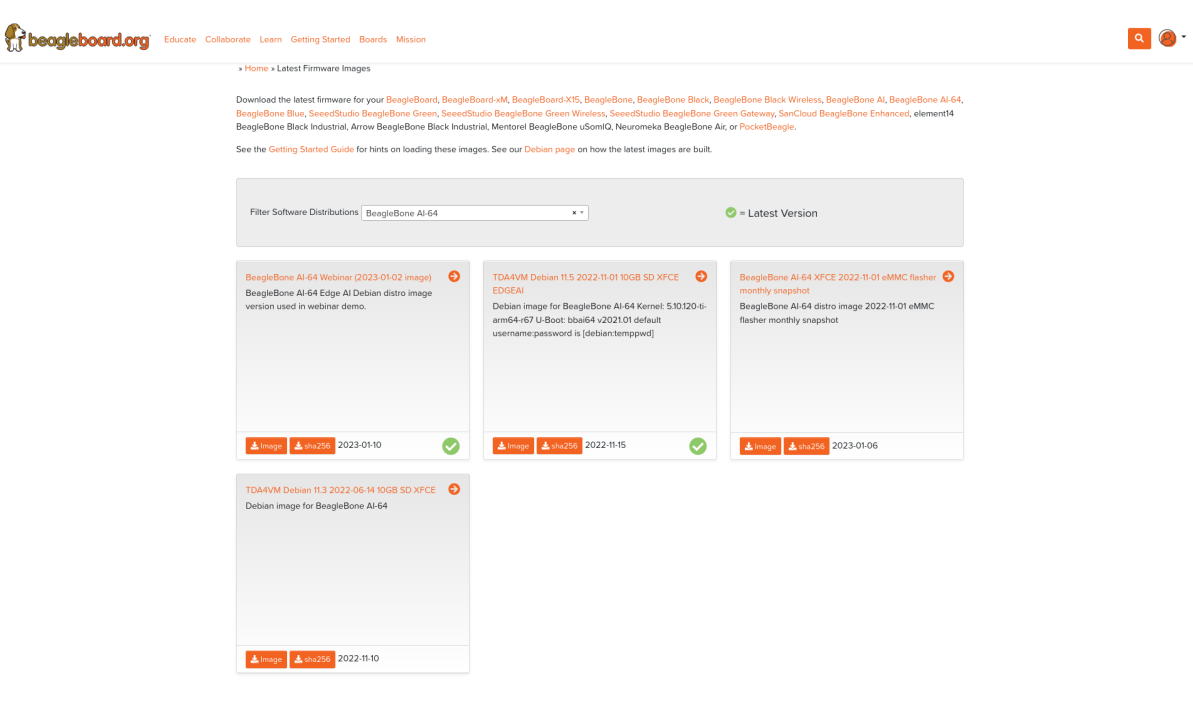

Fig. 6.1: Filter Software Distributions for BeagleBone AI-64

# **6.5 RMA Support**

If you feel your board is defective or has issues, request an Return Merchandise Application (RMA) by filling out the form at http://beagleboard.org/support/rma . You will need the serial number and revision of the board. The serial numbers and revisions keep moving. Different boards can have different locations depending on when they were made. The following figures show the three locations of the serial and revision number.

# **6.6 Troubleshooting video output issues**

**Warning:** When connecting to an HDMI monitor, make sure your miniDP adapter is *active*. A *passive* adapter will not work. See accessories-cables\_minidp\_hdmi accessories section for tested cables list.

# **6.7 Getting Help**

If you need some up to date troubleshooting techniques, you can post your queries on link: BeagleBoard.org forum

# **[6.8](https://forum.beagleboard.org/tag/bbai64) Change History**

This section describes the change history of this document and board. Document changes are not always a result of a board change. A board change will always result in a document change.

### **6.8.1 Document Change History**

This table seeks to keep track of major revision cycles in the documentation. Moving forward, we'll seek to align these version numbers across all of the various documentation.

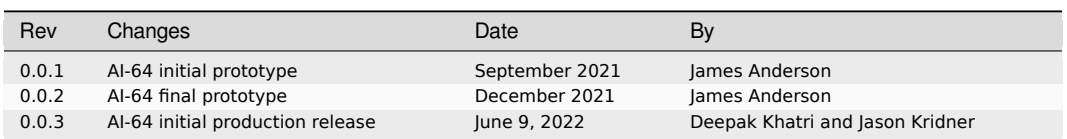

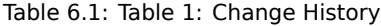

### **6.8.2 Board Changes**

Be sure to check the board revision history in the schematic file in the BeagleBone AI-64 git repository . Also check the issues list .

### **Rev B**

We are st[arting with](https://git.beagleboard.org/beagleboard/beaglebone-ai-64/-/issues) revision B based on this being an update to the BeagleBone Black AI. However, because this board ended up being so different, we've decided to name it BeagleBone AI-64, rather than simply a new revision. This refers to the Seeed release on 21 Dec 2021 of "BeagleBone AI-64 SCH Rev B 211221". This is the initial production release.

# **6.9 Mechanical Details**

### **6.9.1 Dimensions and Weight**

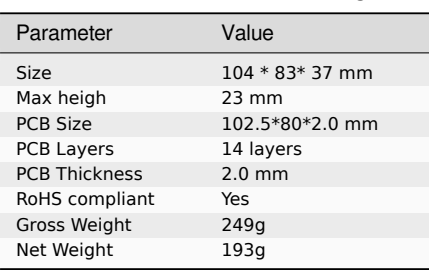

### Table 6.2: Dimensions & weight

### **6.9.2 Silkscreen and Component Locations**

# **6.10 Pictures**

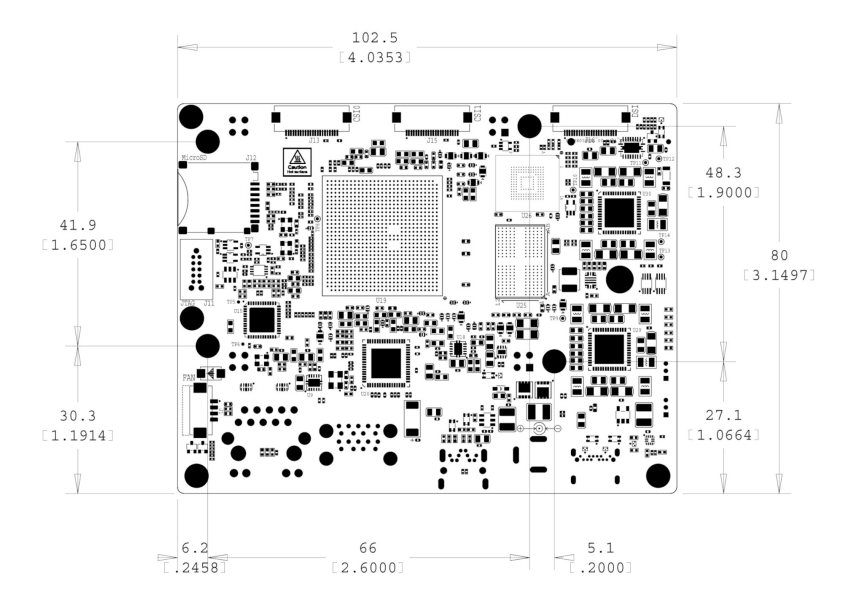

Fig. 6.2: Board Dimensions

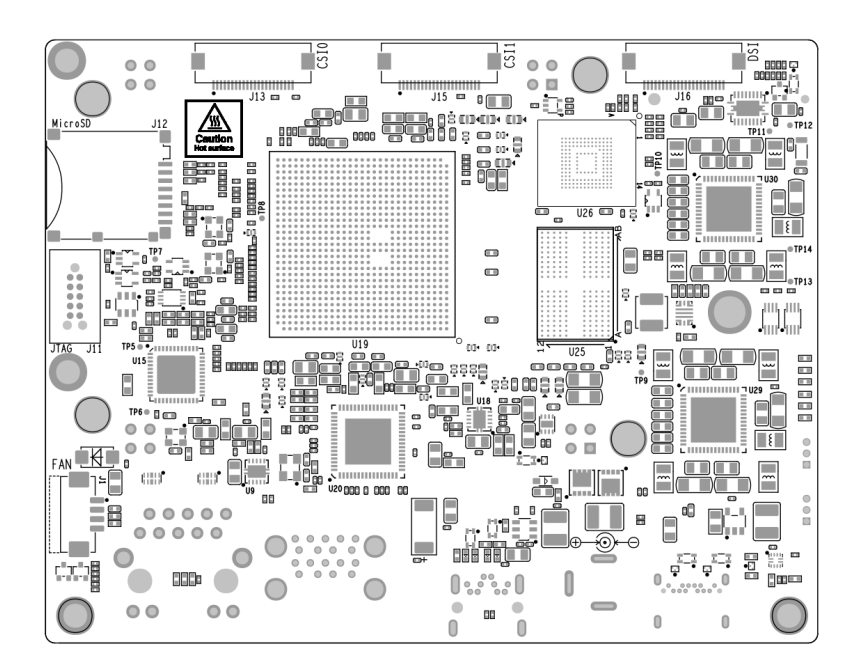

Fig. 6.3: Top silkscreen

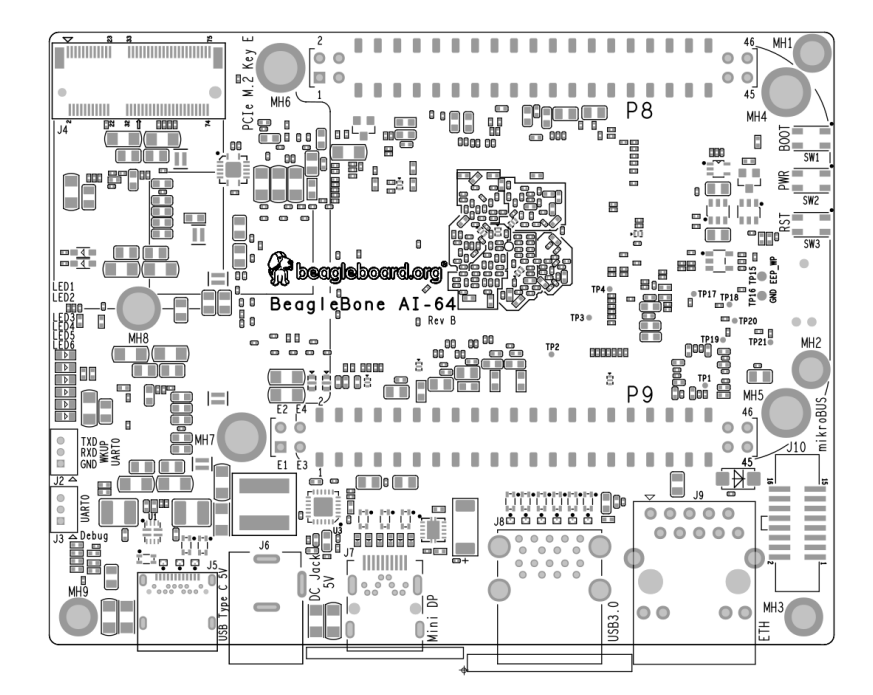

Fig. 6.4: Bottom silkscreen

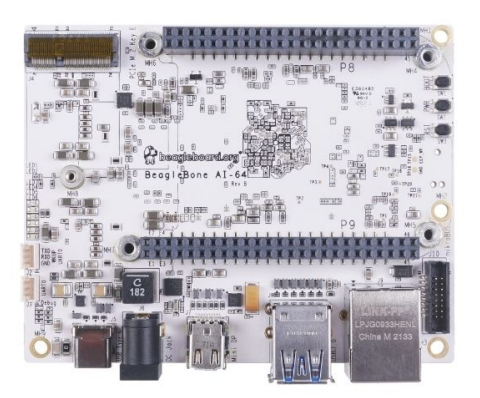

Fig. 6.5: BeagleBone AI-64 front

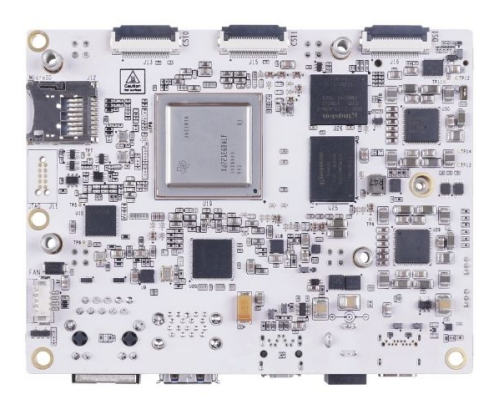

Fig. 6.6: BeagleBone AI-64 back

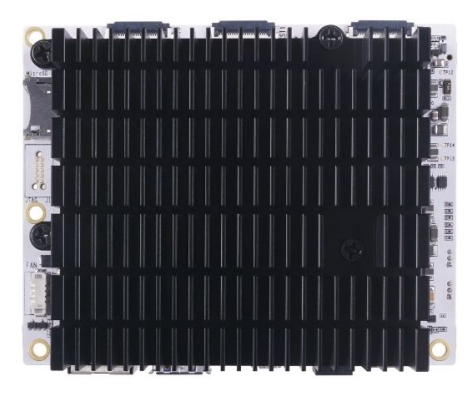

Fig. 6.7: BeagleBone AI-64 back with heatsink

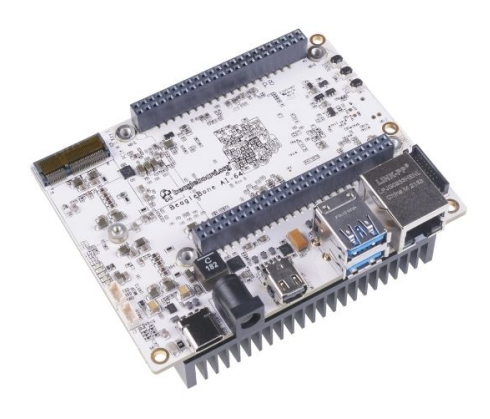

Fig. 6.8: BeagleBone AI-64 front at 45° angle

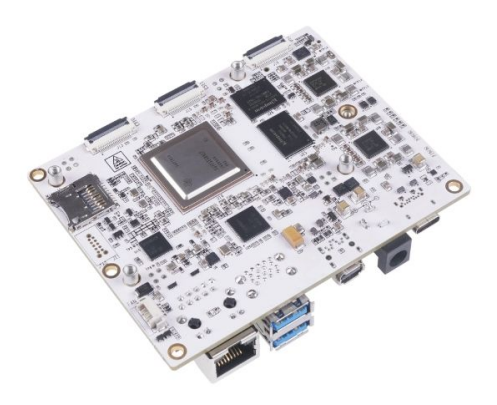

Fig. 6.9: BeagleBone AI-64 back at 45° angle

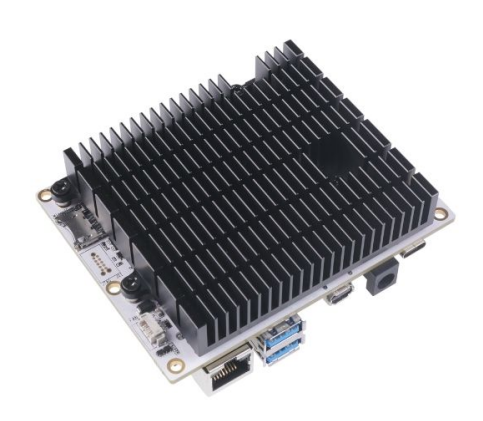

Fig. 6.10: BeagleBone AI-64 back with heatsink at 45° angle

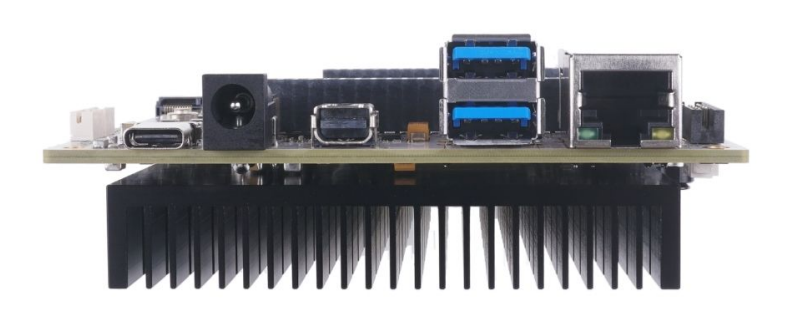

Fig. 6.11: BeagleBone AI-64 ports